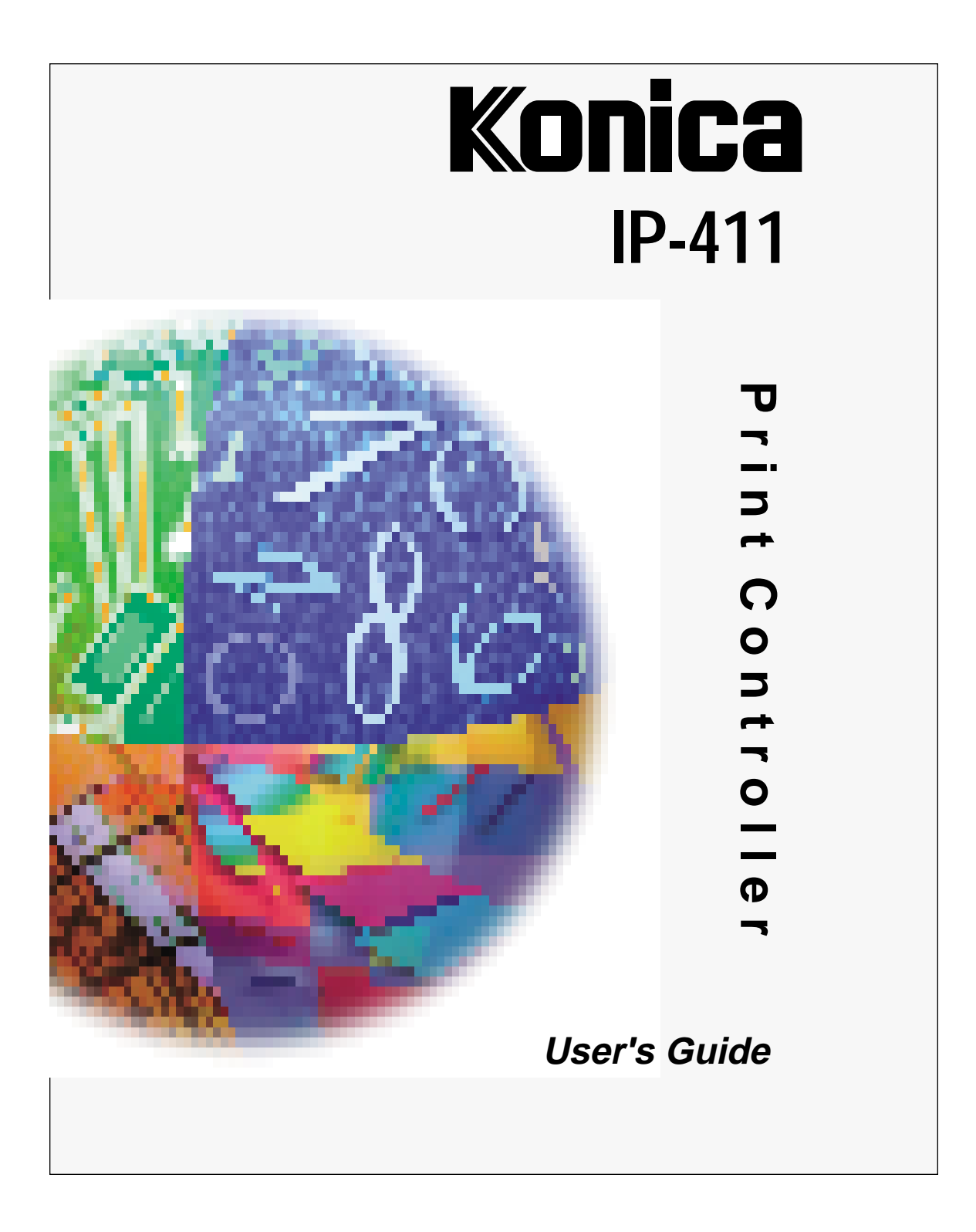

© 1999 by Konica Business Technologies, Inc.

#### **Acknowledgments**

All brands and product names are trademarks or registered trademarks of their respective companies.

PostScript ® A registered trademark of Adobe Systems, Inc.

Agfa Intellifont® Scalable Typefaces A registered trademark from Agfa Corporation

TrueType ™ A trademark of Apple Computer, Inc.

Centronics ® A registered trademark of Centronics Data Computer Corporation

HP $\circledast$ , PCL $\circledast$ , HP-GL $\circledast$ A registered trademark of Hewlett-Packard Company

Microsoft ® A registered trademark of Microsoft Corporation

Windows ™ A trademark of Microsoft Corporation

PowerPage ® & Power Smoothing ® A trademark of Electronics for Imaging, Inc. (EFI) This product contains the PowerPage ® interpreter from EFI.

#### **User's Guide Version Number**

OP-IP411-01

#### **Web Site Address on the Internet**

http://www.konicabt.com

#### **Disclaimer Notice**

Konica Business Technologies, Inc. has made every effort to ensure that information in this manual is complete and accurate. However, constant efforts are also being made to improve and update the product. Therefore, Konica Business Technologies, Inc. shall not be liable for errors in this manual or for any consequential damages resulting from the use of this manual. Information contained herein is subject to change without notice.

# <span id="page-2-0"></span>*elcometo Konica's new print controller.*<br> *This new print controller is an image processing device that interfaces with the space set of the set of the set of the space set of the space set of the space set of the space s*

*This new print controller is an image processing device that interfaces with your Konica printer main body, enabling you to print directly from your workstation.*

*Use this equipment according to instructions in this manual, which includes print controller specifications as well as detailed information on printer functions, printer drivers and driver screens. A display of fonts, symbol sets and printer commands is also included in this manual.*

*Other product-related manuals include the main body engine user's manual and the network interface card user's guide for the network administrator.*

*Should you need assistance on technical matters not covered in this manual, please phone the Konica support center at 1(800)825-5664.*

*Konica is committed to serving you the best way possible and we welcome your comments on this manual. Please send correspondence regarding this manual to our mailing address shown below.*

*We also invite you to visit Konica's Web Site to view or print user's manuals directly from your PC and to learn more about our full product line. Our Web Site address is:*

#### *http://www.konicabt.com*

*Mailing Address:*

### **KONICA BUSINESS TECHNOLOGIES, INC.** Marketing/DSSG 500 Day Hill Road Windsor, CT 06095

## <span id="page-3-0"></span>**Definition of Terms**

DPI - Dots Per Inch

The image resolution of the printer engine.

#### Double-Buffering

The embedded print controller is designed with an asynchronous connection between its Main CPU and the print engine. This allows the main CPU to rasterize pages into memory even when the print engine is busy printing pages from a previous job, or is being fed pages. This is commonly known as 'double-buffering' and allows higher throughput.

#### E-RDH - Electronic Recirculating Document Handler

An electronic memory and processing system where each image is scanned once and stored in memory. Each image is output face down in the desired order and according to special options.

#### Error Diffusion

A 'dithering' or half toning system that does not use 'patterns' of dots, but places the dots in a pseudorandom distribution.

I/O - Input/Output Refers to the Input and Output channels of the system.

#### OHP/OHT - Overhead Projection/Overhead Transparency

The transparency media used in the bypass.

#### PCL - Printer Control Language

A term introduced by Hewlett Packard in their LaserJet series of printers. This product utilizes PCL-5E.

#### PostScript

A page description language designed by Adobe Systems Inc. This product utilizes Adobe PostScript Level 2.

iv

## **Konica**

#### **NONEXCLUSIVE LICENSE AGREEMENT READ THE TERMS AND CONDITIONS OF THIS LICENSE AGREEMENT CAREFULLY.**

#### **BY USING THE PRODUCTS DESCRIBED IN THIS USER MANUAL OR DOWNLOADING SOFT-WARE OR PRINTER DRIVERS TO YOUR COMPUTER YOU AGREE TO BE BOUND BY THE TERMS OF THIS LICENSE.**

The computer programs embedded in the equipment, the accompanying printer drivers (the "Software") and user documentation are copyrighted and licensed (not sold) to you by Konica Business Technologies, Inc. ("KONICA or LICENSOR"), 500 Day Hill Road, Windsor, Connecticut. This license agreement represents the entire agreement concerning the Software between you and KONICA and it supersedes any prior proposal, representation, or understanding between the parties. KONICA reserves any rights not expressly granted to you.

**1. LICENSE GRANT.** You do not receive title to the Software or User Documentation. Licensor grants to you, and you accept, a nonexclusive license to use the Software embedded in the Equipment in machine-readable, object code form only (referred to as the "Computer Program"), the accompanying User Documentation, and Printer Drivers furnished to you, (collectively the "Licensed Articles") only as authorized in this License Agreement. The Computer Program may be used only on the Equipment in which it is embedded and may not be shared with or transferred to any other equipment. The Printer Drivers shall be used only with printer products designed to work with the equipment containing the embedded Computer Program. You may make a single archival copy of the Printer Drivers, provided that it includes all copyright notices, markings and proprietary legends on the original, including the markings of any other company contained therein. This archival copy may not be in use at any time and must remain in your possession and control. You may not copy the drivers to a bulletin board or other similar system.

**2. RESTRICTIONS. YOU MAY NOT ASSIGN, SUBLICENSE, MODIFY, ADAPT, TRANSFER, PLEDGE, LEASE, RENT OR SHARE YOUR RIGHTS UNDER THIS LICENSE AGREEMENT. YOU MAY NOT REVERSE ASSEMBLE, REVERSE COMPILE, OR OTHERWISE TRANSLATE THE SOFTWARE OR PRINTER DRIVERS, OR USE ANY OTHER METHOD TO DIS-COVER THE PRINTER DRIVER'S OR SOFTWARE'S SOURCE CODE. YOU MAY NOT CREATE DERIVATIVE WORKS BASED UPON THE SOFTWARE OR ANY PART THEREOF. YOU MAY NOT COPY THE LICENSED ARTICLES EX-CEPT AS SPECIFICALLY PROVIDED IN THIS LICENSE AGREEMENT.**

**3. LICENSOR'S RIGHTS.** You acknowledge and agree that the Licensed Articles are proprietary products of Licensor or its suppliers and are protected under U.S. copyright law. You further acknowledge and agree that all right, title and interest in and to the Licensed Articles, including associated intellectual property rights, are and shall remain with Licensor or its supplier. Licensor's suppliers may protect their rights in the Licensed Articles in the event of a violation of this License Agreement. This License Agreement does not convey to you an interest in or to the Licensed Articles, but only a limited right of use revocable in accordance with the terms of this License Agreement.

**4. LICENSE FEES.** The license fees of \$250.00 (included in the purchase price of the Equipment) paid by you are paid in consideration of the licenses granted under this License Agreement.

**5. TERMINATION.** This License Agreement is effective upon the purchase and acceptance of the Equipment by you or the downloading of any Software or Printer Driver from KONICA's Website or other authorized electronic medium and shall continue until terminated. This License Agreement will terminate upon your sale, transfer or disposal of the Equipment having the Software embedded therein. Licensor may terminate this License Agreement upon the breach by you of any term hereof. Upon such termination by Licensor, you agree to delete the Software and Printer Drivers from the hard drive of the Equipment and destroy all copies of the Software and Printer Drivers and User Documentation.

(Continued)

#### **NONEXCLUSIVE LICENSE AGREEMENT (continued)**

**6. LIMITED WARRANTY.** Licensor warrants, for your benefit alone, for a period of 90 days from the date of commencement of this License Agreement (referred to as the "Warranty Period") that the Software and Printer Drivers shall operate substantially in accordance with the functional specifications in the User Documentation. KONICA specifically does not warrant that the Software or Printer Drivers will operate uninterrupted or error-free. If during the Warranty Period, a defect in the Software or Printer Drivers appears, you may contact the Licensor for either a replacement or, if so elected by Licensor, refund of amounts paid by you under this License Agreement. You agree that the foregoing constitutes your sole and exclusive remedy for breach by Licensor of any warranties made under this Agreement. EXCEPT FOR THE WARRANTIES SET FORTH ABOVE, THE LICENSED ARTICLES, AND THE SOFT-WARE CONTAINED THEREIN, ARE LICENSED "AS IS," AND LICENSOR DISCLAIMS ANY AND ALL OTHER WARRAN-TIES, WHETHER EXPRESS OR IMPLIED, INCLUDING, WITHOUT LIMITATION, ANY IMPLIED WARRANTIES OF MER-CHANTABILITY OR FITNESS FOR A PARTICULAR PURPOSE.

**7. LIMITATION OF LIABILITY.** Licensor's cumulative liability to you or any other party for any loss or damages resulting from any claims, demands, or actions arising out of or relating to this Agreement shall not exceed \$250.00. In no event shall Licensor be liable for any indirect, incidental, consequential, special, or exemplary damages or lost profits, even if Licensor has been advised of the possibility of such damages. SOME STATES DO NOT ALLOW THE LIMITATION OR EXCLUSION OF LIABILITY FOR INCIDENTAL OR CONSEQUENTIAL DAMAGES, SO THE ABOVE LIMITATION OR EXCLUSION MAY NOT APPLY TO YOU.

**8. GOVERNING LAW.** This License Agreement shall be construed and governed in accordance with the laws of the State of Connecticut. Should any term of this License Agreement be declared void or unenforceable by any court of competent jurisdiction, such declaration shall have no effect on the remaining terms hereof.

**9. COSTS OF LITIGATION.** If any action is brought by either party to this License Agreement against the other party regarding the subject matter hereof, the prevailing party shall be entitled to recover, in addition to any other relief granted, reasonable attorney fees and expenses of litigation.

**10. NO WAIVER.** The failure of any party to enforce any rights granted hereunder or to take action against the another party in the event of any breach hereunder shall not be deemed a waiver by that party as to subsequent enforcement of rights or subsequent actions in the event of future breaches.

**11. U.S. GOVERNMENT RESTRICTED RIGHTS.** The Licensed Articles are provided with restricted rights. Use, duplication, or disclosure by the government is subject to restrictions set forth in subparagraph (c)(1)(ii) of the Rights in Technical Data and Computer Software clause at DFARS 252.277-7013, and paragraph (c)(1) and (2) of the Commercial Computer Software - Restricted Rights clause at FAR 52.277-19. The manufacturer is: Konica Business Technologies, Inc., 500 Day Hill Road, Windsor, Connecticut 06095.

## Konica IP-411

#### **FCC Regulations**

The Konica IP-411 generates, uses, and can radiate radio frequency energy. If the equipment is not installed and used in accordance with the instruction manual, interference with radio communications may result. This equipment has been tested and found to comply with the limits for a Class A computing device, pursuant to Subpart J, Part 15, of FCC rules, which are designed to provide reasonable protection against interference from such equipment when it is operating in a commercial environment.

Users operating this equipment in a residential area are likely to cause interference, in which case they may be required to correct the interference at their own expense.

#### **Canadian Department of Communications Regulations**

Le présent appareil n'émet pas de bruits radioélectriques dépassant les limites applicables aux de Class A prescrites dans le règlement sur la brouillage radioélectrique édicté par Le Ministère des Communications du Canada.

This equipment does not exceed the Class A limits for radio noise emissions as set out in the radio interference regulations of the Canadian Department of Communications.

**EN60950 EN50081-1 EN50082-1**

Download from Www.Somanuals.com. All Manuals Search And Download.

## **Contents**

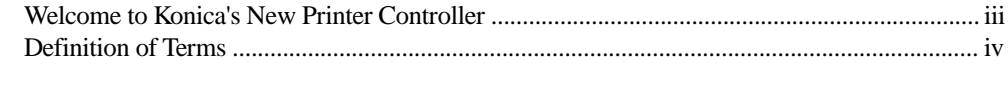

## **Section 1: The Print Controller**

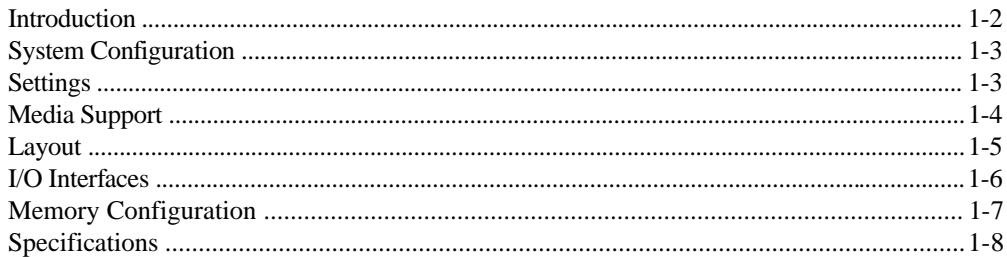

## **Section 2: Printer Drivers**

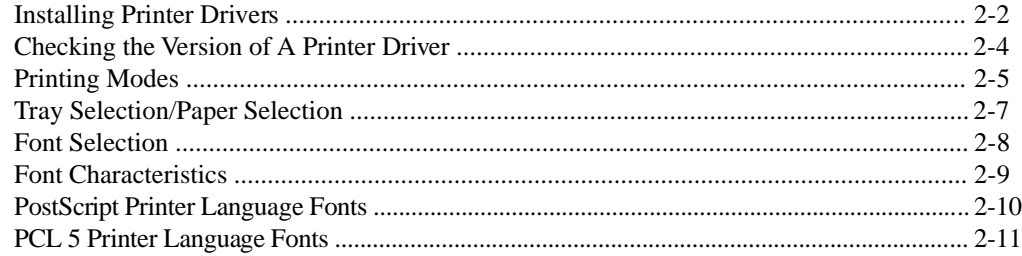

## **Section 3: Printer Driver Screens**

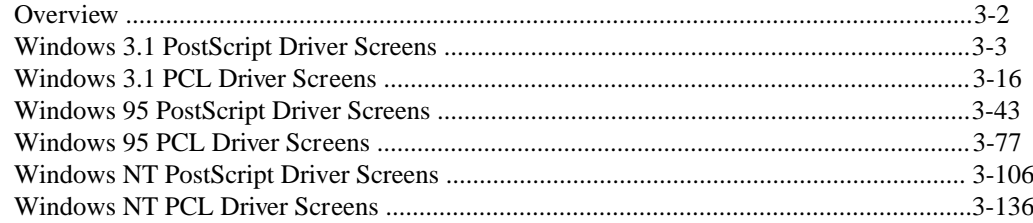

## **Section 4: Symbol Sets & Conversion Tables**

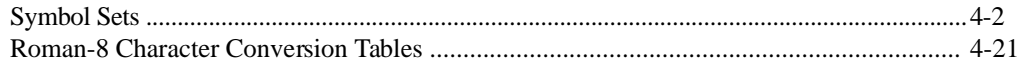

## **Section 5: PCL Printer Commands**

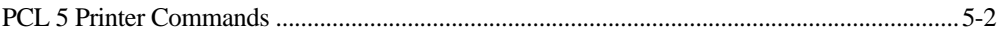

<span id="page-9-0"></span>**Section 1: The Print Controller**

#### <span id="page-10-0"></span>Introduction

The print controller interfaces directly with your Konica printer main body, enabling you to print directly from your PC or network. Please note that the network interface manual is provided separately for the network administrator..

This print controller supports PCL 5E and PostScript Level 1 & 2 compliant files and automatically uses the correct language for each print job, provided the print job follows specific industry standard conventions for detecting the beginning and end of each job.

Basically, print controller language detection works as follows:

- To determine the language in which a job was created, the preprocessor checks the beginning of each job.
- When a specific language code is detected, the preprocessor switches to that language, then processes the job.
- If the preprocessor cannot determine which language to use, the default language will be used for the job.
- The system determines when the end of the job is reached by the *end-of-file* command of each language or by a 30-second time-out.
- For language switching to function correctly, the system must be able to detect when the end of the job is reached.

**PCL 5E**: The PCL 5E interpreter of the print controller is PowerPCL from Pipeline Associates, Inc. PowerPCL is an HP PCL 5E clone that supports multiple resolutions and PJL commands.

**PostScript**: The optional PostScript interpreter for the print controller is PowerPage2 from Electronics for Imaging, Inc. This is a Level 2 PostScript interpreter that also has Level 1 compatibility. The PostScript programming language is specifically tailored to produce images in a device independent manner. PostScript language programs are reproducible on virtually any device without significant differences, except for differences created in the devices themselves.

**PJL Commands**: Many of the PJL commands, as defined by HP, are supported by the print controller. Several special functions are controlled in PCL mode via the PJL commands. In addition, commands to provide bidirectional (BiDi) functionality are also supported.

The Print Controller 1-2

#### <span id="page-11-0"></span>System Configuration

The Konica IP-411 Print Controller is an embedded control board for the Konica 7040/7033 Copier engine and is based on an IBM compatible PC architecture that includes the following:

Intel Pentium 233 MMX CPU PCI bus interface to 7040/7033 Copier engine PCI bus interface to optional network board (KN-302) Standard 32 MB 168 pin DIMM memory IDE 8 MB Flash (standard) IDE Hard Drive (optional HD-104)

The IP-411 embedded control board contains custom hardware and software for communicating with and controlling the print engine. The IP-411 embedded control board can be reprogrammed in the field via the Parallel Port or through the network.

#### Settings

#### **Default Settings**

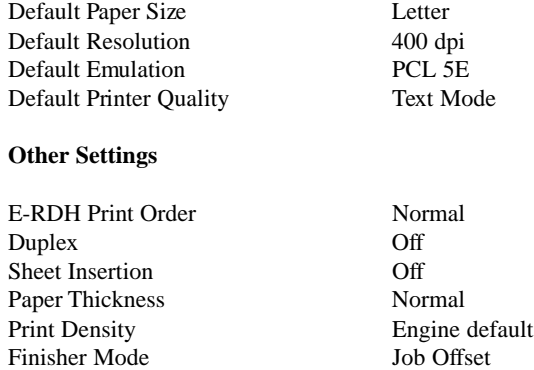

#### <span id="page-12-0"></span>Media Support

The Print Controller supports the following paper dimensions and orientations through the printer's main body.

#### *USA (inches)*

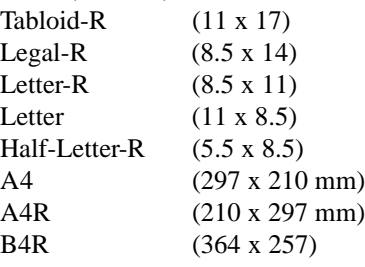

#### *Europe (millimeters)*

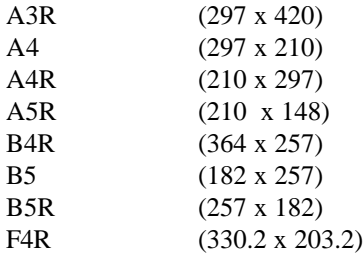

NOTE: An 'R' next to the paper size indicates that the short edge feeds first.

#### **Special Media**

Paper type can be specified from the print job screen. Overhead transparency material (OHT/OHP), thick paper, and thin paper can only be used through the manual bypass tray. After selecting the manual bypass tray, you will be prompted to insert the requested paper size into the tray.

The Print Controller 1-4

<span id="page-13-0"></span>Layout

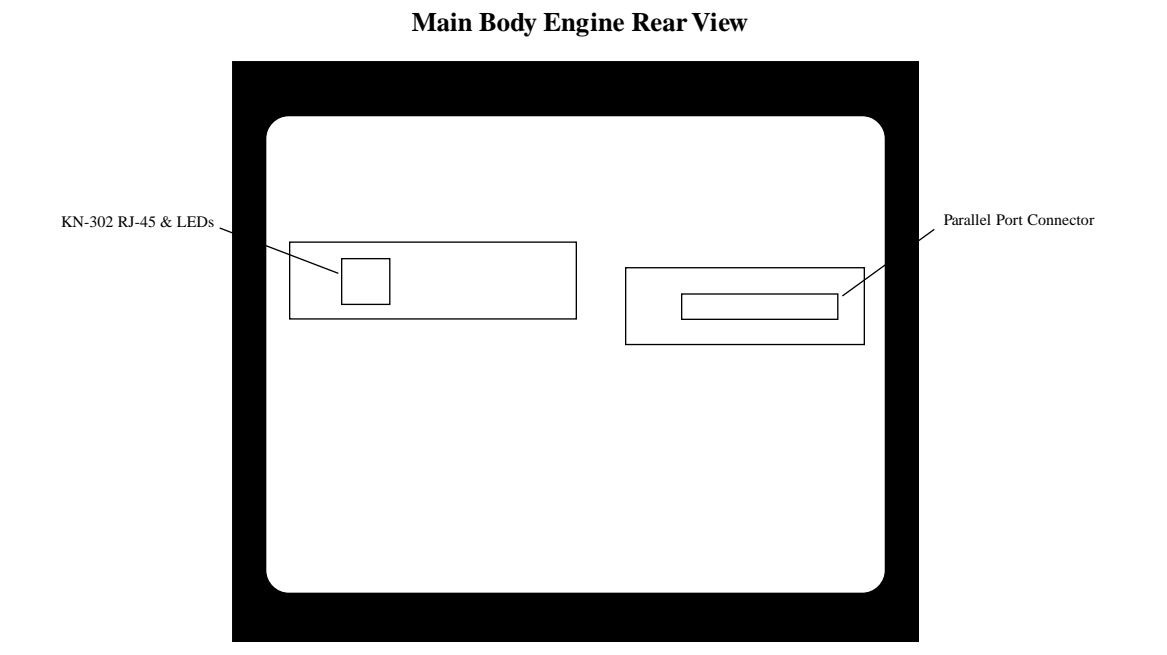

<span id="page-14-0"></span>I/O Interfaces

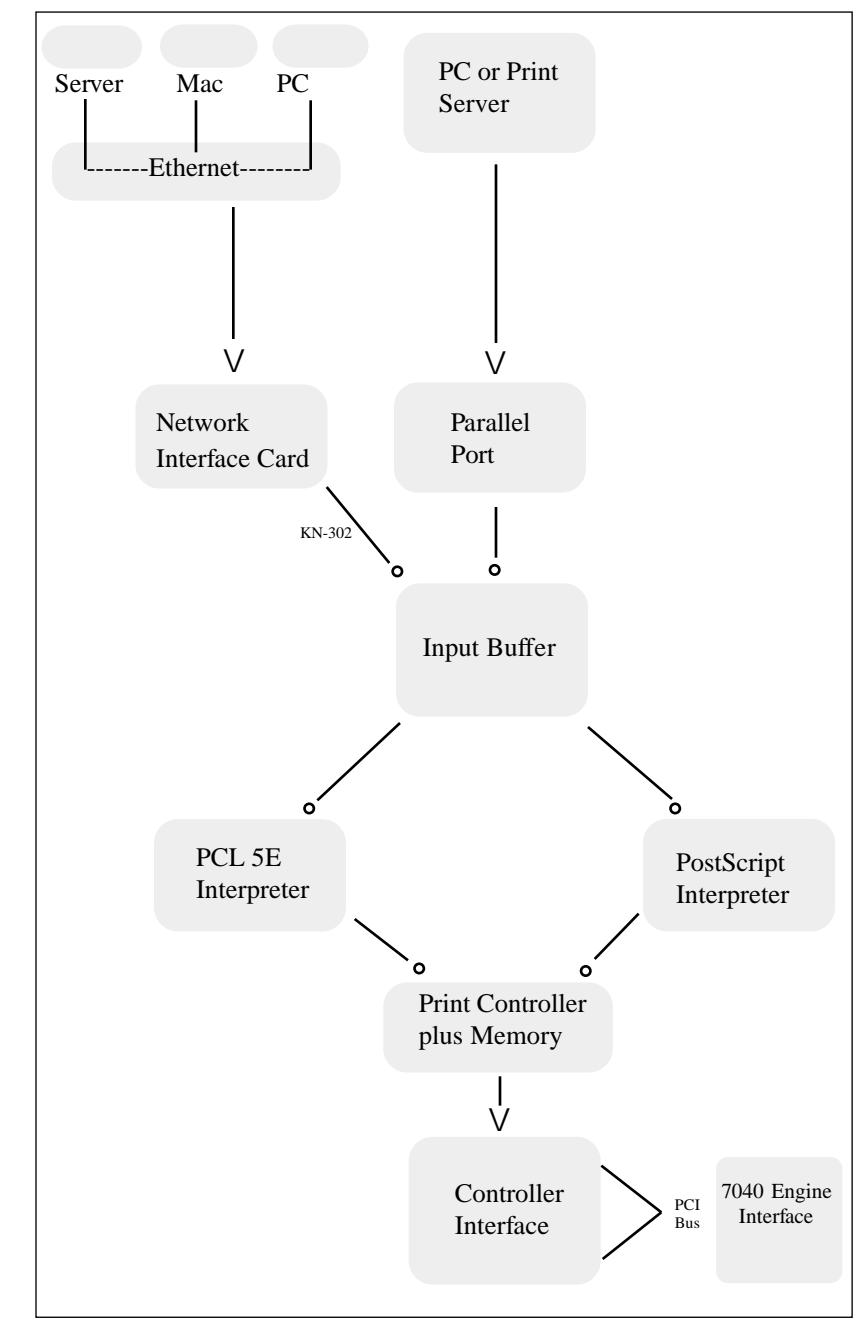

The Print Controller 1-6

#### <span id="page-15-0"></span>Memory Configuration

Most of the print controller memory is used for rasterizing the image. A small portion  $(\sim 2.7 \text{ MB})$  is used for the system operation.

The basic print controller configuration includes 32 MB of RAM. Even with 16 MB, 1-bit mode printing at 400 dpi is available on all paper sizes. By replacing the standard 32 MB DIMM, the print controller may be upgraded to 64 MB (standard) to allow 8.5"x11" grayscale printing; or 128 MB (optional) to allow 11"x17" or A3 grayscale printing or double buffering on smaller paper sizes.

When using the E-RDH in the one-sided mode, printing will be performed simultaneously while the print controller rasterizes the pages in the print job and sends them to the E-RDH memory. While pages are being printed from the E-RDH memory, the print controller continues to rasterize the next print job in the sequence.

The more memory in the print controller, the more pages it can rasterize while waiting for the previous job to print. A typical example of the memory requirements for a Letter page is as follows:

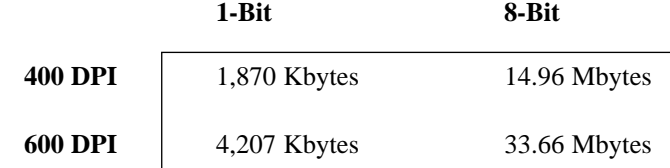

32 MBytes installed = 15 pages  $\omega$  1-Bit, 400 DPI

You may select various image quality modes from your print driver screen to produce various levels of grayscale. The following Table shows the available image quality modes and the grayscale levels they produce.

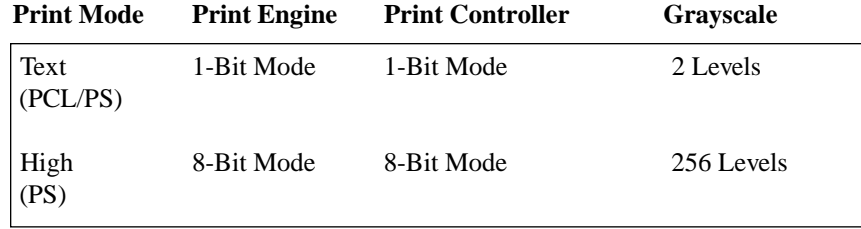

#### **Memory Upgrade Modules**

To obtain optimal printer performance, Konica recommends that DIMM modules be installed by a Konica certified technician. For details, contact your Konica service representative; or the Konica National Systems Solutions Group at 1(800) 825-5664.

## <span id="page-16-0"></span>Specifications

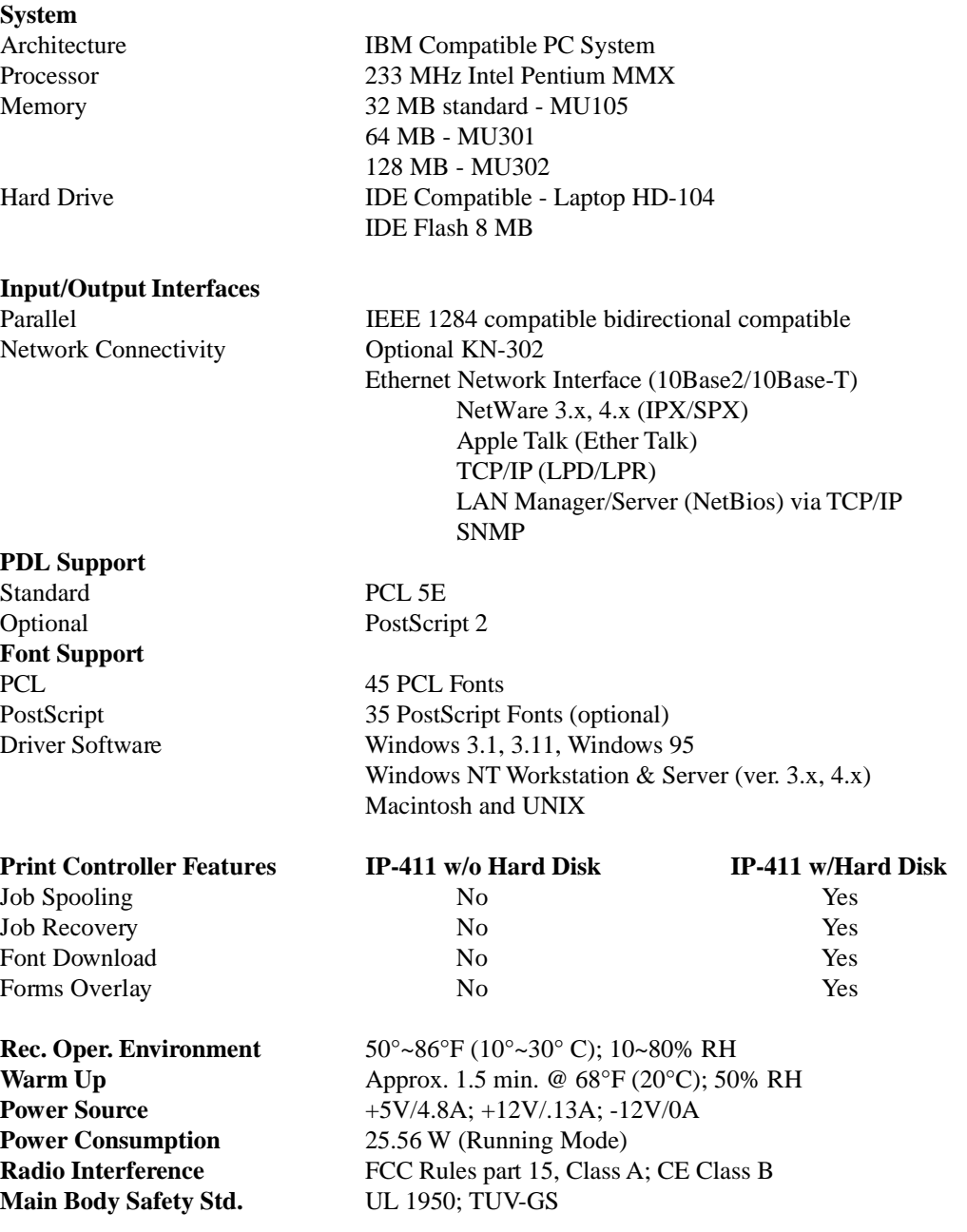

The Print Controller 1-8

<span id="page-17-0"></span>**Section 2: Printer Drivers**

#### <span id="page-18-0"></span>Installing Printer Drivers

#### **Windows 3.x**

The Printer Drivers that come with the IP-411 Print Controller are actually software programs that enable you to control all the printing settings for the selected printer.

Before you can print from your application (e.g., spreadsheet or word processor), the appropriate printer driver must be installed on your computer system.

Installing Printer Drivers is a simple procedure that includes the following:

- Installing a specific printer driver
- Assigning a port to the printer
- Specifying settings for your printer (optional)
- Setting the default printer

#### *Installing a Specific Printer Driver (ex. Windows 3.x Printer Driver)*

- 1. Double-click the Main icon in Program Manager.
- 2. Choose the Control Panel icon.
- 3. In the Control Panel window, choose the Printers icon.
- 4. Choose the Add button.
- 5. In the *List Of Printers* box, select *Install Unlisted or Updated Printer*.

Depending on your printer driver version, you may need to click the Browse button to find and select the printer driver. Then, click OK until the Add Unlisted or Updated Printer box displays. To install a driver that is listed but not installed, highlight it in the *List of Printers* box.

6. Choose the Install button.

7. Insert the disk containing the printer driver into your floppy drive, The default for the Konica drivers is drive A. If you are using a different drive, specify it. When the appropriate drive is selected, click on OK.

8. In the Add Unlisted or Updated Printer box, select the appropriate driver and click on OK.

9. The printer name will appear in the list of installed printers.

2-2 Printer Drivers

#### Installing Printer Drivers

#### **Windows 3.x**

#### *Assigning a Port*

By default, LPT1 will be assigned to the newly installed printer.

1. To assign a different port, click on the Connect button.

2. In the Ports list, select the port you want to assign to the printer.

NOTE: When installing to a network, up to three LPT printers can be assigned (LPT1, LPT2, LPT3) without having to add more through the WIN.INI file. Should it be necessary to add more than three printers, click on the Help button in the Connect box for instructions.

*Tip*: If you print to LPT1 in Windows 3.x and LPT1 is redirected to another port, the printer will not print. To correct this, select LPT1.DOS in the Connect dialog box.

#### *Specifying Printer Settings*

This is an optional step for making changes to the default printer settings, such as paper size or orientation. These settings can be temporarily overridden from within your application.

1. Click on the Setup button in the Printers dialog box.

2. When the Setup box is displayed, make the desired selections.

#### *Setting the Default Printer*

When you install a printer, it will automatically be highlighted in the Printers dialog box.

1. Highlight the printer you want as the default printer.

2. Click on the Set As Default Printer button.

NOTE: Some applications act as a control panel, making their settings become the system default. This is not a function of the driver.

Printer Drivers 2-3

## <span id="page-20-0"></span>Checking the Version of A Printer Driver

#### **Windows 3.x**

There may be times when you need to know if you are using the most up-to-date printer driver. Use the following procedure to check the version of a printer driver.

- 1. Highlight the driver in the Printers dialog box.
- 2. Click on the Setup button.
- 3. Click on the About button.
- 4. The About dialog box will be displayed with the printer version shown.

2-4 Printer Drivers

#### <span id="page-21-0"></span>Printing Modes

#### **Output Quality**

*High Mode (PostScript)* High Mode produces 256-level grayscale printing with 8 bits per pixel.

*Text Mode (PCL/PostScript)* Text Mode performs normal quality 2-level grayscale printing.

#### **Normal/Reverse Print Order**

Some applications have a Reverse Print Order setting; if selected, the setting will do exactly as it indicates.

#### **Duplex Mode**

Stackless duplex means that the duplex mode makes unlimited 2-sided prints.

*Mode Restriction*: Duplex Mode cannot be used together with the manual Feed Tray or High Mode.

#### **Offset Stacker/Stapler**

Multiple sets are copied and offset from each other with or without stapling.

*Mode Restriction*: Job Offset or Stapling cannot be used with the Manual Feed Tray.

NOTE: When switching resolution, wait up to 5 min. for the temperature adjustment to take place.

Printer Drivers 2-5

#### Printing Modes

#### **Real Time Mode Print**

The print controller performs page printing and starts printing as soon as it starts receiving a print job. This is different from *document printing*, where a printer starts printing only after receiving the entire print job.

#### **Dual Access**

The Dual Access function provides an efficient means for the printer to simultaneously handle different types of printer/copier jobs. Dual Access capabilities are shown below:

- Scanning-Printing
- Printing Copying
- Printing Printing
- Copying- Copying
- Copying Printing

The Electronic Recirculating Document Handler (E-RDH) allows the print engine to receive a job while it is printing your scanned or stored documents.

The print engine controls and creates the messages on the operation panel screen. The operation panel screen generates a Job Status screen, which is a copier type tab-based screen.

When you access printer setting values and parameters, the print controller will take over the control of the operation panel screen.

#### **Image Density Selection**

Controlling the Print Density level provides an efficient way to save toner. You may select this function directly from your print driver screen.

There are five distinct Print Density modes that can be used. Each mode is listed below, along with the corresponding level of toner density used by the mode.

- Normal 100%
- Toner Save Mode 80%
- Draft Mode 60%

2-6 Printer Drivers

#### <span id="page-23-0"></span>Tray Selection/Paper Selection

The system selects the paper size and paper tray in the manner specified below.

#### **When Paper Size is Not Specified**

? When a print job *does not specify paper size*, the default paper size will be used.

#### **When a Paper Tray is Specified**

- ? When the print job *specifies a tray*, one of the following occurs:
	- (a) If the requested tray contains paper, the printer will use the requested tray.

(b) If the requested tray contains no paper, the printer will NOT look for another

tray that may contain the requested paper size.

NOTE: Make sure the tray you specify is supplied with the desired paper type and size.

#### **Auto Tray Selection Mode**

- ? If you request a paper size in the application screen, the printer will locate the paper source for that paper size and print the job.
- ? If a paper size you requested in the application screen cannot be located, the system will prompt you with a message on the control panel to request another paper size. In the event you are prompted to request another paper size, you may do one of the following:
	- (a) Load the desired paper size in the manual tray or in tray 1 and continue printing.
	- (b) Select another paper size and print.
	- (c) Abort the job.

#### **Special Paper (OHP/Thin/Thick)**

? If there is no paper installed, or if the wrong size paper is installed, the system will prompt you to install paper.

Printer Drivers 2-7

#### <span id="page-24-0"></span>Font Selection

Standard fonts of the PostScript and PCL 5e languages are displayed on the following pages. The PostScript fonts shown are the visual equivalent of the Adobe fonts with the same names.

A PostScript compatible file system is provided for storing downloaded fonts or other files. At this time, PCL 5e does not support storing downloaded fonts on a hard drive.

Fonts that are downloaded with a print job are lost when the language changes or when the power is turned off. PostScript fonts can be permanently installed on the hard drive. Refer to your software documentation for font installation procedures.

#### *Selecting Fonts from Application Software*

Fonts can be selected through your application software after you have set up your hard disk with the necessary printer files and font files. Refer to your application software documentation for details.

#### *Selecting PCL 5 Fonts using Embedded Printer Commands*

Some applications allow embedded commands to be entered in your file from within your document. When an embedded printer command is entered, the printer performs a font search to match the certain font characteristics, e.g., spacing, pitch, point size. Printer commands for PCL 5 are included in Section 5.

#### NOTES:

1. Temporary soft fonts that are downloaded for a specific document are deleted when the font printout is generated; and they do not appear on the font printout.

2. Downloaded permanent soft fonts remain resident in the printer until they are replaced with other fonts or until the printer is turned off.

3. PostScript fonts listed are the visual equivalent of Adobe font names and are not the actual Adobe fonts.

2-8 Printer Drivers

#### <span id="page-25-0"></span>Font Characteristics

A font is described by its Symbol Set and font characteristics, such as, Typeface, Point Size, Pitch, Spacing, Stroke Weight and Style.

*Symbol Set:* A Symbol Set relates to the unique set of all available alphanumeric, punctuation, and special symbols in a font. More than one Symbol Set can be used by one font, e.g., the math symbol set, legal symbol set, and Roman-8 symbol set.

*Typefaces:* Times Roman abcdefABCDEF&%!Helvetica abcdefABCDEF 12345&%! Typeface relates to the design of all the characters and symbols that make up a font, including serif and sans serif design. Times Roman displays the serif design, Helvetica displays the san serif design.

*Point Size:* 8 Point abcdefABCDEF12345&%! 12 Point abcdefABCDEF 12345&%! Point size relates to font height, and is measured in points at 72 points per inch. Point size is fixed in a bitmapped font, and variable in a scalable font.

*Pitch:* Courier 10 Point 12 Pitch Courier 12 Point 10 Pitch Pitch relates to the number of characters per horizontal inch. Fonts have either fixed pitch or proportional spacing. Proportional spacing means the number of characters per inch is variable. A 12 pitch font, for example, prints 12 characters per horizontal inch.

*Spacing:* Fixed Spacing Courier 10 Proportional Spacing Times Roman 10 Spacing relates to the amount of space allotted to each character, as for [i] and [x]. In Fixed Spacing, each character occupies either the same amount of space and is *fixed.* In Proportional Spacing, each character space varies according to the width of the character and is *proportional*. Whether Fixed or Proportional, the specified amount of space allotted to characters is specified for the entire font.

*Stroke Weight:* Helvetica Narrow abcdefABCDEF12345&%! **Helvetica Bold abcdefABCDEF12345&%!** Stroke weight relates to print thickness of each character and is measured in terms of light (as in Helvetica Narrow), medium (as in Helvetica), and bold (**as in Helvetica Bold**).

#### *Style:* Helvetica Oblique abcdefABCDEF12345&%!

Style relates to posture (upright, italics), width (condensed, normal, expanded), and structure (outline, solid, shadow).

Printer Drivers 2-9

#### <span id="page-26-0"></span>PostScript Printer Language Fonts

The following fonts are the visual equivalent of Adobe font names.

AvantGarde-Book ABCDEFGHIJ1234567890 *AvantGarde-BookOblique ABCDEFGHIJ1234567890* AvantGarde-Demi ABCDEFGHIJ1234567890 *AvantGarde-DemiOblique ABCDEFGHIJ1234567890* Bookman-Light ABCDEFGHIJ1234567890 *Bookman-LightItalic ABCDEFGHIJ1234567890* Courier ABCDEFGHIJ1234567890 **Courier-Bold ABCDEFGHIJ1234567890 Courier-BoldOblique ABCDEFGHIJ1234567890** Courier-Oblique ABCDEFGHIJ1234567890 Helvetica ABCDEFGHIJ1234567890 Helvetica-Oblique ABCDEFGHIJ1234567890 **Helvetica-Bold ABCDEFGHIJ1234567890 Helvetica-BoldOblique ABCDEFGHIJ1234567890** Helvetica-Narrow ABCDEFGHIJ1234567890 *Helvetica-Narrow-Oblique ABCDEFGHIJ1234567890* **Helvetica-Narrow-Bold ABCDEFGHIJ1234567890** *Helvetica-Narrow-BoldOblique ABCDEFGHIJ1234567890* **NewCenturySchlbk-Bold ABCDEFGHIJ1234567890** *NewCenturySchlbk-BoldItalic ABCDEFGHIJ1234567890 NewCenturySchlbk-Italic ABCDEFGHIJ1234567890* NewCenturySchlbk-Roman ABCDEFGHIJ1234567890 Palatino-Bold **ABCDEFGHIJ1234567890** *Palatino-BoldItalic ABCDEFGHIJ1234567890 Palatino-Italic ABCDEFGHIJ1234567890* Palatino-Roman ABCDEFGHIJ1234567890 Symbol **ΑΒΧΔΕΦΓΗΙ**θ1234567890 **Times-Bold ABCDEFGHIJ1234567890** *Times-BoldItalic ABCDEFGHIJ1234567890 Times-Italic ABCDEFGHIJ1234567890* Times-Roman ABCDEFGHIJ1234567890 *ZapfChancery-MediumItalic ABCDEFGHIJ1234567890*

**Bookman-Demi ABCDEFGHIJ1234567890** *Bookman-DemiItalic ABCDEFGHIJ1234567890* ZapfDingbats ✡✢✣✤✥✦✧★✩✪✑✒✓✔✕✖✗✘✙✐

2-10 Printer Drivers

<span id="page-27-0"></span>PCL Printer Language Fonts

The interpreter for the PCL language interprets the following fonts for a PCL print job.

Coronet Clarendon Condensed Marigold Letter Gothic Letter Gothic Bold Letter Gothic Italic Garamond Kuraiv Halbfett Antique Olive Antique Olive Bold Antique Olive Italic Garamond Antique Garamond Halbfett Garamond Kuraiv Arial Arial Bold Arial Italic Arial Bold Italic Times New Roman Times New Roman Bold Times New Roman Italic Times New Roman Bold Italic Symbol Wingdings Courier Courier Bold Courier Italic Courier Bold Italic Albertus Medium Alb ertus Extra Bold

ABCDEFGHIJ9876543210 ABCDEFGHIJ9876543210 ABCDEFGHIJ9876543210 ABCDEFGHIJ9876543210 ABCDEFGHIJ9876543210 *ABCDEFGHIJ9876543210* ABCDEFGHIJ9876543210 ABCDEFGHIJ9876543210 ABCDEFGHIJ9876543210 *ABCDEFGHIJ9876543210* ABCDEFGHIJ9876543210 ABCDEFGHIJ9876543210 ABCDEFGHIJ9876543210 ABCDEFGHIJ9876543210 **ABCDEFGHIJ9876543210** ABCDEFGH1J9876543210 ABCDEFGHIJ9876543210 ABCDEFGHIJ9876543210 ABCDEFGHIJ9876543210 *ABCDEFGHIJ9876543210* ABCDEFGHIJ9876543210 ΑΒΧΔΕΦΓΗΙ99876543210 ≬‱ு∽√°്©ശീ⊠∑8∏≣≌*⊡*⊡ ABCDEFGHIJ9876543210 **ABCDEFGHIJ9876543210** *ABCDEFGHIJ9876543210* **ABCDEFGHIJ9876543210** ABCDEFGHIJ9876543210 ABCDEFGHIJ9876543210

(Continued)

Printer Drivers 2-11

PCL Printer Language Fonts

The interpreter for the PCL language interprets the following fonts for a PCL print job.

(Continued from previous page)

CG Times CG Time s Italic CG Times Bold CG Times Bold Italic CG Omega CG Omega Bold CG Omega Italic CG Omega Bold Italic Univers Medium Univers Bold Univers Medium Italic Univers Bold Italic Univers Medium Condensed **Univers Bold Condensed** Univers Medium Condensed Italic Univers Bold Condensed Italic

ABCDEFGHI9876543210 ABCDEFGHIJ9876543210 ABCDEFGHIJ9876543210 ABCDEFGHIJ9876543210 ABCDEFGHI9876543210 ABCDEFGHIJ9876543210 *ABCDEFGHIJ9876543210 ABCDEFGHIJ9876543210* ABCDEFGHIJ9876543210 ABCDEFGHIJ9876543210 ABCDEFGHIJ9876543210 *ABCDEFGHIJ9876543210* ABCDEFGHI9876543210 ABCDEFGHIJ9876543210 ABCDEFGHIJ9876543210 ABCDEFGHIJ9876543210

2-12 Printer Drivers

<span id="page-29-0"></span>**Section 3: Printer Driver Screens**

#### <span id="page-30-0"></span>**Overview**

This section shows the various printer driver screens you will encounter when making printing selections, depending the printer driver installed. Samples include PostScript and PCL printer driver screens for Windows 3.1; and PostScript and PCL printer driver screens for Windows 95.

Windows 3.1 screens are similar to the screens in Windows for Workgroups. Many Windows 95 screens are similar to the screens in Windows NT.

When you select Print from your application screen, the following basic Windows screen displays.

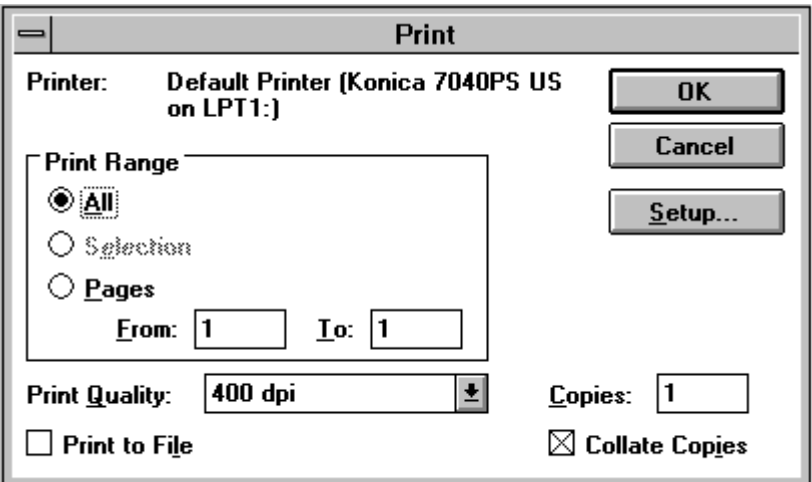

Use the default settings shown on the screen or select options associated with each printing mode.

The following pages show a typical array of screens for the following printer drivers:

Windows 3.1 PS Windows 3.1 PCL Windows 95 PS Windows 95 PCL Windows NT4 PS Windows NT4 PCL

3-2 Printer Driver Screens

<span id="page-31-0"></span>*PostScript Driver Screens for Windows 3.1*

**PostScript Driver Screens for Windows 3.1 Paper Source** 

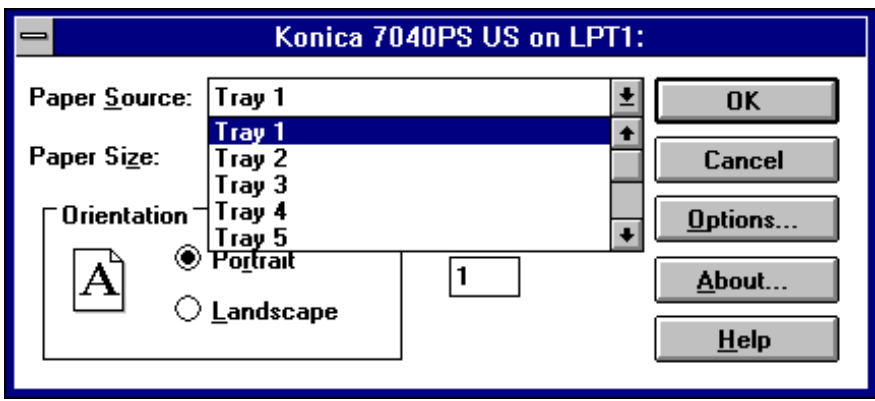

The Print selection screen indicates the current settings for Paper Source, Paper Size and Orientation.

#### **Paper Source**

Auto Select mode is the default setting, which means the printer will select an appropriate tray containing the desired paper size. If you do not wish to use the Auto Select mode, you may select a specific tray.

When a specific tray is selected, as from the list of tray options shown in this sample screen, the selected tray will be used if it contains paper. If the specified tray does not contain paper, the system will not use another tray, even if another tray contains the desired paper.

#### **Paper Size**

The default Paper Size is Letter size. If a different paper size is specified, it will be used if it is loaded in a tray.

#### **Orientation**

The default orientation is Portrait, which describes the vertical rather than horizontal (Landscape) positioning of the page

If you wish to view or change other printing settings, click Options to display the screen shown on the next page.

3-4 Printer Driver Screens

**PostScript Driver Screens for Windows 3.1** 

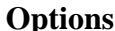

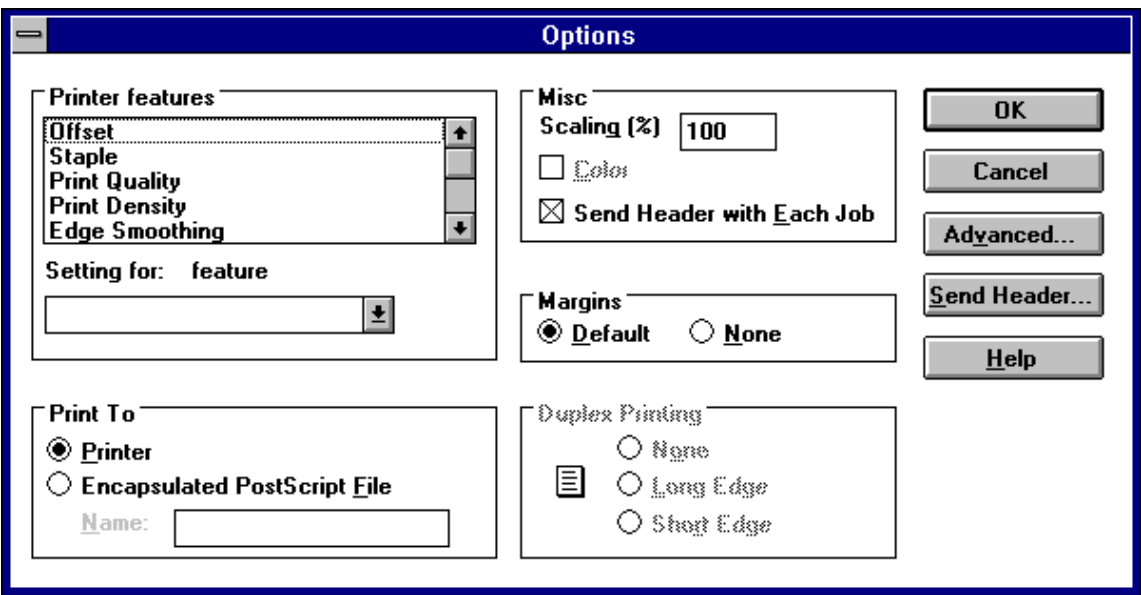

When Options is selected from the initial print selection screen shown on the previous page, the above screen displays the features that allow you to control the finishing style of your print job. Features include the following:

#### **Offset or Staple**

When printing multiple sets, the Staple mode staples each separate set. The Offset mode keeps the sets separated without stapling them.

#### **Print Quality**

When printing image that requires higher resolution than text you may select higher resolution for graphics and halftone images. The Text mode is the default.

#### **Print Density**

Reduce toner consumption by 20% with the Toner Saver mode or by 40% with the Draft mode. The default mode is Normal.

#### **Edge Smoothing**

Set this mode On to enhance the image by filling in feathered edges with extra toner. The default mode setting is Off.

Printer Driver Screens 3-5

PostScript Driver Screens for Windows 3.1 Advanced Options

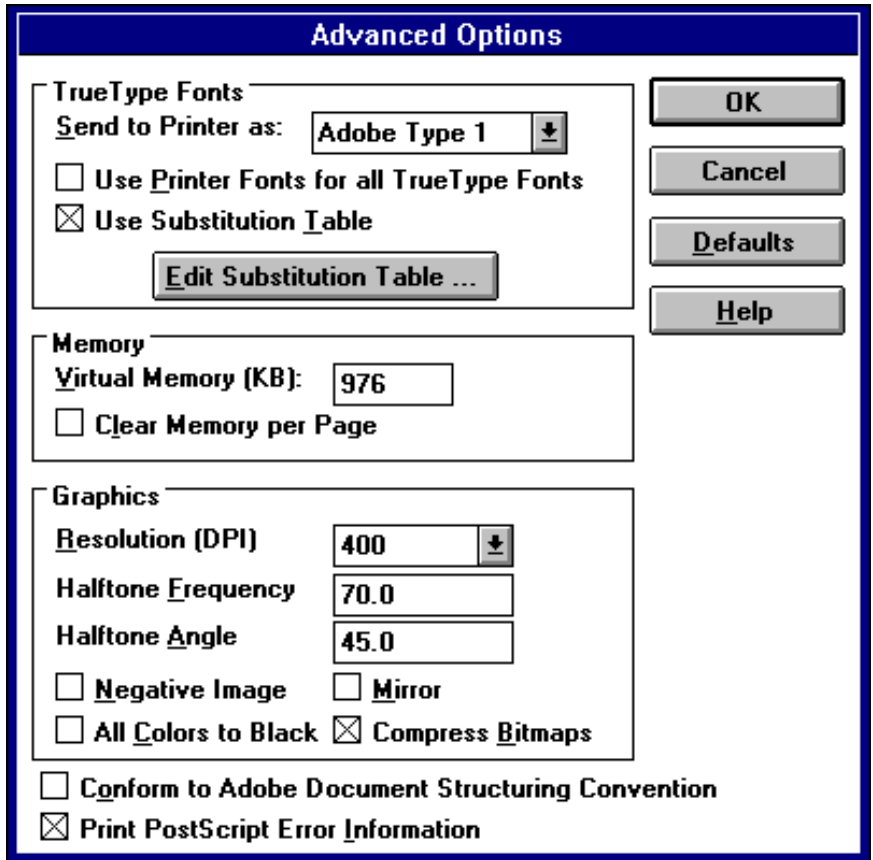

The Advanced Options screen allows you to select the following:

#### **Fonts**

You may change the default font currently in use by clicking the arrow in the [S*end to Printer as:*] field to display the list of available fonts.

#### **Memory**

Increase the amount of memory that is currently allocated for storing pages.

#### **Graphics**

Increase the current resolution setting to handle complicated text or halftone images. Click the Resolution arrowto display the setting options. The default setting is 400 dpi.

3-6 Printer Driver Screens

**PostScript Driver Screens for Windows 3.1** 

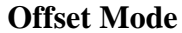

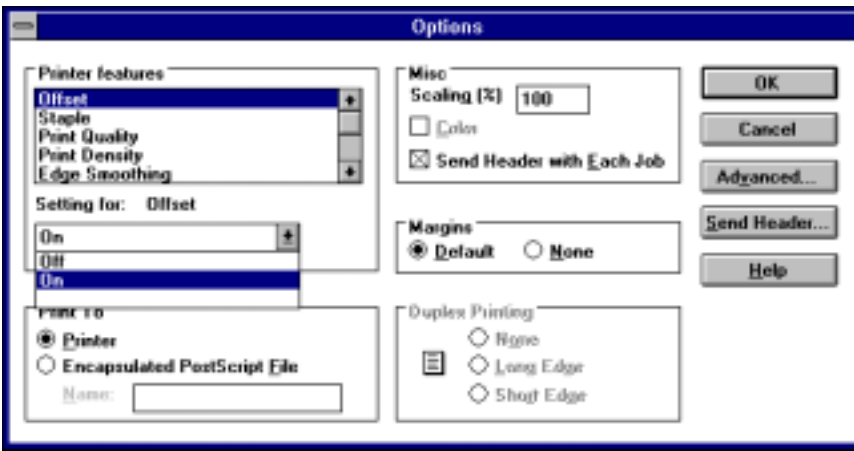

From the Options screen, use the arrow under Printer features to scroll through the list of available options.

When printing multiple sets you may select the Offset mode to keep the sets separated.

- 1 Highlight the Offset feature.
- 2 In the [*Setting for: Offset*] field, click Offset On.
- 3 Then click OK.

Printer Driver Screens 3-7
**PostScript Driver Screens for Windows 3.1 Staple Mode** 

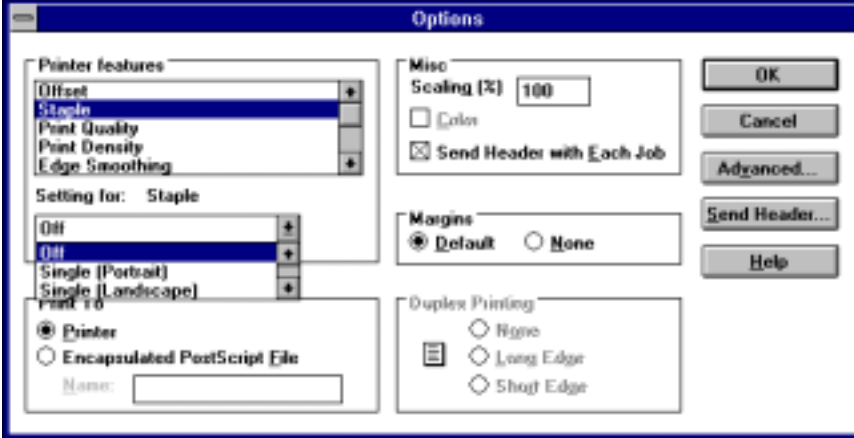

From the Options screen, use the arrow under Printer features to scroll through the list of available options.

When printing multiple sets you may select the Staple mode to staple each set.

1 Highlight the Staple feature.

2 Then, select the preferred staple style under [*Setting for: Staple*].

- Single Portrait mode places a staple in the upper left corner of a portrait document.
- Single Landscape mode places a single staple in the upper left corner of a landscape document.
- Double Staple mode places two staples along the left edge of a portrait or landscape document.

3 When the correct setting is made, click OK.

3-8 Printer Driver Screens

**PostScript Driver Screens for Windows 3.1** 

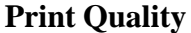

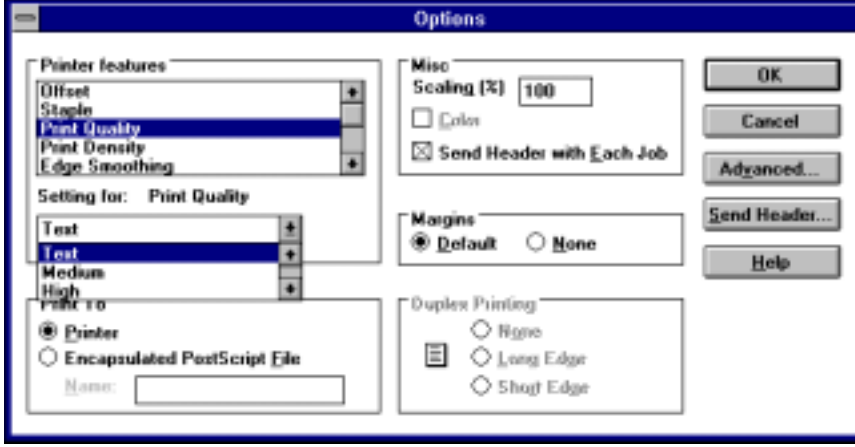

From the Options screen, use the arrow under Printer features to scroll through the list of available options.

When your document includes graphic or halftone images that require a higher resolution than that used for text you may change the Print Quality setting.

Mode settings include: Text, Medium, High and Very High.

1 Highlight Print Quality to display the current setting.

2 Use the arrow to scroll through a list of mode options.

3 Select the desired Print Quality mode, then click OK..

Note: Use the Very high mode for true grayscale printing.

PostScript Driver Screens for Windows 3.1 Print Density

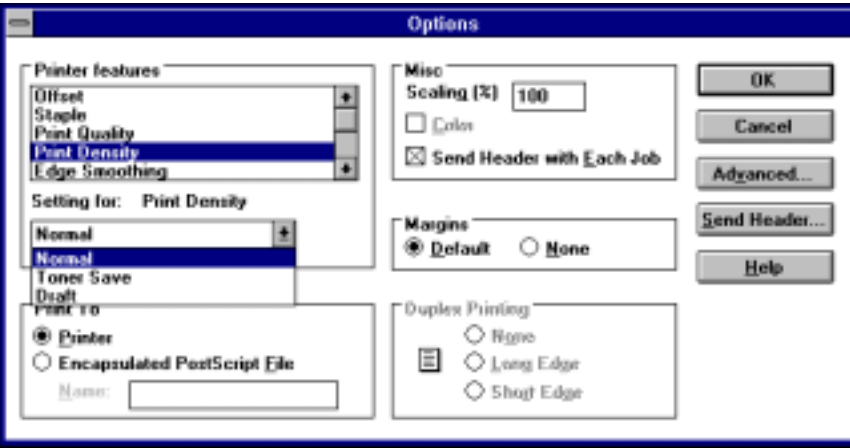

Print Density allows you to reduce toner consumption by using the Toner Saver mode or Draft mode.

1 From the Options screen, use the arrow under Printer features to scroll through the list of available options, then highlight Print Density.

- Toner Saver mode reduces the amount of toner normally used by 20%.
- Draft mode reduces the amount of toner normally used by 40%.

The current Print Density setting will be displayed in the [*Setting for: Print Density*] field.

2 Use the arrow to scroll to the desired setting.

3 Click on the desired mode, then click OK.

3-10 Printer Driver Screens

PostScript Driver Screens for Windows 3.1 Paper Size

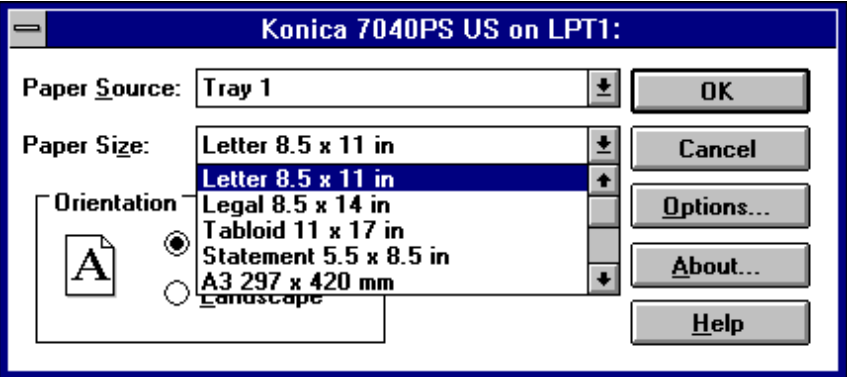

The Print screen indicates the current setting for paper size.

1 Use the Paper Size arrow to scroll through the list of options if you wish to select another paper size.

2 Double click on your selection, then click OK.

Note: If a specific paper size is selected along with a specific tray, be sure the correct paper is loaded in the selected tray, as no other tray will be used.

**PostScript Driver Screens for Windows 3.1 Resolution** 

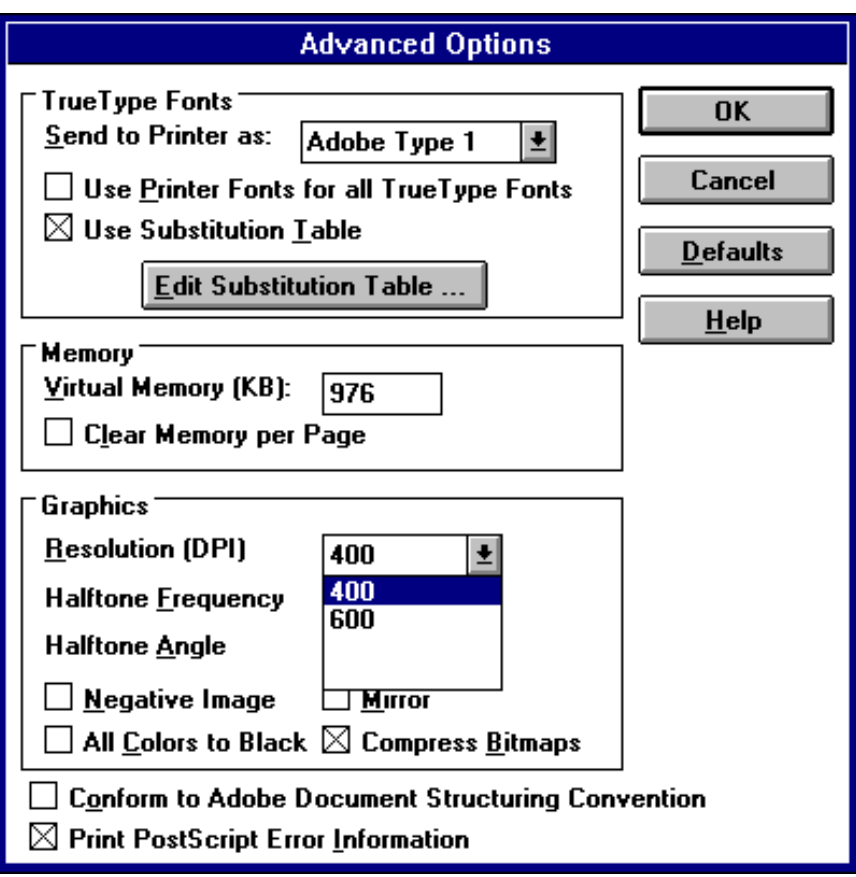

The Advanced Options screen indicates the current advanced settings and the default Resolution setting of 400 dpi.

1 To change the Resolution setting, click on the arrow to display the options.

2 Double click the desired Resolution, then click OK.

3-12 Printer Driver Screens

**PostScript Driver Screens for Windows 3.1 Edge Smoothing**

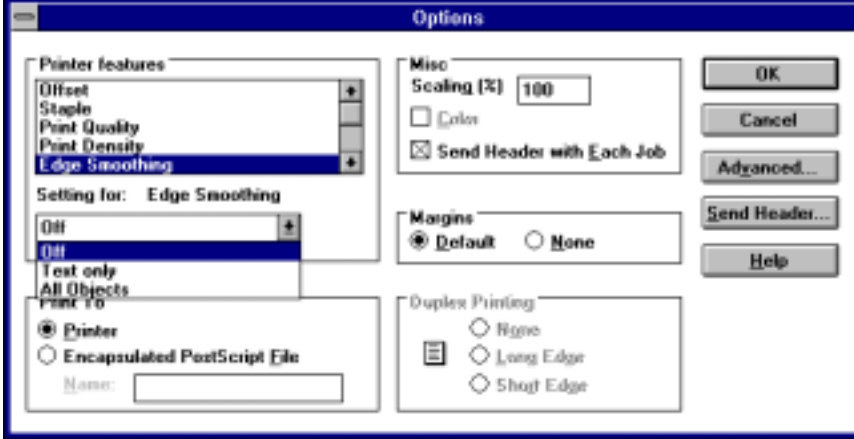

#### **Edge Smoothing**

The default setting is Off. When Edge Smoothing is turned On, edges of text or objects are filled in with extra toner and feathered edges are closed to enhance the image.

1 From the Options screen, use the arrow under Printer features to scroll through the list of available options.

2 Click on the Edge Smoothing feature. Notice that the default setting of Off is indicated in the [*Setting for: Edge Smoothing*] field.

3 To turn the setting On, click the arrow to highlight the On setting. Other settings are: **On for Text only** and **On for All Objects**.

4. When the setting you want is indicated, click OK.

To leave the setting unchanged, click Cancel.

PostScript Driver Screens for Windows 3.1 **Output Bin** 

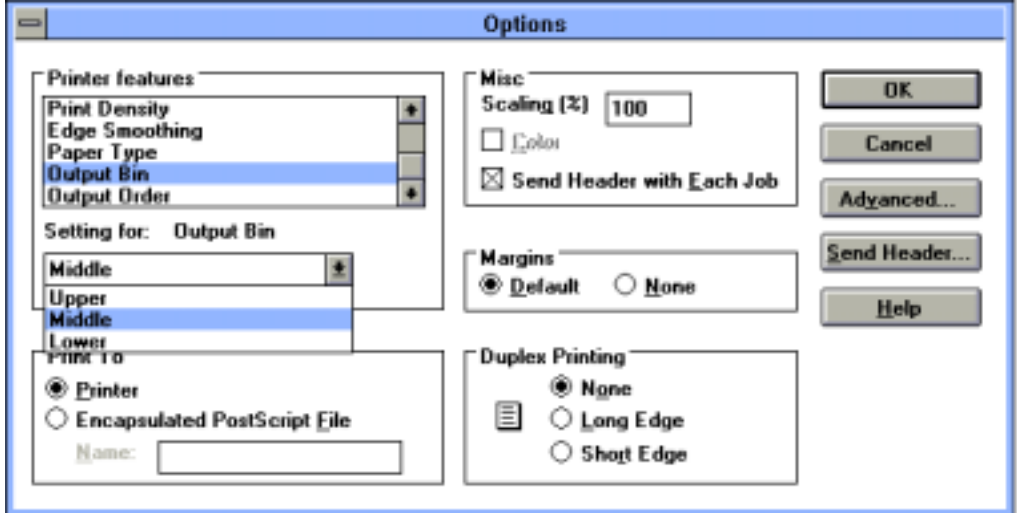

### **Output Bin**

1. From the Options screen, use the arrow under Printer features to scroll through the list of available options.

2 Click on the Output Bin feature.

Output Bin describes which area of the finisher will be used as the output tray. This enables you to control a special or high volume job you may want to run from one source. The current Output Bin setting is indicated in *Setting for: Output Bin*. The default setting is for the middle tray.

3 To change the setting, click the arrow to view further setting options, then select another output tray.

4 When the correct setting is indicated, click OK.

To leave the setting unchanged, click Cancel.

3-14 Printer Driver Screens

**PostScript Driver Screens for Windows 3.1 Output Order**

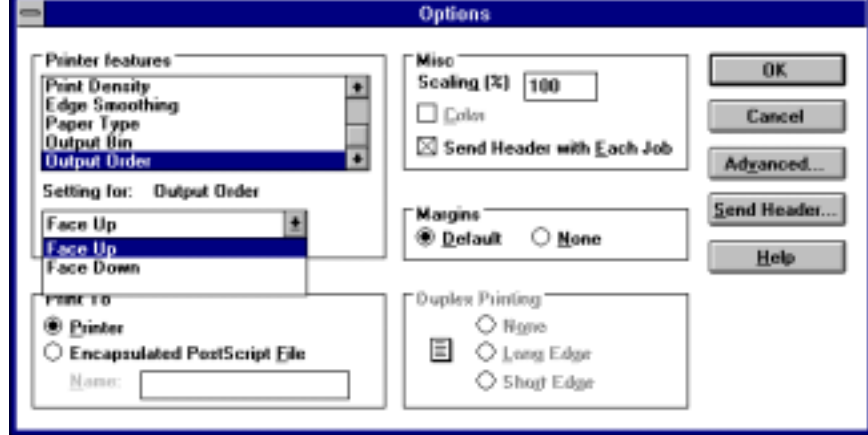

1 From the Options screen, use the arrow under Printer features to scroll through the list of available options.

2 Click on the Output Order feature to display the current setting in *Setting for: Output Order*. The default setting is Face Up. Use the face up mode when the sequential order of your document is not required. This mode is speedier than the face down mode. Select the face down mode when the sequential order of your document is required.

3 When the correct setting is indicated, click OK.

To leave the setting unchanged, click Cancel.

*PCL Driver Screens for Windows 3.1*

## PCL Driver Screens for Windows 3.1 Select Print

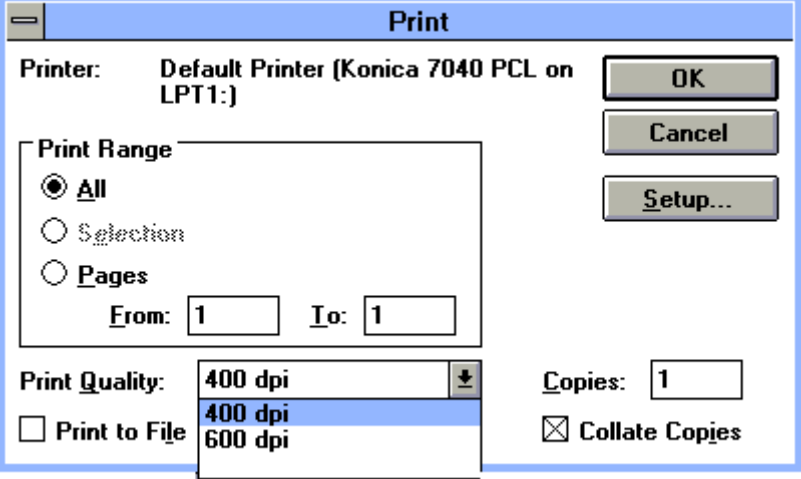

### **Select Print**

When you select Print from your Windows application screen, the Windows Print screen displays the current settings as shown above.

To change settings, click on the Setup key to display the PCL Printer Driver screen shown on the next page.

## PCL Driver Screens for Windows 3.1 Print Setup

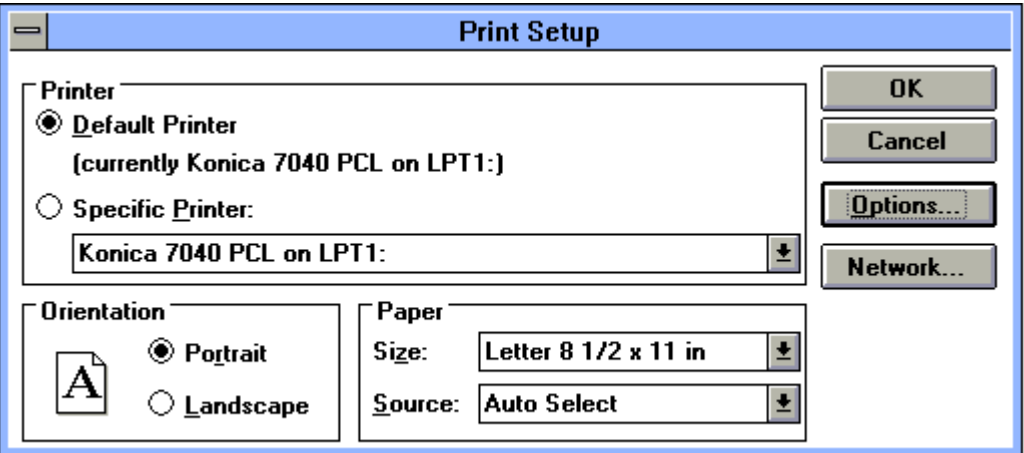

### **View Current Printer Settings**

When Setup is selected from the Print screen (see previous page), the Print Setup screen displays the current settings.

The current settings indicate that the Konica 7040 printer is set up on the LPT1 port with portrait orientation, letter size paper and Auto Select mode already selected. If no changes are made, your print job will be performed according to these settings.

To view optional paper sizes, click the arrow next to paper size. (See next page.)

To leave the settings unchanged, click Cancel.

3-18 Printer Driver Screens

## PCL Driver Screens for Windows 3.1 Print Setup

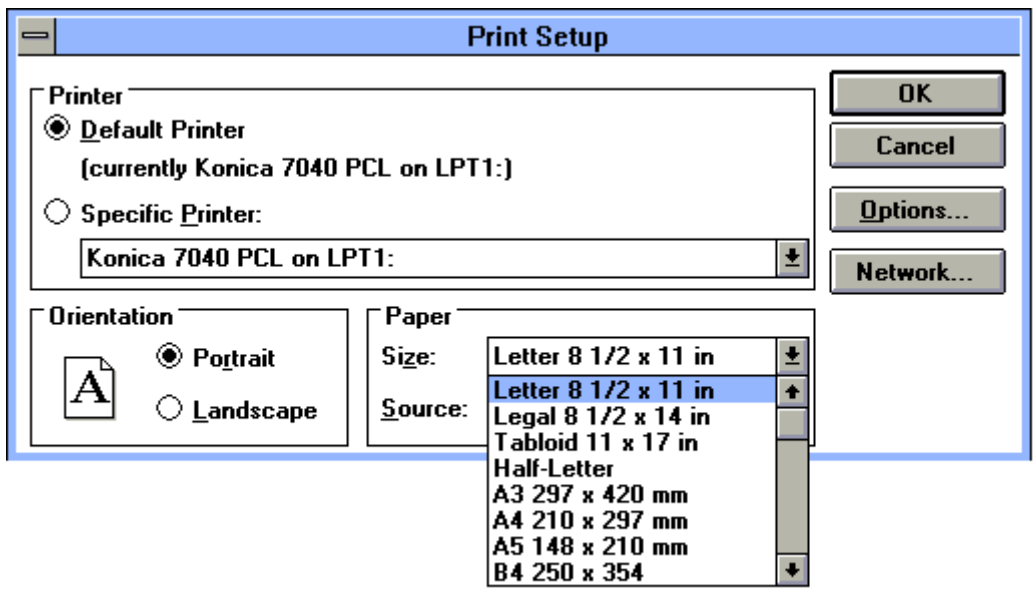

#### **Paper Size**

When you click the arrow next to paper size, optional paper sizes are listed.

If you wish to select another paper size, be sure to load that size in one of the paper trays before selecting it.

## PCL Driver Screens for Windows 3.1 Print Setup

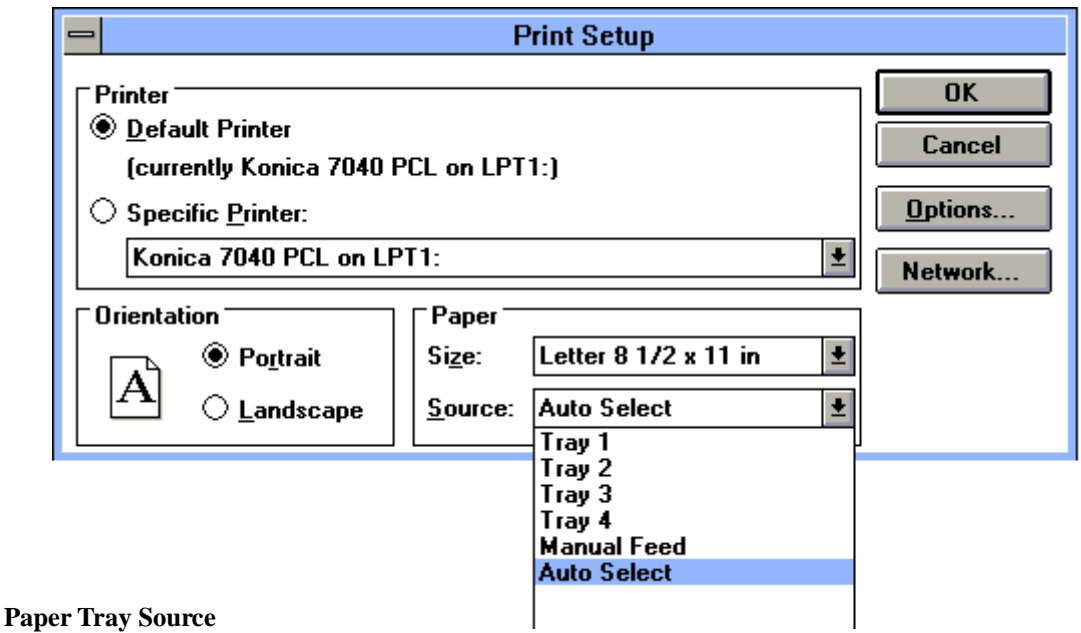

**Using Auto Select** Auto Select is the default mode for paper tray Source, which means the printer will automatically locate the tray containing the selected paper size without your intervention. To view other tray options, click the arrow next to the current tray Source setting. Other paper trays are shown in the above screen.

#### **Selecting A Paper Tray**

If you specify a tray, that tray will be used if it contains paper. If the selected tray is empty, the printer will not search for another tray, even if another tray contains paper.

- When the desired paper tray is indicated in the Source field, click OK.
- To see other print settings, click Options to view the screen shown on the next page.

To leave the settings unchanged, click Cancel.

3-20 Printer Driver Screens

PCL Driver Screens for Windows 3.1 Setup Tab

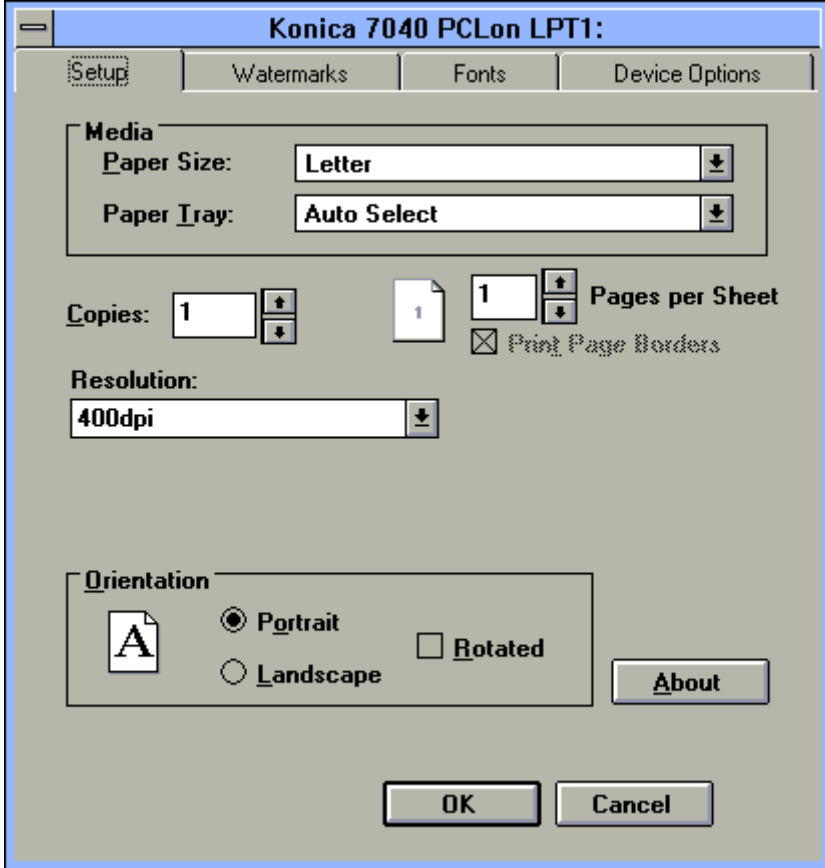

### **Setup Screen**

The Setup tab brings you to a screen that shows the current settings for Paper Size, Paper Tray, Resolution and Orientation. This sample screen indicates that your print job will be performed on letter size paper selected by Auto Select mode with 400dpi resolution, and the paper will be output in the portrait style.

1. To change settings, click the arrow next to a current setting and highlight another setting.

2. When the setting(s) you want are indicated on the screen, click OK.

To leave the settings unchanged, click Cancel.

PCL Driver Screens for Windows 3.1 Watermarks Tab

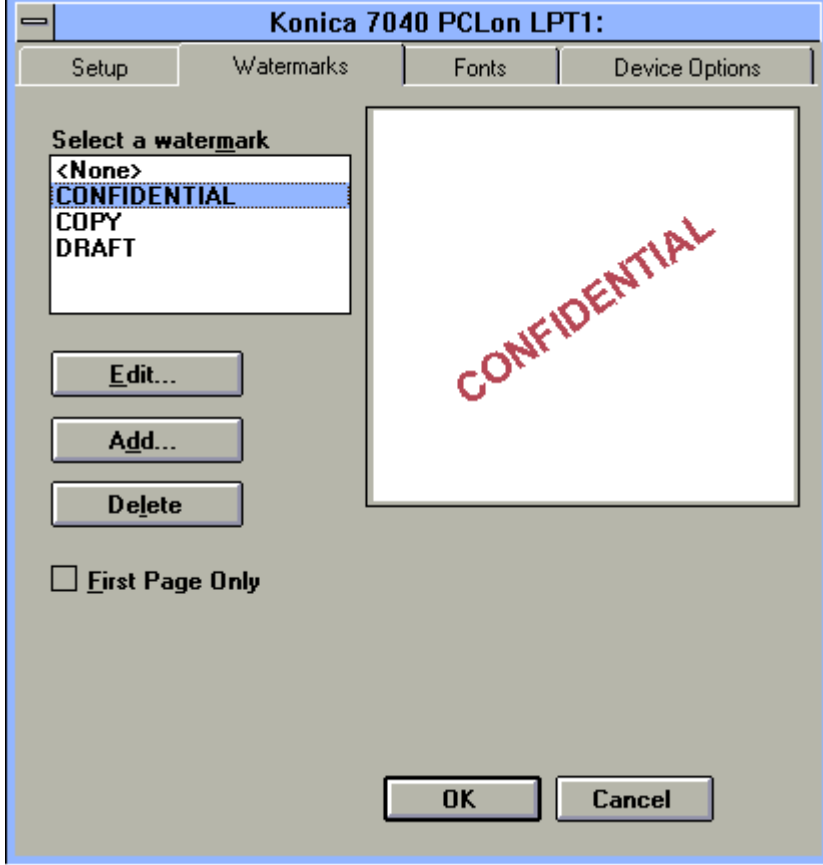

#### **Watermarks**

The Watermarks screen allows you to select <None>, CONFIDENTIAL, COPY, or DRAFT for your Watermark setting. You may Add a new Watermark to the list by clicking Add, and you may Edit or Delete a highlighted Watermark by clicking Edit or Delete.

To select a Watermark you want to print out on your documents, highlight it, then click OK.

If you want to edit the Watermark before printing it, click Edit to display the screen shown on the next page.

To leave the settings unchanged, click Cancel.

3-22 Printer Driver Screens

## **PCL Driver Screens for Windows 3.1 Conservation Edit Watermark**

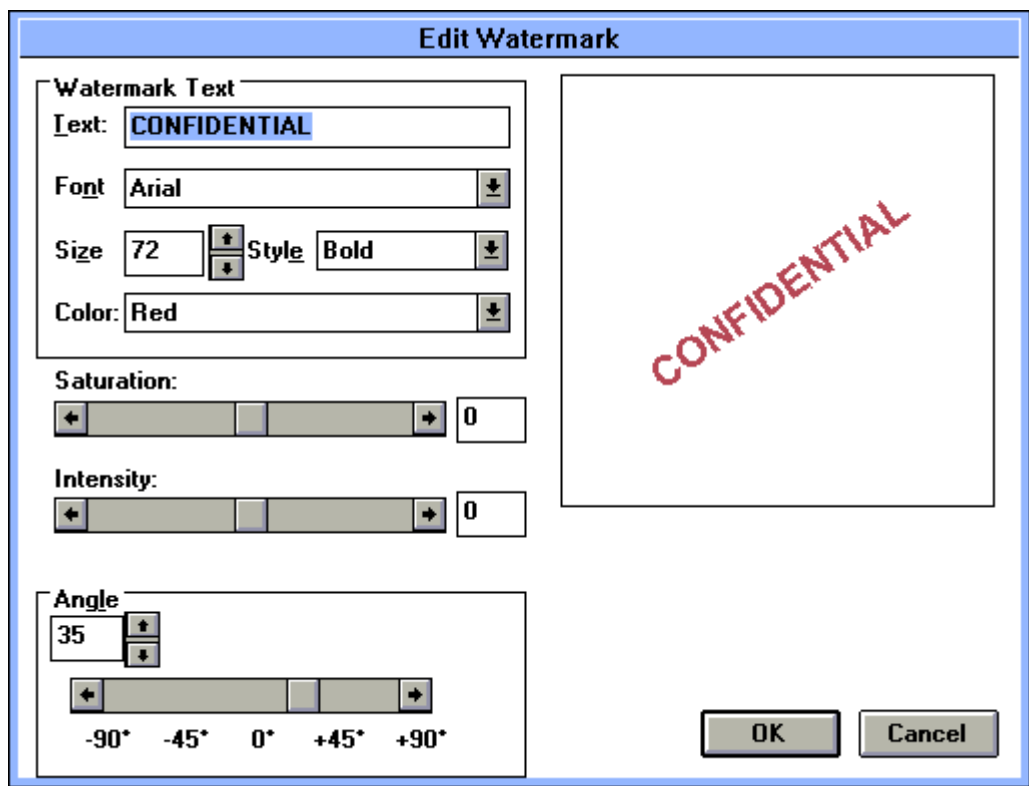

### **Edit Watermark**

The Edit screen allows you to change the Font, Size, Style and Color of the highlighted text. Other settings allow you to adjust the Saturation and Intensity of the color.

You may also change the angle of the Watermark by clicking the left or right arrow and selecting the desired value  $(+)$  or  $(-)$  for the angle. The angle in the example shown above is 35°, which is a  $(+)$  value.

When all settings changes are made, click OK.

To leave the settings unchanged, click Cancel.

PCL Driver Screens for Windows 3.1 Add Watermark

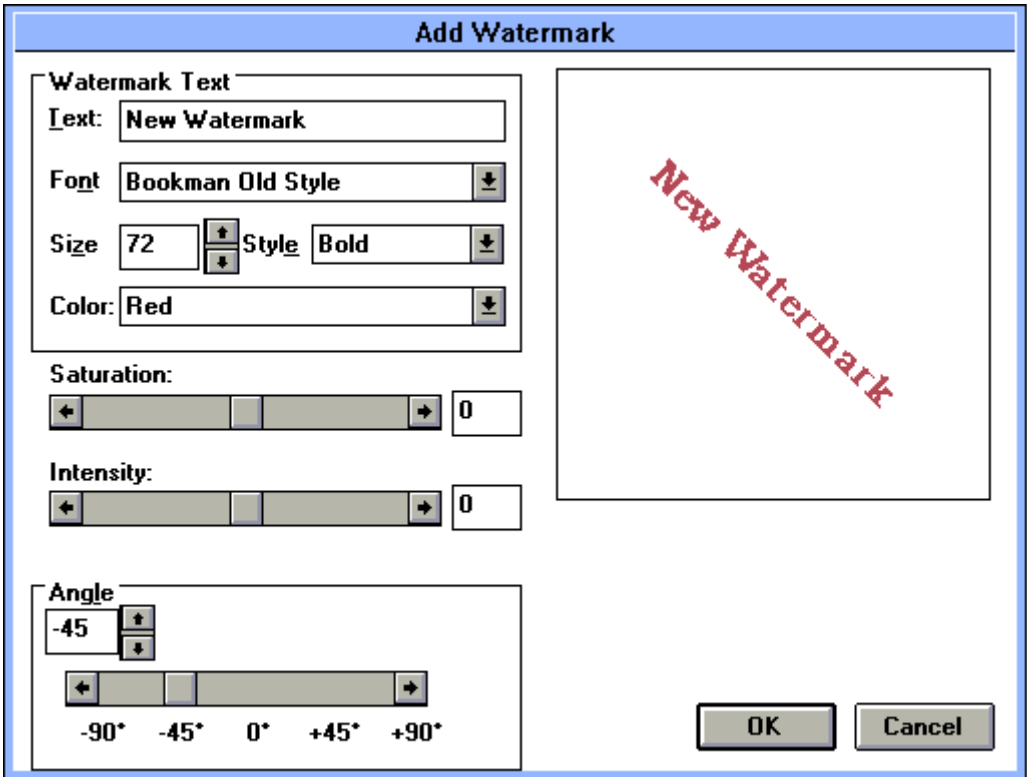

### **Add Watermark**

When you click Add on the Watermarks screen, the Add Watermark screen displays, as shown above.

In the Text field, enter the text for a new watermark and select other attributes as desired, such as Font, Size, Style, etc.

The text for the new watermark will appear in the box on the right, as shown in the example above.

When settings are completed, click OK.

3-24 Printer Driver Screens

## **PCL Driver Screens for Windows 3.1** Fonts Tab

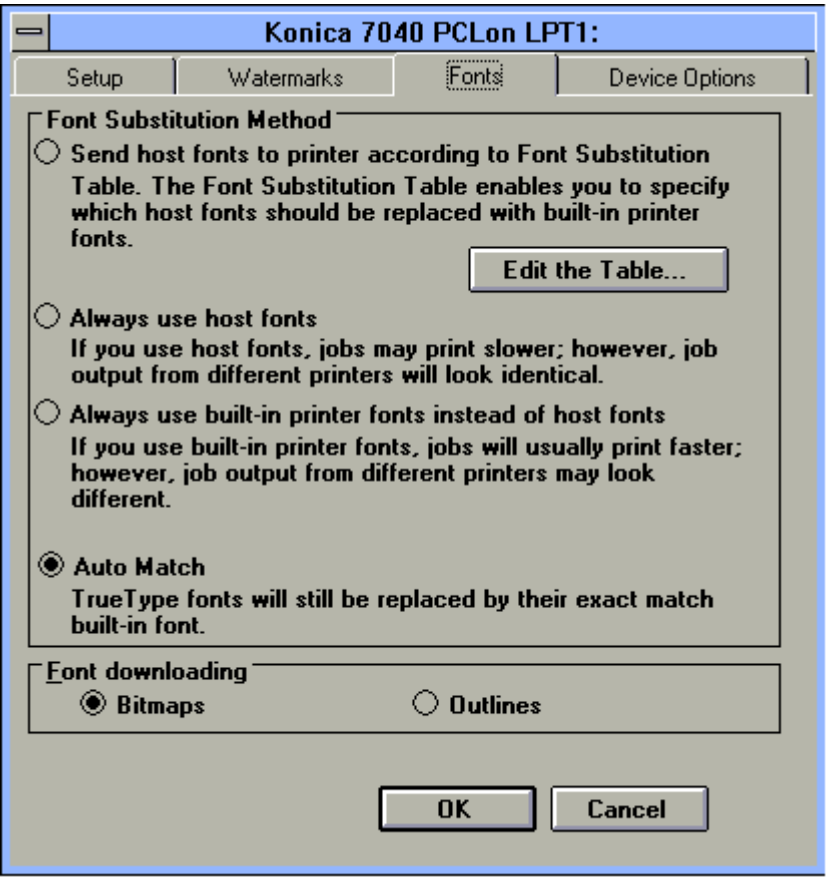

#### **Fonts Settings**

The Fonts tab displays a screen indicating the current font substitution method, along with three other options.

The default setting is Auto Match, which means TrueType fonts will be replaced by exact match built-in fonts that usually print faster. Thus, when jobs are output from different printers, the built-in exact match fonts will look identical.

If you wish to edit the Fonts Substitution Table select Edit the Table on the above screen and follow instructions on the next page.

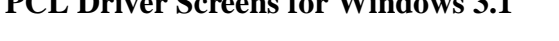

## PCL Driver Screens for Windows 3.1 Font Substitutions Table

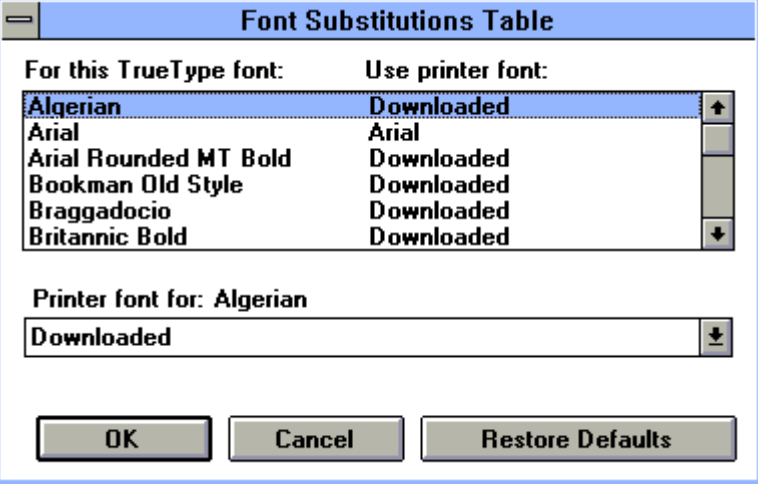

#### **Font Substitutions Table**

When you click Edit the Table on the previous screen, a list of True Type fonts displays on the screen along with the printer's method of using each font.

The [*Printer font for: Algerian*] field indicates that the Algerian host font is downloaded to the printer .

Use the arrows to scroll through the font list to see how each font is currently specified, i.e., as a downloaded font or as a built in printer font.

When the selection you want is indicated, click OK.

If no changes are required, click Cancel.

3-26 Printer Driver Screens

## PCL Driver Screens for Windows 3.1 Fonts Substitution Table

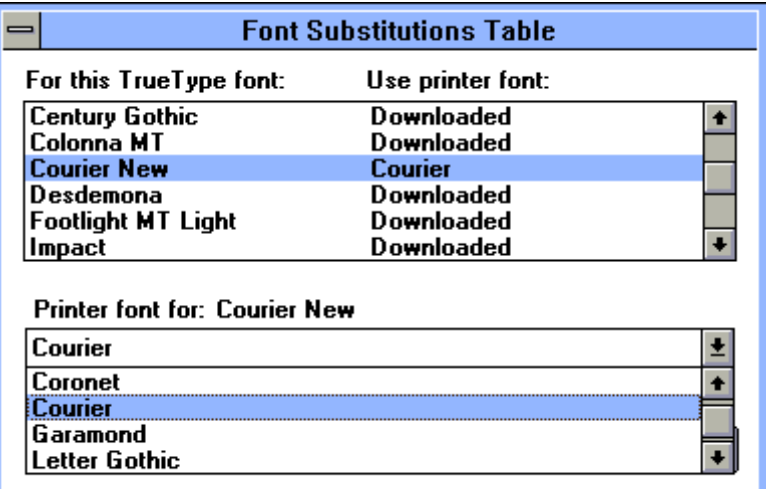

#### **Font Substitutions Table**

1. Highlight the desired font. In this screen, Courier New is highlighted.

2. Use the arrow in the [*Printer font for:* ] field and scroll down to the desired setting.

In this sample screen, the [*Printer font for: Courier New*] field indicates that Courier is selected as the builtin auto-match printer font.

3. When the setting change is made, click OK.

To leave the setting unchanged, click Cancel.

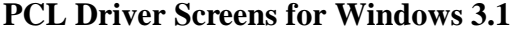

**Job Tab** 

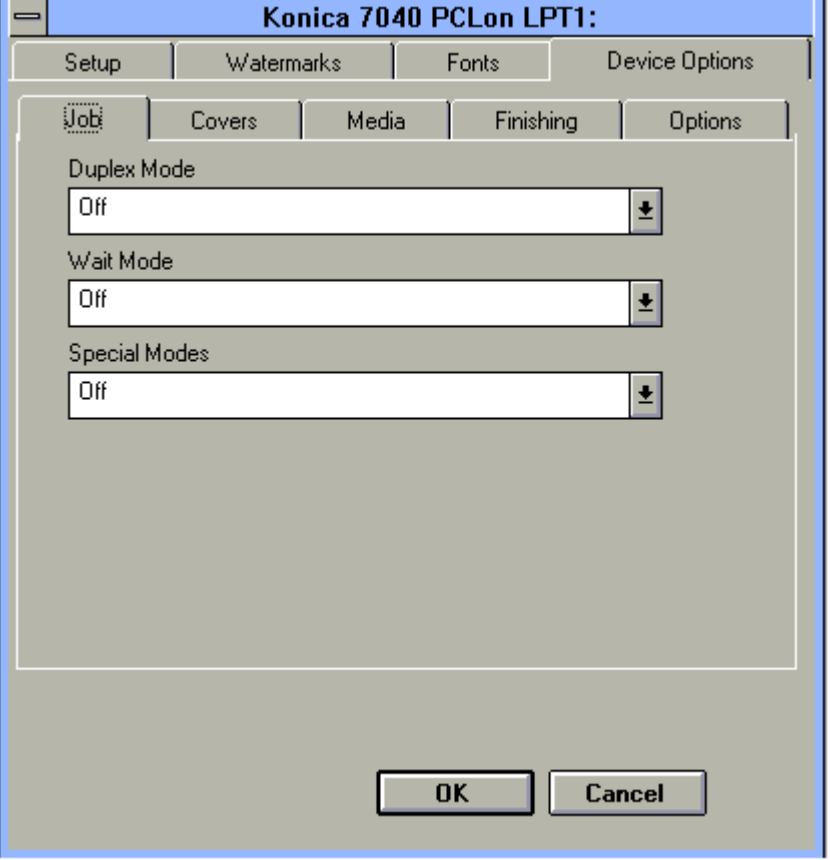

#### **Job Settings**

The current Job settings indicate that the Duplex Mode, Wait Mode and Special Modes are Off.

To view or change these settings, click the arrow next to the setting to display option settings, then click OK.

To view or change Duplex Mode settings, see next page.

3-28 Printer Driver Screens

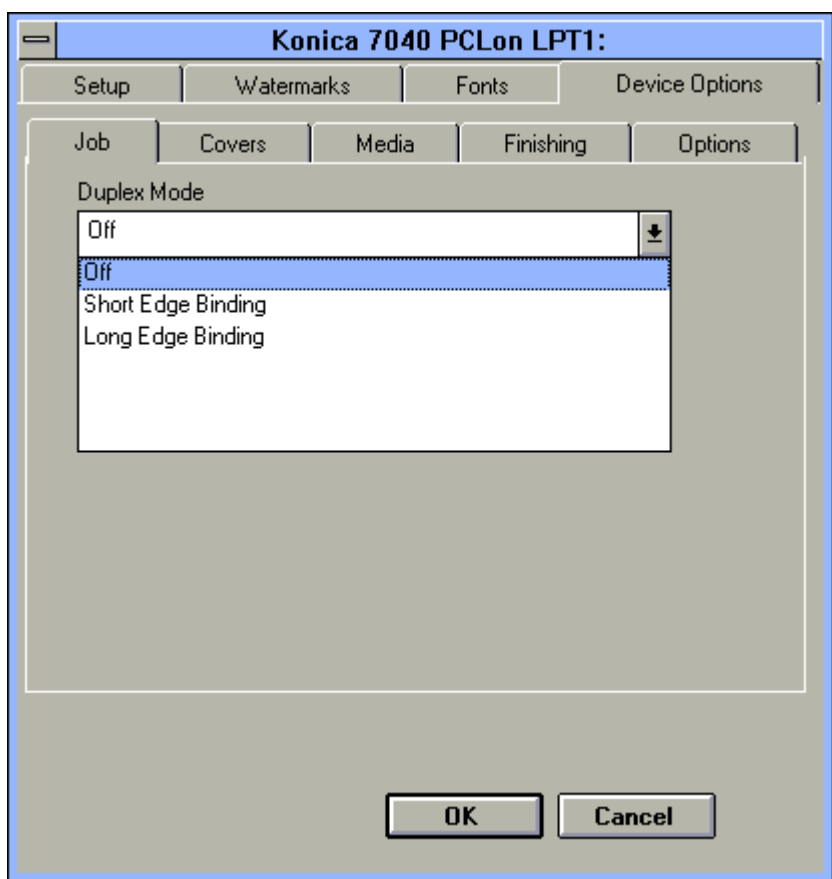

PCL Driver Screens for Windows 3.1 Job - Duplex Mode

### **Duplex Mode**

1. When you click the arrow next to Duplex Mode, option settings are displayed.

- Select Short Edge Binding to bind the document along the short edge (Landscape orientation).
- Select Long Edge Binding to bind the document along the long edge (Portrait orientation).
- 2. When the correct setting for binding style is indicated in the Duplex Mode field, click OK.

To leave the settings unchanged, click Cancel.

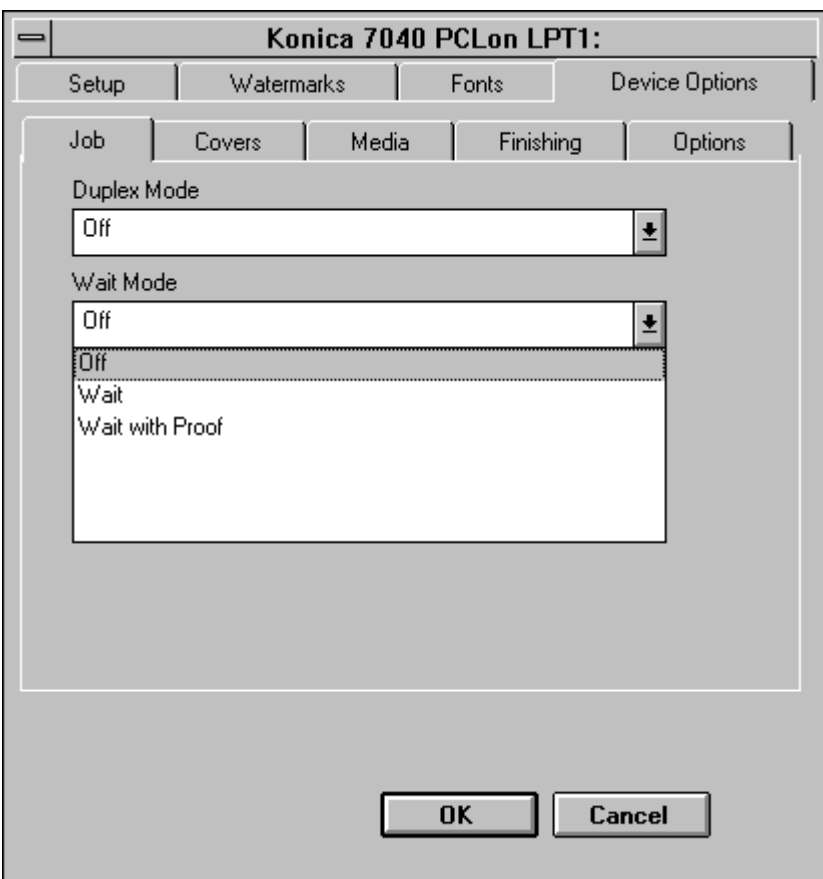

**PCL Driver Screens for Windows 3.1 Job - Wait Mode**

### **Wait Mode**

From the Job tab screen, click the arrow next to the Wait Mode field.

Select Wait On to be prompted to install special paper, such as OHP, Thin stock or Thick stock before the printing job is started. Or, select Wait with Proof to be prompted to print a proof set before printing multiple sets.

When the setting you want is indicated in the Wait Mode field, click OK.

To leave the settings unchanged, click Cancel.

3-30 Printer Driver Screens

## **PCL Driver Screens for Windows 3.1 Job - Special Modes**

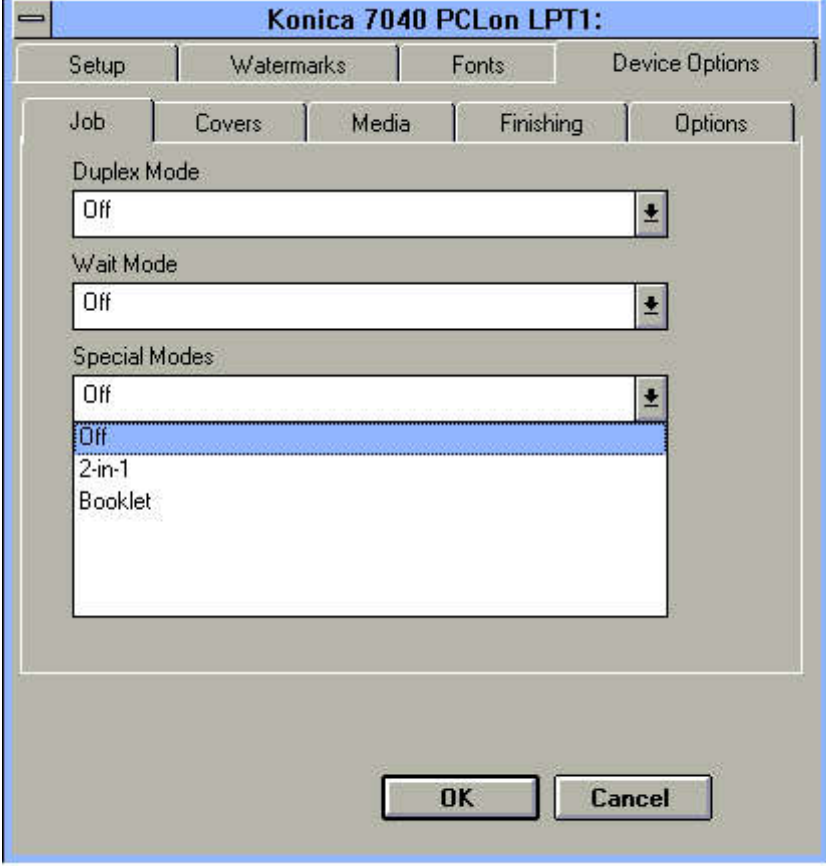

### **Special Modes**

From the Job tab screen, click the arrow next to the Special Modes field to display the Special Modes options.

Select 2-in-1 to print two pages (images) on one standard sheet, or, select Booklet to print four pages (images) on one standard sheet. When the setting you want is indicated in the Special Modes field, click OK.

To leave the settings unchanged, click cancel.

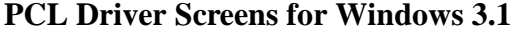

**Covers Tab** 

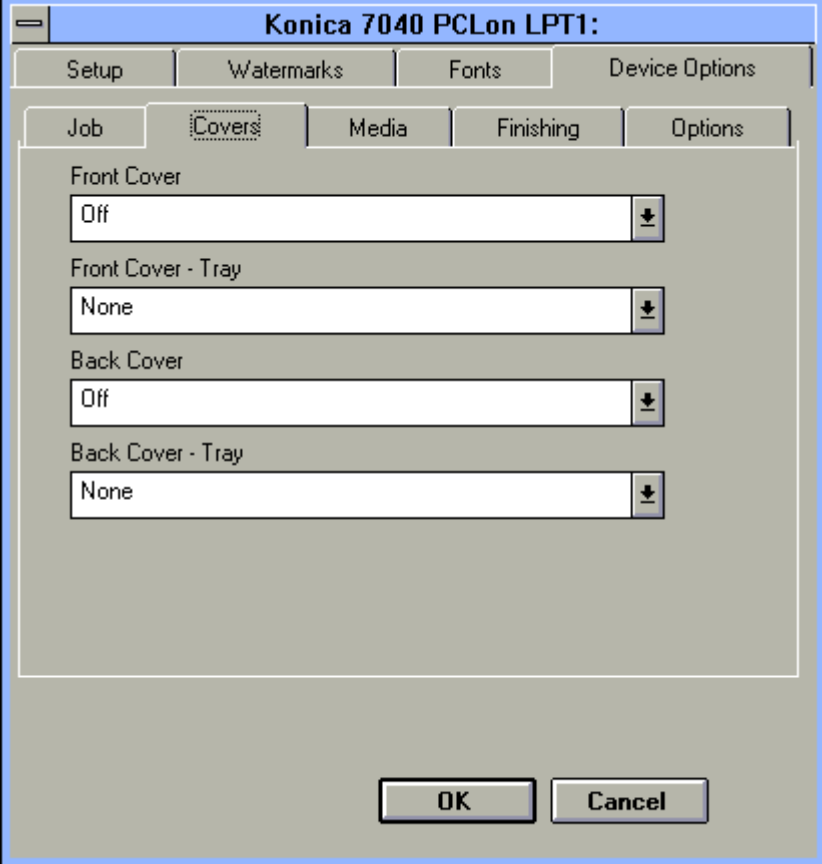

#### **Front and Back Covers**

The Covers tab displays the above screen that shows the default settings for Front Cover, Front Cover Tray, Back Cover mode and Back Cover Tray.

To view or change these settings, click the arrow next to one of the settings.

Options for the Front Cover mode are shown on the next page.

To leave the settings unchanged, click Cancel.

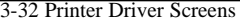

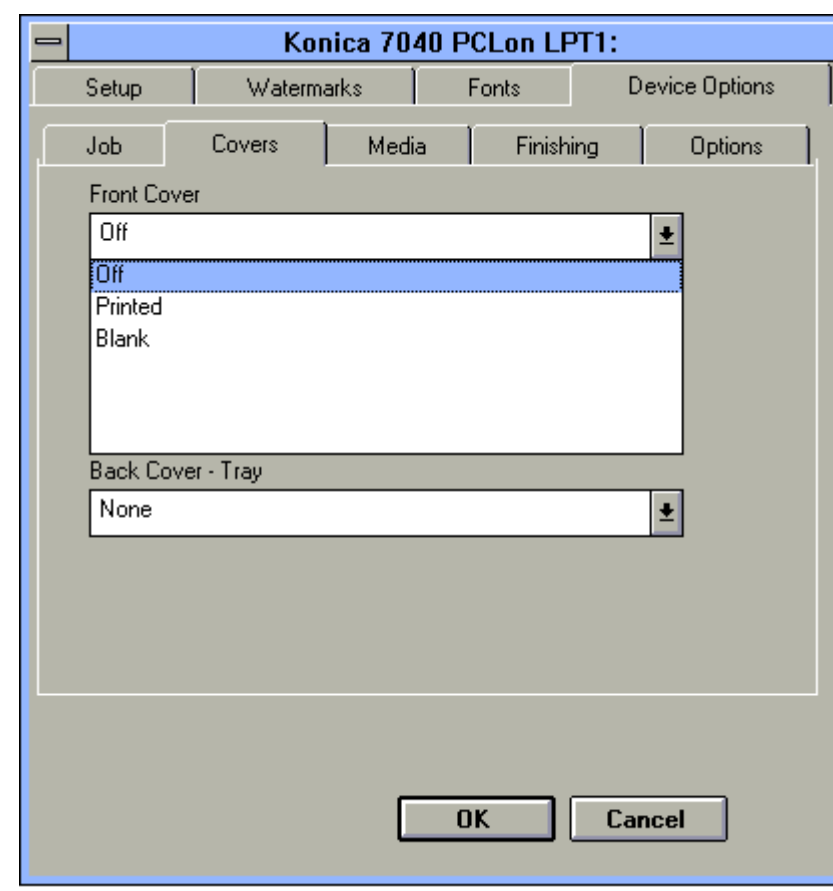

PCL Driver Screens for Windows 3.1 Covers

#### **Front Cover Mode**

The Front Cover mode is Off by default. To view options, click the arrow next to the Front Cover field.

Select Printed to print on the Front Cover sheets before inserting them into your document. Select Blank to insert Front Cover sheets into your document without printing them first.

Front Cover sheets do not have to be plain and can be colored or preprinted (as letterhead). In the Blank mode, preprinted Front Cover sheets will be inserted without any changes. In the Printed mode, you may print directly on the preprinted Front Cover sheets.

To leave the settings unchanged, click Cancel.

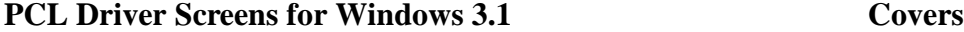

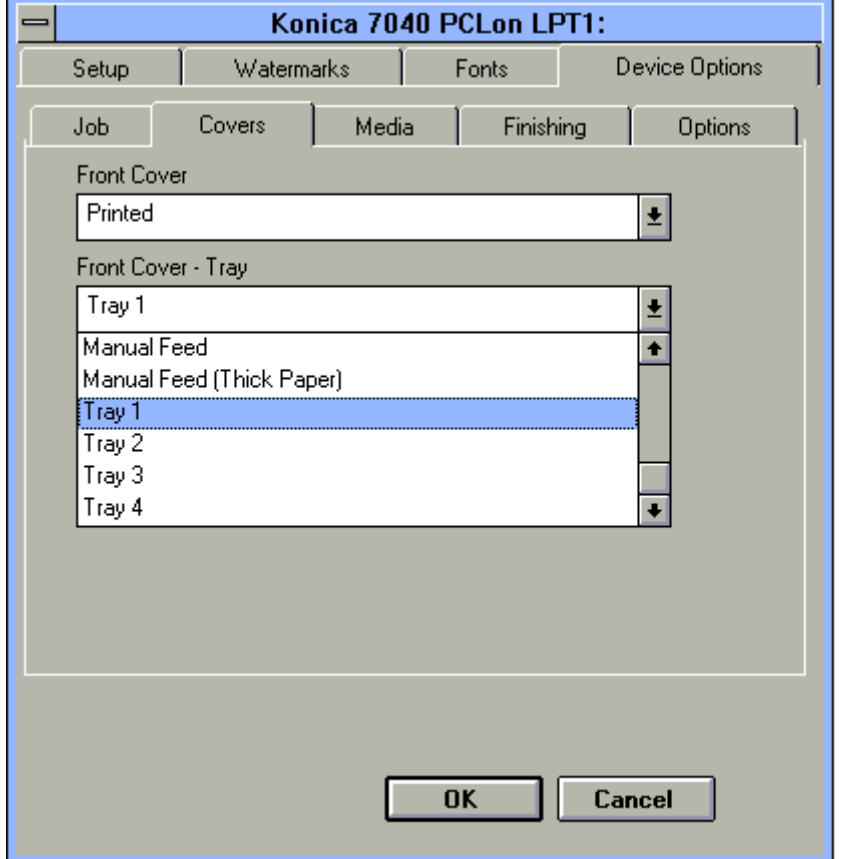

### **Front Cover Tray**

Click on the arrow next to the Front Cover Tray field to view tray options.

Highlight the tray you want to use for the Front Covers, then click OK. In this example, Tray 1 is selected.

If you are using colored or preprinted paper for the Front Covers, be sure to load the paper in the tray selected, otherwise the paper currently loaded will be used.

Remember that Thick Paper must be fed manually through the Bypass tray.

To leave the settings unchanged, click on Cancel.

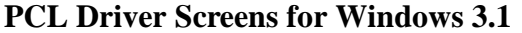

**Covers** 

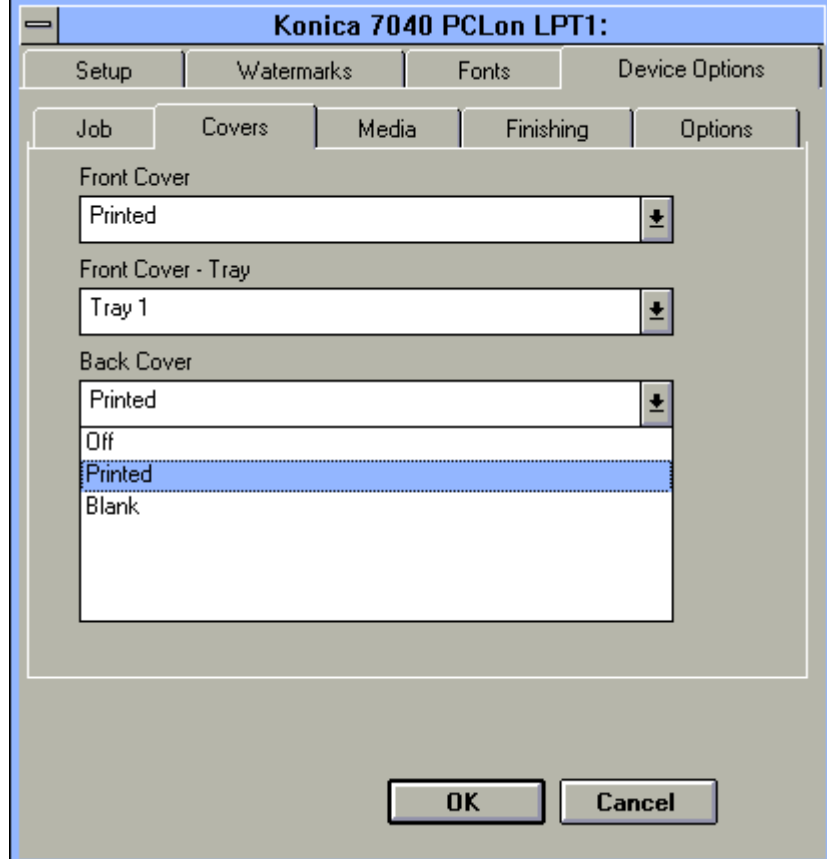

### **Back Cover Mode**

The Back Cover mode is Off by default. To view options, click the arrow next to the Back Cover field.

- Select Printed to print on the Back Cover sheets before inserting them into your document. (Even colored or preprinted Letterhead sheets will be printed in this mode.)
- Select Blank to insert the Back Cover sheets into your document without printing them first.

Sheets for Back Cover insertion can be plain, colored or preprinted (as letterhead).

To leave the settings unchanged, click Cancel.

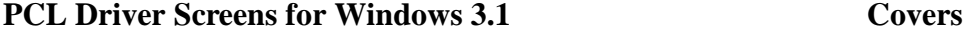

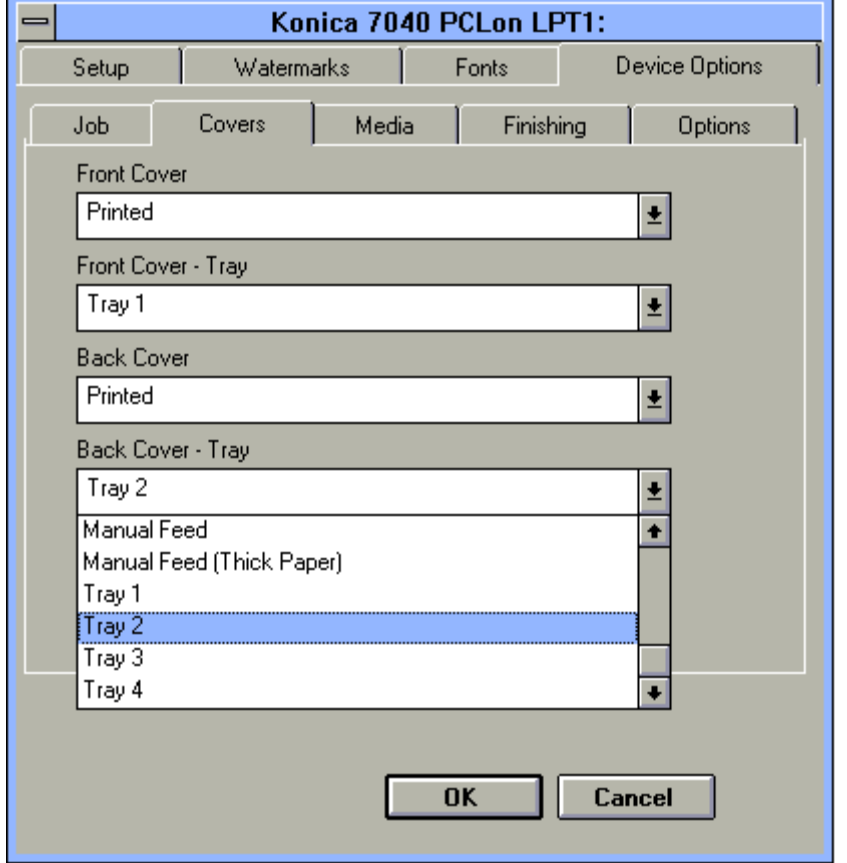

### **Back Cover Tray**

1. Click on the arrow next to the Back Cover Tray field to view tray options.

2. Highlight the tray you want to use for Back Covers, then click OK. In this example, Tray 2 is selected.

If you are using colored or preprinted paper for the Back Covers, be sure to load the paper in the tray selected, otherwise the paper currently loaded will be used. Remember to manually feed Thick Paper through the Bypass tray.

To leave the setting unchanged, click Cancel.

3-36 Printer Driver Screens

## PCL Driver Screens for Windows 3.1 Media Tab

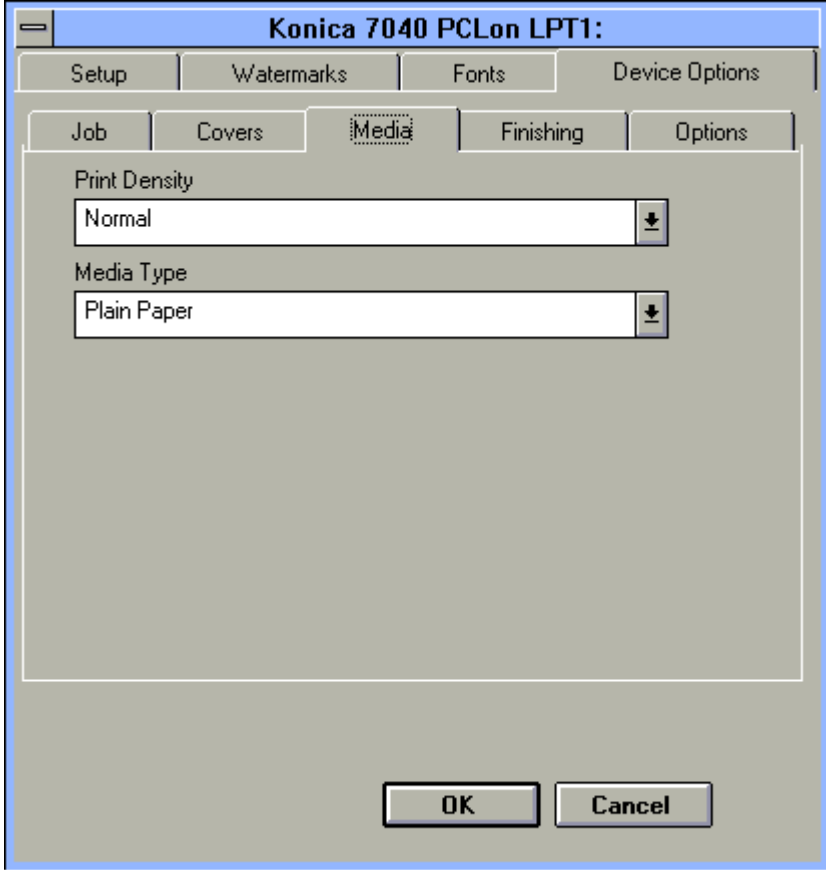

#### **Media Settings**

When you click on the Media tab, current settings are displayed for Print Density and Media Type.

This screen shows that Normal is selected for Print Density and Plain Paper is selected for Media Type.

To change either of these settings, click the arrow next to the current setting to display options, highlight the setting you want, then click OK (see next page).

To leave the settings unchanged, click Cancel.

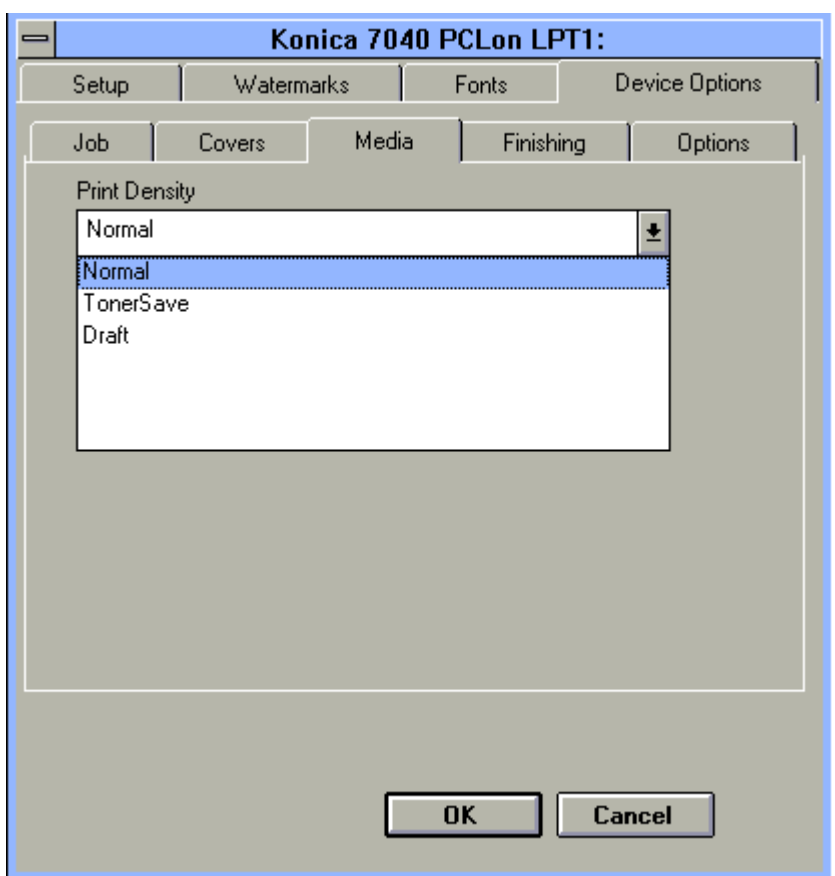

PCL Driver Screens for Windows 3.1 Media Settings

#### **Print Density**

1. Click the arrow next to the Print Density setting to display density options.

- Select the Toner Save mode to use only 80% of the toner normally used.
- Select Draft mode to use only 60% of the toner normally used.
- 2. When the setting you want is displayed, click OK.

To leave the settings unchanged, click Cancel

#### 3-38 Printer Driver Screens

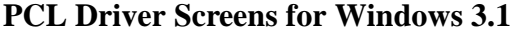

## **Media Type**

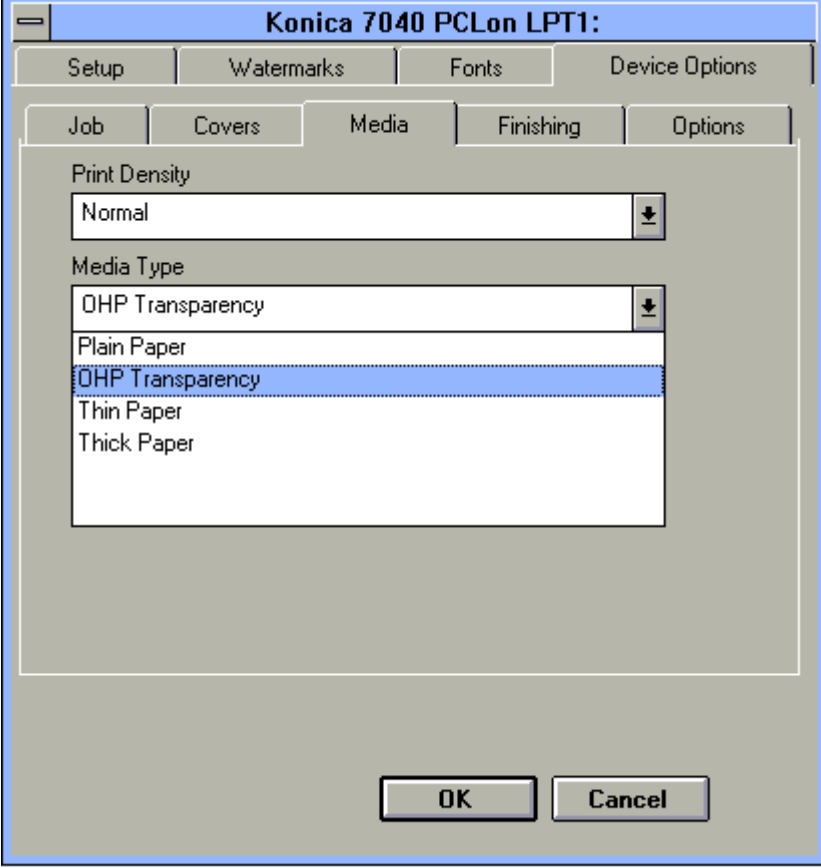

### **Media Type**

1. Click on the arrow next to the Media Type setting to display a list of options, including OHP Transparency, Thin Paper and Thick Paper.

2. Highlight the desired setting. This screen shows that OHP Transparency is highlighted.

3. Click OK to complete the selection. Keep in mind that special stock must be fed manually through the Bypass.

To leave the settings unchanged, click Cancel.

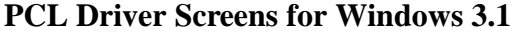

**Finishing Tab** 

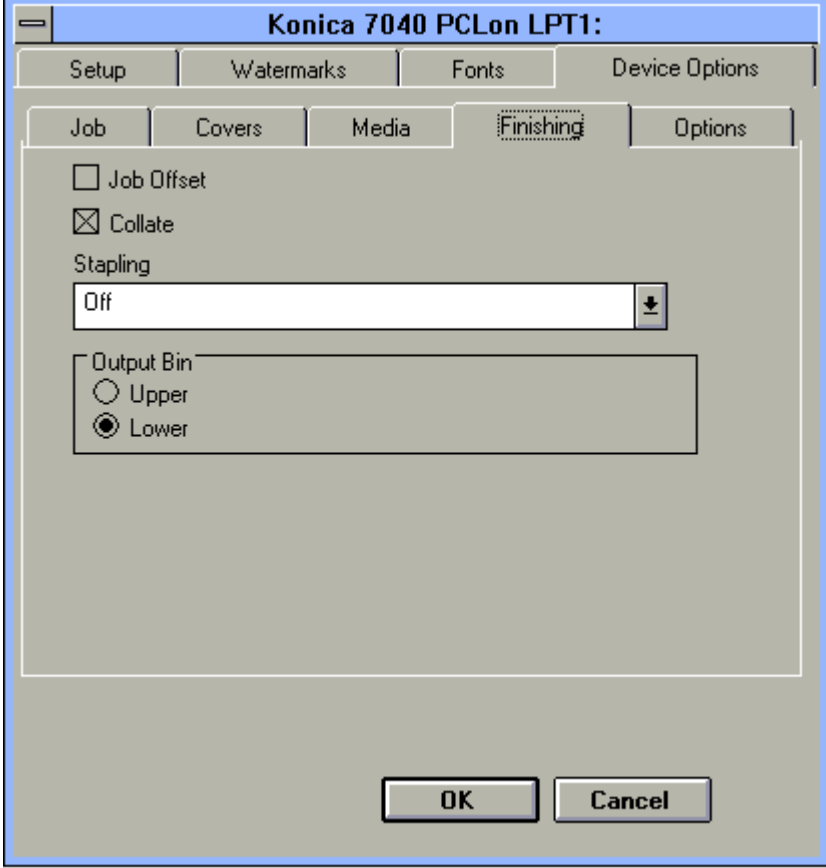

#### **Finishing Settings**

The Finishing screen shows the default settings for Collate, Stapling and Output Bin.

The default setting for Stapling is Off. Click the arrow in the Stapling field to display optional Stapling settings. (See next page.)

To leave the settings unchanged, click Cancel.

3-40 Printer Driver Screens

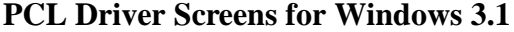

**Finishing** 

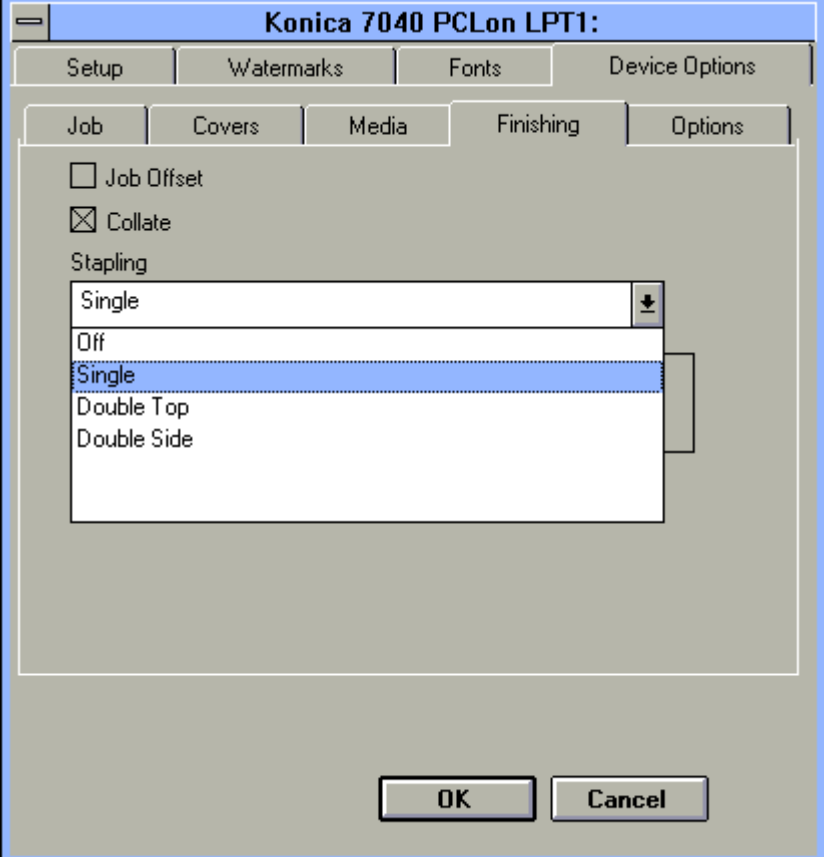

### **Stapling**

1. Click the arrow in the Stapling field to display stapling options.

- Single stapling inserts one staple in the upper left corner of your document.
- Double Top stapling inserts two staples across the top edge of your document.
- Double Side stapling inserts two staples along the left edge of your document.

2. Highlight the desired Stapling option, then click OK.

To leave the settings unchanged, click Cancel.

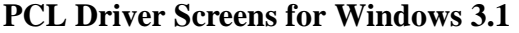

**Options (Device)** 

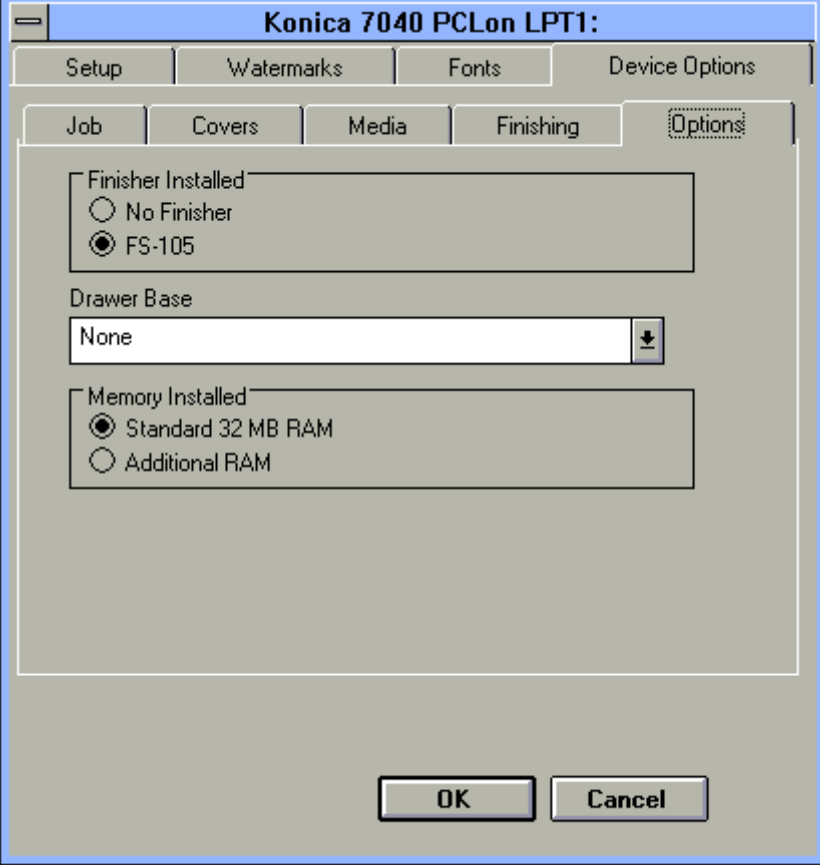

#### **Device Settings**

The Options screen shows the default settings for Finisher, Drawer Base and Memory installed.

To view or change the current Drawer Base setting, click on the arrow in the Drawer Base field (see next page.)

To leave the settings unchanged, click Cancel.

3-42 Printer Driver Screens

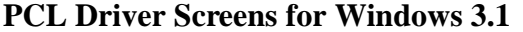

**Drawer Base Setting** 

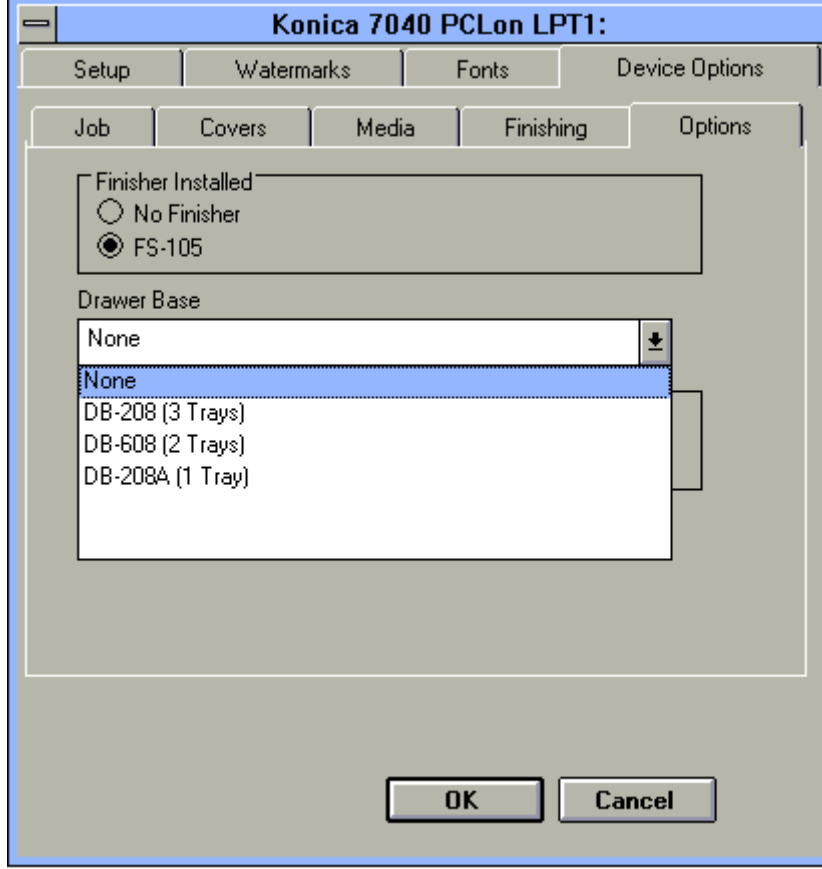

#### **Drawer Base Setting**

The current Drawer Base setting is displayed along with optional settings.

1. To change the setting, highlight the desired setting.

2. When the desired setting is indicated, click OK.

To leave the setting unchanged, click Cancel.
*PostScript Driver Screens for Windows 95*

## **PostScript Driver Screens for Windows 95 General Tab**

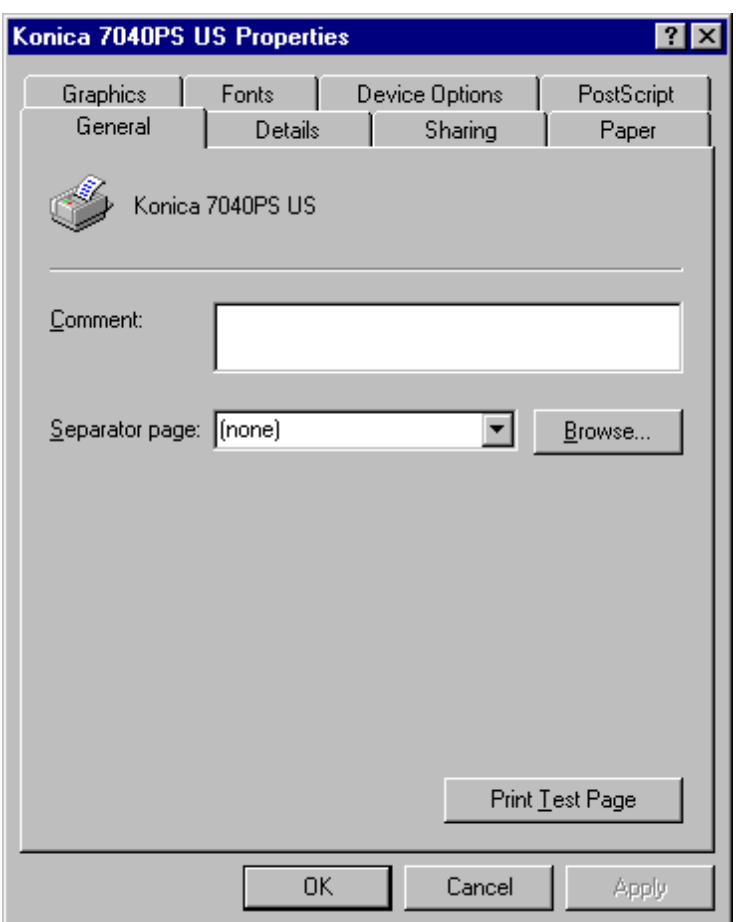

### **General Screen**

The General tab brings you to the above basic screen that identifies the name of your printing device.

Click on Browse to review your printing environment and get questions answered up front. Or, click Print Test Page to print a test page.

Type a key word in the Comment field and click OK. The system will search for the topic and guide you further. Click on the Separator page arrow to display option settings.

The following pages show the screens for each tab selection.

3-44 Printer Driver Screens

## PostScript Driver Screens for Windows 95 Graphics Tab

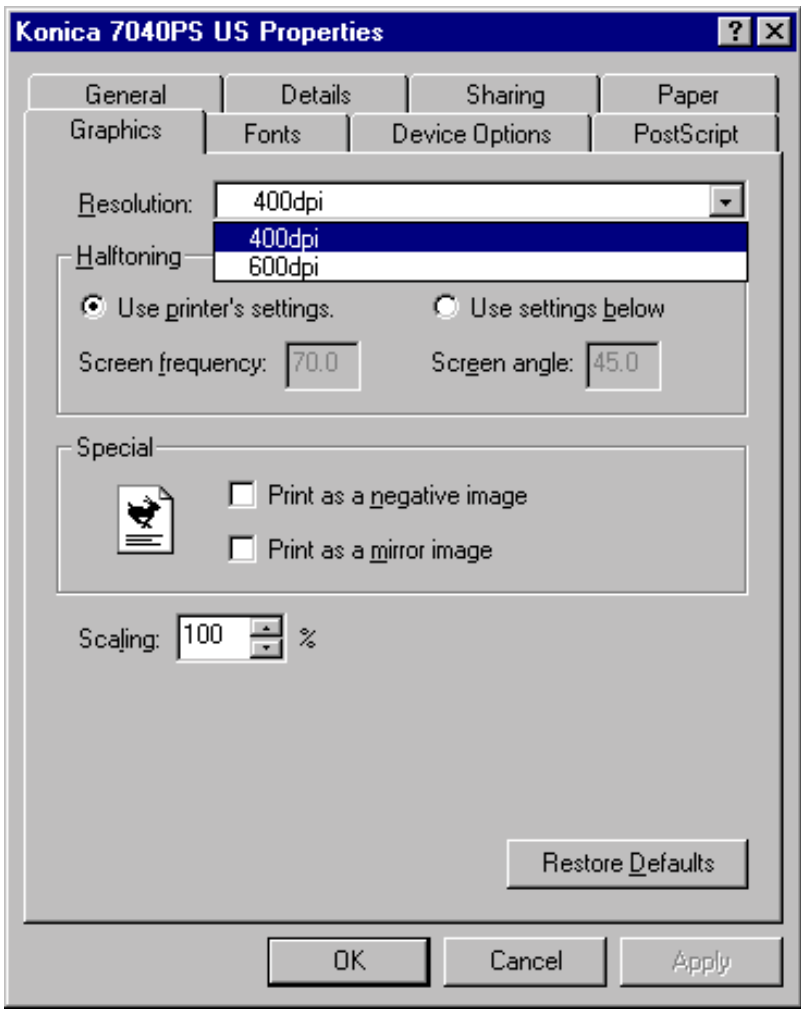

### **Resolution & Halftoning**

The Graphics tab brings you to a screen that displays default settings for Resolution & Halftoning. The default setting for Resolution is 400 dpi with no special Halftoning selected.

If desired, select 600 dpi Resolution or a Halftoning special mode, then click OK.

To leave the setting unchanged and exit from the screen, click Cancel. To restore the default settings, click Restore Defaults.

## PostScript Driver Screens for Windows 95 Sharing Tab

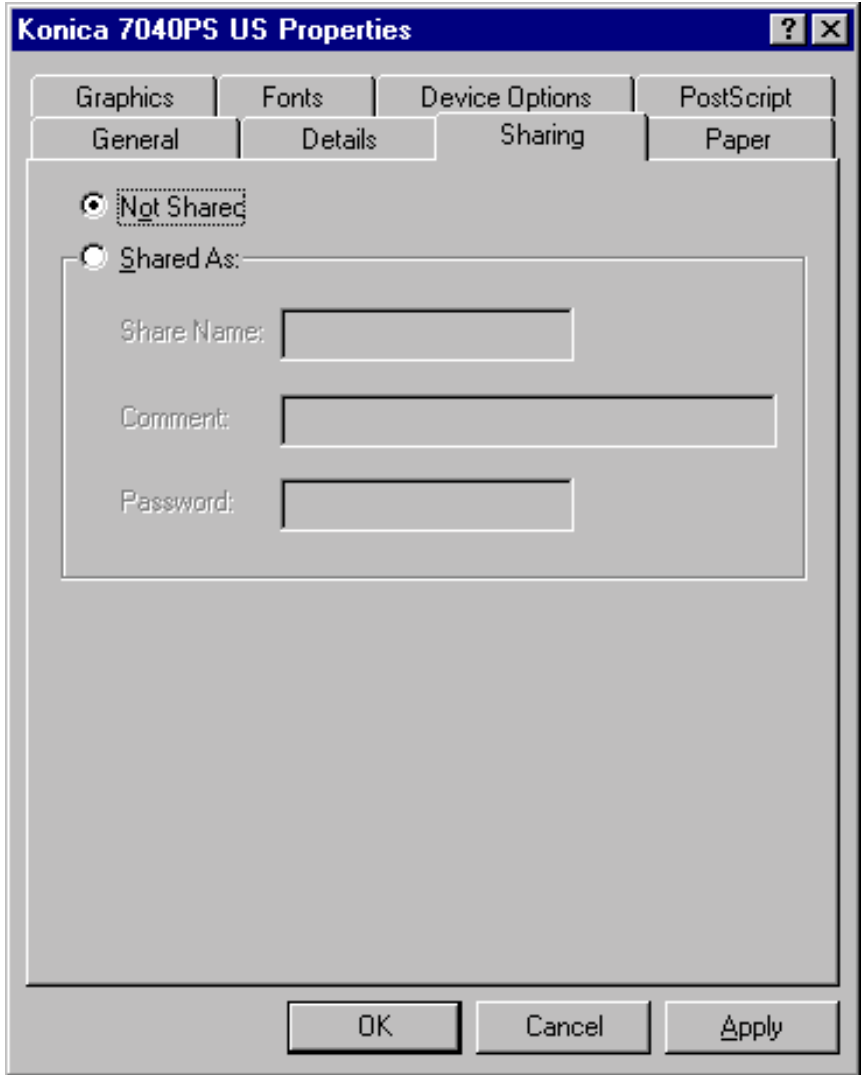

### **Sharing On A Network**

The Sharing tab displays a screen that shows whether your printer is being shared on a network.

The *Not Shared* status is indicated in the above screen. If your printer is being shared, details will be indicated in the [*Shared As:*] field.

3-46 Printer Driver Screens

## PostScript Driver Screens for Windows 95 Fonts Tab

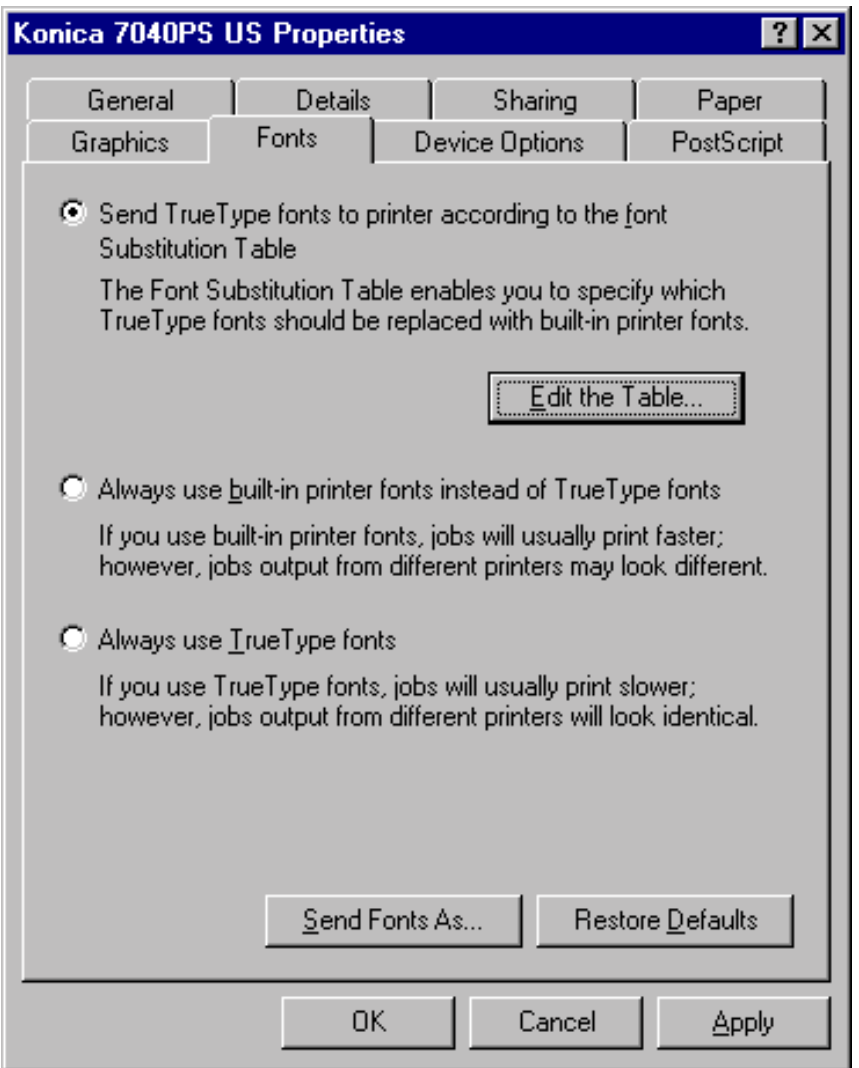

### **Fonts Screen**

The Fonts screen displays the current Font selection settings.

The default setting is: *Send True Type fonts to printer according to the font Substitution Table*.

Keep in mind that built-in printer fonts usually print faster than downloaded fonts. To edit the table, click Edit the Table and follow instructions on the next page.

## **PostScript Driver Screens for Windows 95 Font Substitutions Table**

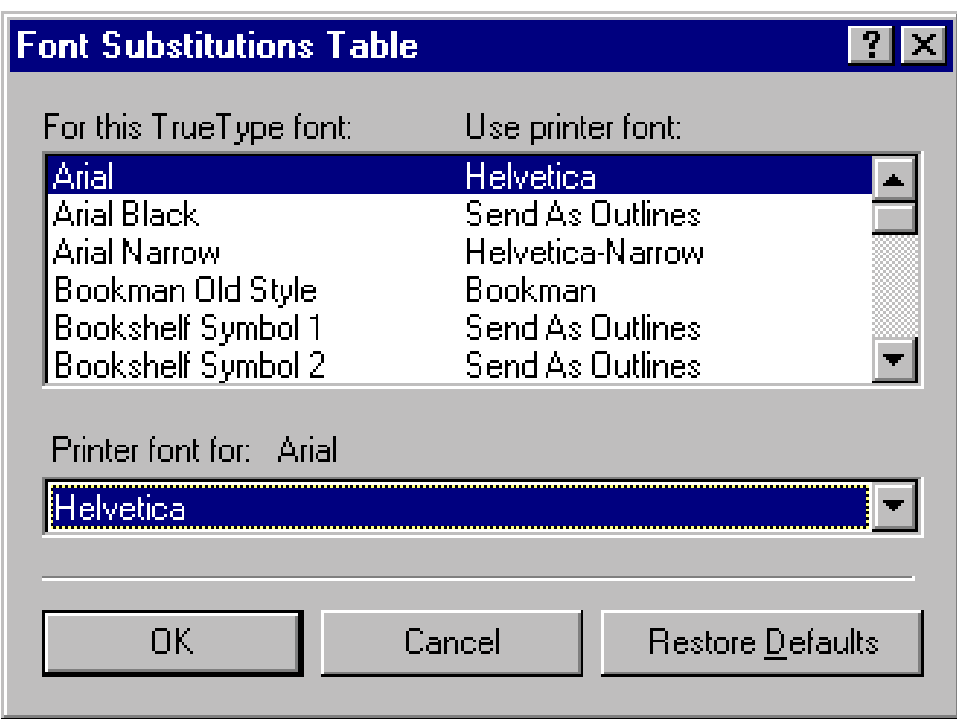

### **Font Substitutions Table**

The Font Substitutions Table displays when you select Edit the Table from the Fonts screen shown on the previous page.

This Table lets you specify host fonts you want to be replaced with built-in printer fonts. Keep in mind that printing is faster with built-in fonts.

In this sample screen, the Arial font is downloaded for the Helvetica font.

1 Use the arrows to scroll through the font list to see how they are currently specified.

2 Highlight the font substitution you want, then click OK.

To leave the setting unchanged, click Cancel.

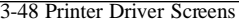

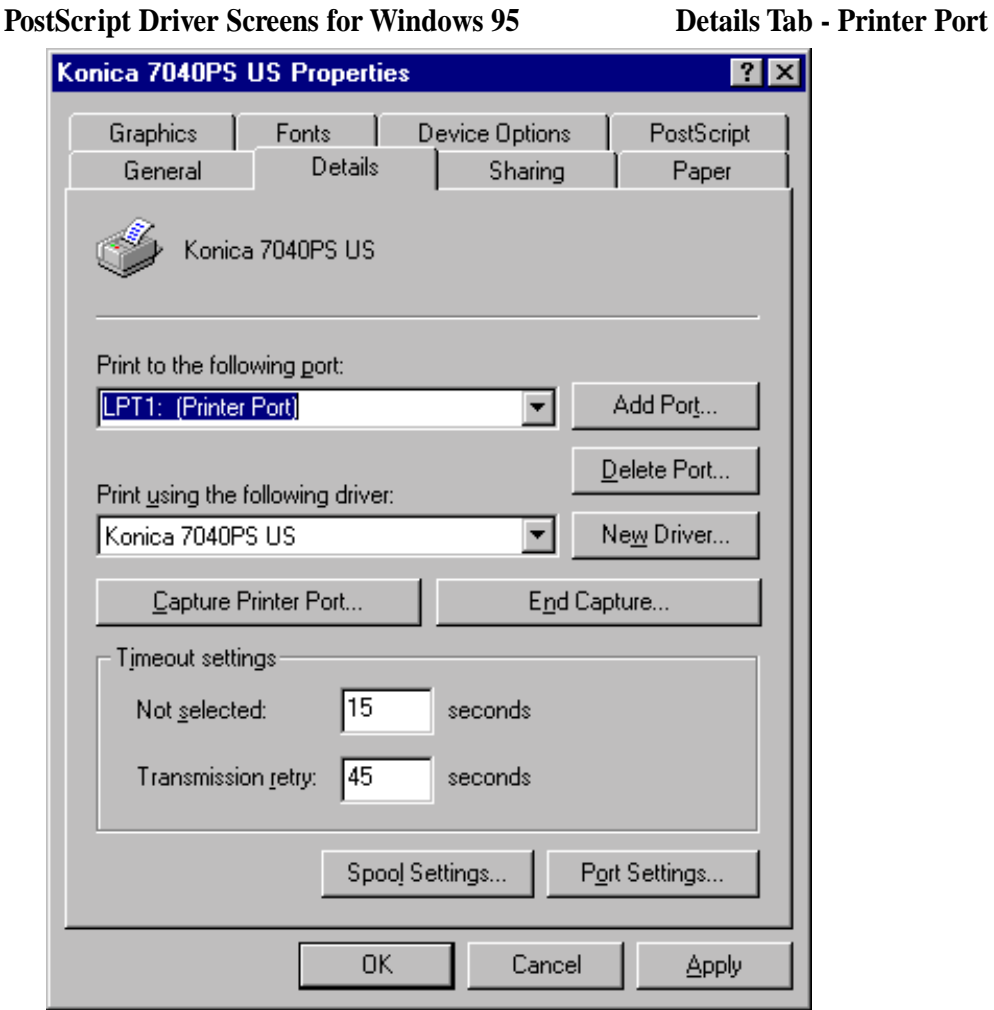

## **Printer Port**

The Details tab displays a screen indicating the current print port setting. The default setting is LPT1.

1 Click on the arrow next to the current setting to display the optional port settings (see next page).

2 When the port setting you require is indicated, click OK.

This screen also allows you to change the *Capture Printer Port. . . Timeout settings* used for capturing files for printing. You may need to adjust this timeout setting when printing very large files, but you will not need to change this setting to print ordinary jobs.

**PostScript Driver Screens for Windows 95 Details Tab - Printer Port**

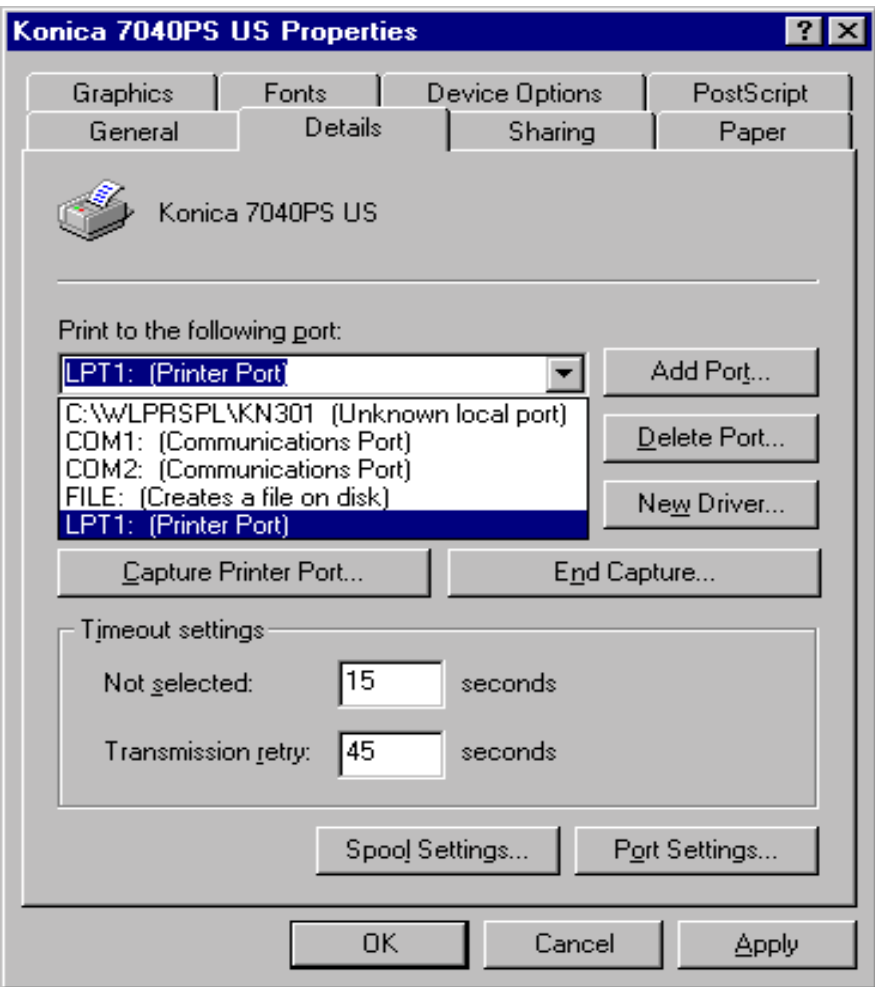

### **Printer Port Setting Options**

The default printer port setting is LPT1.

1 Click the arrow next to the current setting to display port options.

2 Highlight the desired printer port setting, then click OK.

To leave the setting unchanged, click Cancel.

3-50 Printer Driver Screens

### **PostScript Driver Screens for Windows 95 Details Tab**

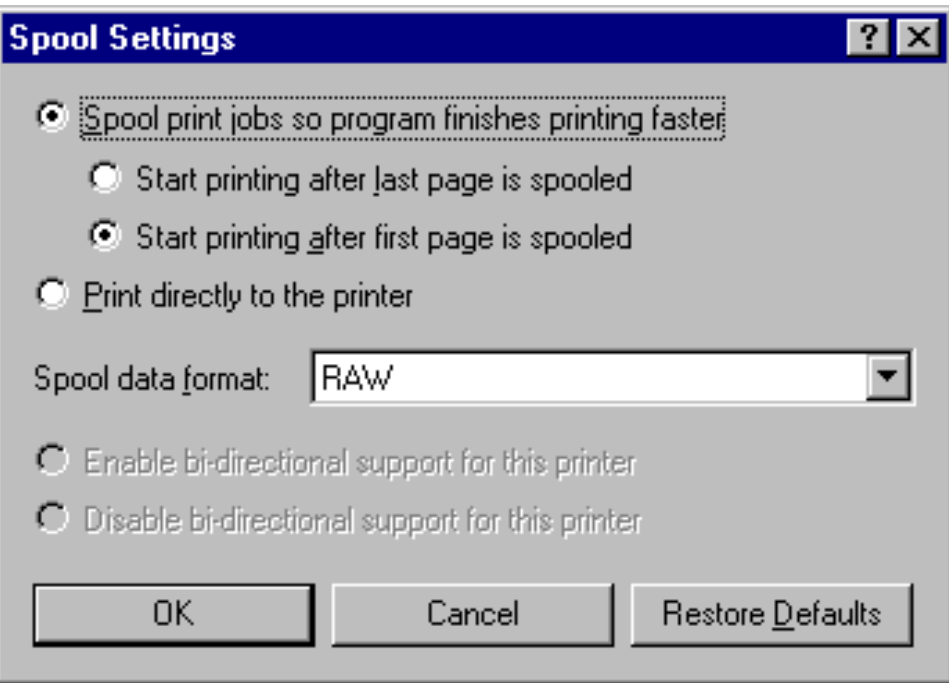

### **Spool Settings**

When you click Spool Settings from the Details screen, the Spool Setting screen appears, as shown above.

The default Spool setting is *Start printing after first page is spooled*. This setting enables printing to start after the first page is spooled so that the print job finishes faster.

You may change this setting to *Start printing after the last page is spooled*, or you may *Print directly to the printer*.

1 Highlight the desired Spool setting. 2 Click OK.

To leave the setting unchanged and exit from the screen, click Cancel.

To restore the default settings before exiting from this screen, click on the Restore Defaults button.

**PostScript Driver Screens for Windows 95 Device Options Tab**

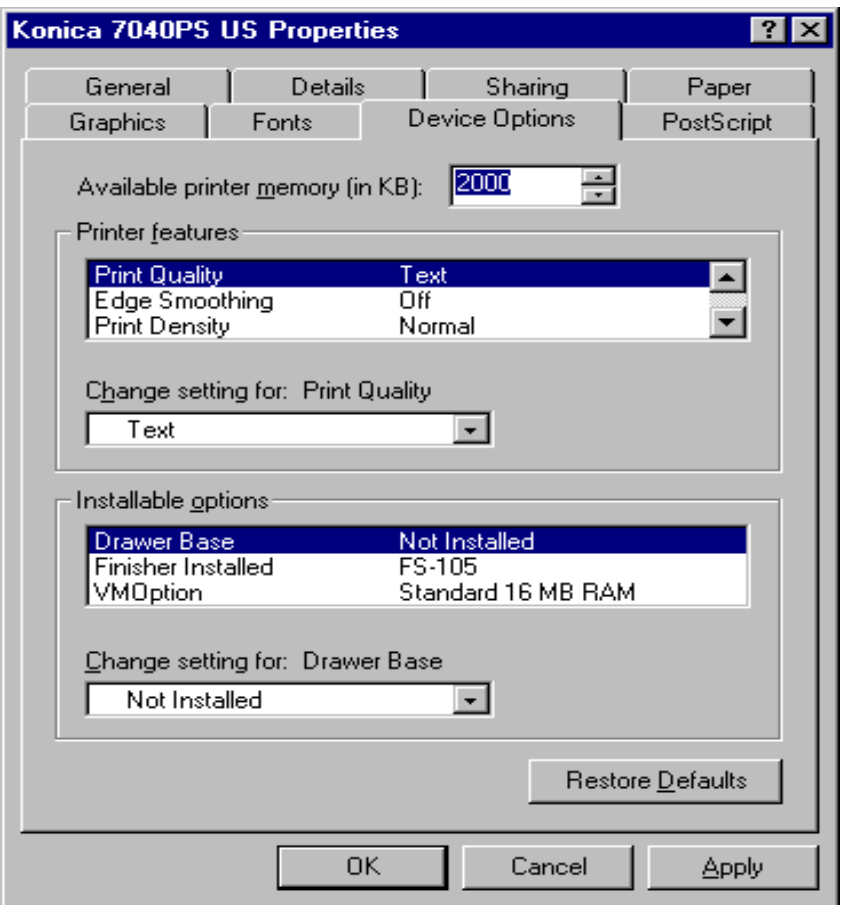

### **Device Options**

The Device Options screen displays the current settings for Printer features and Installable options.

1 To view setting options, click the arrow next to Printer features or Installable options. 2 Highlight the desired setting, then click OK.

Refer to the next several pages for screen details of all Printer features and Installable options.

To exit from the screen without making changes, click Cancel.

3-52 Printer Driver Screens

## **PostScript Driver Screens for Windows 95 Device Options Tab**

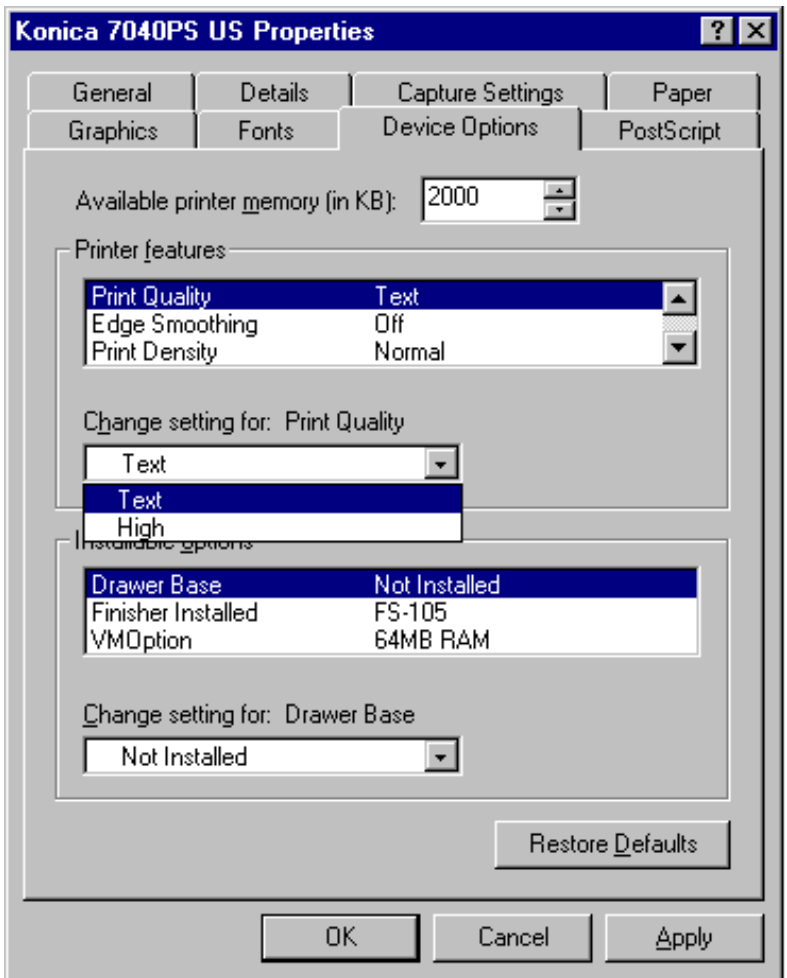

### **Printer Features - Print Quality**

The default setting for Print Quality is Text. To change the default setting:

1 Use the arrow in the [*Change setting for: Print Quality*] field to view options. 2 Highlight the desired mode, then click OK.

Select High mode to print image that requires finer resolution.

To leave settings unchanged and exit from the screen, click Cancel.

**PostScript Driver Screens for Windows 95 Device Options Tab**

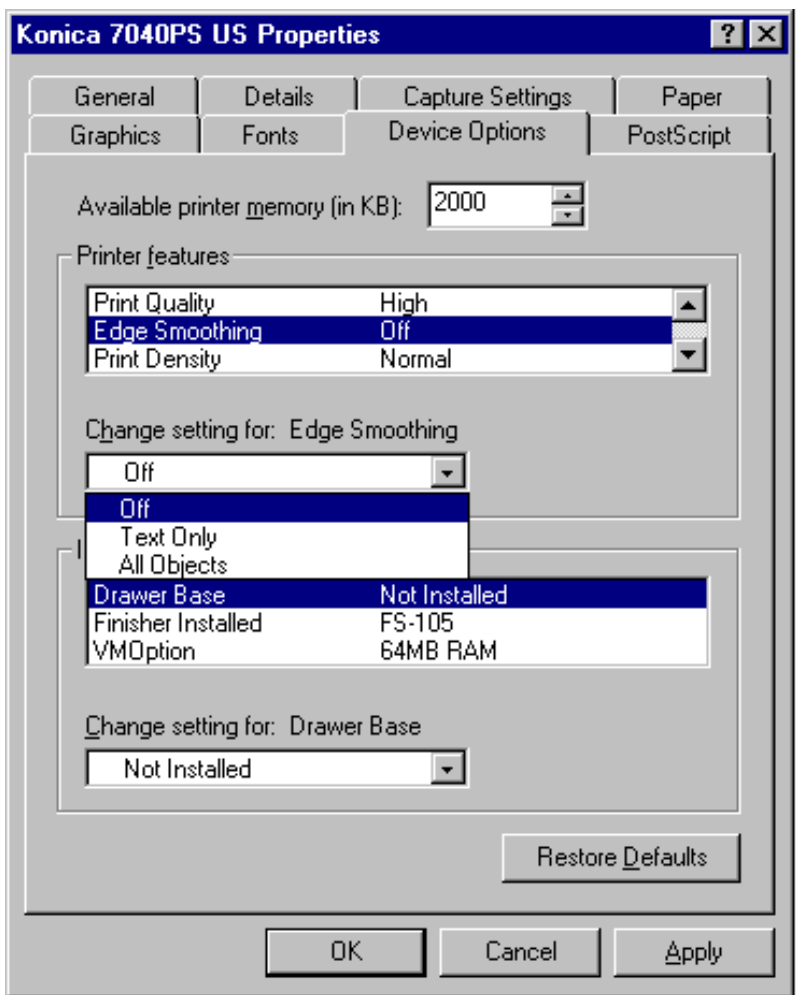

### **Printer Features - Edge Smoothing**

The default setting for Edge Smoothing is Off. When Edge Smoothing On, feathered edges are filled in with extra toner to make the printed image clearer.

To change the default setting and turn Edge Smoothing ON:

1 Use the arrow in the [*Change setting for: Edge Smoothing*] field to view options. 2 Highlight On, then click OK.

3-54 Printer Driver Screens To leave the setting unchanged and exit from the screen, click Cancel.

**PostScript Driver Screens for Windows 95 Device Options Tab**

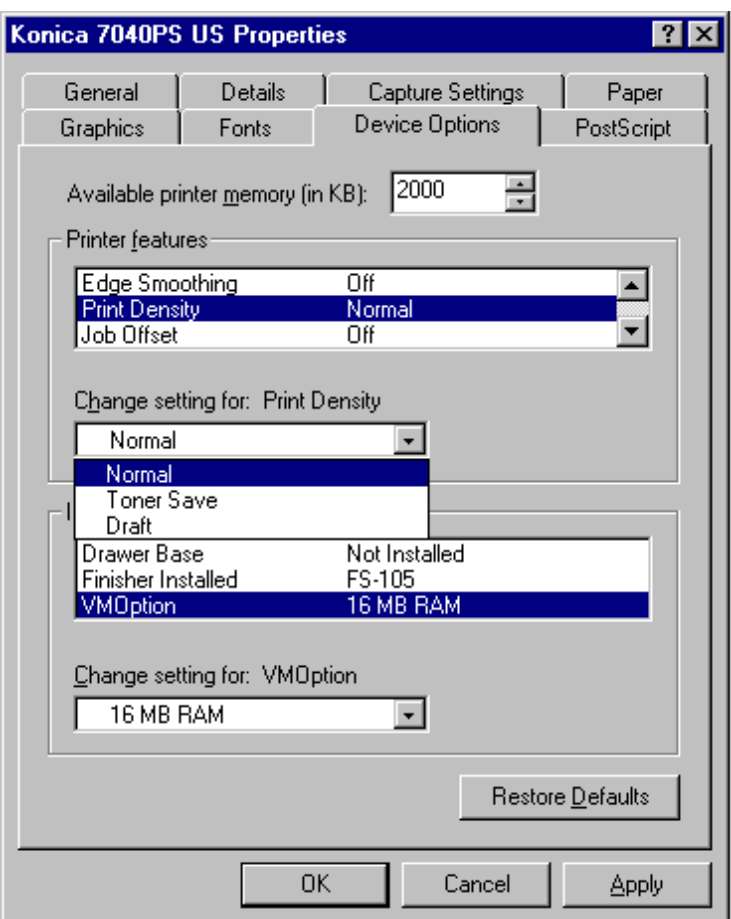

### **Printer Features - Print Density**

The default setting for Print Density is Normal. To change the default setting:

1 Use the arrow in the [*Change setting for: Print Density*] field to view options. 2 Highlight the desired option, such as, Toner Save mode or Draft mode, then click OK.

- Toner Save uses 80% of the toner amount used in Normal mode.
- Draft mode uses 60% of the toner amount used in Normal mode.

To leave the setting unchanged and exit from the screen, click Cancel.

**PostScript Driver Screens for Windows 95 Device Options Tab**

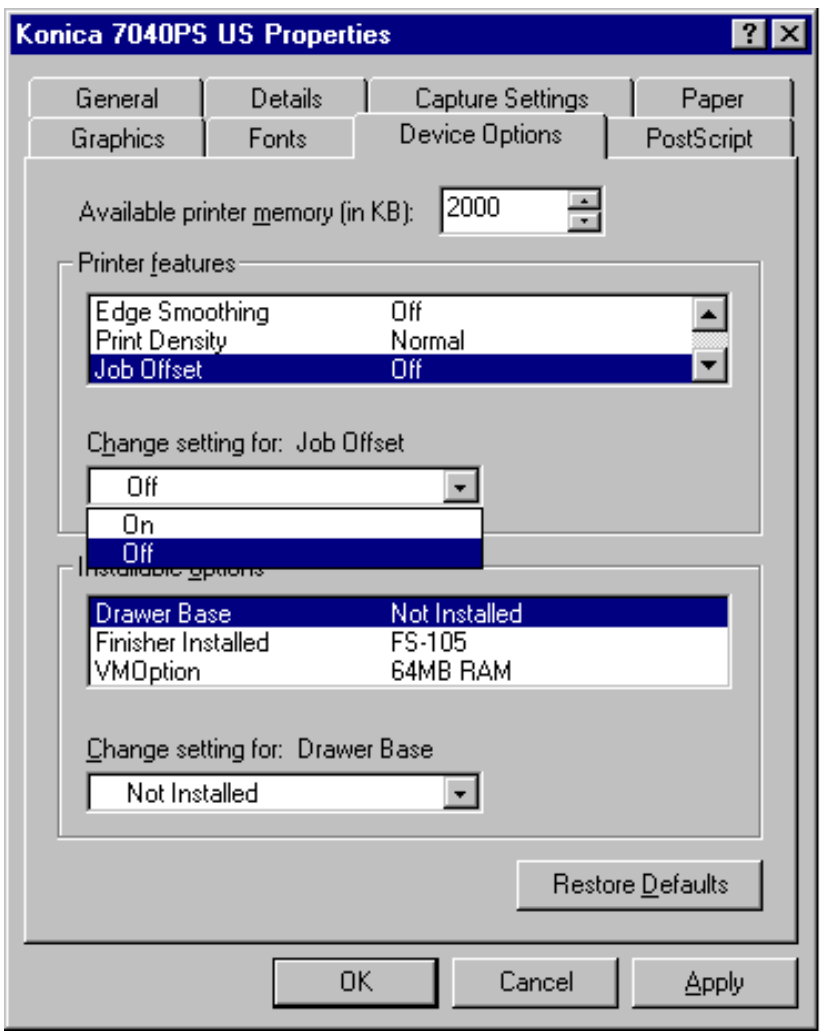

### **Printer Features - Job Offset**

Job Offset mode delivers multiple printed set to the finisher with sets offset from one another. The default setting for Job Offset is Off. To change the default setting and turn Job Offset ON:

1 Use the arrow in the [*Change setting for: Job Offset*] field to view options. 2 Highlight On, then click OK.

3-56 Printer Driver Screens To leave the setting unchanged and exit from the screen, click Cancel.

**PostScript Driver Screens for Windows 95 Device Options Tab**

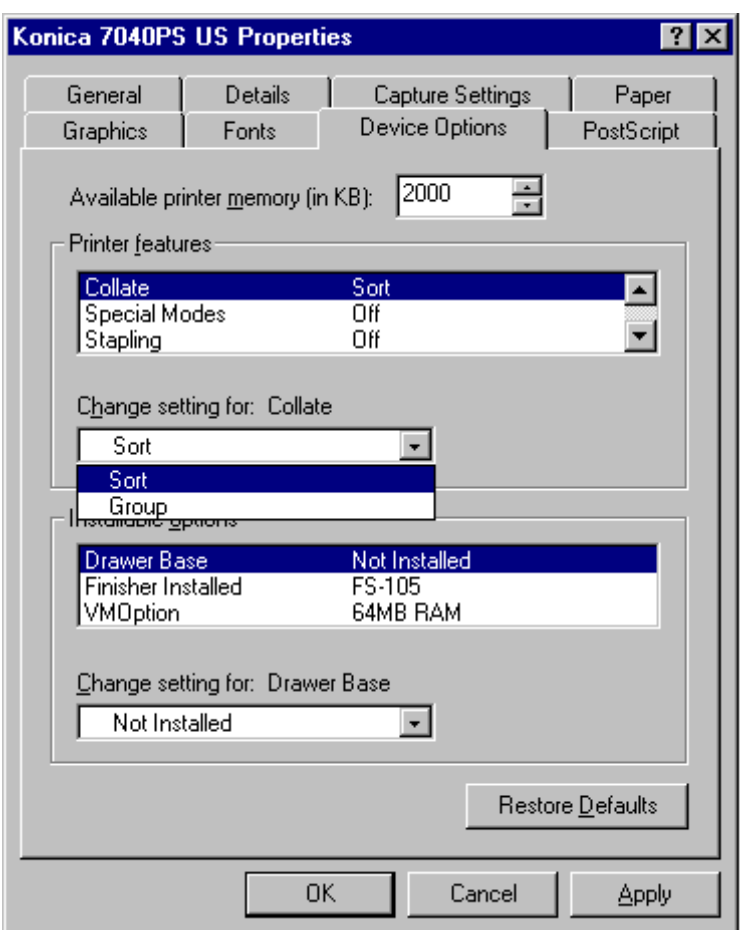

### **Printer Features - Collate**

The Collate mode allows you to Sort together multiple copies of the original set or Group together multiple copies of each original page.

The default setting for Collate is Sort. To change the default setting:

1 Use the arrow in the [*Change setting for: Collate*] field to view options. 2 Highlight Group, then click OK.

To leave the setting unchanged and exit from the screen, click Cancel.

**PostScript Driver Screens for Windows 95 Device Options Tab**

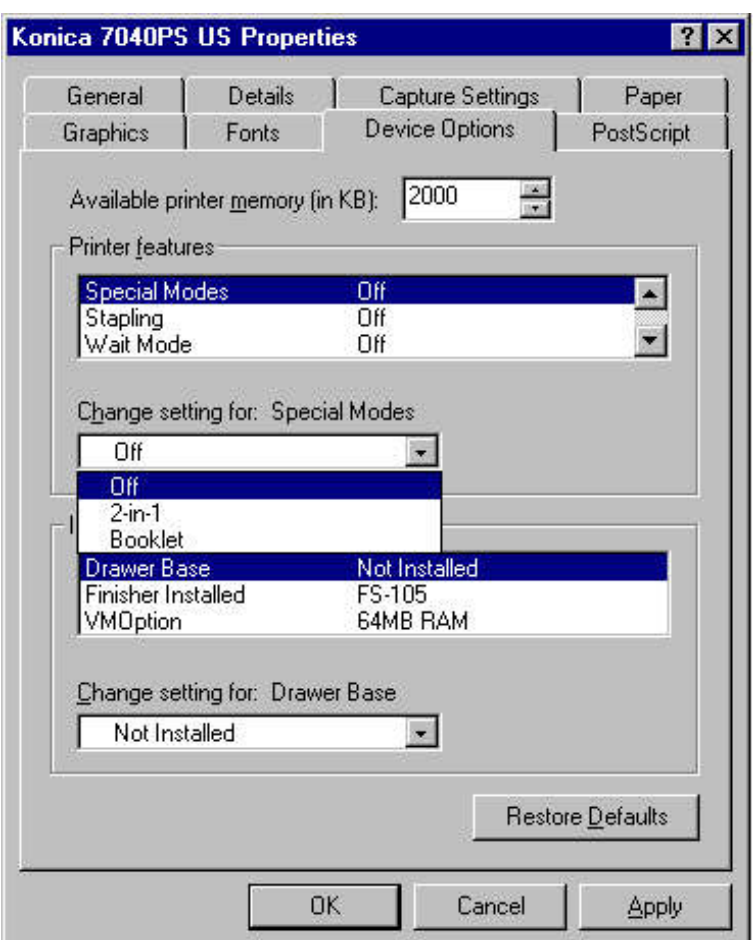

### **Printer Features - Special Modes**

The default setting for Special Modes is Off. To change the default setting:

1 Use the arrow in the [*Change setting for: Special Modes*] field to view options. 2 Highlight another setting, then click OK.

- Select 2-in-1 mode to print two pages (images) on one standard size sheet.
- Select the Booklet mode to print four pages (images) on one standard size sheet.

To leave the setting unchanged and exit from the screen, click Cancel.

3-58 Printer Driver Screens

**PostScript Driver Screens for Windows 95 Device Options Tab**

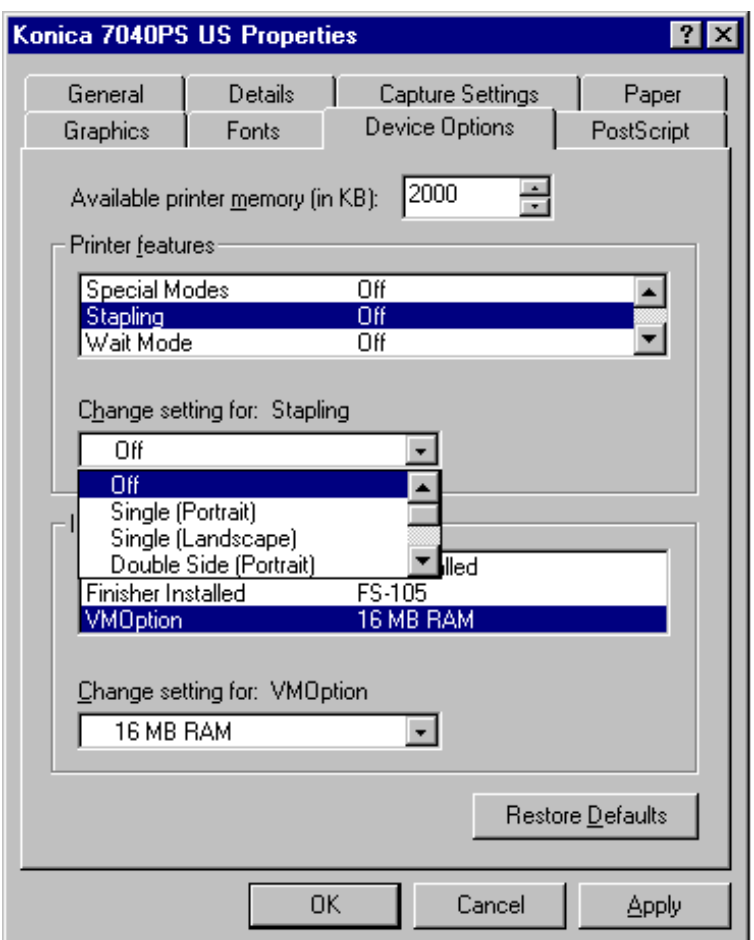

### **Printer Features - Stapling**

The default setting for Stapling is Off. To change the default setting:

1 Use the arrow in the [*Change setting for: Stapling*] field to view options. 2 Highlight another setting, then click OK.

Select Single or Double stapling on Portrait or Landscape orientation, as desired.

To leave the setting unchanged and exit the screen, click Cancel.

**PostScript Driver Screens for Windows 95 Device Options Tab**

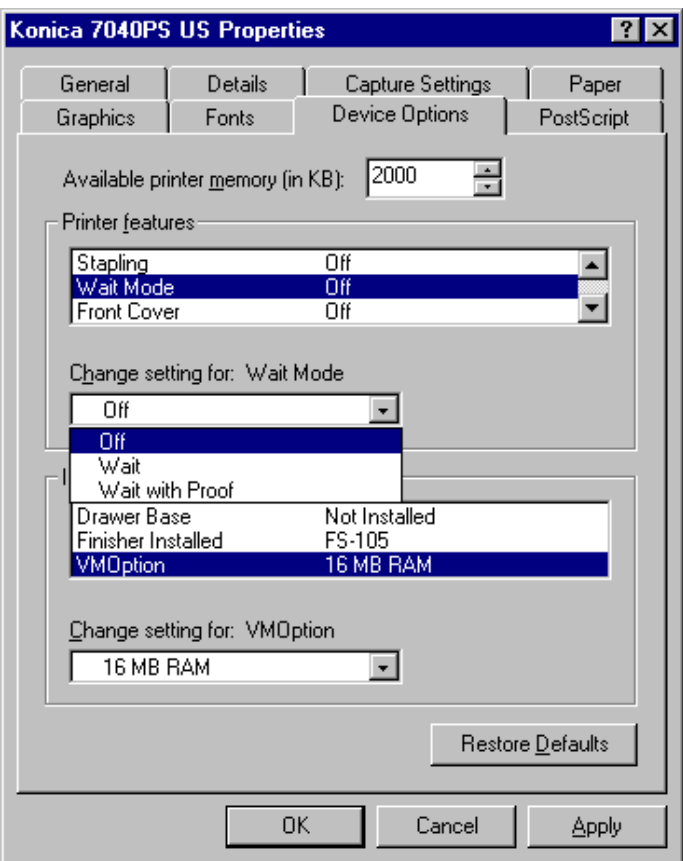

### **Printer Features - Wait Mode**

The default setting for Wait Mode is Off. To change the default setting:

1 Use the arrow in the [*Change setting for: Wait Mode*] field to view options. 2 Select the desired setting, then click OK.

- Wait means you will be prompted to install special paper, e.g., OHP, Thin or Thick stock.
- Wait with Proof means that you will be prompted to print a proof set before printing multiple sets.

To leave the setting unchanged and exit from the screen, click Cancel.

3-60 Printer Driver Screens

**PostScript Driver Screens for Windows 95 Device Options Tab**

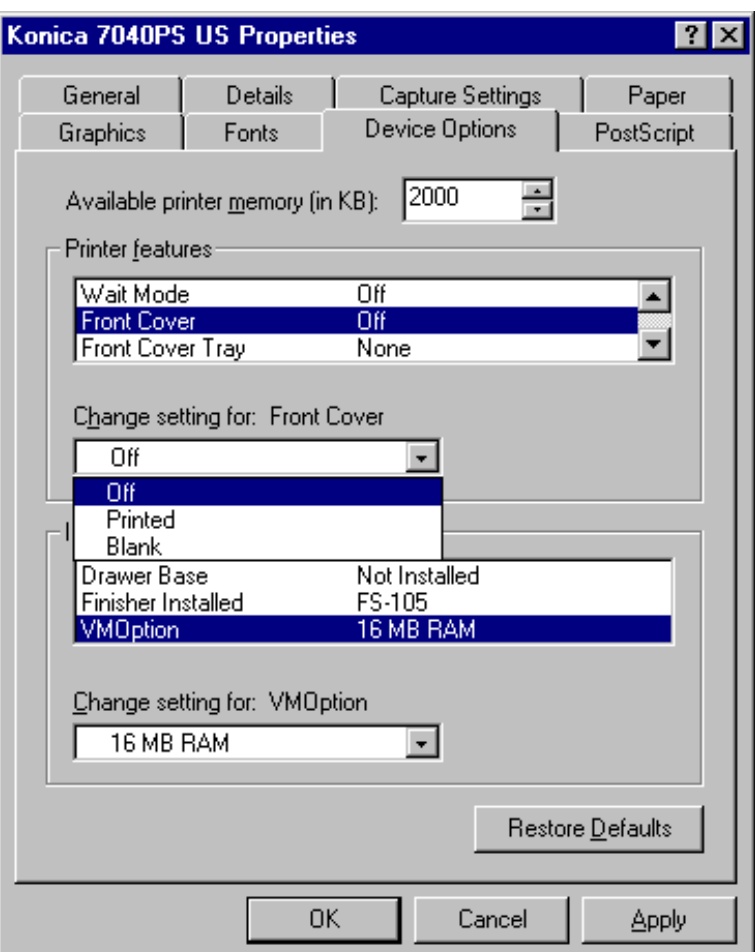

### **Printer Features - Front Cover**

The default setting for Front Cover is Off. To change the default setting:

1 Use the arrow in the [*Change setting for: Front Cover*] field to view options. 2 Highlight On, then click OK.

- Printed means that the cover sheet will be printed prior to being inserted.
- Blank means that a blank cover sheet will be inserted, i.e., without being copied.

To leave the setting unchanged and exit from the screen, click Cancel.

**PostScript Driver Screens for Windows 95 Device Options Tab**

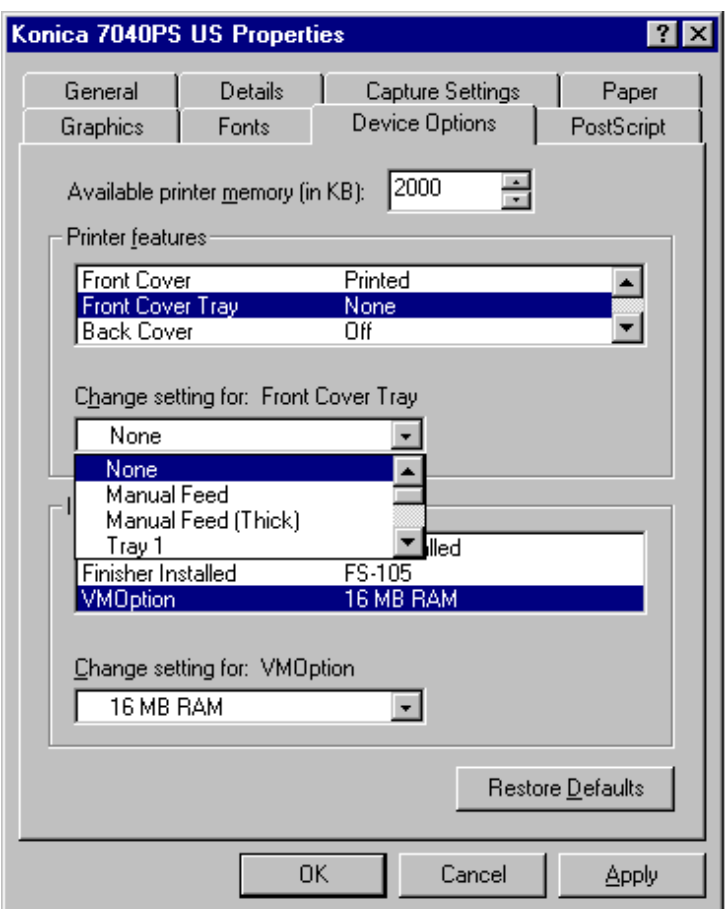

### **Printer Features - Front Cover Tray**

The default setting for Front Cover Tray is None. To change the default setting:

1 Use the arrow in the [*Change setting for: Front Cover Tray*] field to view options.

2 Highlight another setting, then click OK.

- Manual feed enables you to stack 20 lb bond paper in the bypass tray for front cover insertion.
- Manual Feed (Thick) enables you to manually feed up to 32 lb bond covers from the bypass tray.
- Tray 1 enables you to feed 20 lb paper from Tray 1 for front cover insertion.

To leave the setting unchanged and exit from the screen, click Cancel.

3-62 Printer Driver Screens

**PostScript Driver Screens for Windows 95 Device Options Tab**

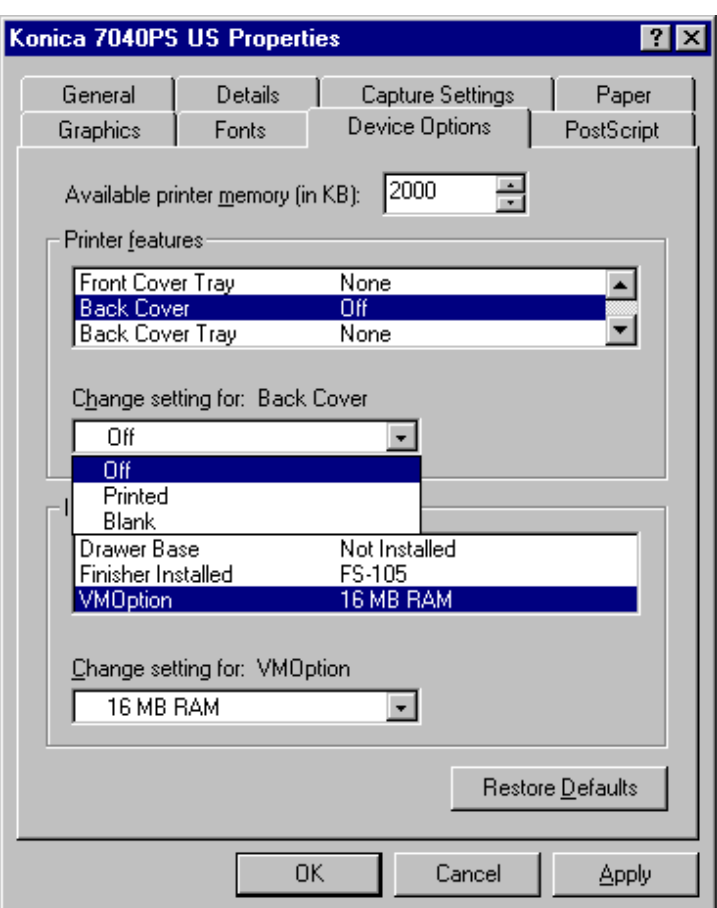

### **Printer Features - Back Cover**

The default setting for Back Cover is Off. To change the default setting:

1 Use the arrow in the [*Change setting for: Back Cover*] field to view options. 2 Highlight On, then click OK.

- Printed means that back covers will be copied prior to being inserted.
- Blank means that back covers will be inserted as blank sheets, i.e., without being copied.

To leave the setting unchanged, click Cancel.

**PostScript Driver Screens for Windows 95 Device Options Tab**

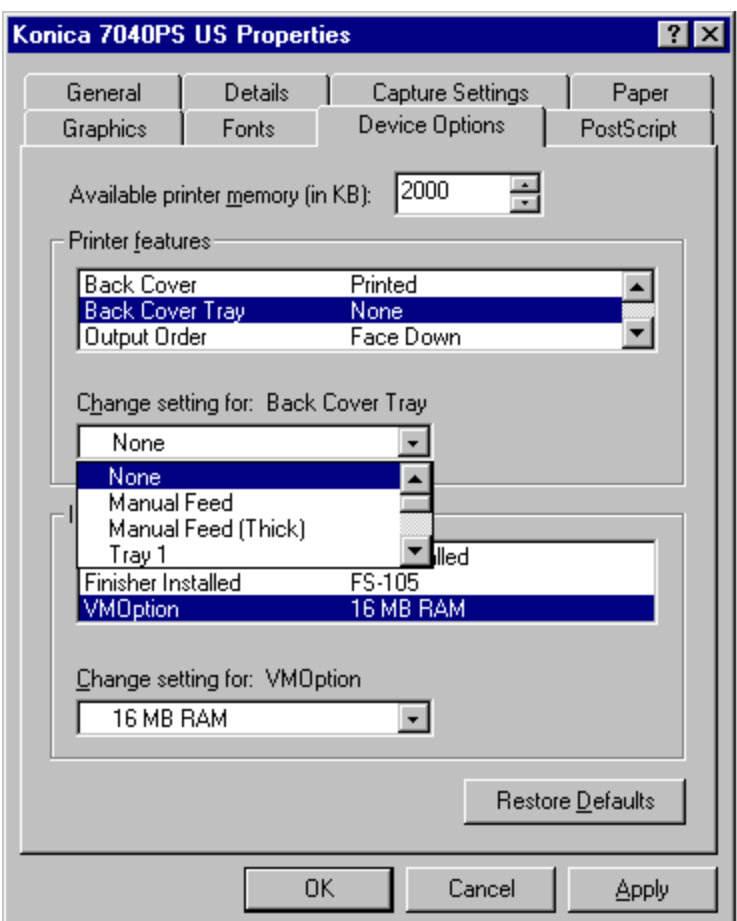

### **Printer Features - Back Cover Tray**

The default setting for Back Cover Tray is Off. To change the default setting:

1 Use the arrow in the [*Change setting for: Back Cover Tray*] field to view options. 2 Highlight another setting, then click OK.

- Manual Feed enables you to stack 20 lb bond paper in the bypass tray for back cover insertion.
- Manual Feed (Thick) enables you to manually feed up to 32 lb bond back covers from the bypass.
- Tray 1 enables you to feed 20 lb paper from Tray 1 for back cover insertion.

To leave the setting unchanged and exit from the screen, click Cancel.

3-64 Printer Driver Screens

**PostScript Driver Screens for Windows 95 Device Options Tab**

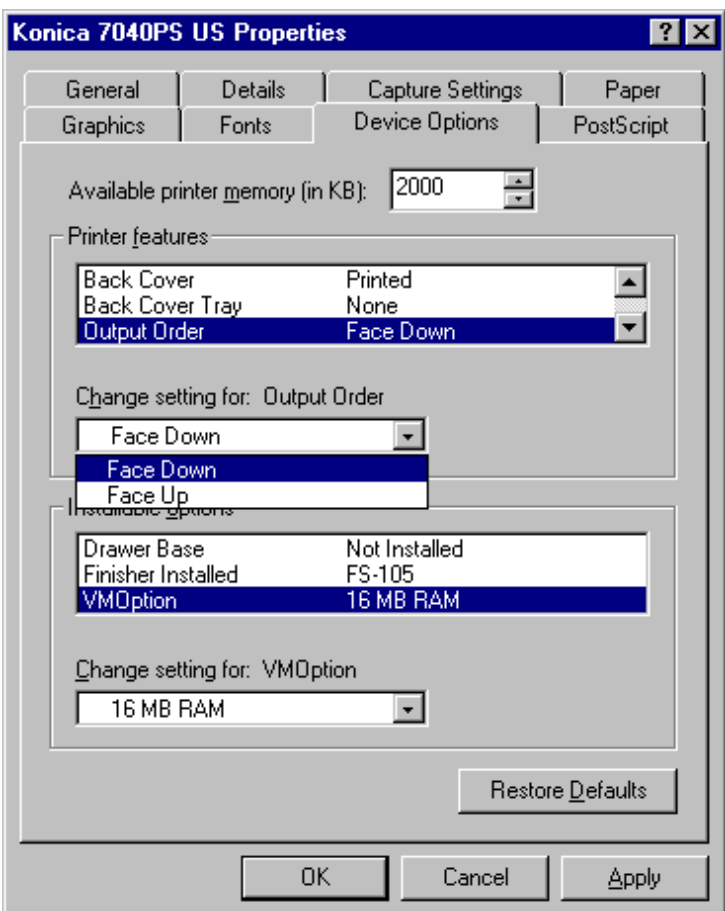

### **Printer Features - Output Order**

The default setting for Output Order is Face Down. To change the default setting:

1 Use the arrow in the [*Change setting for: Output Order*] field to view options. 2 Highlight Face Up, then click OK.

- Use Face Down to output the job face down and in proper order.
- Use Face Up to output the job face up without sequential order.

To leave the setting unchanged and exit from the screen, click Cancel.

**PostScript Driver Screens for Windows 95 Device Options Tab**

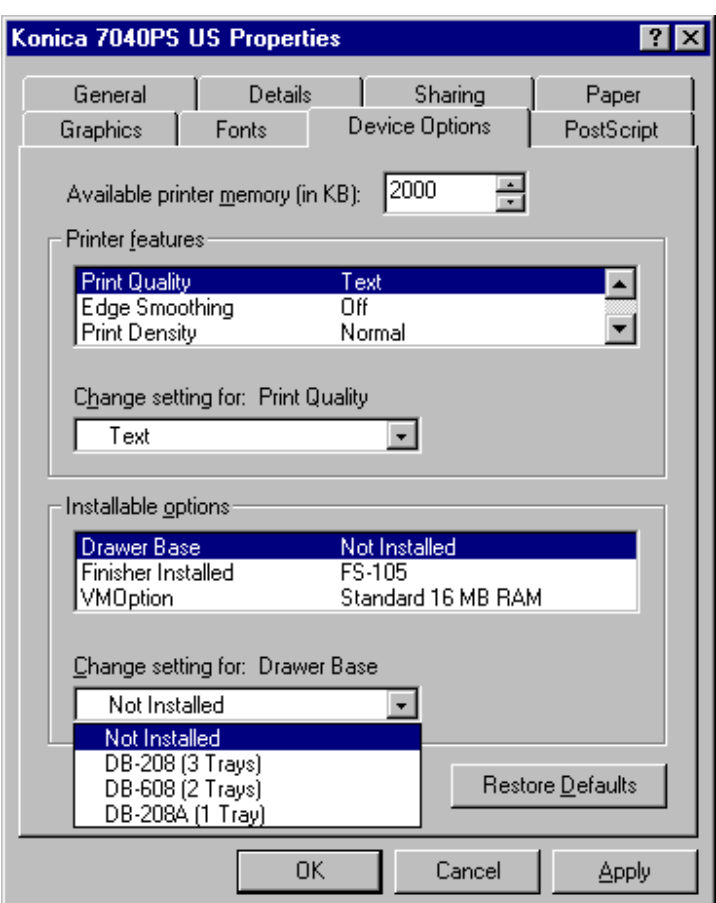

### **Installable Options - Drawer Base**

The Device Options screen displays a list of Installable options. When Drawer Base is highlight in the Installable options field, the current setting displays. This screen shows that a Drawer Base is Not Installed.

1 Click the arrow in the [*Change Setting for: Drawer Base*] field to view option settings. 2 Highlight DB-208, DB-608, or DB-208A, as desired, then click OK.

To leave the setting unchanged and exit from the screen, click Cancel. To resume the default setting, click Restore Defaults.

Note: Refer to the main body User's Manual for Drawer Base specifications.

3-66 Printer Driver Screens

**PostScript Driver Screens for Windows 95 Device Options Tab**

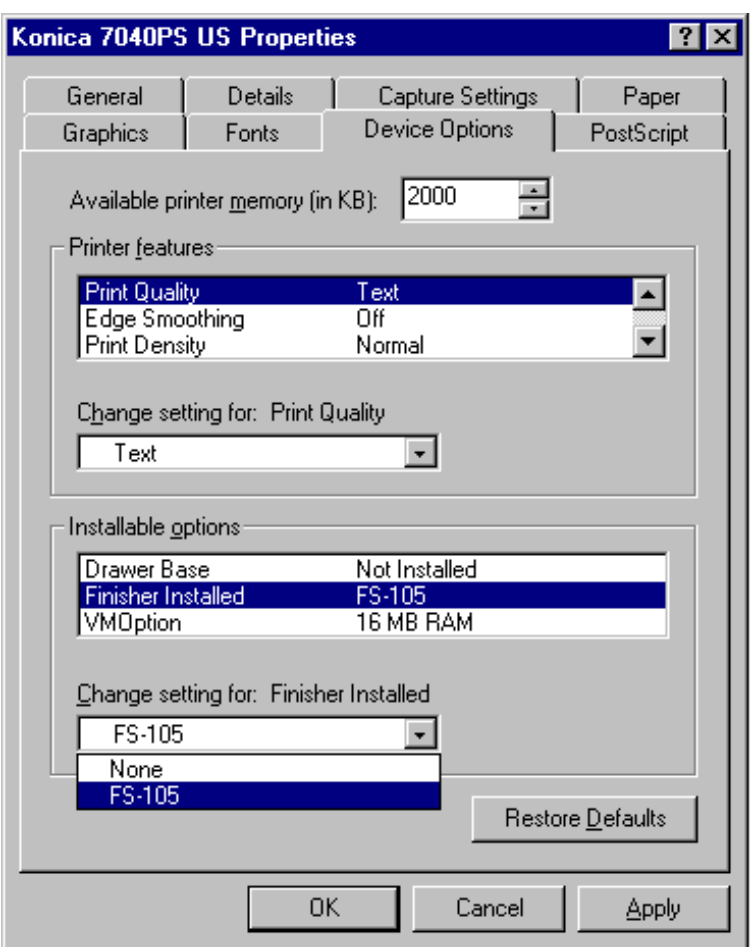

### **Installable Options - Finisher**

The Device Options screen displays a list of Installable options. When Finisher Installed is highlighted in the Installable options field, the current setting displays. This screen shows that the FS-105 finisher is installed.

1 Click the arrow in the [*Change Setting for: Finisher Installed*] field to view the option settings. 2 Highlight the desired setting, then click OK.

To leave the setting unchanged and exit from the screen, click Cancel. To resume the default setting, click Restore Defaults.

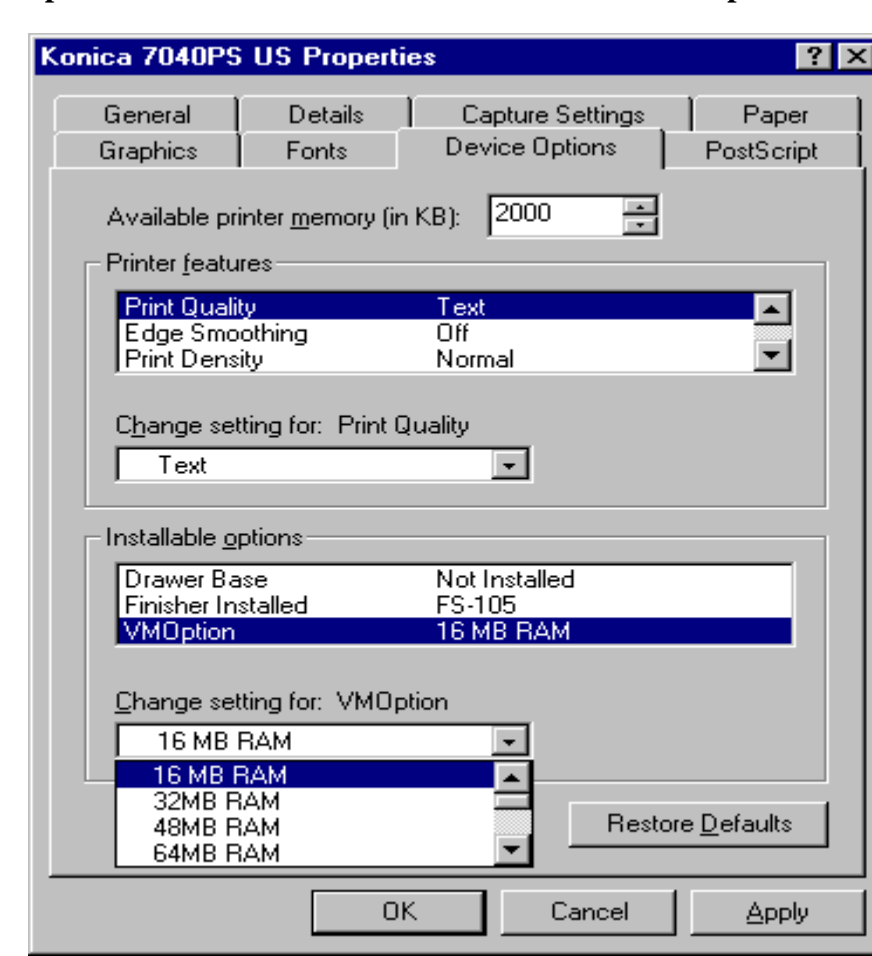

**PostScript Driver Screens for Windows 95 Device Options Tab**

### **Installable Options - VMOption (Virtual Memory)**

The Device Options screen displays a list of Installable options. When VMOption is highlighted in the Installable options field, the current setting displays. This screen shows that 16 MB RAM is installed.

1 Click the arrow in the [*Change setting for: VMOption*] field to view option settings. 2 Highlight 32 MB, 48 MB or 64 MB, as desired, then click OK.

To leave the setting unchanged and exit from the screen, click Cancel. To resume the default settings, click Restore Defaults.

3-68 Printer Driver Screens

## PostScript Driver Screens for Windows 95 Paper Tab

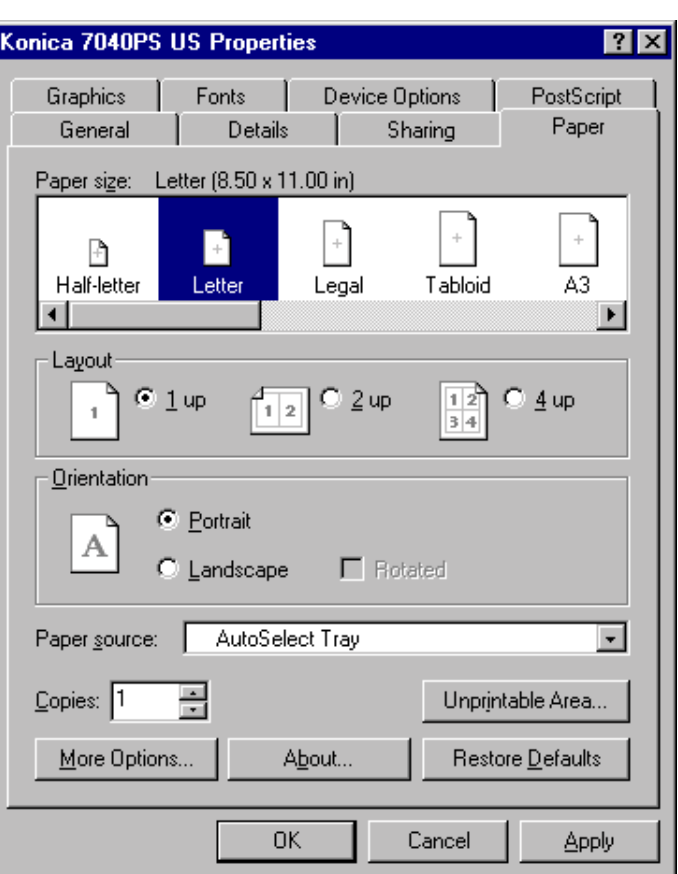

### **Paper Size**

When you click the Paper tab, the above screen displays the current settings for Paper Size, Layout, Orientation, Paper Source, and a setting for the number of Copies.

The default Paper Size setting is Letter.

1 To change the setting, highlight the desired paper size. 2 Click OK.

To leave the setting unchanged, click Cancel. To resume the default setting, click Restore Defaults. To view other Paper settings, click on More Options and refer to the following pages.

## PostScript Driver Screens for Windows 95 Paper Tab

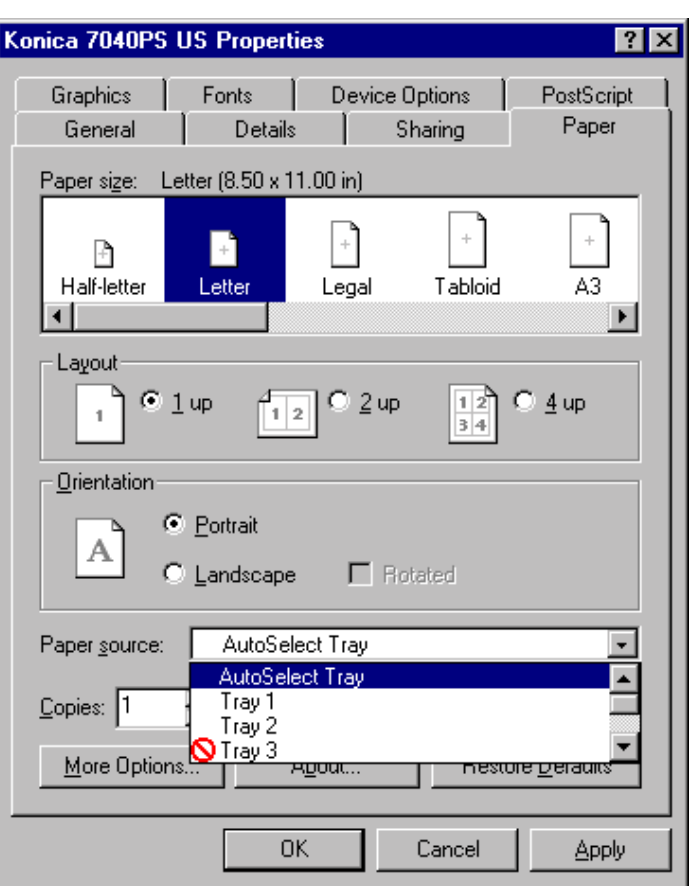

### **Paper Source**

The default setting for Paper Source is AutoSelect Tray, which means the printer will use the appropriate tray for the selected paper size. I you wish to leave the current setting unchanged, click Cancel. If you wish to specify a paper tray, keep in mind that the system will look for the selected paper size in that tray but it will not look for the paper in another tray, even if another tray contains that paper size.

1 To specify a tray, click the arrow in the [*Paper source*] field to view setting options. 2 Highlight a specific tray source, as desired, then click OK.

Note: Trays indicated by  $\Diamond$  are unavailable due to a conflict with another setting. If you select an unavailable tray, a dialog box will display to describe the conflict and provide you with an opportunity to change the incompatible setting.

3-70 Printer Driver Screens

**PostScript Driver Screens for Windows 95** 

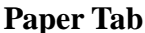

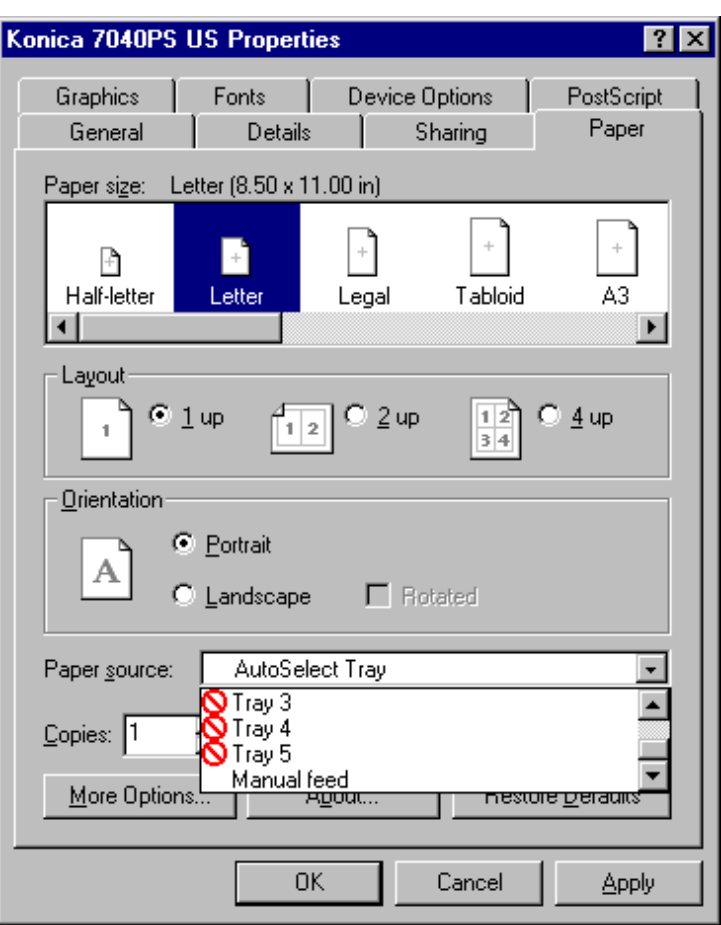

### **Specifying Manual Tray**

1 To specify the Manual feed tray, click the arrow in the [*Paper source*] field to view options. 2 Highlight Manual Feed, then click OK.

When the job is completed, the default setting (AutoSelect tray) will be resumed.

To leave the setting unchanged, click Cancel.

**PostScript Driver Screens for Windows 95** 

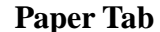

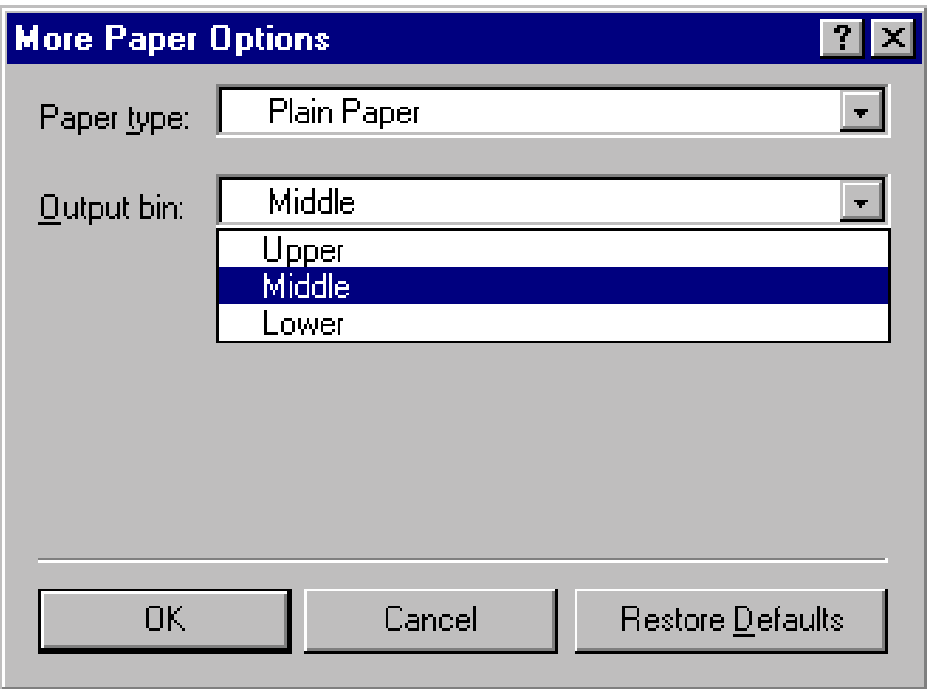

### **More Options Screen - Output bin**

Click on the More Options button to display current settings for Paper type and Output bin.

The default setting for Output bin is the Middle Bin.

1 Click on the arrow next to the Output bin setting to view other options. 2 Highlight another setting, then click OK.

The job will be output to the selected bin. When the job is completed, the default bin (Middle) will be resumed.

To leave the setting unchanged, click Cancel.

3-72 Printer Driver Screens

**PostScript Driver Screens for Windows 95** 

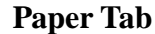

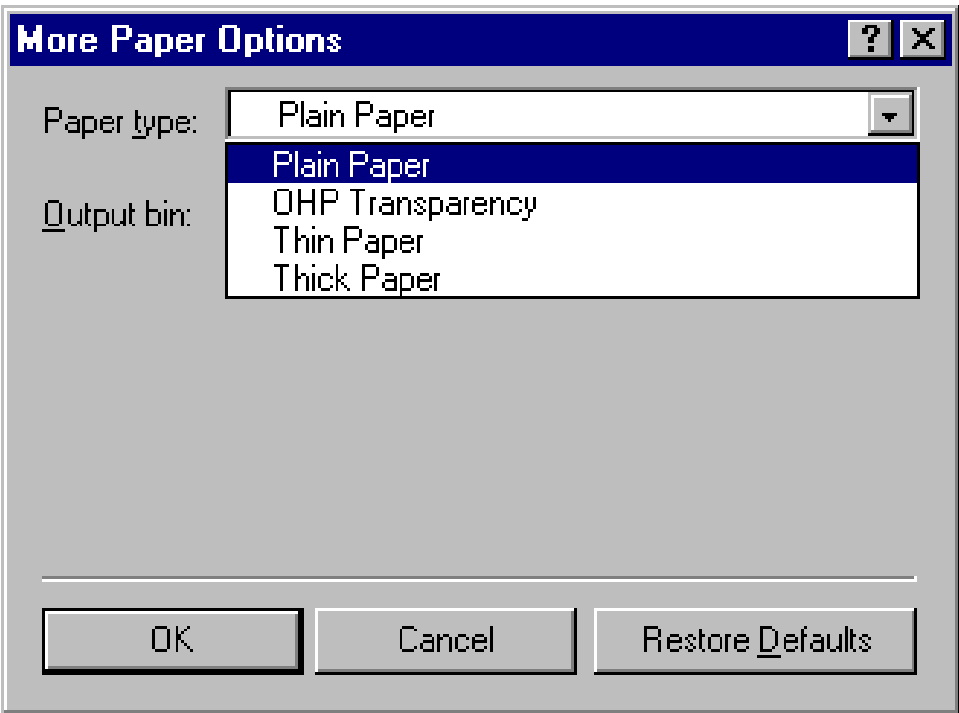

### **More Options Screen - Paper type**

The above screen indicates the current setting for Paper type. The default setting is Plain Paper.

1 Click the arrow next to the current Paper type setting to view other options.

2 Highlight the desired paper type setting, then click OK.

Be sure the paper you select is loaded in the appropriate tray.

When the job is completed, the default Paper type setting for Plain Paper will be resumed.

To leave the setting unchanged, click Cancel.

PostScript Driver Screens for Windows 95 PostScript Tab

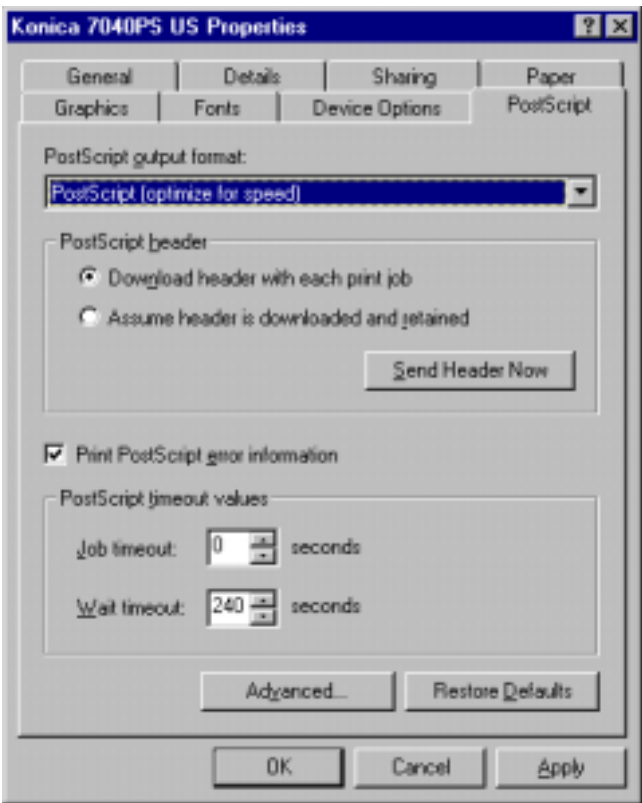

### **PostScript Output Format**

1 Click the PostScript tab to display the PostScript settings screen shown above.

The sample screen shows the PostScript Output format setting is *Postscript [optimize for speed]*. (See details on next page.) Other settings include PostScript header information, which downloads a header with each job; Print PostScript error information, Job timeout, and Wait timeout.

Note: Before changing the default settings for Job timeout and Wait timeout, be sure you understand the effect of the change.

2 When all settings are as desired, click OK.

To resume the default settings, click Restore Defaults. To leave settings unchanged, click Cancel.

3-74 Printer Driver Screens

## PostScript Driver Screens for Windows 95 PostScript Tab

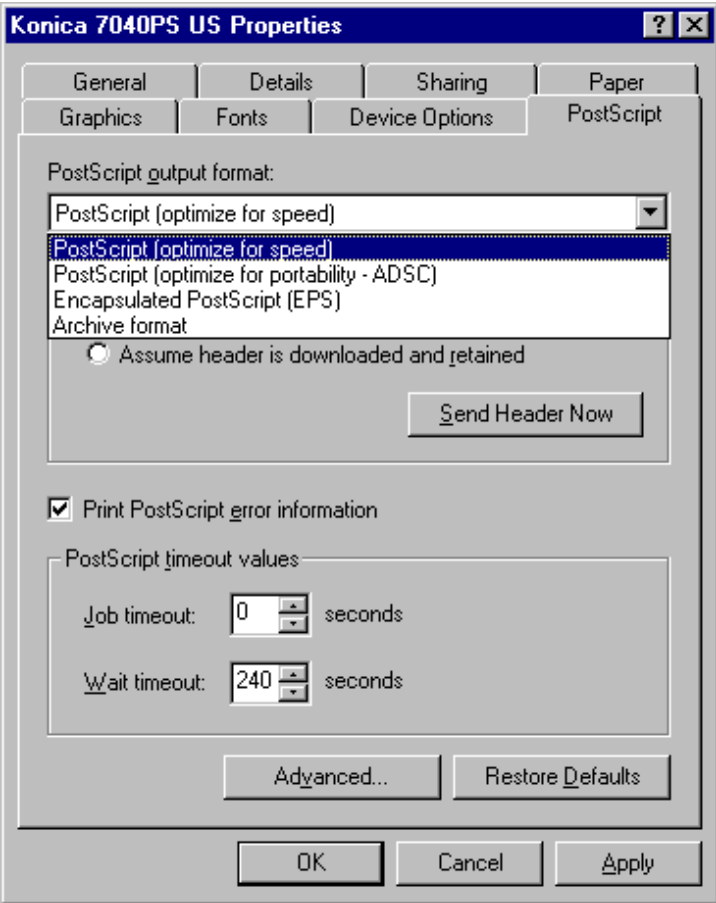

### **Changing PostScript output format**

The default setting is *PostScript [optimize for speed]*. To change this setting:

1 Click the arrow next to the setting to view options.

2 Select the desired setting, then click OK.

To exit the screen without making any changes, click Cancel. To resume default settings, click Restore Defaults.

## PostScript Driver Screens for Windows 95 PostScript Tab

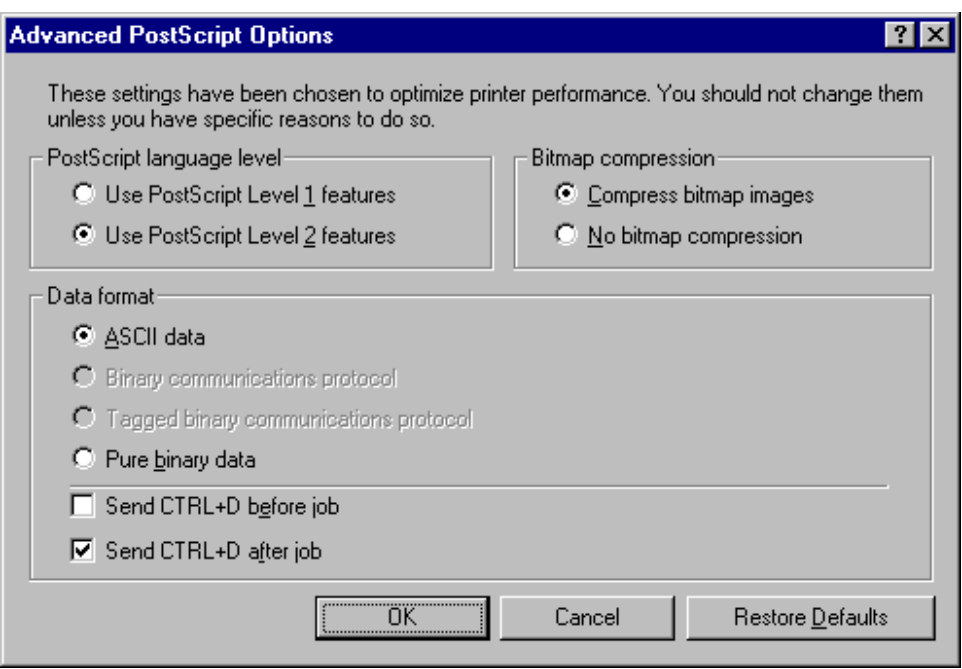

### **Advanced PostScript Options**

The above screen displays when you click the Advanced button on the PostScript settings screen.

As the screen indicates, "These settings have been chosen to optimize printer performance. You should not change them unless you have specific reasons to do so."

Therefore, make necessary changes only if you fully understand the effects of the change.

3-76 Printer Driver Screens

*PCL Driver Screens for Windows 95*

## PCL Driver Screens for Windows 95 General Tab

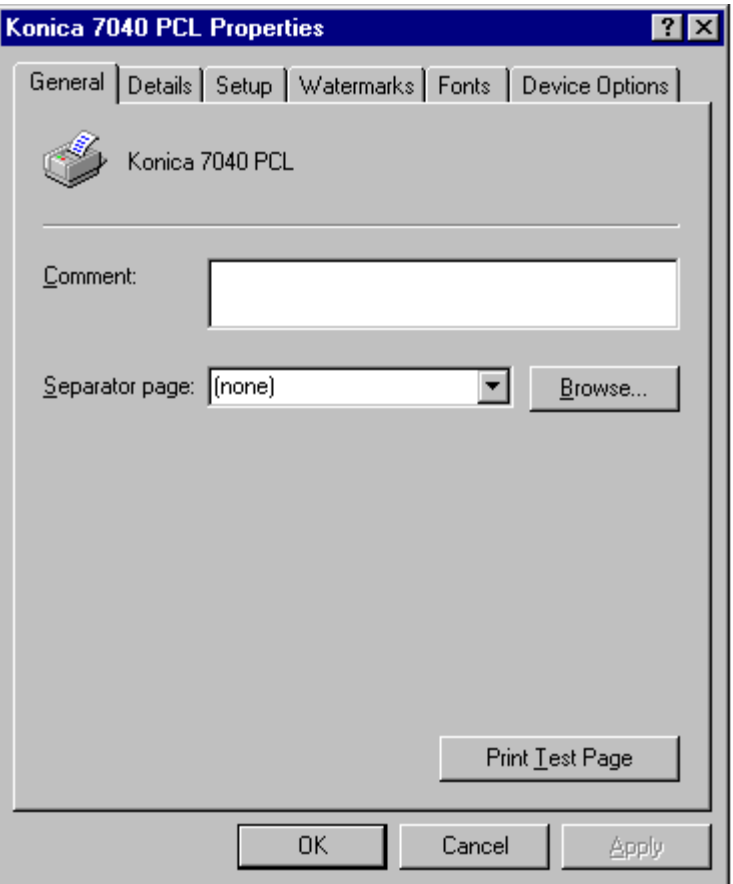

### **General Screen**

The General screen identifies the name of your printer and provides a Comment field in which you may key in a specific request. The information you request will be displayed on the screen. This screen also displays tabs for all available properties settings for the PCL Driver.

Just click the tab topic you require and the appropriate screen will be displayed. See screens starting on next page.

Should you decide not to go further with any selection, click the Cancel button at the bottom of the screen.

3-78 Printer Drivers
## PCL Driver Screens for Windows 95 Details Tab

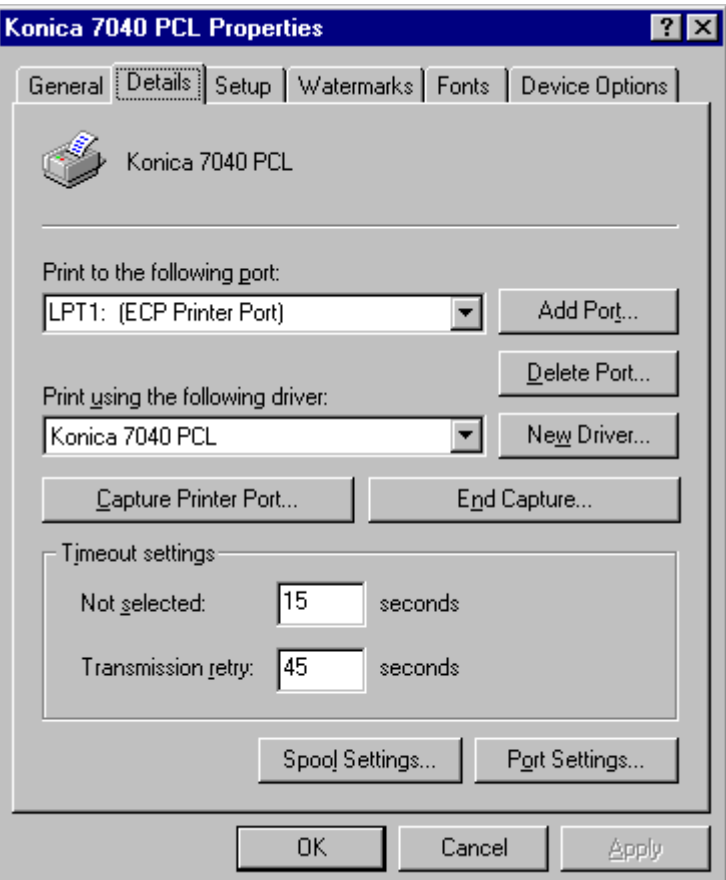

### **Details Screen**

The Details tab brings you to a screen that shows the current Port setting in the [*Print to the following port*] field. The default setting is LPT1, as shown. To change this setting, click the arrow next to the setting to view options, then highlight another Port setting, as required.

The Printer Driver in use is indicated in the [*Print using the following driver:*] field. The Konica 7040 PCL driver is shown on this screen as the current driver. To change this setting, click the arrow next to the setting to view driver options, then highlight another driver, as required.

This screen also lets you to change the Timeout settings for capturing files for printing. To print very large files, you may need to adjust this time-out setting. In most cases, however, you will not need to change this setting.

## **PCL Driver Screens for Windows 95 Setup Screen**

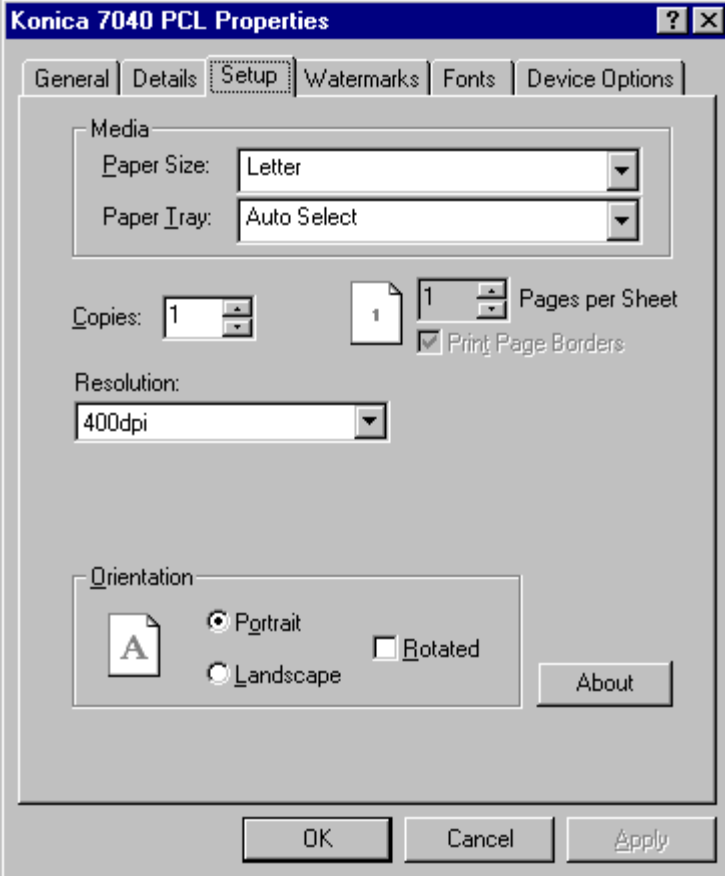

## **Setup Screen**

The Setup screen displays the following default settings:

- Paper Size: Letter
- Paper Tray: Auto Select
- Resolution: 400dpi
- Orientation: Portrait

To view or change the Paper Size, click the arrow next to the current setting. See next page. To leave the settings unchanged, click Cancel.

3-80 Printer Drivers

## **PCL Driver Screens for Windows 95 Setup Screen**

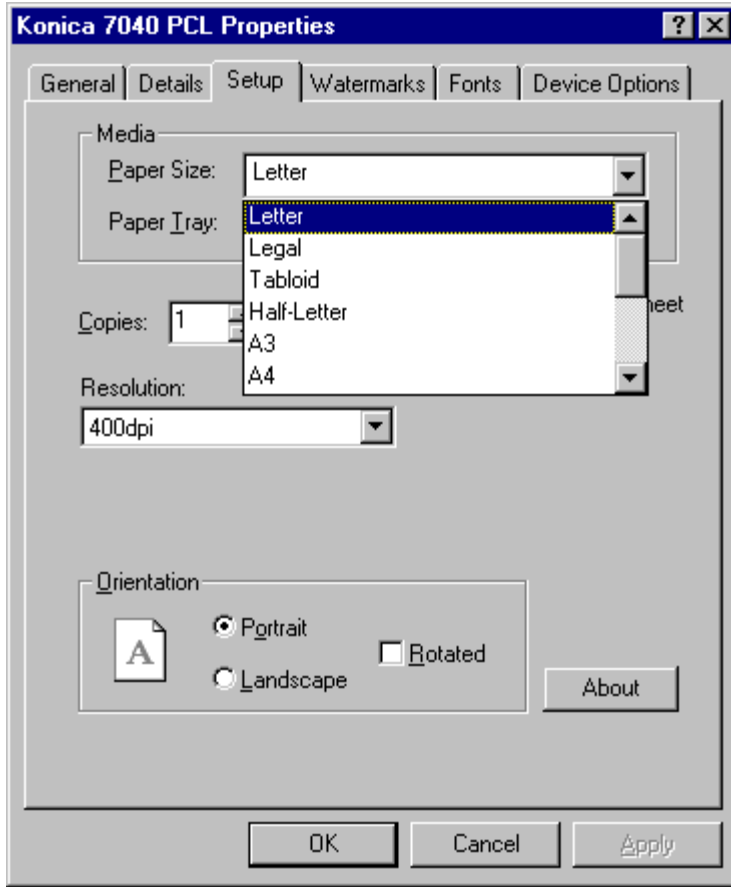

#### **Paper Size**

The default paper size is Letter size.

1 Click the arrow to scroll through the available paper size options.

2 To select another paper size, double click on the desired size, then click OK.

To leave the setting unchanged, click Cancel.

## **PCL Driver Screens for Windows 95 Setup Screen**

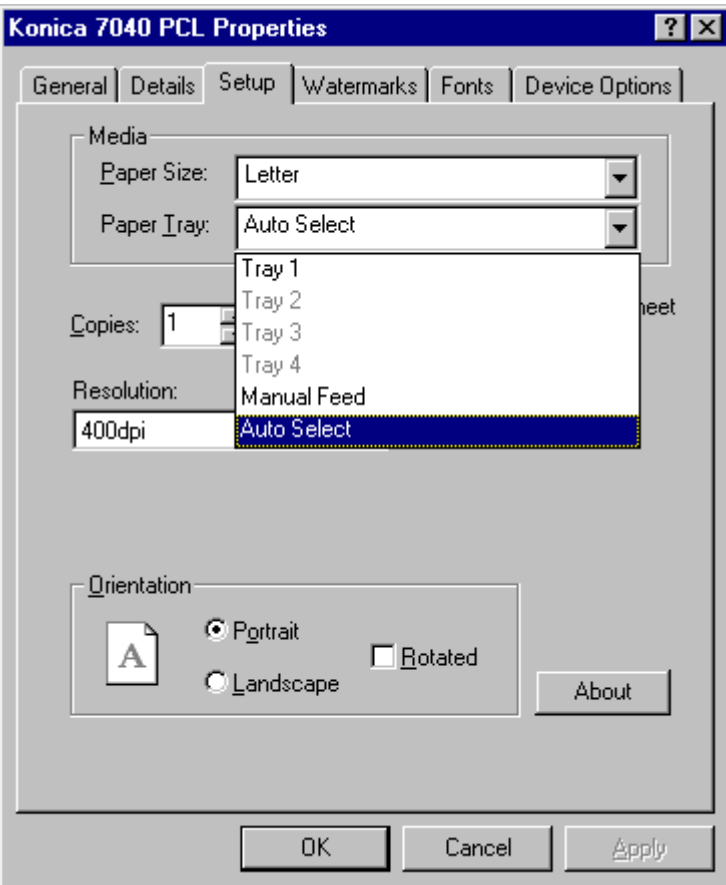

### **Paper Tray Setting**

The default setting for Paper Tray is Auto Select, which enables the printer to automatically select an appropriate tray for the paper type you select. If desired, you may turn off Auto Select, and specify a tray.

1 To specify a tray, click the arrow next to Paper Tray to view tray options. 2 Highlight the tray you want to use, then click OK.

When you specify a tray, be sure to load the tray with the appropriate paper. Keep in mind that if the tray you specify is empty, the printer will not look for another tray, even if the selected paper size is loaded in a tray. This is a safeguard to prevent the wrong paper type from being used for a job.

To leave the Auto Select tray setting unchanged, click Cancel.

3-82 Printer Drivers

**PCL Driver Screens for Windows 95 Setup Screen** 

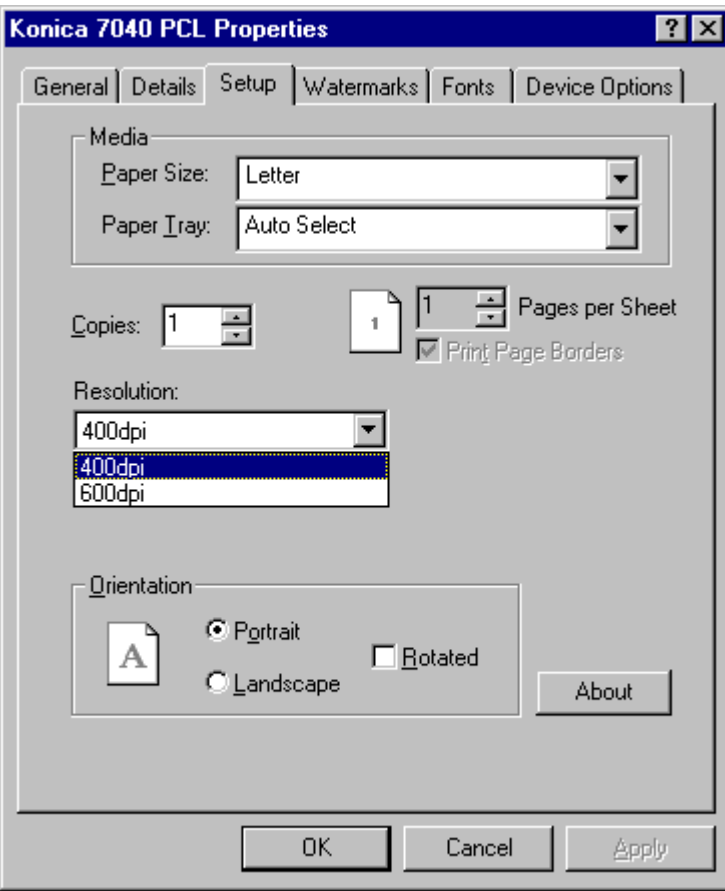

### **Resolution**

The current setting for Resolution is indicated on the Setup screen. The default setting is 400 dpi.

1 To change the setting indicated, click the arrow under Resolution to display another setting. 2 Highlight **600dpi**, then click OK.

To leave the setting unchanged, click Cancel.

## **PCL Driver Screens for Windows 95 Watermarks**

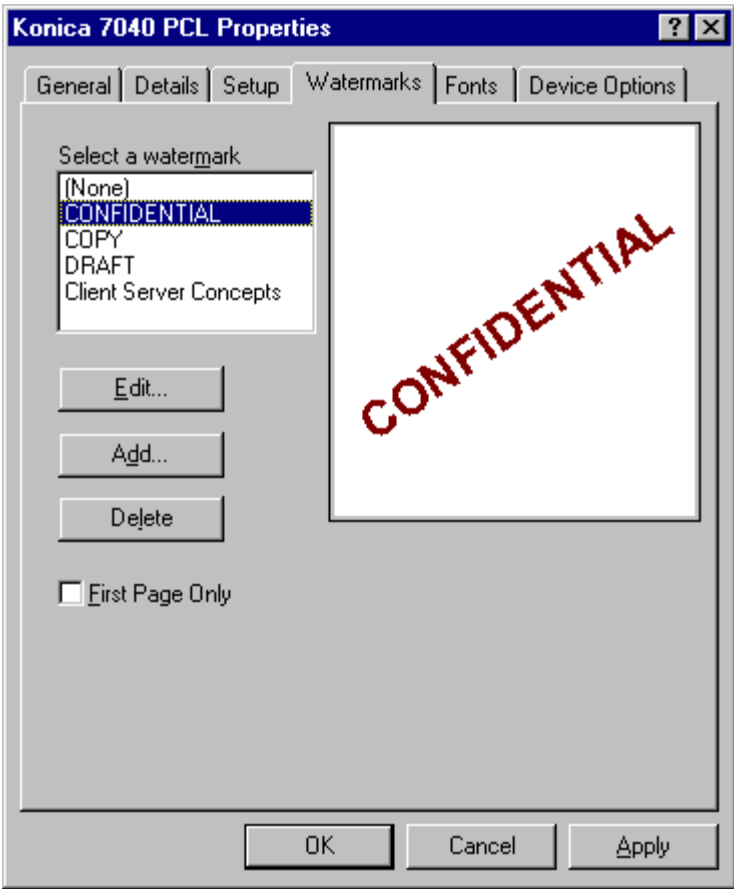

### **Selecting a Watermark**

Click on the Watermarks tab to display the screen shown above. From this screen, you may Select, Edit, Add, or Delete a Watermark.

To Select a Watermark, highlight it, then click OK.

- To Edit a Watermark, highlight it, then click Edit and use the procedure shown on the next page.
- To Add a Watermark, click Add and follow the procedure on p. 3-86.
- To Delete a Watermark, highlight it, click delete, then click OK.

To leave settings unchanged, click Cancel

3-84 Printer Drivers

## PCL Driver Screens for Windows 95 **Edit Watermark**

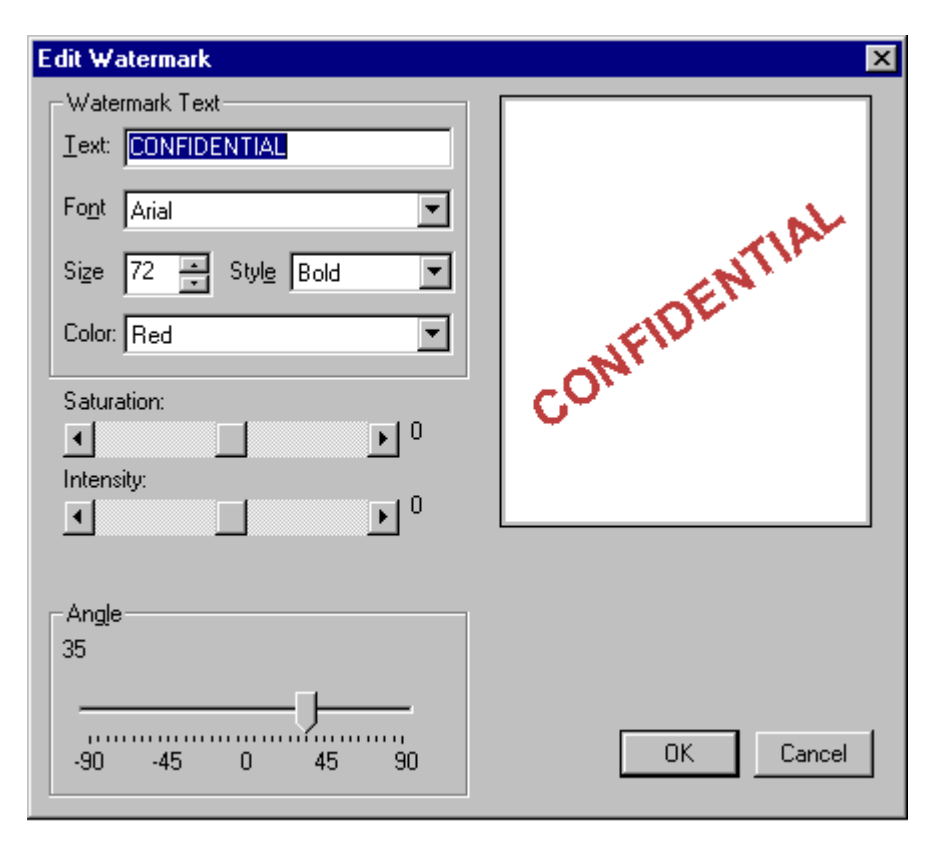

### **Edit Watermark**

Click the Edit button (see previous page) for the selected Watermark to display the screen shown above. You may edit the Font type, Size, Style, Color, Saturation, Intensity and Angle.

1 Be sure the Watermark you want to edit is indicated in the Text field above.

- 2 Click the arrow of the attribute you want to change.
- 3 View the option settings, then highlight the new setting.
- 4 When all changes are indicated, click OK to make the edits effective.

To leave the settings unchanged, click Cancel.

## **PCL Driver Screens for Windows 95 Add Watermark**

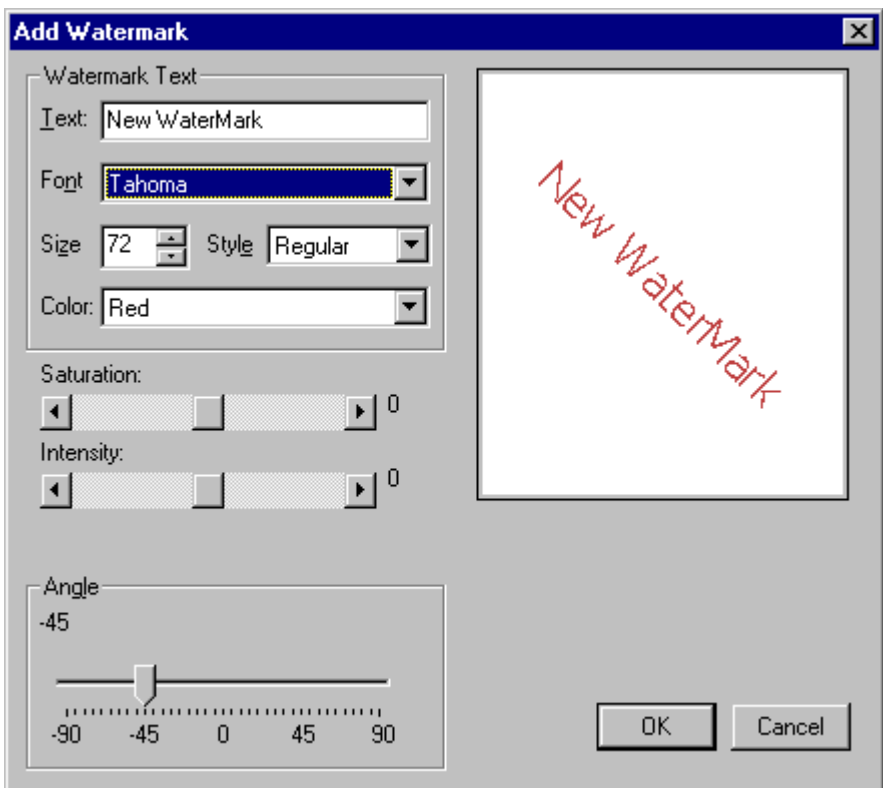

### **Add Watermark**

1 To add a Watermark, click Add on the Watermarks screen on p. 3-84.

2 In the Text field, enter the wording for the new Watermark.

3 Select the Font, Size, Style Color, Saturation, Intensity and the Angle, as desired.

4 When all settings are completed, click OK.

To leave the settings unchanged and exit from this screen, click Cancel.

3-86 Printer Drivers

# **PCL Driver Screens for Windows 95 Fonts Tab**

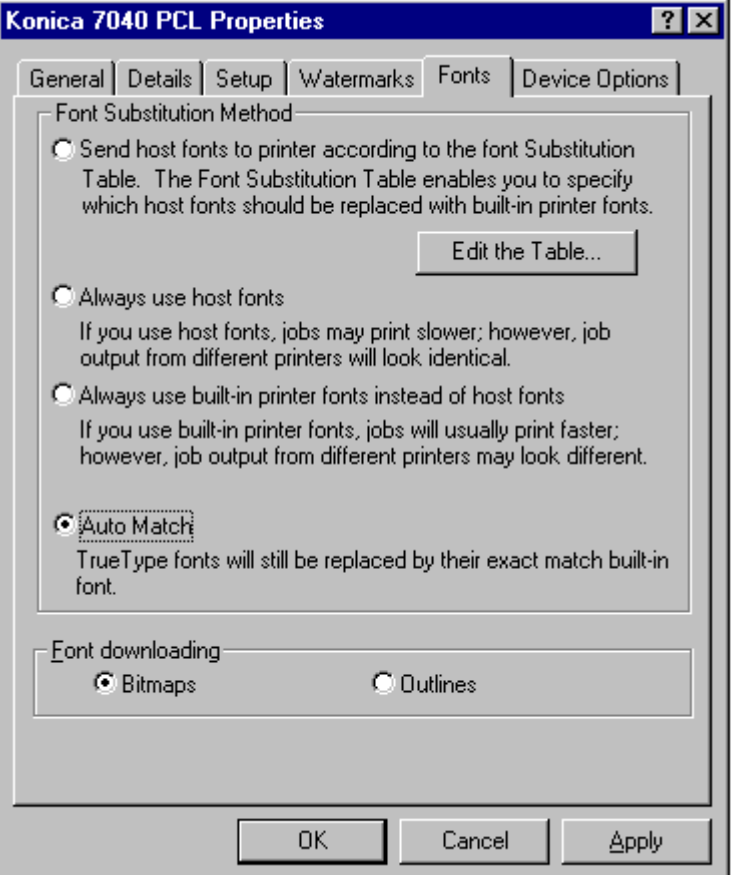

#### **Fonts Screen**

The Fonts tab displays the current font settings, as shown in the above screen.

The default setting is Auto Match, which means that TrueType fonts will be exactly matched by the fonts built into your printer. Compared to downloaded fonts, built-in printer fonts allow for speedier printing. Before changing the default setting, be sure you understand how it will affect printing performance.

To view or change Auto Match fonts, click Edit the Table to display the Font Substitution Table (see next page.)

## PCL Driver Screens for Windows 95 Font Substitutions Table

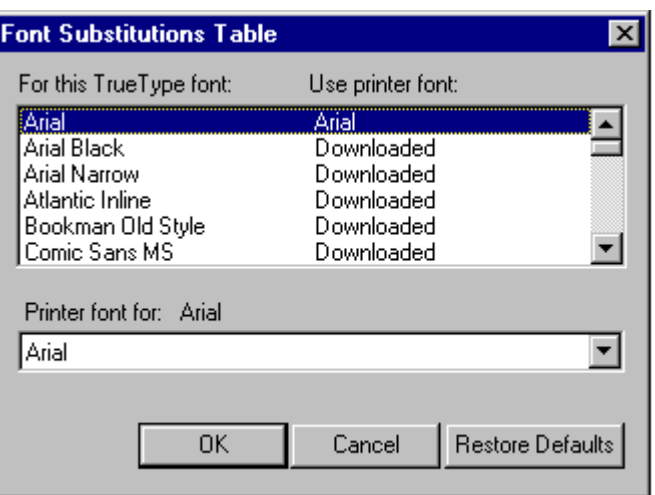

# **Font Substitutions Table**

The Font Substitutions Table enables you to specify which fonts are to be used by your printer for any given TrueType font. Keep in mind that fonts already built in to your printer enable you to print faster than fonts that need to be downloaded to your printer.

This sample screen indicates that an exact-match built-in printer font is used for the TrueType Arial font.

Use the arrows to scroll through the font list to see how they are currently specified. You may substitute any font for a TrueType font. (See next page).

3-88 Printer Drivers

## PCL Driver Screens for Windows 95 Font Substitutions Table

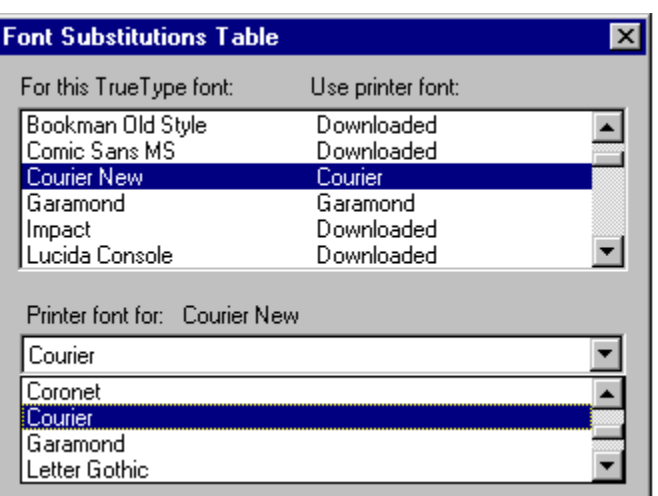

#### **Editing the Font Substitution Table**

This sample screen shows that the exact-match Courier built-in printer font is used for the Courier New TrueType font.

1 To edit the table, highlight a TrueType font.

 Notice that the current substitution for that font is displayed in the lower part of the screen, in the [*Printer font for:*] field.

- 2 Click the arrow in the [*Printer font for:*] field to view other font substitutions.
- 3 Highlight the desired font substitution, then click OK.

To leave the setting unchanged and exit from this screen, click Cancel.

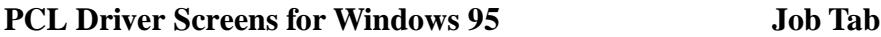

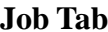

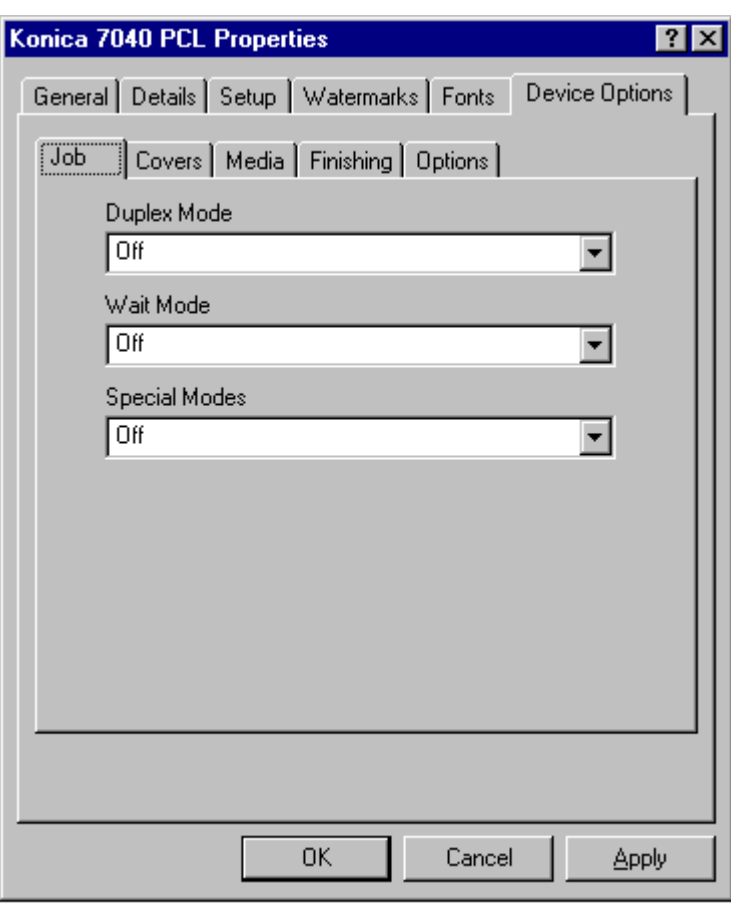

### **Job Settings Screen**

The Job settings screen displays current job settings.

In the above screen, default settings for Duplex Mode, Wait Mode and Special Modes are indicated as Off.

To change these settings, click the arrow next to each mode to view setting options and follow instructions starting on the next page.

#### 3-90 Printer Drivers

## **PCL Driver Screens for Windows 95 Duplex Mode**

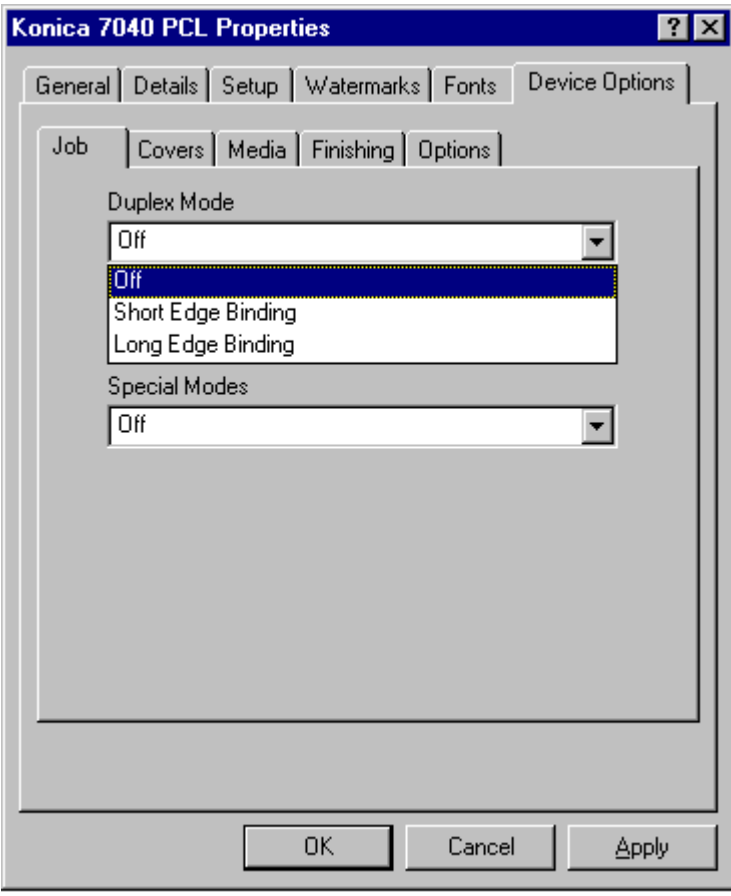

### **Duplex Mode**

1 Click the Duplex Mode arrow to view setting options.

- Select Short Edge Binding to bind the document along the short edge for landscape orientation.
- Select Long Edge Binding to bind the document along the long edge for portrait orientation.

2 When the binding style you want is indicated in the Duplex Mode field, click OK.

To leave the Duplex Mode setting unchanged, click Cancel.

## **PCL Driver Screens for Windows 95 Wait Mode**

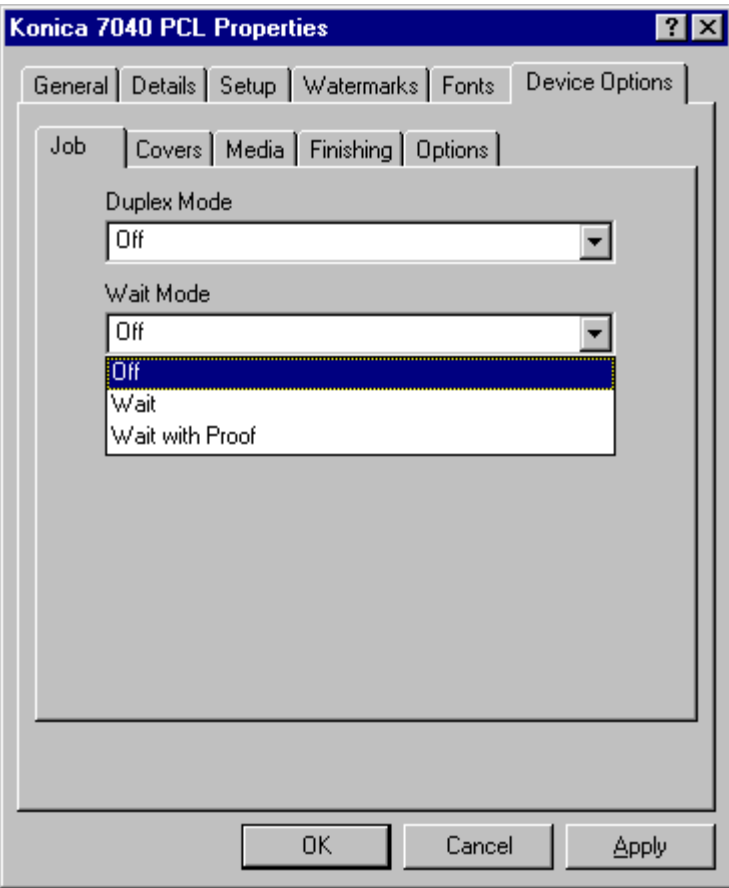

## **Wait Mode**

1 Click the Wait Mode arrow to view setting options.

- Select Wait On to be prompted to install special paper, such as OHP, Thin stock or Thick stock before printing.
- Select Wait with Proof to be prompted to print a proof set before printing multiple sets.

2 When the setting you want is indicated in the Wait Mode field, click OK.

To leave the Wait Mode setting unchanged, click Cancel.

3-92 Printer Drivers

## **PCL Driver Screens for Windows 95 Special Modes**

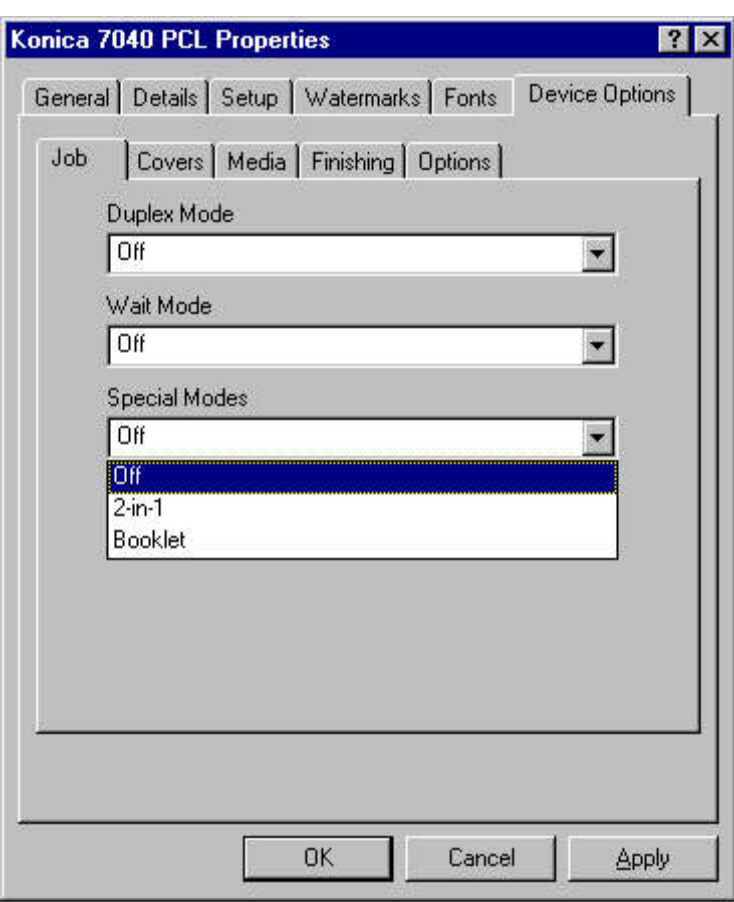

#### **Special Modes**

1 Click the Special Modes arrow to view setting options.

- Select 2-in-1 to print two pages (images) on one standard sheet.
- Select Booklet to print four pages (images) on one standard sheet.

2 When the setting you want is indicated in the Special Modes field, click OK.

To leave the Special Modes settings unchanged, click cancel.

## PCL Driver Screens for Windows 95 Covers Tab

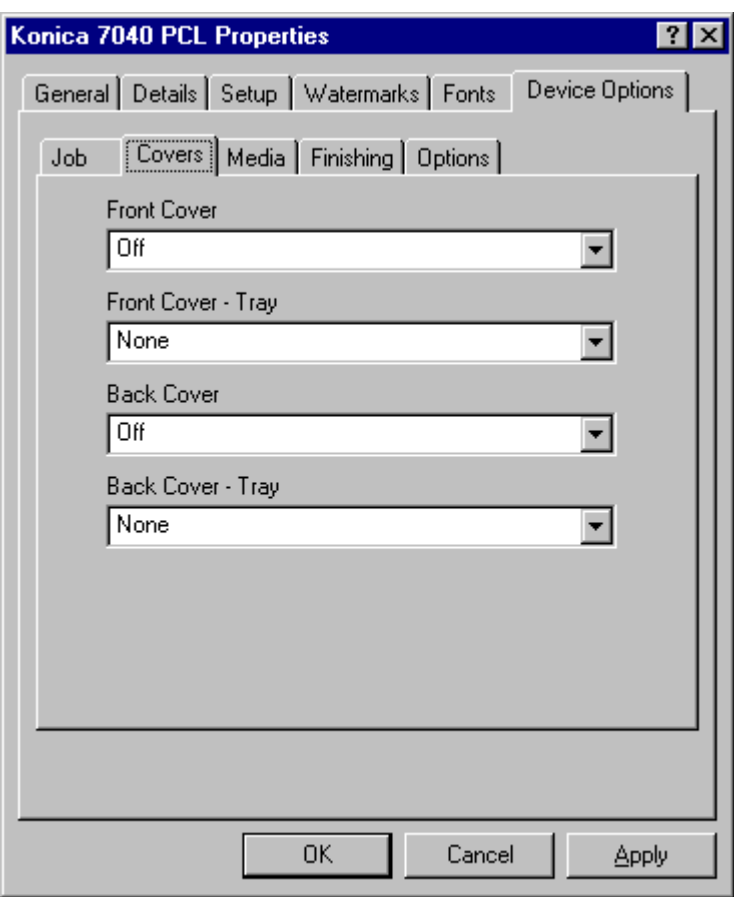

### **Covers Setting Screen**

The Covers tab displays the above screen that shows the default settings for Front Cover, Front Cover Tray, Back Cover mode and Back Cover Tray.

To view or change these settings, click the arrow next to the settings and follow instructions starting on the next page.

To leave Cover settings unchanged, click Cancel.

## 3-94 Printer Drivers

## **PCL Driver Screens for Windows 95**

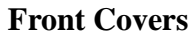

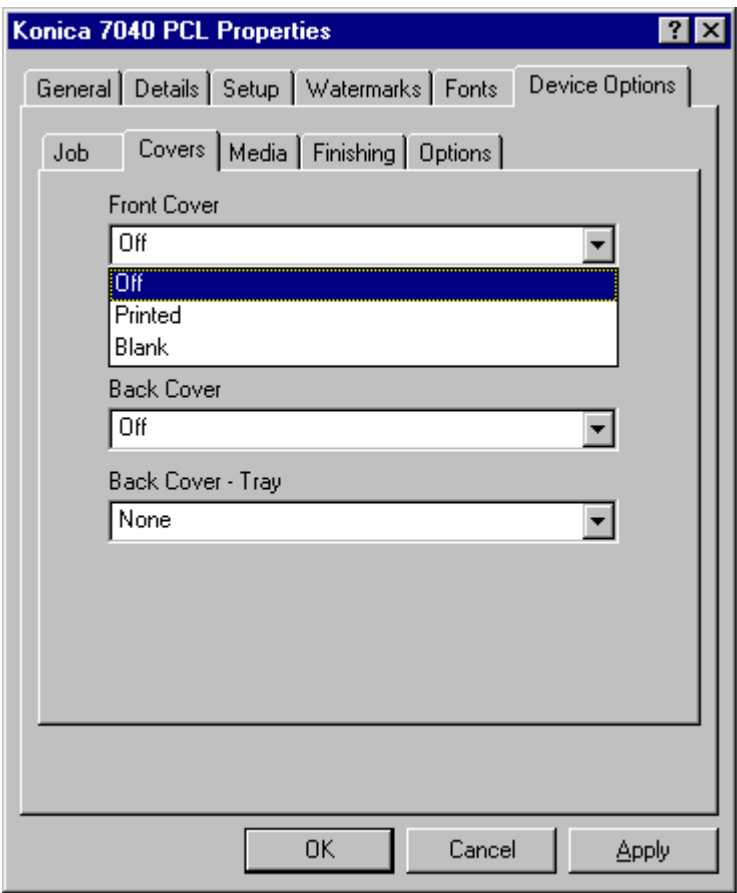

### **Front Cover Mode**

The Front Cover mode is Off by default. To change this setting:

1 Click the arrow next to the Front Cover field to view option settings.

- Select Printed to print on the Front Cover sheets before inserting them into your document.
- Select Blank to insert Front Cover sheets into your document without printing them first. Front Cover sheets can be plain, colored or preprinted.

2 When the desired setting is indicated, click OK.

To leave the Front Cover mode setting unchanged, click Cancel.

## **PCL Driver Screens for Windows 95**

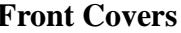

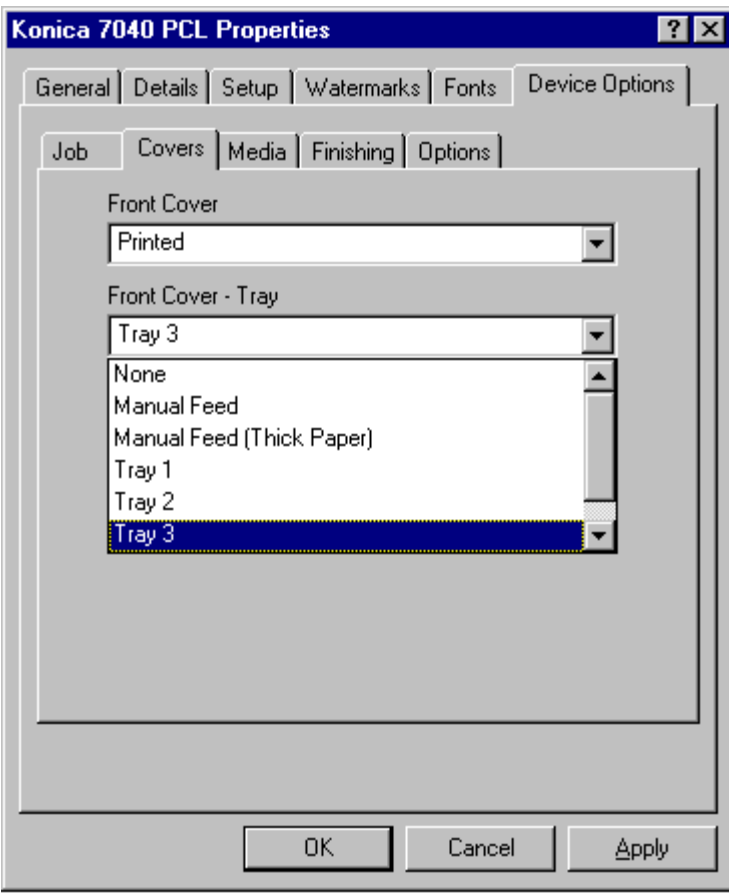

### **Front Cover Tray**

The Front Cover Tray is set at None by default. To change this setting:

1 Click on the arrow next to the Front Cover Tray field to view tray options. 2 Highlight the tray you want to use for Front Covers, then click OK.

In this example, Tray 1 is selected.

If you are using colored or preprinted paper for the Front Covers, be sure to load the paper in the tray selected for Front Covers, otherwise the paper currently loaded in that tray will be used.

To leave the settings unchanged, click Cancel.

## **PCL Driver Screens for Windows 95 Back Covers**

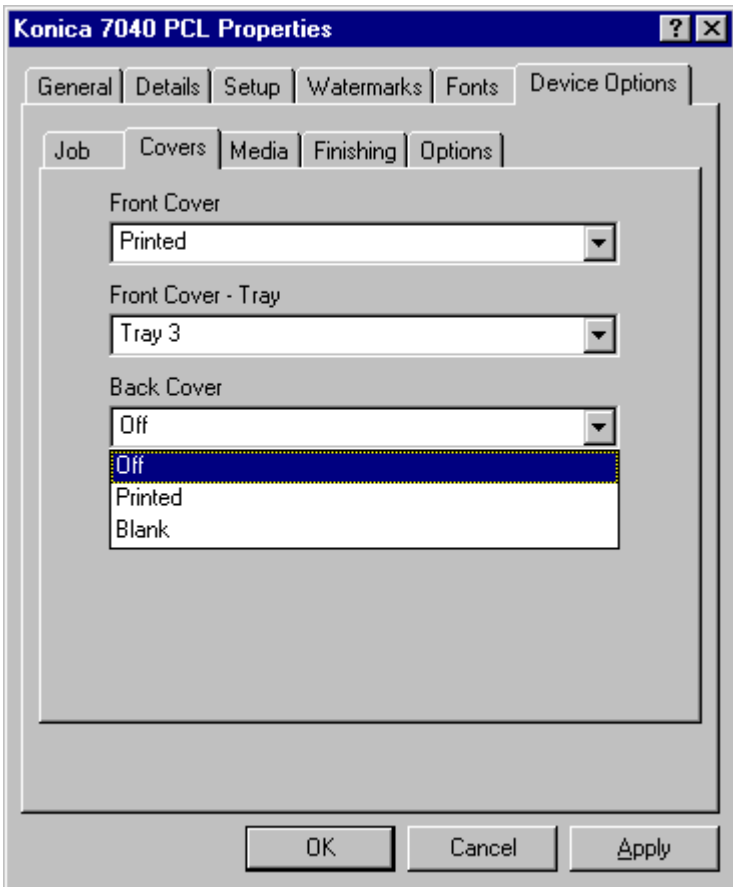

### **Back Cover Mode**

The Back Cover mode is Off by default. To change this setting:

1 Click the arrow next to the Back Cover field to view options.

- Select Printed to print on the Back Cover sheets before inserting them into your document.
- Select Blank to insert the Back Cover sheets into your document without printing them first. Back Cover sheets can be plain, colored or preprinted.

To leave the Back Cover mode setting unchanged, click Cancel.

## **PCL Driver Screens for Windows 95 Back Covers**

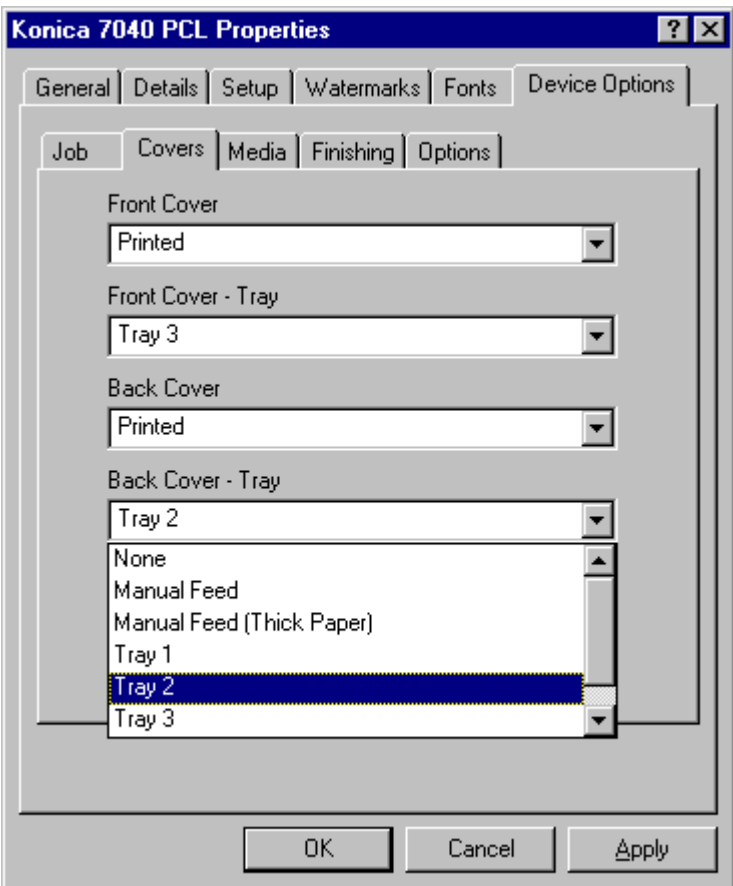

### **Back Cover Tray**

The Back Cover Tray is set at None by default. To change this setting:

1 Click the arrow next to the Back Cover Tray field to view tray options.

2 Highlight the tray you want to use for the Back Covers, then click OK. In this example, Tray 2 is selected.

If you are using colored or preprinted paper for the Back Covers, be sure to load the paper in the tray selected, otherwise the paper currently loaded will be used.

To leave the Back Cover Tray setting unchanged, click Cancel.

3-98 Printer Drivers

## **PCL Driver Screens for Windows 95**

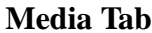

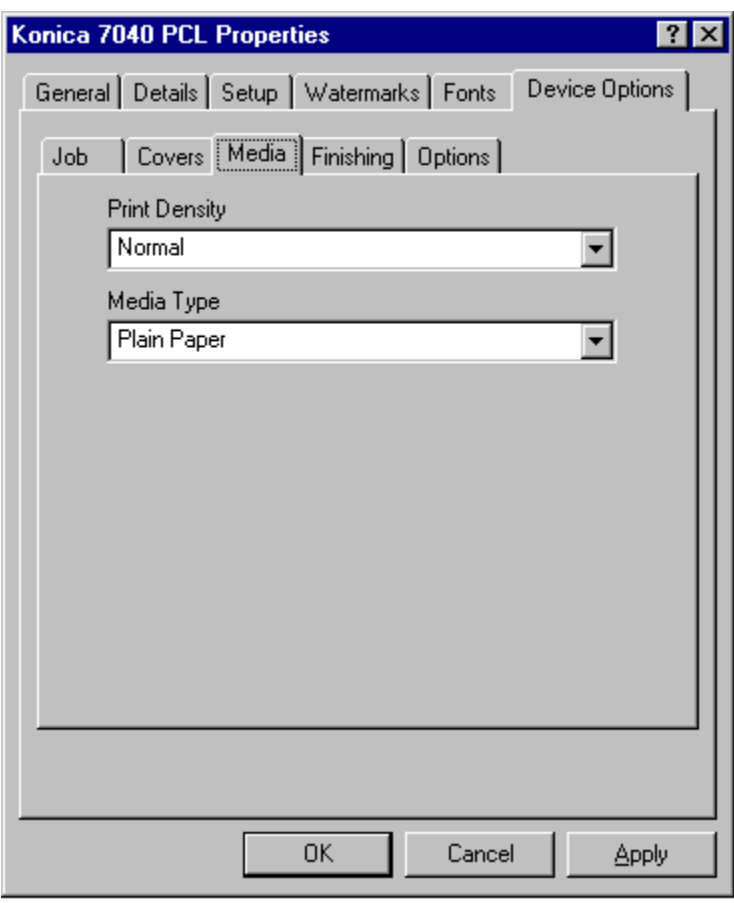

### **Media Settings Screen**

When you click on the Media tab, current settings are displayed for Print Density and Media Type.

This screen shows that Normal is selected for Print Density and Plain Paper is selected for Media Type.

To change either of these settings, click the arrow next to the current setting to display options, highlight the setting you want, then click OK and follow instructions starting on the next page.

To leave the Media settings unchanged, click Cancel.

h

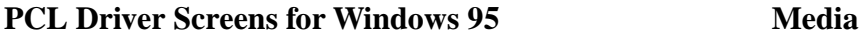

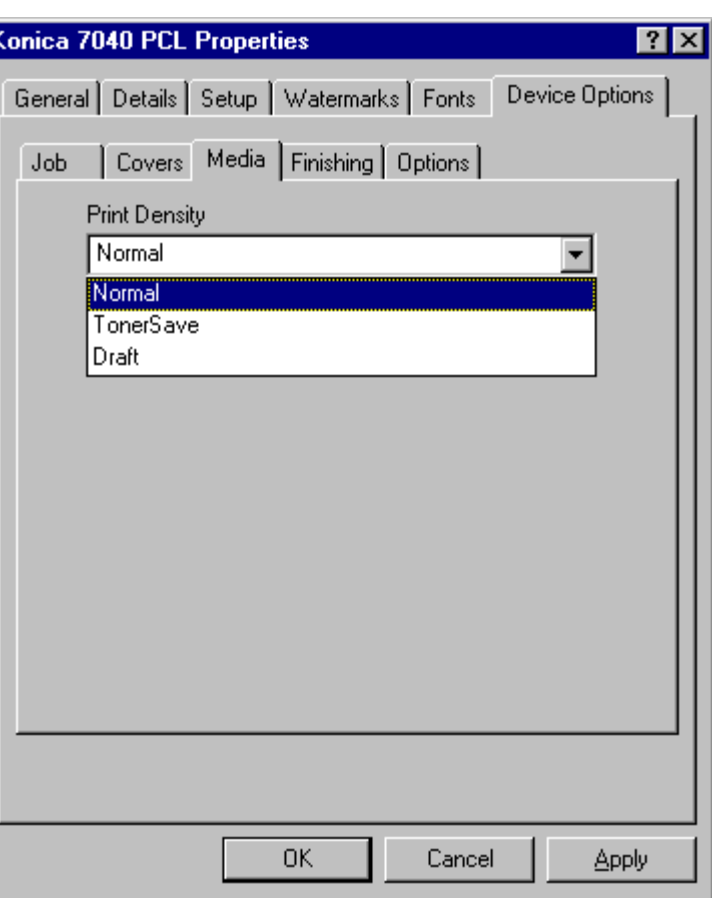

### **Print Density**

The default setting for Print Density is Normal. To change this setting:

1 Click the arrow in the Print Density field to view options.

- Select the Toner Save mode to use only 80% of the toner normally used.
- Select Draft mode to use only 60% of the toner normally used.

2 Highlight the desired setting, then click OK.

To leave the Print Density setting unchanged, click Cancel

3-100 Printer Drivers

## **PCL Driver Screens for Windows 95**

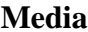

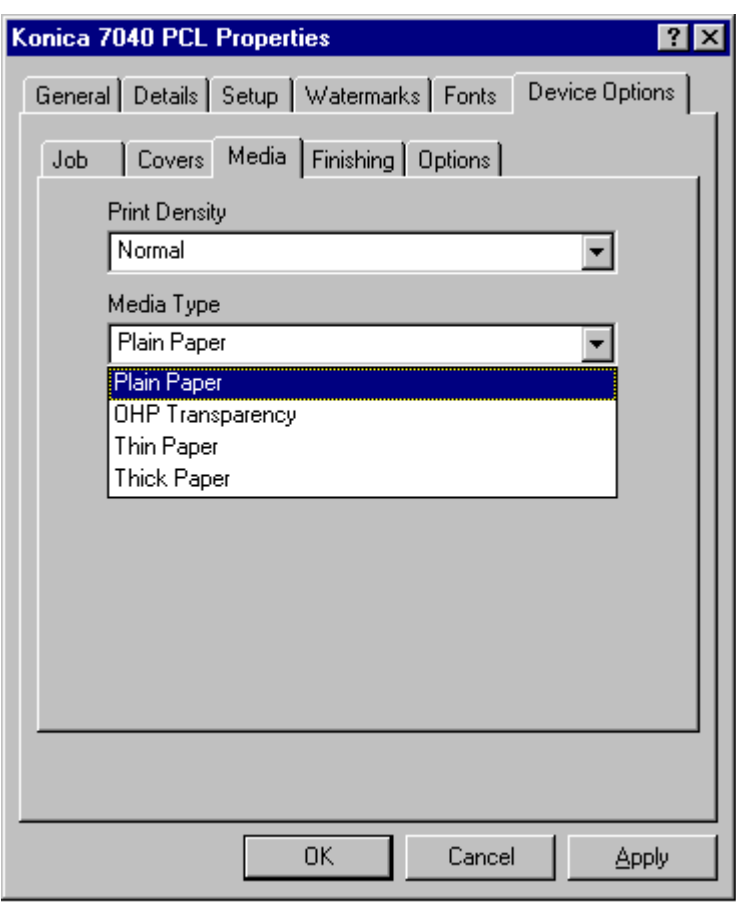

## **Media Type**

The default setting for Media Type is Plain Paper. To change this setting:

1 Click on the arrow in the Media Type field to view options (OHP Transparency, Thin or Thick Paper). 2 Highlight the desired Media Type setting. This screen shows OHP Transparency is selected. 3 Click OK to complete the selection. Feed special stock through the Bypass tray.

To leave the Media Type setting unchanged, click Cancel.

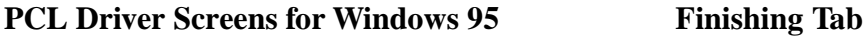

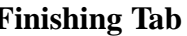

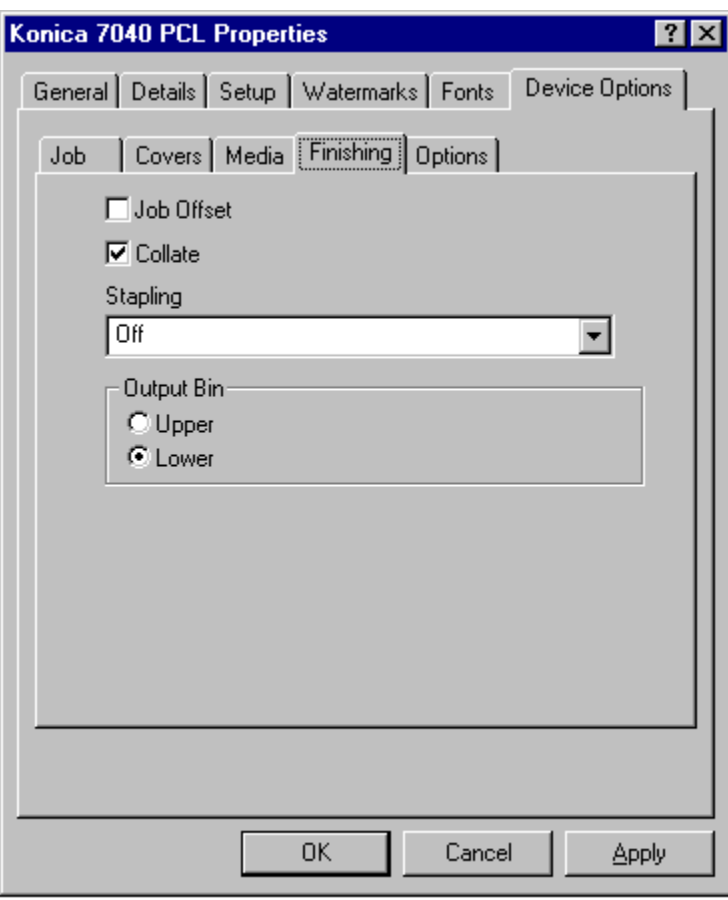

## **Finishing Settings Screen**

The Finishing screen shows the default settings for Collate, Stapling and Output Bin.

Click the arrow next to the Stapling setting to display optional Stapling settings and follow instructions on the next page.

To leave the Finishing Settings unchanged, click Cancel.

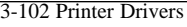

## **PCL Driver Screens for Windows 95**

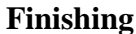

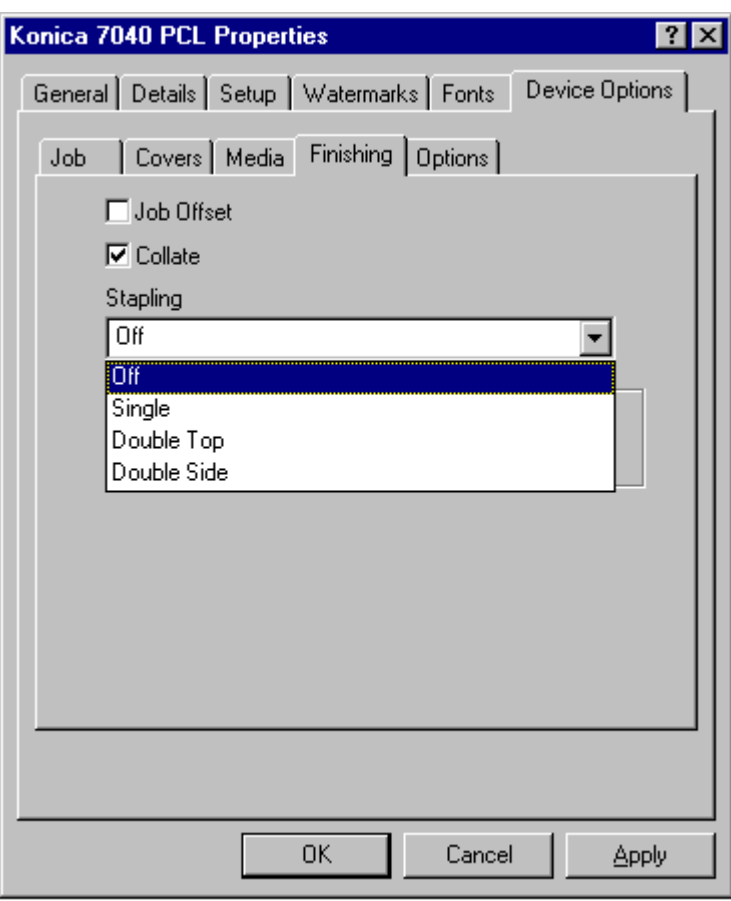

### **Stapling**

The default setting for Stapling is Off. To change this setting:

1 Click the arrow in the Stapling field to view options. Three Stapling options are available.

- Single stapling inserts one staple in the upper left corner of your document.
- Double Top stapling inserts two staples across the top edge of your document.
- Double Side stapling inserts two staples along the left edge of your document.

2 Highlight the desired Stapling setting, then click OK.

To leave the Stapling setting unchanged, click Cancel.

## PCL Driver Screens for Windows 95 Options (Device)

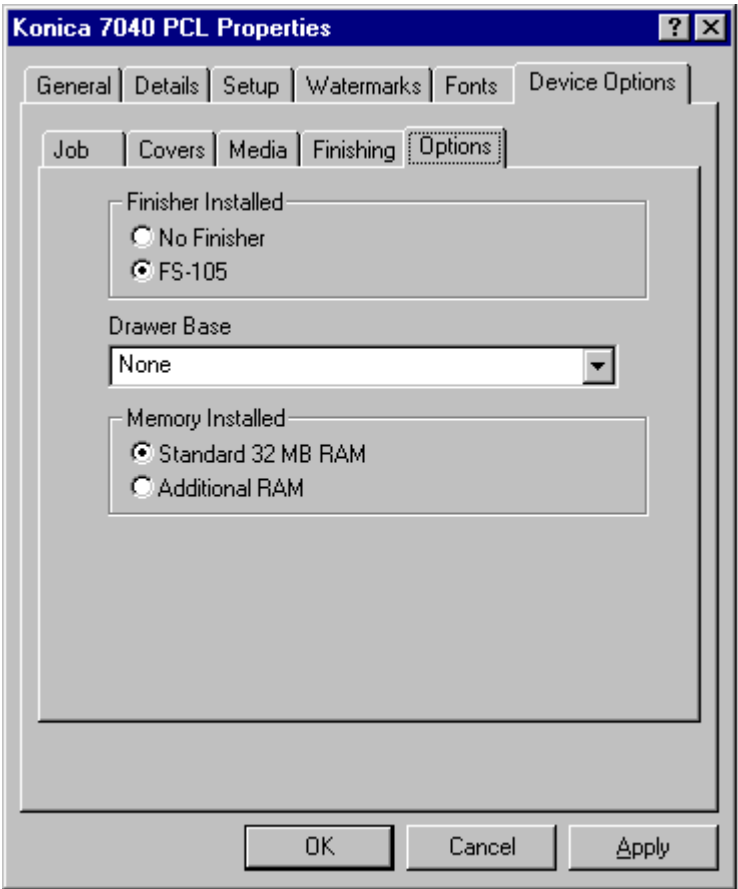

#### **Device Settings**

The Options screen shows the current settings for Finisher, Drawer Base and Memory Installed.

This sample screen shows that the FS-105 Finisher is installed, the Drawer Base setting is None, and the installed Memory is 32 MB RAM.

To change the current Drawer Base setting, click on the arrow next to Drawer Base to view options and follow instructions on the next page.

To leave the Device settings unchanged, click Cancel.

3-104 Printer Drivers

## PCL Driver Screens for Windows 95 Options (Device)

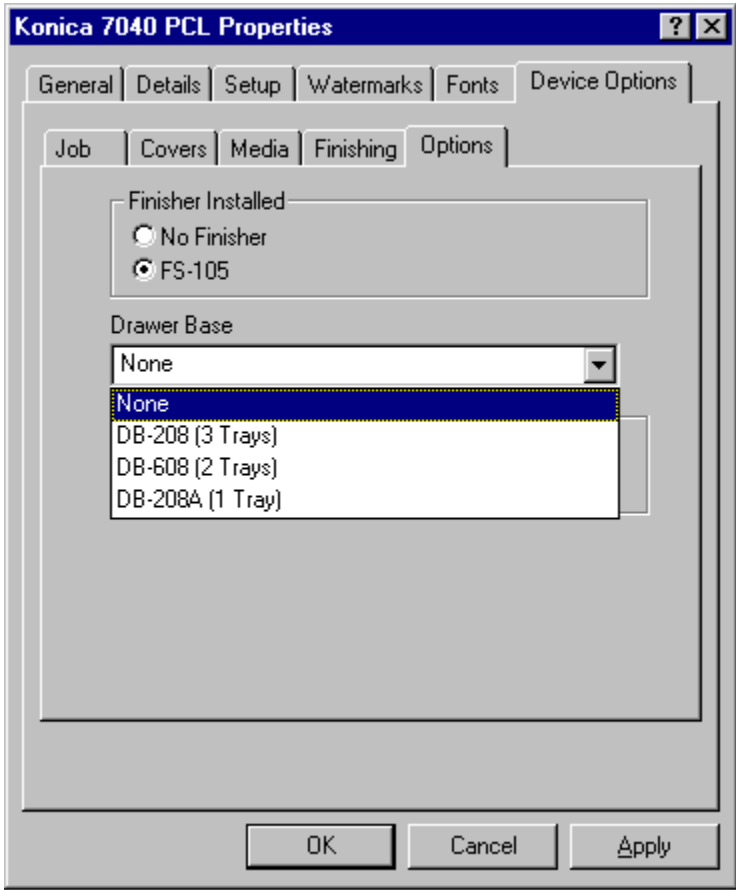

## **Drawer Base Setting**

The default setting for Drawer Base is None. To change this setting:

1 Click the arrow in the Drawer Base field to view options. 2 Highlight the desired Drawer Base setting, then click OK.

To leave the Drawer Base setting unchanged, click Cancel.

*PS (PostScript) Driver Screens for Windows NT*

## **PS Driver Screens for Windows NT Selecting Printer**

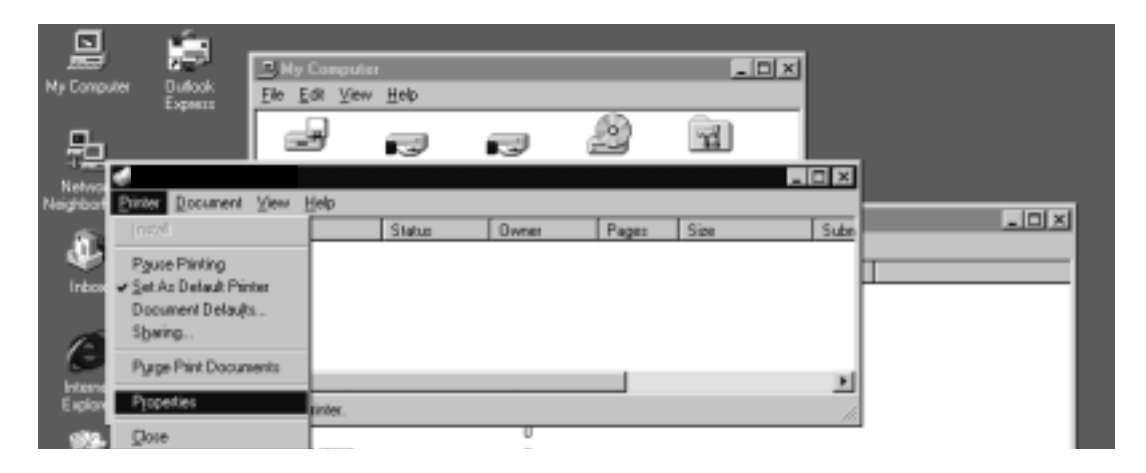

### **Printer Menu**

When you select Printer from the Printer menu, a sub-screen displays as shown above.

This screen allows you to select Properties, which displays a General screen for choosing device settings for installed options. Highlight Properties and follow instructions starting on the next page.

## **PS Driver Screens for Windows NT**

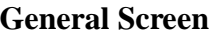

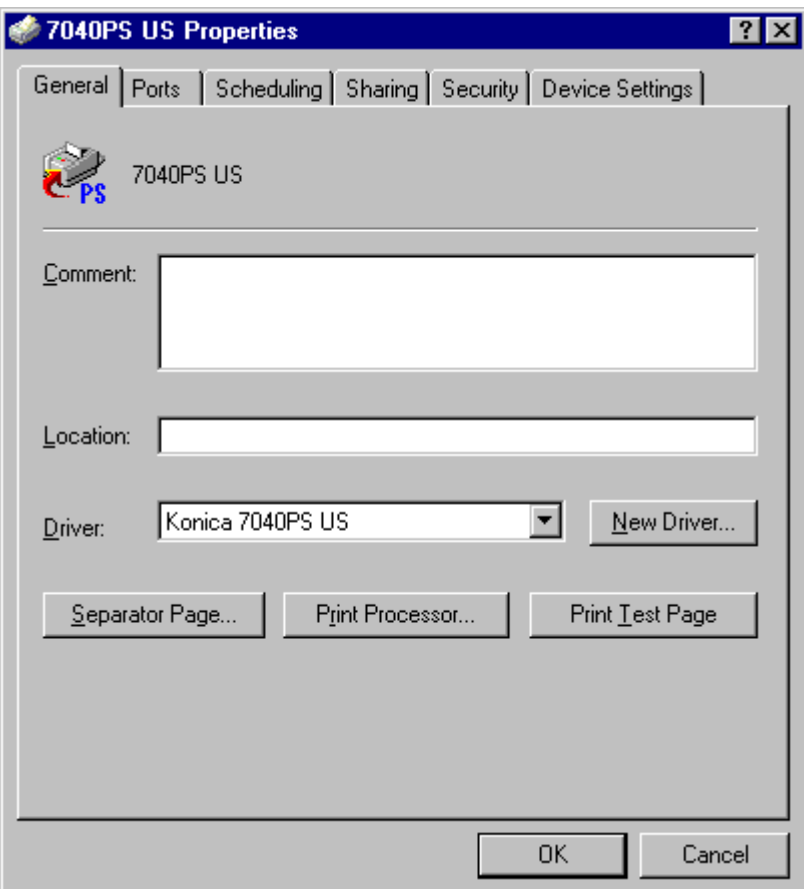

#### **General Screen**

The General screen identifies the name of your printer and provides a Comment field in which you may key in a specific request. The information you request will be displayed on the screen. This screen also displays tabs for all available properties settings for the PS Driver.

Just click the tab topic you require and the appropriate screen will be displayed. Should you decide not to go further with any selection, click the Cancel button at the bottom of the screen.

To view or change the Device Settings, click on the tab and follow instructions starting on the next page.

3-108 Printer Drivers

## **PS Driver Screens for Windows NT Device Settings**

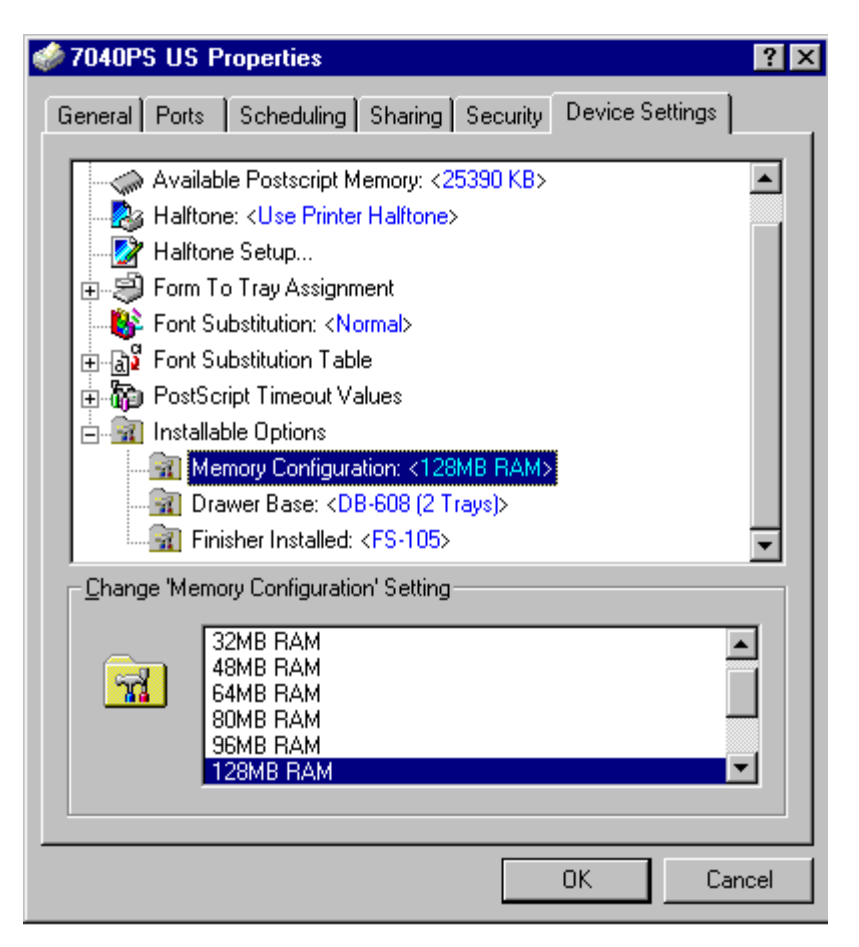

### **Installable Options - Memory Configuration**

The Device Settings tab brings you to the Device Settings screen shown above.

1 Click Installable Options to display a list of installable options, e.g., Memory, Drawer Base and Finisher.

- 2 Highlight Memory Configuration to display the current Memory setting. This sample screen indicates that 128MB is the current setting. Optional settings are displayed in the lower portion of the screen as 32MB (default), 48MB, 64MB, 80MB or 128MB.
- 3 Highlight the desired Memory setting, then click OK.

To leave the current Memory setting unchanged, click Cancel.

## **PS Driver Screens for Windows NT Device Settings**

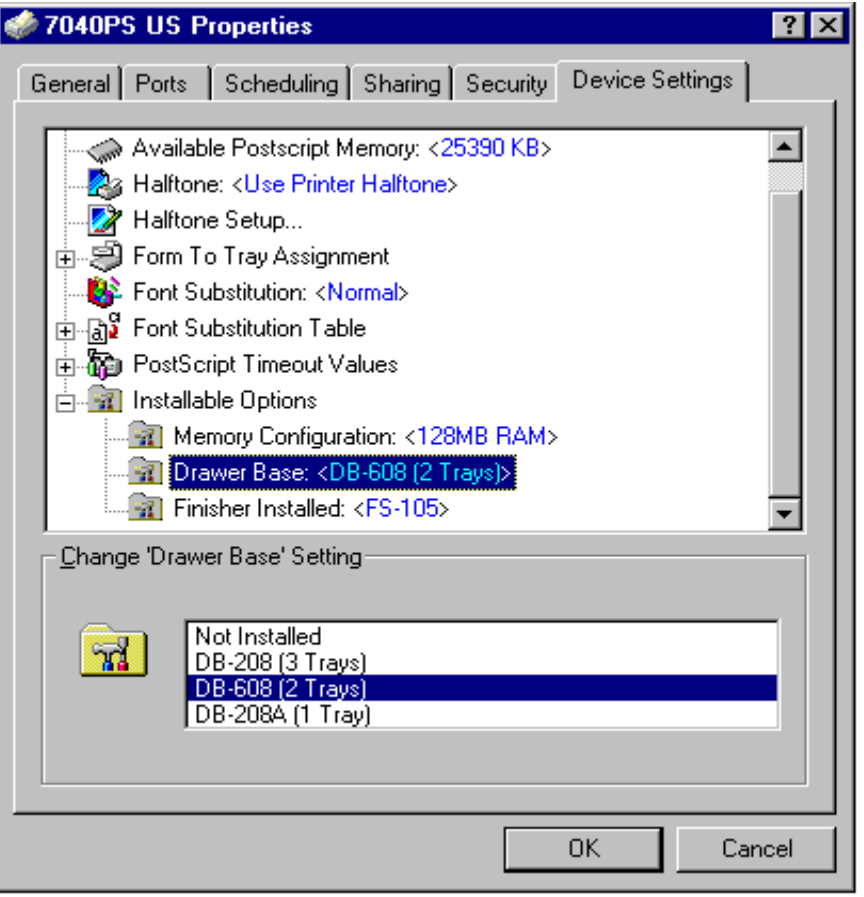

#### **Installable Options - Drawer Base**

1 To view the current Drawer Base setting, highlight Drawer Base in the Installable options field. This sample screen indicates that the DB-608 Drawer Base is installed. Notice that the [*Change Setting for: Drawer Base*] field displays the current setting and lists the available setting options.

2 To change the setting to DB-208 or DB-208A, simply highlight the setting, then click OK.

To leave the current Drawer Base setting unchanged, click Cancel.

To resume the default settings, click Restore Defaults.

Note: Refer to the main body User's Manual for Drawer Base specifications.

3-110 Printer Drivers

## **PS Driver Screens for Windows NT Device Settings**

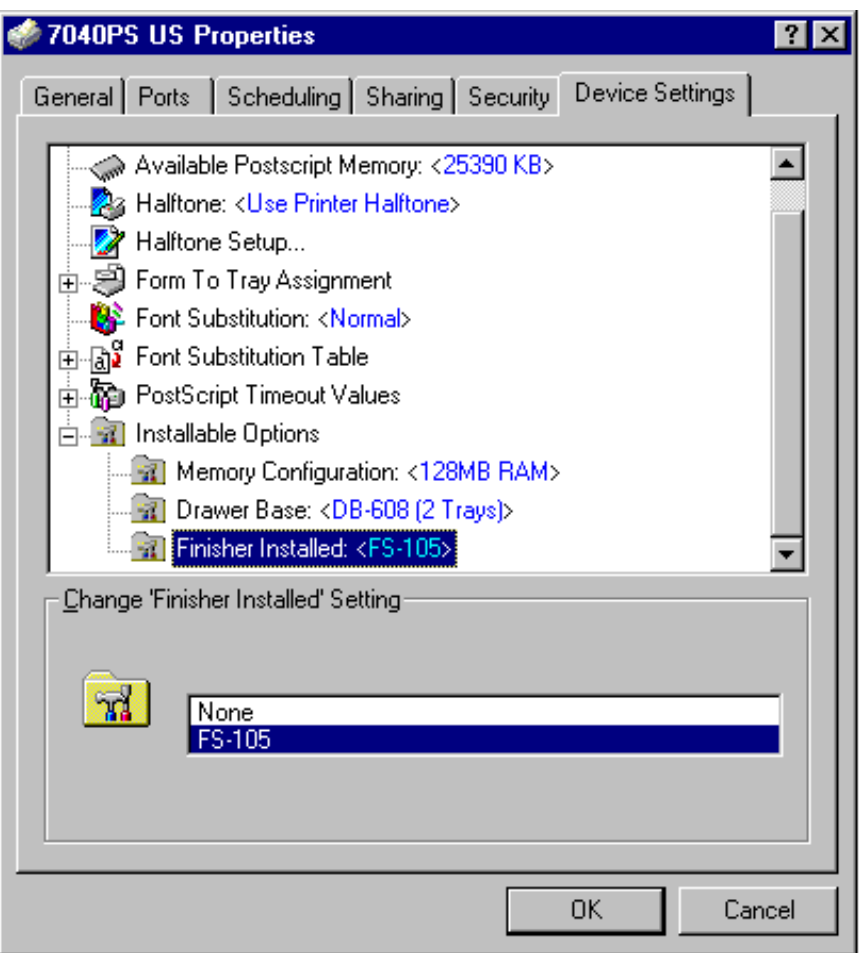

#### **Installable Options - Finisher**

- 1 Highlight Finisher Installed under Installable Options to display the current setting. This sample screen indicates that the FS-105 finisher is installed. Notice that the current setting is indicated in the [*Change 'Finisher Installed' Setting*] field along with setting options.
- 2 To change the current setting to None, highlight None, then click OK.

To leave the current Finisher setting unchanged, click Cancel.

## **PS Driver Screens for Windows NT Document Defaults**

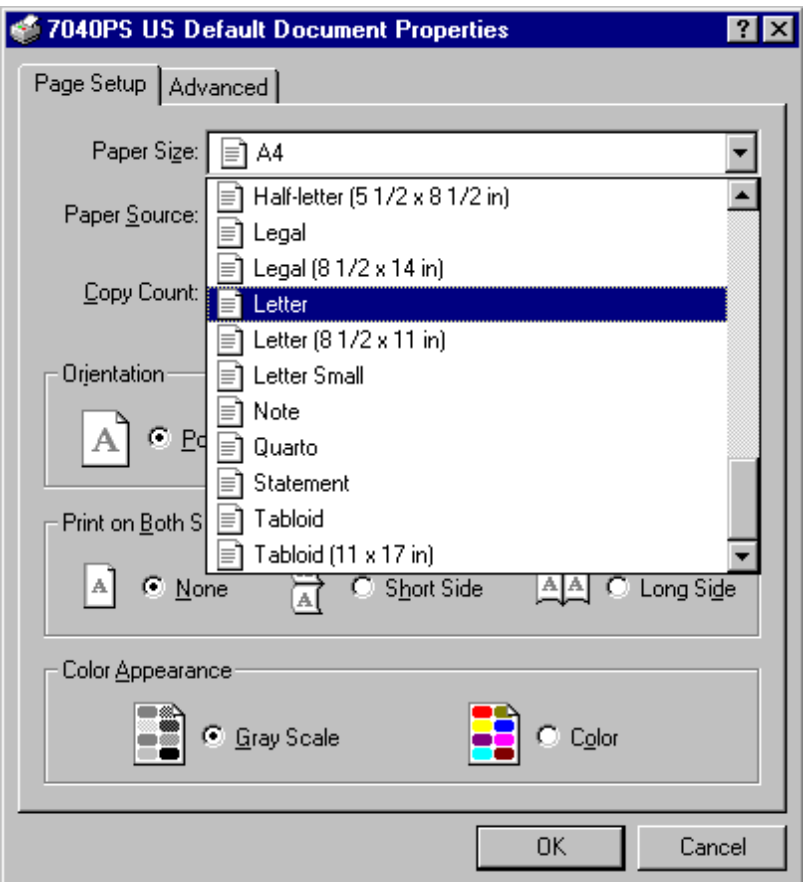

### **Page Setup Screen - Paper Size**

- 1 Select Print from the application screen to display the Printer Menu screen, then select Document Defaults to display the Page Setup screen, shown above. The Page Setup screen enables you to view or change settings for Paper Size, Paper Source, Collate, Copy Count, Orientation, Duplex Printing, or Color Appearance (Gray Scale). This screen shows you how to set the Paper Size. See the following pages for other Page Setup settings.
- 2 The current Paper Size shown in the above example is Letter size, the default setting.
- 3 To change this setting choose the desired setting from the list, highlight the setting, then click OK.

To leave the current Paper Size setting unchanged, click Cancel.

3-112 Printer Drivers

**PS Driver Screens for Windows NT Document Defaults** 

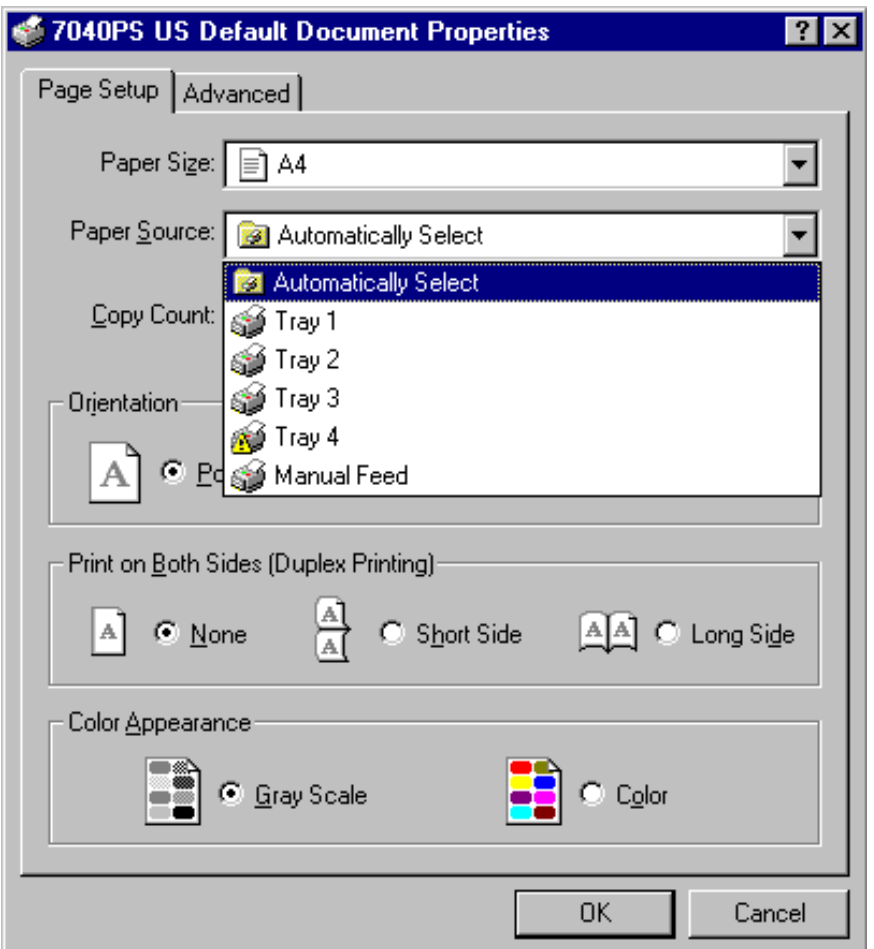

### **Page Setup Screen - Paper Source**

The default setting for Paper Source is *Automatically Selected*, as indicated in the above screen. This setting enables the printer to automatically select a tray that contains the selected paper size.

1 Use the arrow in the Paper Source field to view other settings.

2 To change the current setting and specify a tray, highlight the desired tray, then click OK.

NOTE: When a specific tray is selected, the printer will use only that tray. Be sure the tray contains the desired paper size. If the tray you specify is empty, the printer will not look for paper in another tray, even if another tray contains the desired paper size.

## **PS Driver Screens for Windows NT Document Defaults**

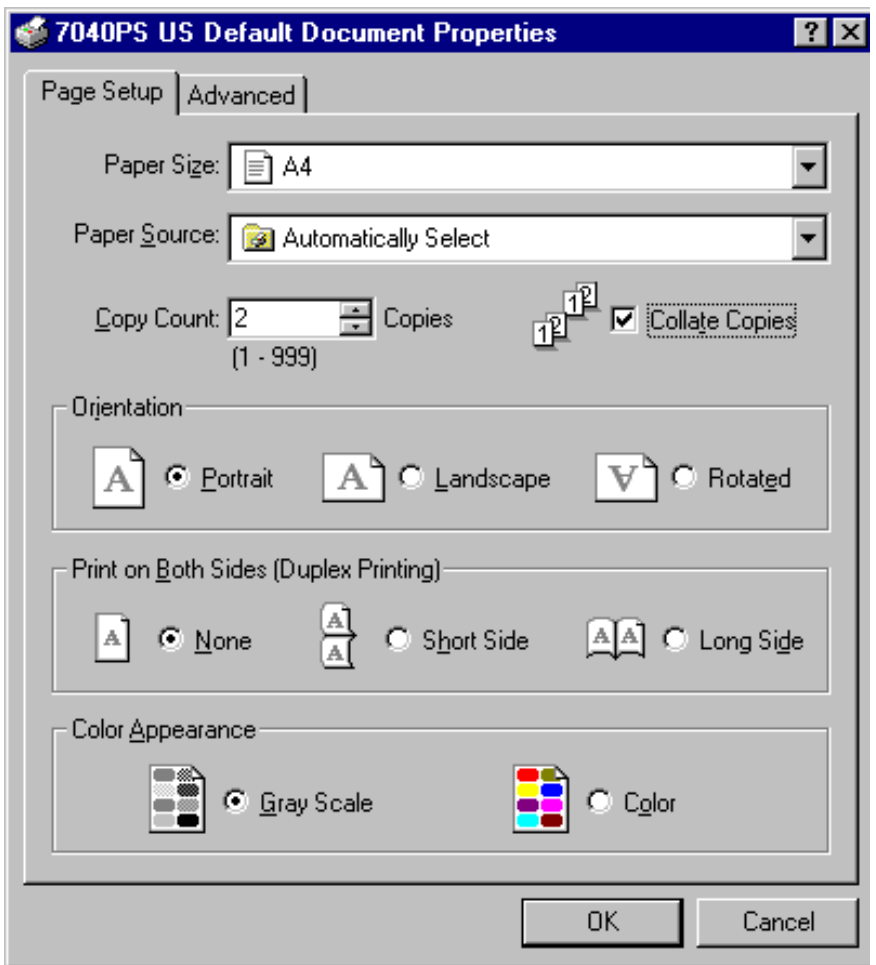

#### **Page Setup Screen - Collate**

When checked, the Collate function enables you to print multiple sets of an original document and collate each set in the proper order. In the above screen, the Collate function is checked and [2] Copies are selected in the Copy Count field. The icon next to the Collate check shows the result to expect.

1 To turn off the Collate feature, click the Collate arrow to make it disappear from the box. 2 After making the desired change, click OK.

To leave the current Collate setting unchanged, click Cancel.

3-114 Printer Drivers
**PS Driver Screens for Windows NT Document Defaults** 

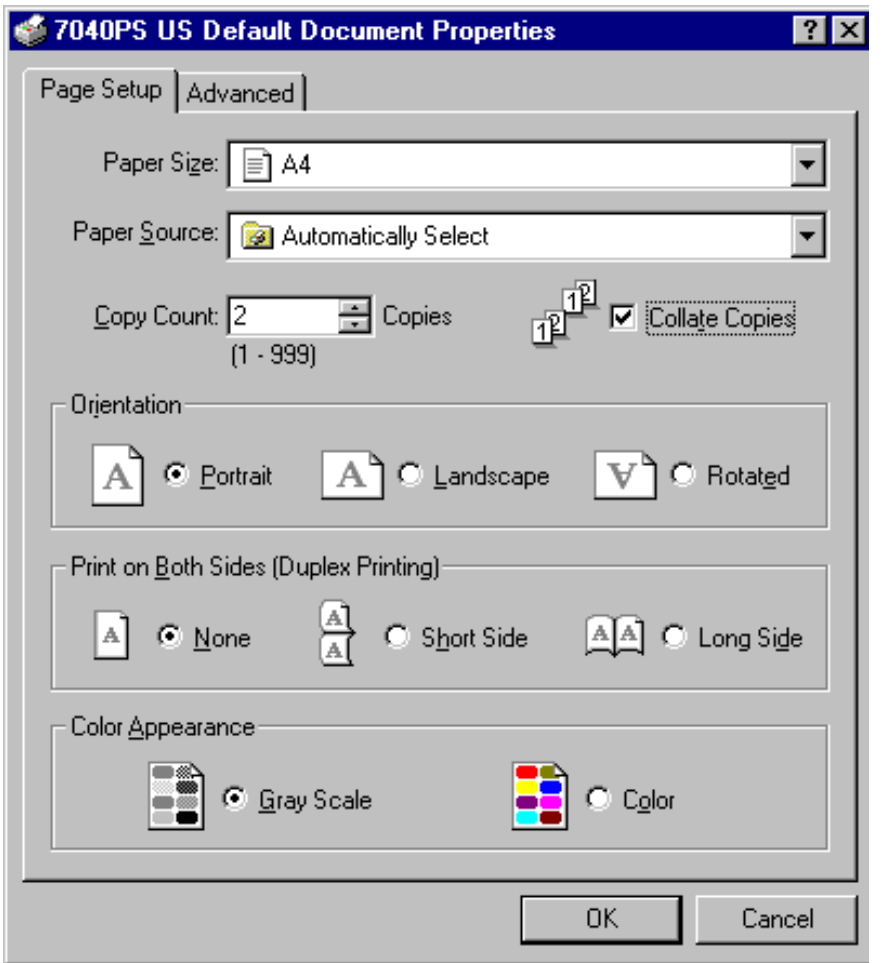

### **Page Setup Screen - Copy Count**

The Copy Count setting enables you to select from 1-999 copies. To overcome the limit imposed by the maximum capacity of the output tray, remove the output pages before the tray limit is reached.

IF COLLATE IS CHECKED, the entire **original set** will be copied in the amount shown in *Copy Count*. IF COLLATE IS UNCHECKED, each **original page** will be copied in the amount shown in *Copy Count.*

To use the new settings, click OK. To leave the settings unchanged, click Cancel.

**PS Driver Screens for Windows NT Document Defaults** 

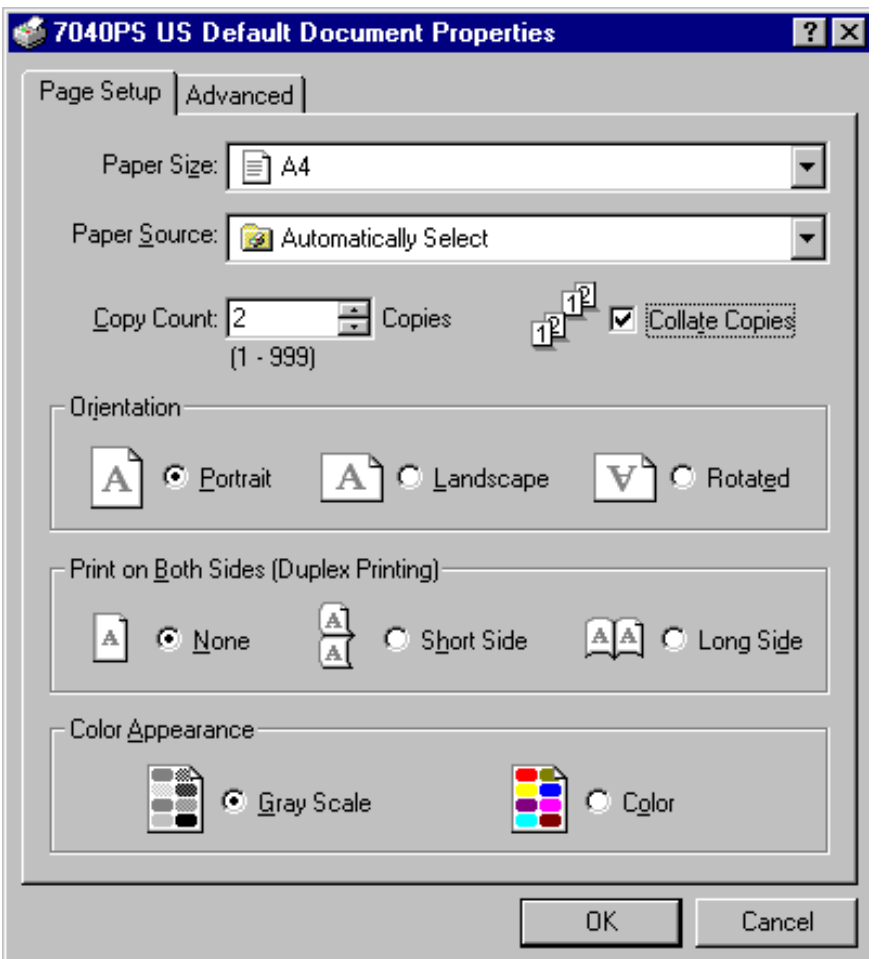

**Page Setup Screen - Orientation (Portrait, Landscape, Rotated)**

The Orientation setting enables you to output the image in either portrait or landscape style.

When landscape style is selected, you may also select Rotate to vertically flip the image from head to foot. The default setting indicated above shows Portrait orientation selected and Landscape and Rotated not selected.

To change the current setting, click on the desired setting, then click OK. To leave the current setting unchanged, click Cancel.

3-116 Printer Drivers

## **PS Driver Screens for Windows NT Document Defaults**

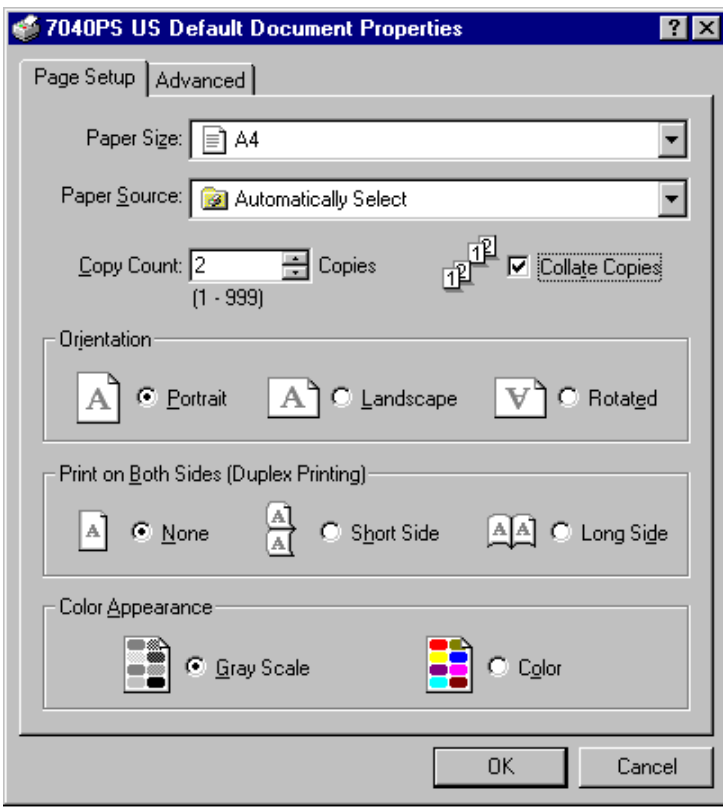

### **Page Setup - Duplex Printing (None, Short Side, Long Side)**

When there is no black dot next to [None], Duplex Printing is on and printing will be performed on both sides of each sheet. When a black dot is visible next to [None], Duplex Printing is off and printing will be performed on one side of each sheet.

In the default setting, Duplex Printing is off, as shown by the visible black dot next to None.

1 To turn Duplex Printing on, click None so that no black dot is visible.

2 Select Short Side or Long Side. Icons next to these two modes depict the output result.

- With Short Side, output pages can be read by lifting each sheet from the bottom.
- With Long Side, output pages can be read by turning pages sideways, as in a book.

To leave the Duplex setting unchanged, click Cancel.

## **PS Driver Screens for Windows NT Document Defaults**

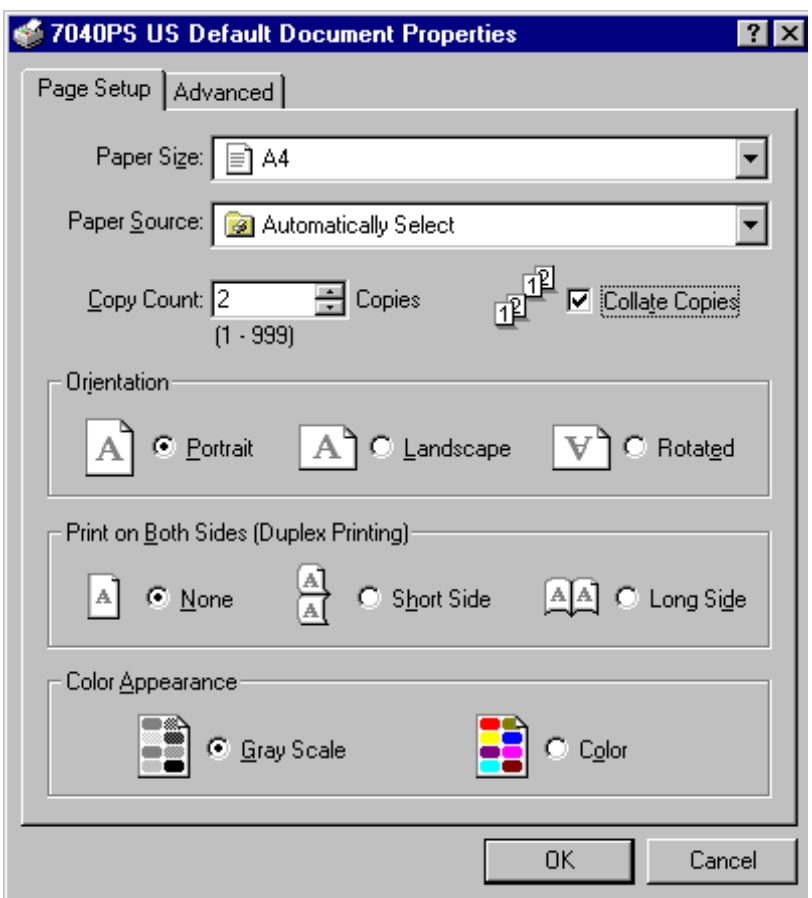

### **Page Setup - Color Appearance (Gray Scale)**

By default, the Gray Scale setting is on, as indicated by the black dot next to the Gray Scale setting.

Since this printer is a black and white printer only, no other setting is available.

3-118 Printer Drivers

## **PS Driver Screens for Windows NT Document Defaults**

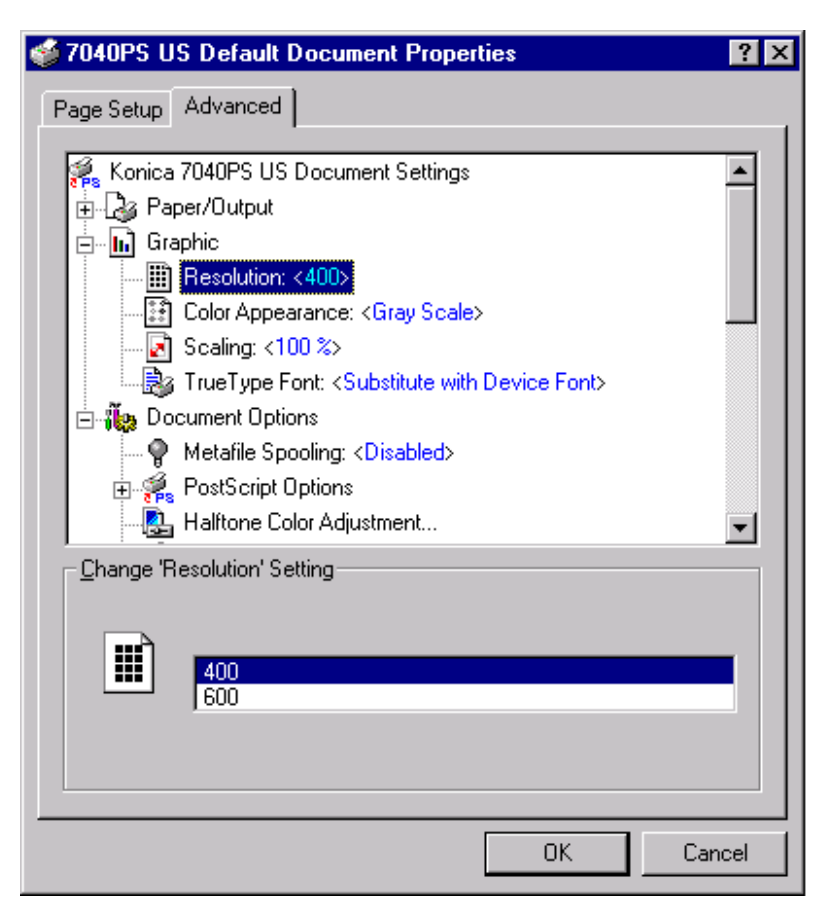

### **Advanced - Resolution (400 dpi/ 600 dpi)**

Select Advanced tab on the Page Setup screen to display the screen shown above. Resolution is listed under the Graphic heading.

The Resolution setting shown in the example is 400 dpi, which is the default setting for text mode. Notice that the current setting is indicated in the [*Change 'Resolution' Setting*] field along with the available option, 600 dpi.

To change the current Resolution setting, highlight the desired option, then click OK. To leave the current setting unchanged, click Cancel.

## **PS Driver Screens for Windows NT Document Defaults**

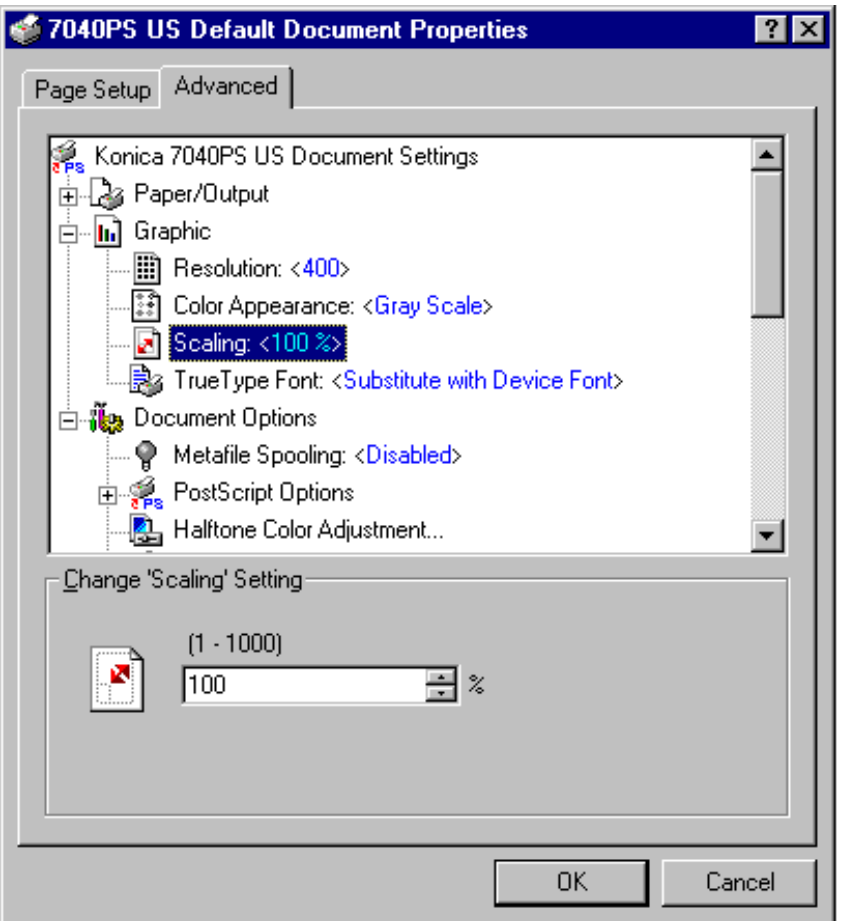

## **Advanced - Scaling**

Highlight Scaling under the Graphic heading to view the current setting.

The default setting shown above is 100%, which means the printed image will be 100% of the original image size, i.e., no reduction, no enlargement. Notice that the current setting is reflected in the [*Change 'Scaling' Setting*] field.

1 To change the current setting, use the arrow next to the percent sign to scroll to the desired setting. 2 When the setting you want is indicated, click OK.

3-120 Printer Drivers To leave the current Scaling setting unchanged, click Cancel.

## **PS Driver Screens for Windows NT Document Defaults**

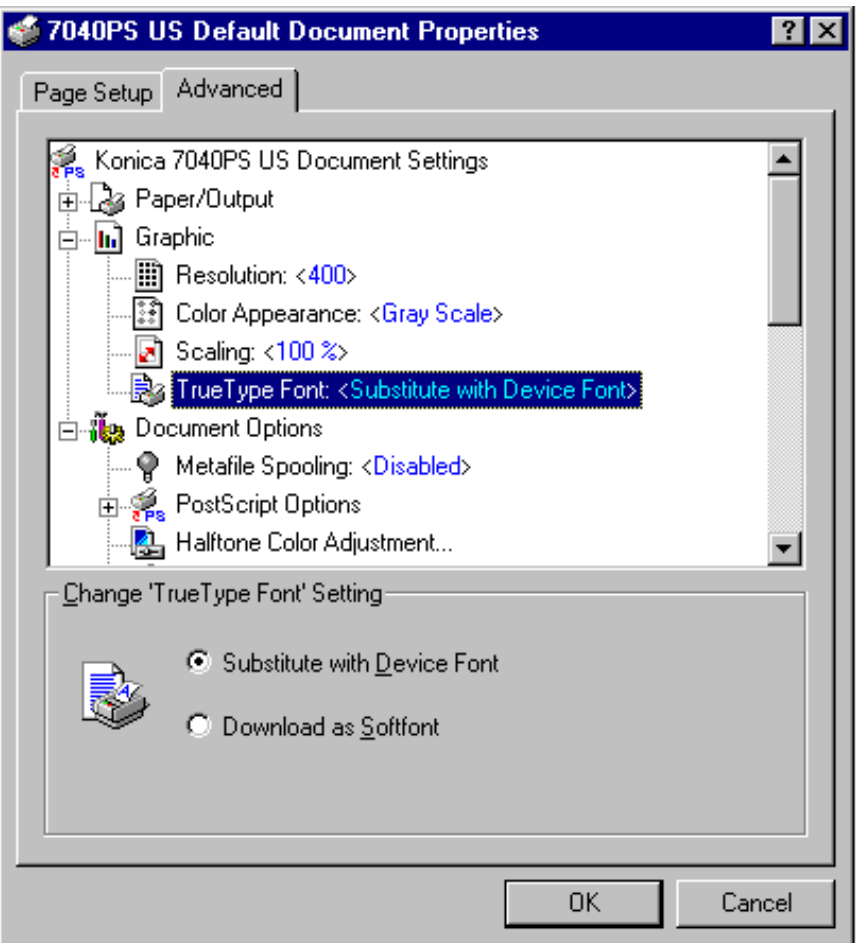

### **Advanced - TrueType Font**

Highlight TrueType Font listed under the Graphic heading to display the current setting. In this example, the default setting, *Substitute with Device Font* is indicated.

When *Substitute with Device Font* is selected, TrueType fonts will be replaced by their exact match built-in fonts, which usually print faster. Notice that the current setting is indicated in the [*Change TrueType Font' Setting*] field.

To change the current setting, click [Download as Softfont] , then click OK. To leave the current TrueType Font setting unchanged, click Cancel.

## **PS Driver Screens for Windows NT Document Defaults**

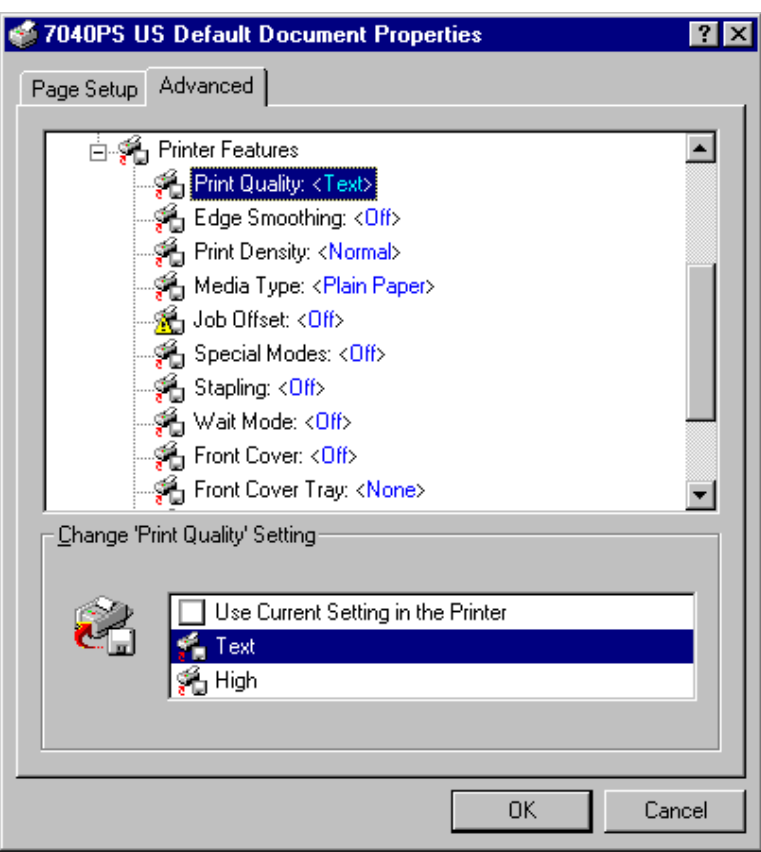

### **Advanced - Printer Features (Print Quality)**

Click on Printer Features to view the list, including Print Quality, Edge Smoothing, Print Density, Media Type, Job Offset, Special Modes, Stapling, Wait Mode, Front Cover, Front Cover Tray, Back Cover, Back Cover Tray, Output Bin, and Output Order. These features continue on the next page.

1 Highlight Print Quality to display the current setting. The default setting is <Text>. Notice that the setting is indicated in the [*Change 'Print Quality' Setting*] field along with options.

2 To change the current Print Quality setting, highlight the desired setting, then click OK.

Use High mode for graphic images that require finer resolution.

To leave the current Print Quality setting unchanged, click Cancel.

3-122 Printer Drivers

## **PS Driver Screens for Windows NT Document Defaults**

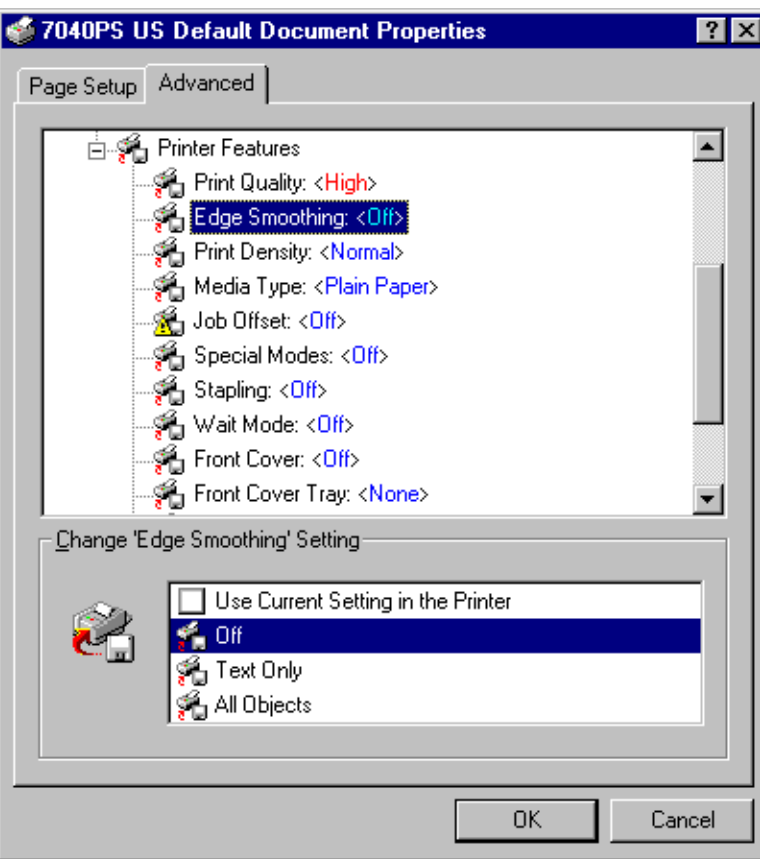

### **Advanced - Printer Features (Edge Smoothing)**

Highlight Edge Smoothing to display the current setting. Off is the default setting. Notice that the setting is indicated in the [*Change 'Edge Smoothing' Setting*] field along with options.

To change the current setting, highlight the desired option setting, then click OK.

Use Edge Smoothing for [Text Only] or [All Objects] to close up feathered edges and obtain a clearer printed image.

To leave the current Edge Smoothing setting unchanged, click Cancel.

## **PS Driver Screens for Windows NT Document Defaults**

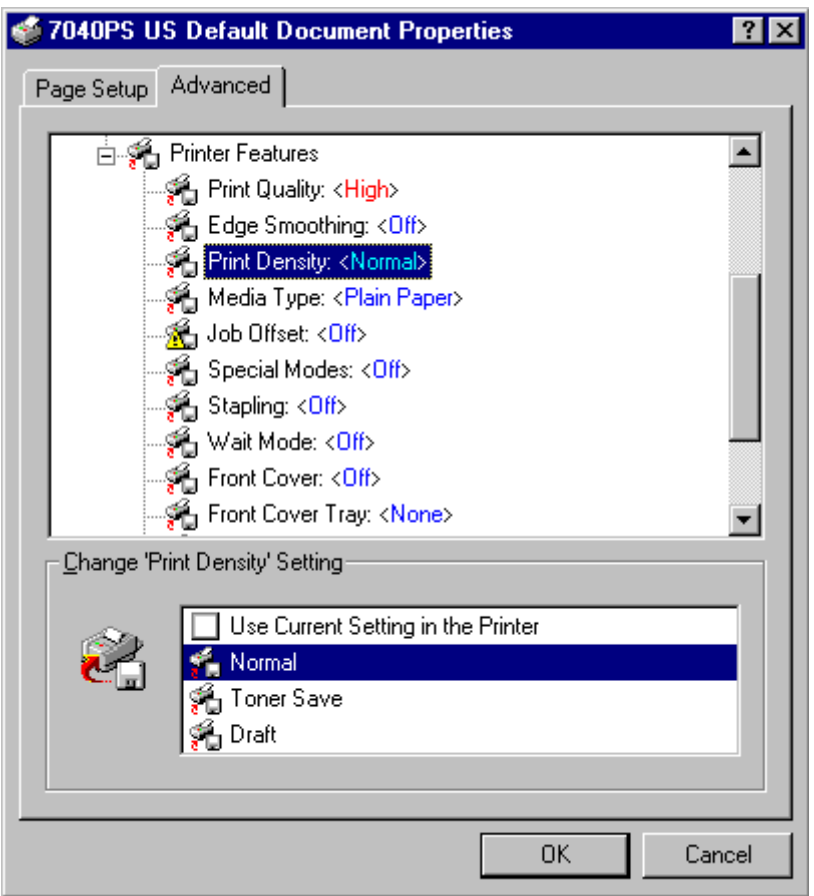

### **Advanced - Printer Features (Print Density)**

Highlight Print Density to display the current setting. Normal is the default setting. Notice that the setting is indicated in the [*Change 'Print Density' Setting*] field along with options.

1 To change the current Print Density setting, highlight the desired setting.

- Choose Toner Save to use 80% of the normal toner amount.
- Choose Draft to use 60% of the normal toner amount.

2 When the desired setting is indicated, click OK.

To leave the current Print Density setting unchanged, click Cancel.

3-124 Printer Drivers

**PS Driver Screens for Windows NT Document Defaults** 

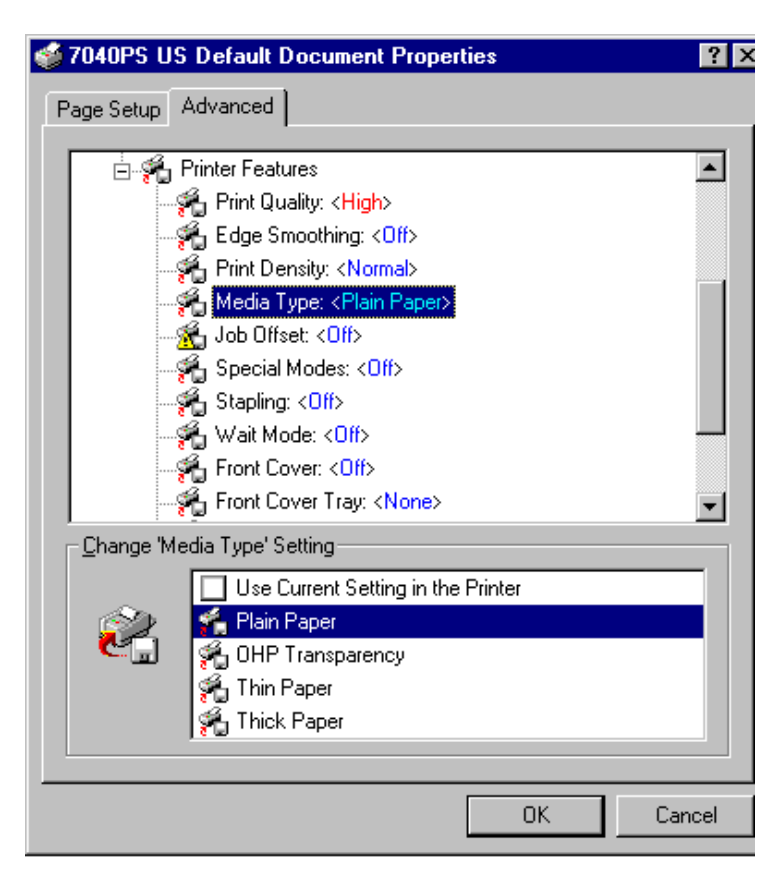

### **Advanced - Printer Features (Media Type)**

Highlight Media Type to display the current setting. Plain Paper is the default setting. Notice that the setting is indicated in the *Change 'Media Type' Setting* field along with options.

1 To change the current Media Type setting, highlight the desired setting.

Use the manual Bypass tray for OHP Transparency, Thin Paper, or Thick Paper.

2 When the desired setting is indicated, click OK.

To leave the current Media Type setting unchanged, click Cancel.

## **PS Driver Screens for Windows NT Document Defaults**

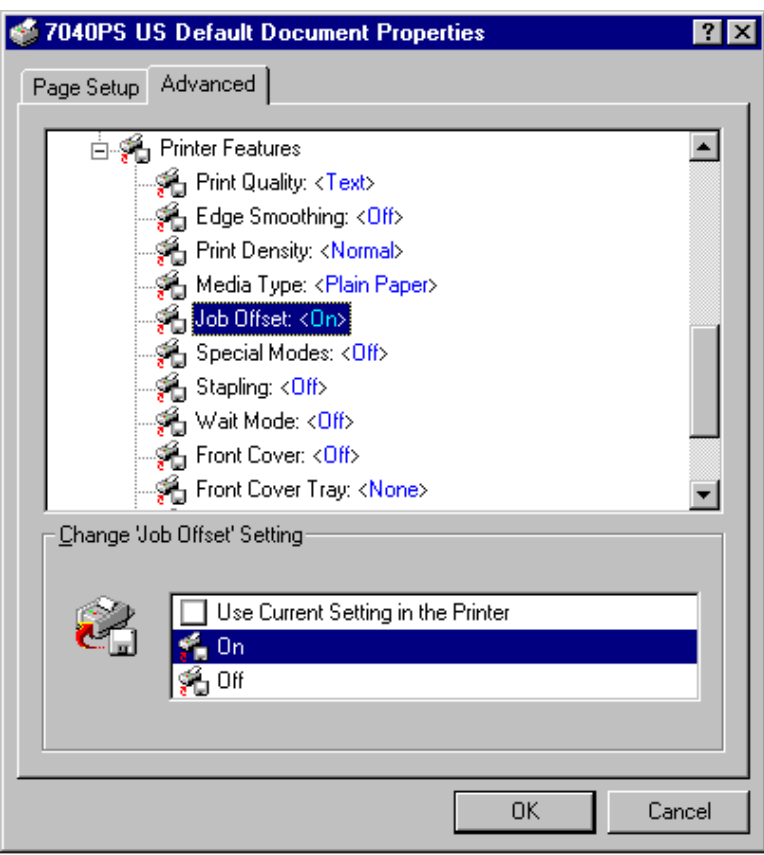

### **Advanced - Printer Features (Job Offset)**

Highlight Job Offset to display the current setting. On is the default setting. Notice that the setting is indicated in the [*Change 'Job Offset' Setting*] field along with options.

1 To change the current setting, highlight the desired setting.

• Choose Job Offset <Off> when the output pages do not need to be separated as sets.

2 When the desired setting is indicated, click OK.

To leave the current Job Offset setting unchanged, click Cancel.

## **PS Driver Screens for Windows NT Document Defaults**

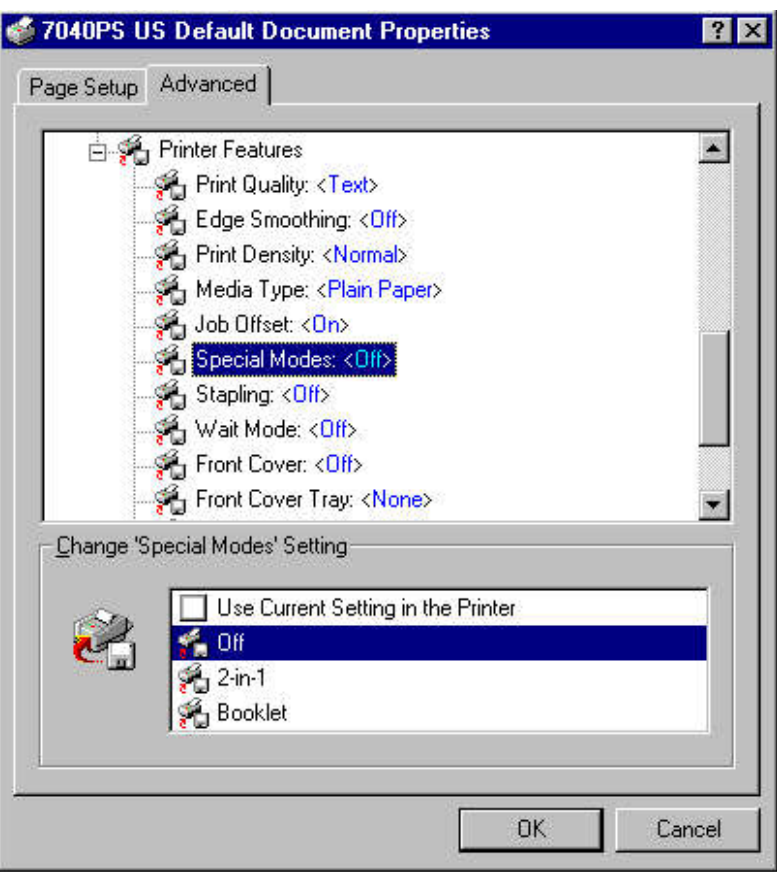

### **Advanced - Printer Features (Special Modes)**

Highlight Special Modes to display the current setting. Off is the default setting. Notice that the setting is indicated in the *Change 'Special Modes' Setting* field along with options.

1 To change the Special Modes setting, highlight the desired setting.

- Choose 2-in-1 to print two pages (images) on one sheet.
- Choose Booklet mode to print 4 pages (images) on one sheet.

2 When the desired setting is indicated, click OK.

To leave the current Special Modes setting unchanged, click Cancel.

## **PS Driver Screens for Windows NT Document Defaults**

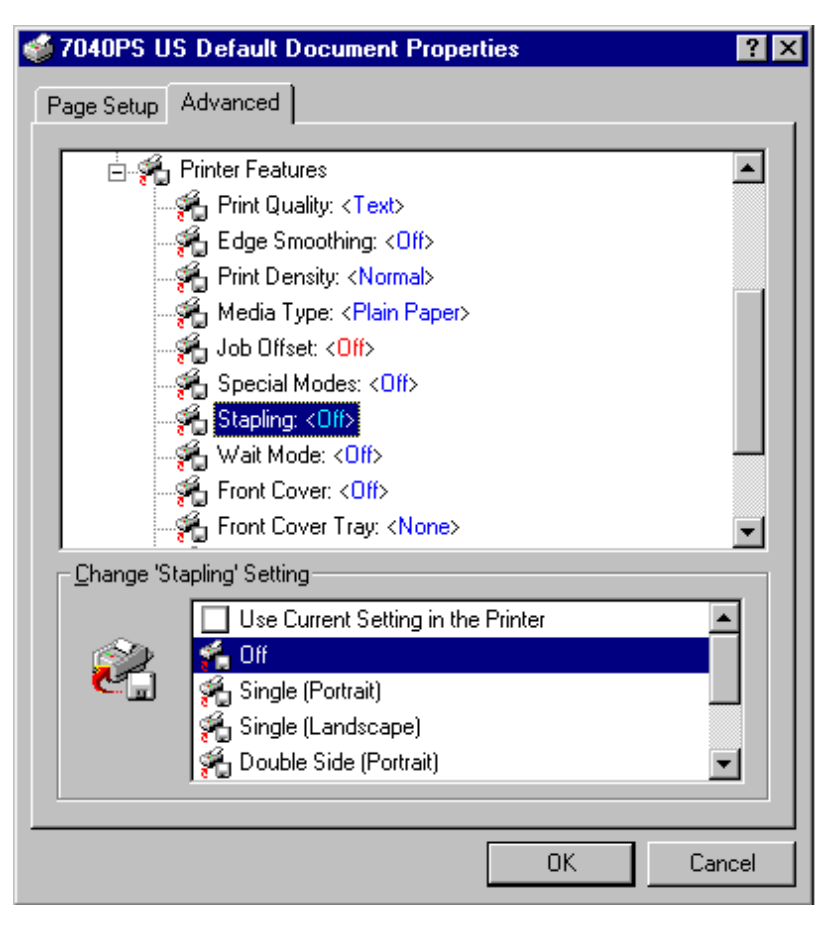

## **Advanced - Printer Features (Stapling)**

Highlight Stapling to display the current setting. Off is the default setting. Notice that the setting is indicated in the [*Change 'Stapling' Setting*] field along with options.

1 To change the current setting, highlight the desired setting.

• Choose Single [Portrait], Single [Landscape], or Double Side [Portrait].

2 When the desired stapling setting is indicated, click OK.

To leave the current Stapling setting unchanged, click Cancel.

3-128 Printer Drivers

## **PS Driver Screens for Windows NT Document Defaults**

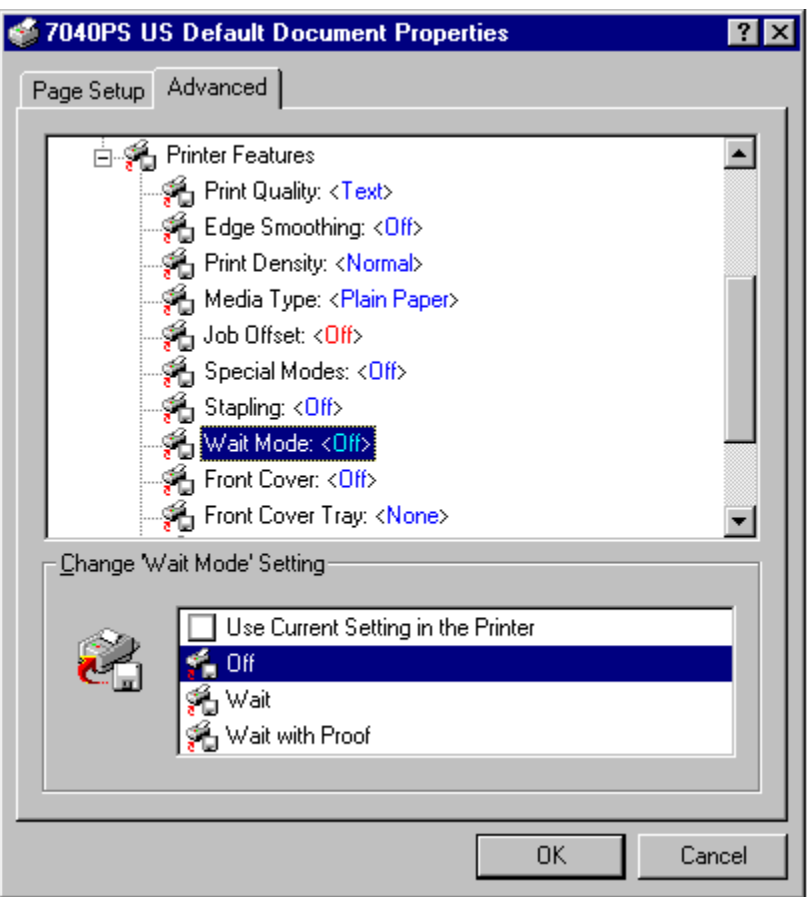

### **Advanced - Printer Features (Wait Mode)**

Highlight Wait Mode to display the current setting. Off is the default setting. Notice that the setting is indicated in the *Change 'Wait Mode' Setting* field along with options.

1 To change the current setting, highlight the desired setting.

- Choose Wait to be prompted to install special paper, such as OHP or Thin or Thick Stock.
- Choose Wait with Proof to be prompted to print a proof set before printing multiple sets.

2 When the desired setting is indicated, click OK.

To leave the current Wait Mode setting unchanged, click Cancel.

## **PS Driver Screens for Windows NT Document Defaults**

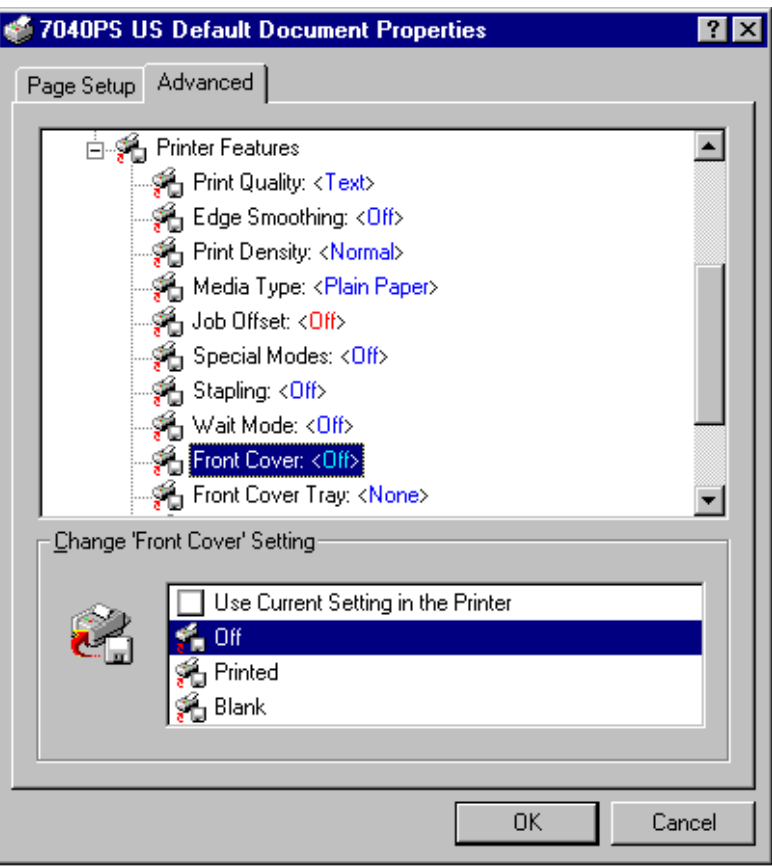

### **Advanced - Printer Features (Front Cover)**

Highlight Front Cover to display the current setting. Off is the default setting. Notice that the setting is indicated in the [*Change 'Front Cover' Setting*] field along with options.

1 To change the current setting, highlight the desired setting.

- Choose Printed to copy the front cover sheet before inserting it.
- Choose Blank to insert the front cover sheet without copying it.

2 When the desired setting is indicated, click OK.

To leave the current Front Cover setting unchanged, click Cancel.

3-130 Printer Drivers

## **PS Driver Screens for Windows NT Document Defaults**

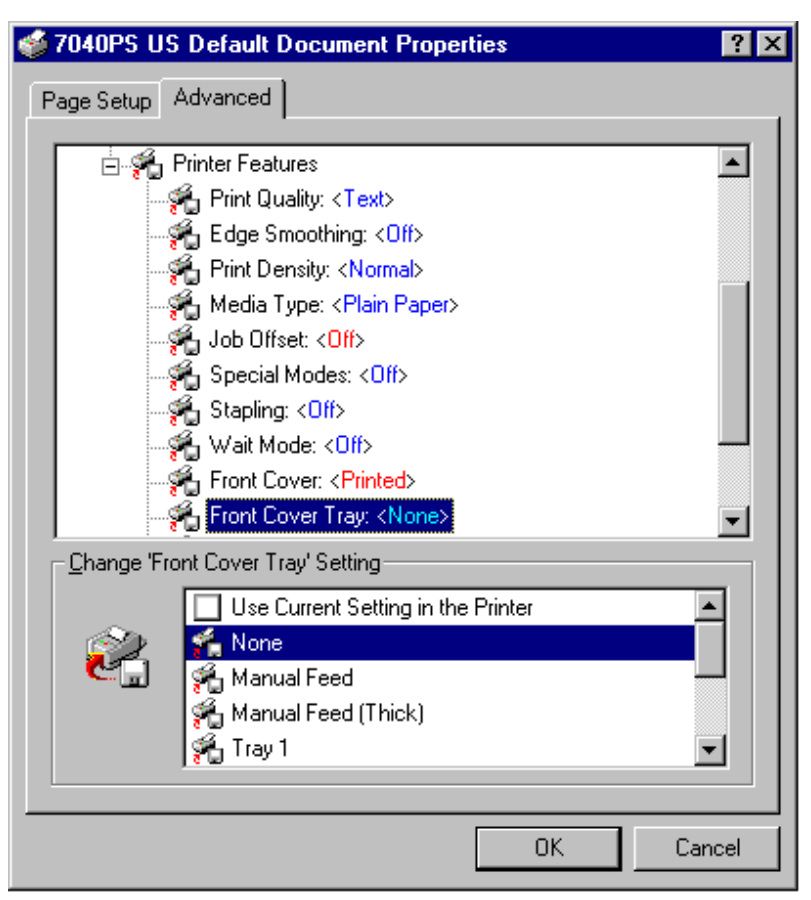

### **Advanced - Printer Features (Front Cover Tray)**

Highlight Front Cover Tray to display the current setting. None is the default setting. Notice that the setting is indicated in the [*Change 'Front Cover Tray' Setting*] field along with options.

1 To change the current setting, highlight the desired setting.

- Use Manual feed to stack 20 lb bond paper in the manuals bypass tray for front cover insertion.
- Use Manual Feed (Thick) to manually feed up to 32 lb bond front covers from the bypass tray. Tray 1 enables you to feed 20 lb paper from Tray 1 for front cover insertion.

2 When the desired setting is indicated, click OK.

To leave the current Front Cover Tray setting unchanged, click Cancel.

## **PS Driver Screens for Windows NT Document Defaults**

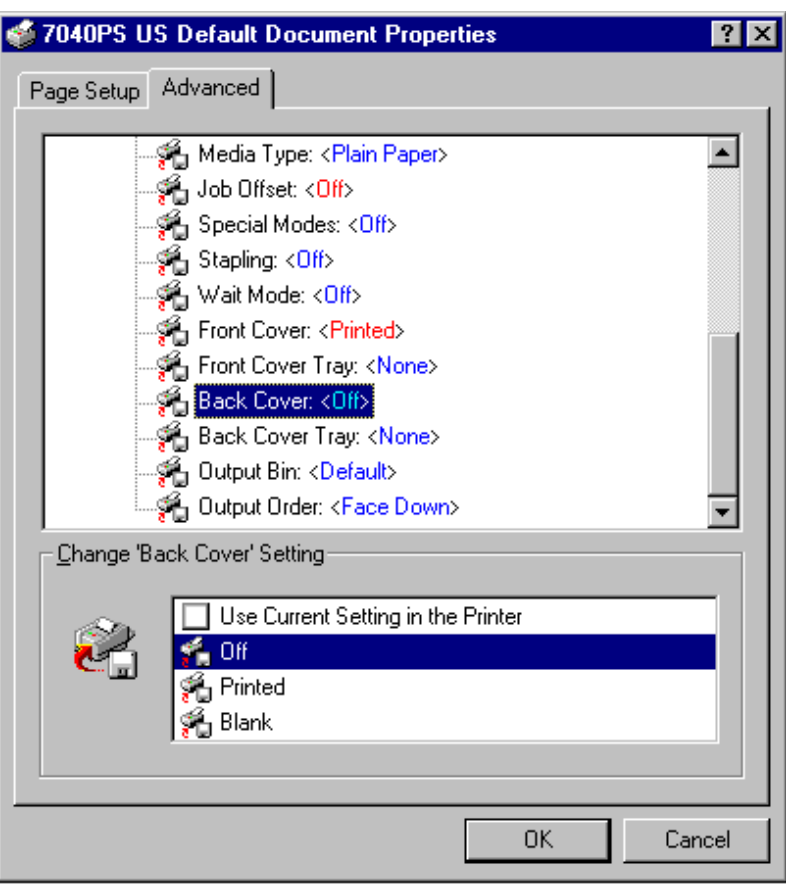

### **Advanced - Printer Features (Back Cover)**

Highlight Back Cover to display the current setting. Off is the default setting. Notice that the setting is indicated in the [*Change 'Back Cover' Setting*] field along with options.

1 To change the current setting, highlight the desired setting.

- Choose Printed to copy the back cover sheet before inserting it.
- Choose Blank to insert the back cover sheet without copying it.

2 When the desired setting is indicated, click OK.

To leave the current Back Cover setting unchanged, click Cancel.

3-132 Printer Drivers

## **PS Driver Screens for Windows NT Document Defaults**

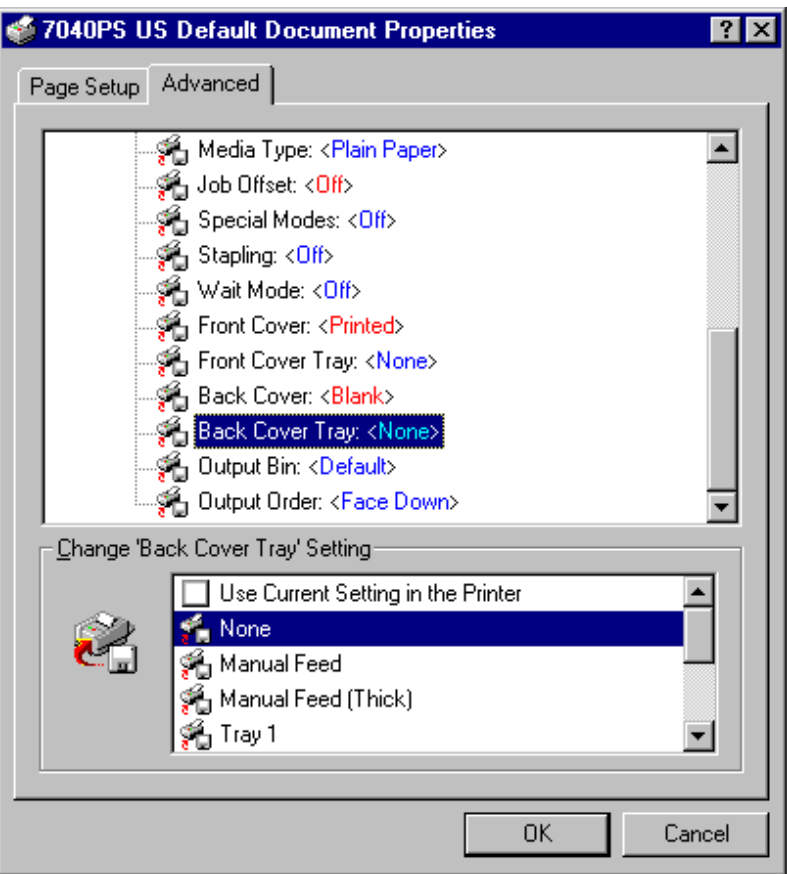

### **Advanced - Printer Features (Back Cover Tray)**

Highlight Back Cover Tray to display the current setting. None is the default setting. Notice that the setting is indicated in the *Change 'Back Cover Tray' Setting* field along with options.

1 To change the current setting, highlight the desired setting.

- Use Manual feed to stack 20 lb bond paper in the manuals bypass tray for back cover insertion. •
- Use Manual Feed (Thick) to manually feed up to 32 lb bond back covers from the bypass tray. Tray 1 enables you to feed 20 lb paper from Tray 1 for back cover insertion.

2 When the desired setting is indicated, click OK.

To leave the current Back Cover Tray setting unchanged, click Cancel.

## **PS Driver Screens for Windows NT Document Defaults**

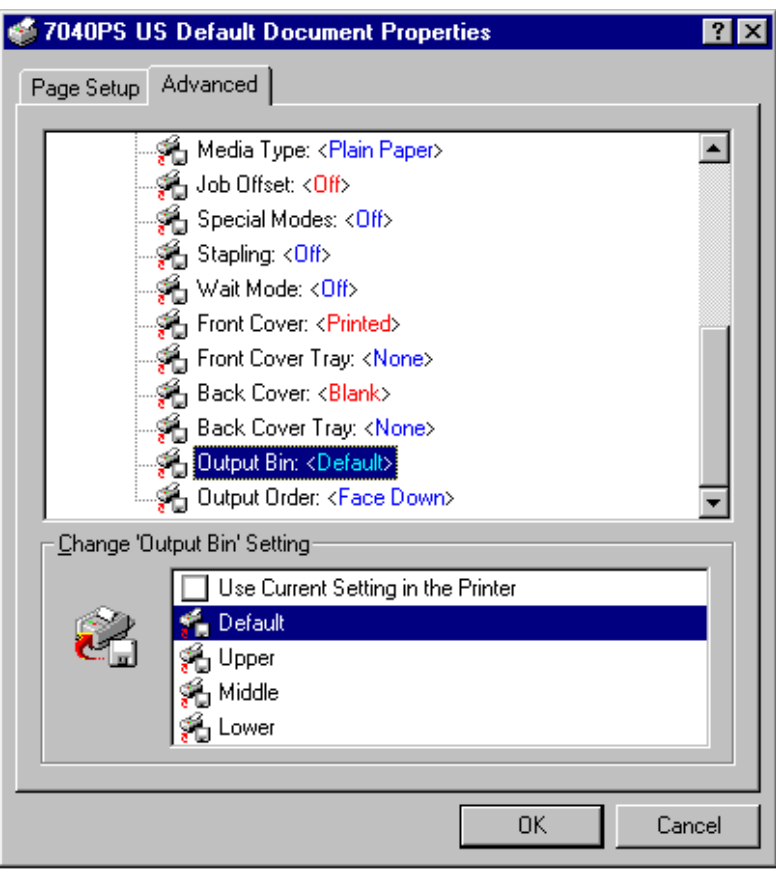

### **Advanced - Printer Features (Output Bin)**

Highlight Output Bin to display the current default setting. Output Bin describes which area of the finisher will be used as the output tray. This enables you to control a special or high volume job you may want to run from one tray source. The default setting uses any appropriate tray that is available.

Notice that the current setting is indicated in the [*Change 'Output Bin' Setting*] field along with options.

To change the current setting, highlight the desired setting, then click OK.

To leave the current Output Bin setting unchanged, click Cancel.

3-134 Printer Drivers

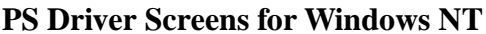

## **Pocument Defaults**

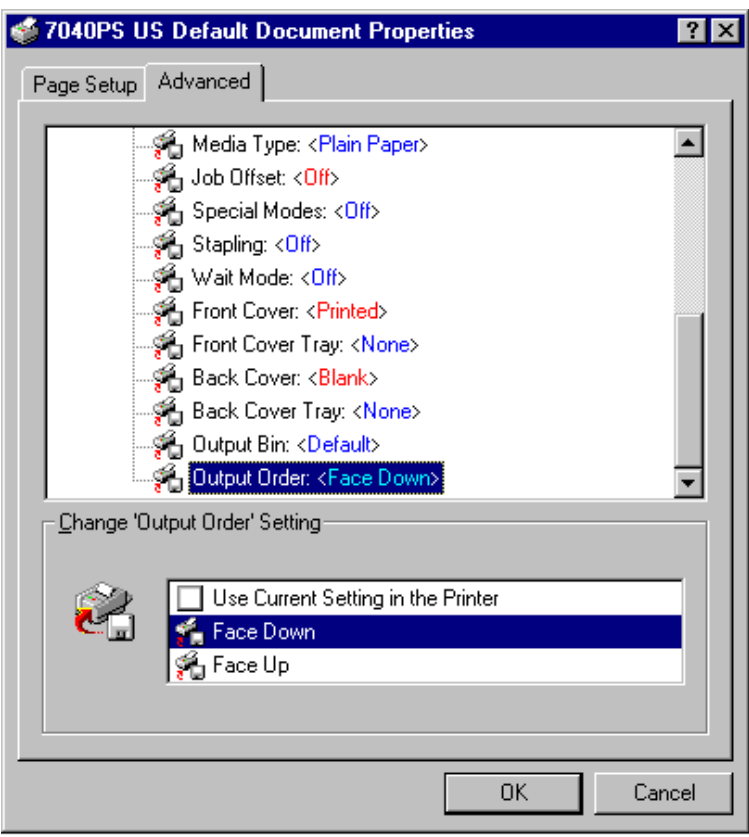

### **Advanced - Printer Features (Output Order)**

Highlight Output Order to display the current setting. Face Down is the default setting. Notice that the setting is indicated in the [*Change 'Output Order' Setting*] field along with options.

1 To change the current setting, highlight the desired setting

- Use Face Down mode when the sequential order of output pages is required.
- Use the speedier Face Up mode if sequential order of your document is not required.

2 When the desired setting is indicated, click OK.

To leave the current Output Order setting unchanged, click Cancel.

*PCL Driver Screens for Windows NT4*

**PCL Driver Screens for Windows NT Setup Tab** 

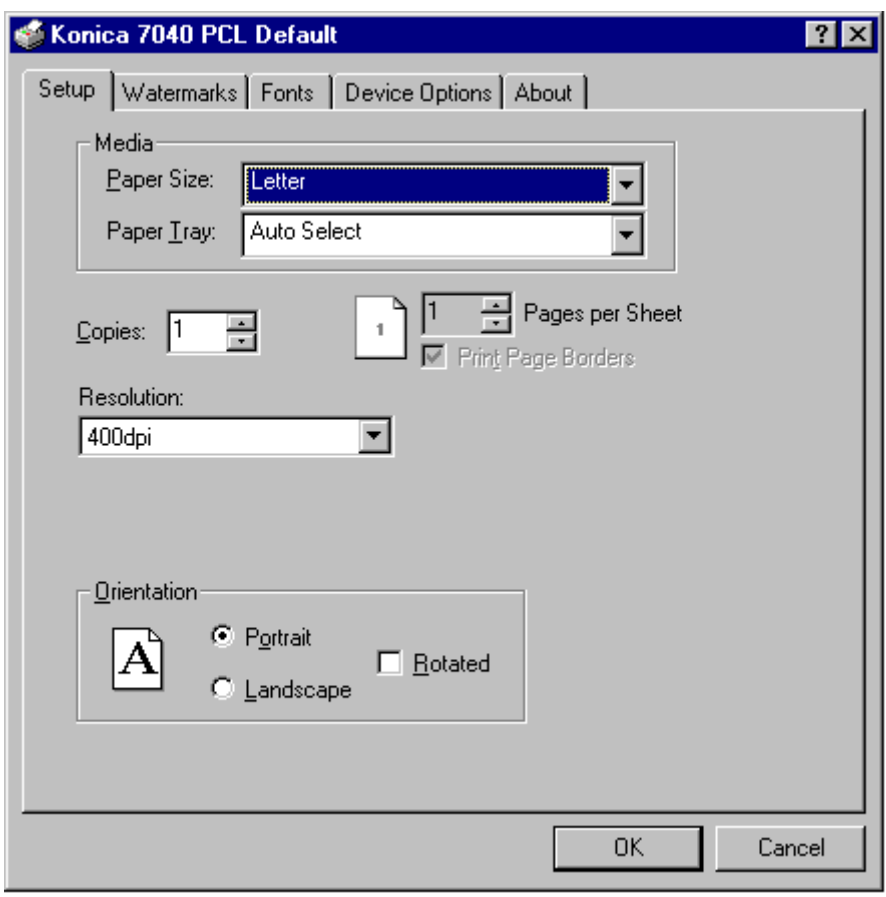

### **Setup Screen**

The Setup screen displays the following default settings:

- Paper Size: Letter
- Paper Tray: Auto Select
- Resolution: 400dpi
- Orientation: Portrait

To view or change the Paper Size, click the arrow next to the current setting. See next page. To leave the settings unchanged, click Cancel.

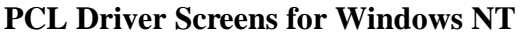

## **Setup Screen**

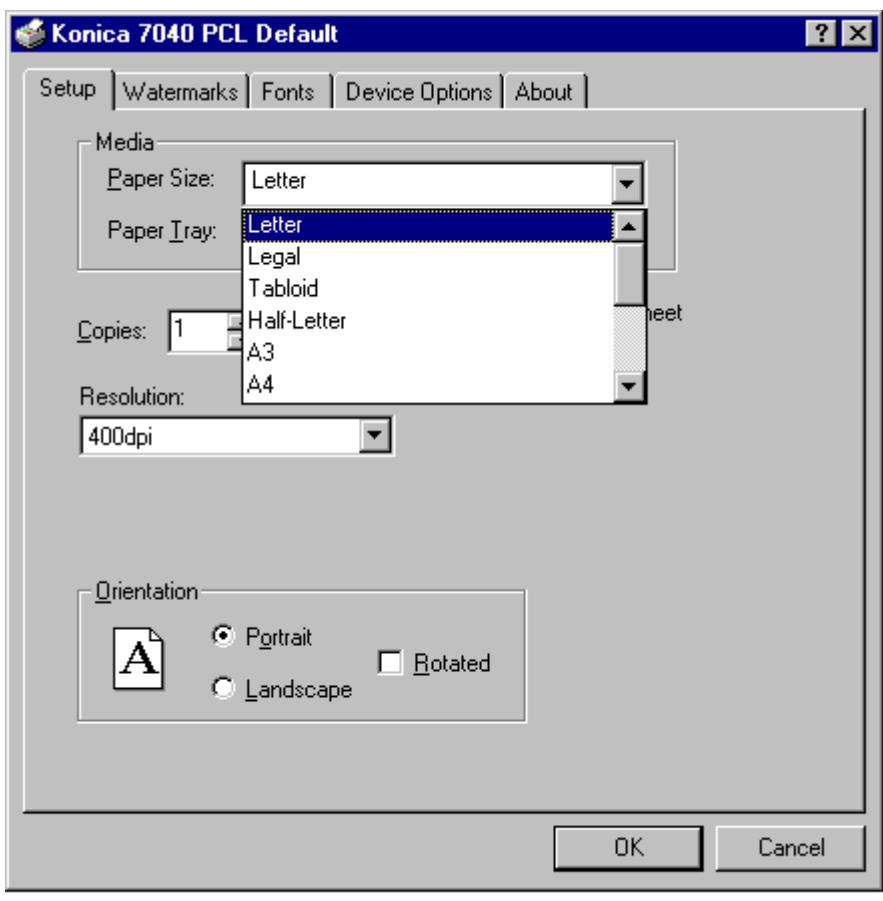

### **Paper Size**

The default paper size is Letter size.

1 Click the arrow to scroll through the available paper size options.

2 To select a paper size, double click on the desired size, then click OK.

To leave the setting unchanged, click Cancel.

3-138 Printer Driver Screens

## **PCL Driver Screens for Windows NT Setup Screen**

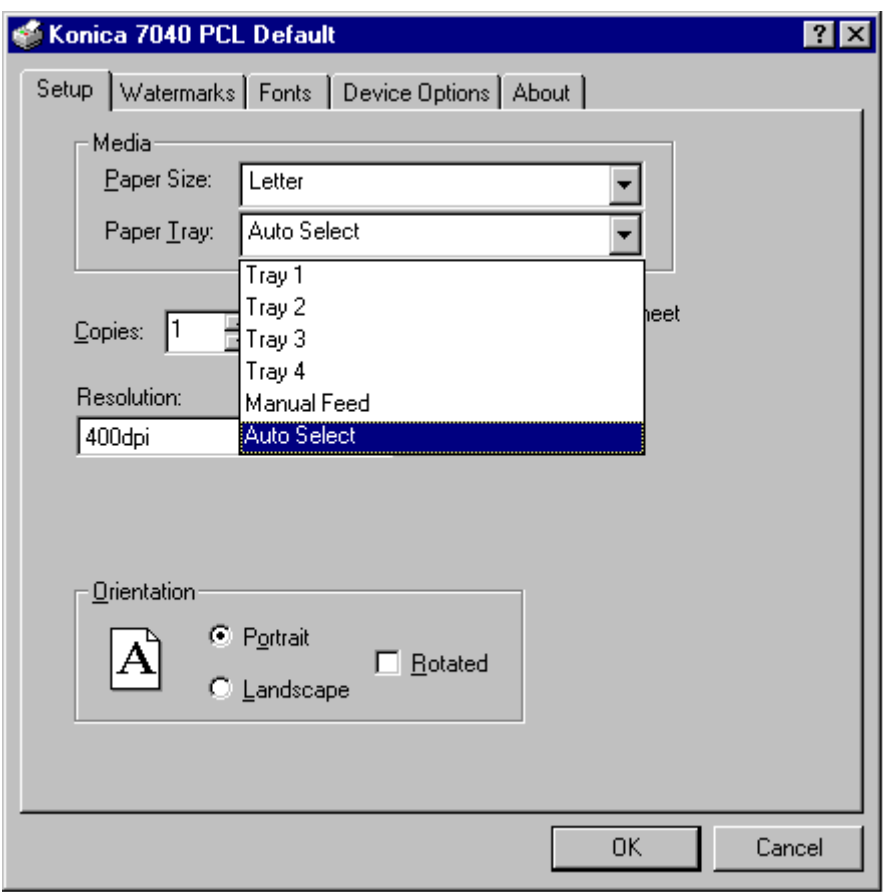

### **Paper Tray Setting**

The default setting is Auto Select, which enables the printer to automatically select the appropriate tray for the paper you select.

If you do not wish to use the Auto Select tray, click on the arrow to scroll through the available choices, then select the desired paper tray.

When a specific tray is selected, be sure to load it with the appropriate paper.

To leave the Auto Select tray setting unchanged, click Cancel.

## **PCL Driver Screens for Windows NT Setup Screen**

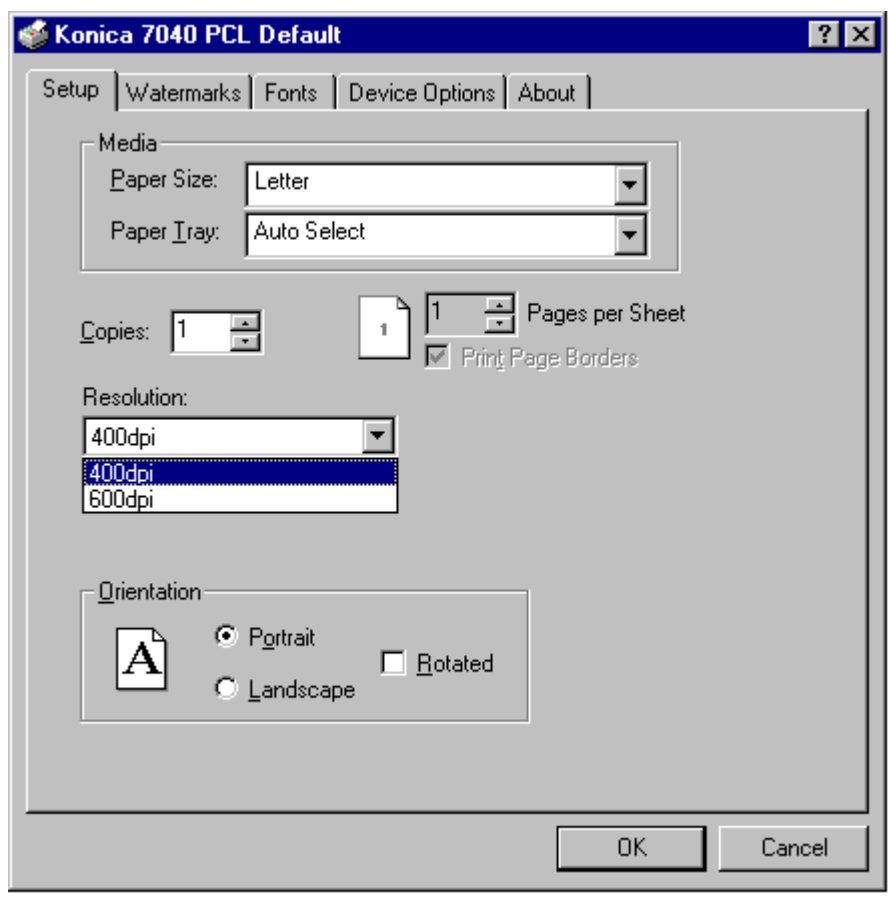

### **Resolution**

The current setting for Resolution is indicated. The default setting is 400 dpi.

1 To change the current setting, click on the arrow to display the available settings.

2 Highlight the desired setting, then click OK.

To leave the setting unchanged, click Cancel.

3-140 Printer Driver Screens

## **PCL Driver Screens for Windows NT Watermarks Tab**

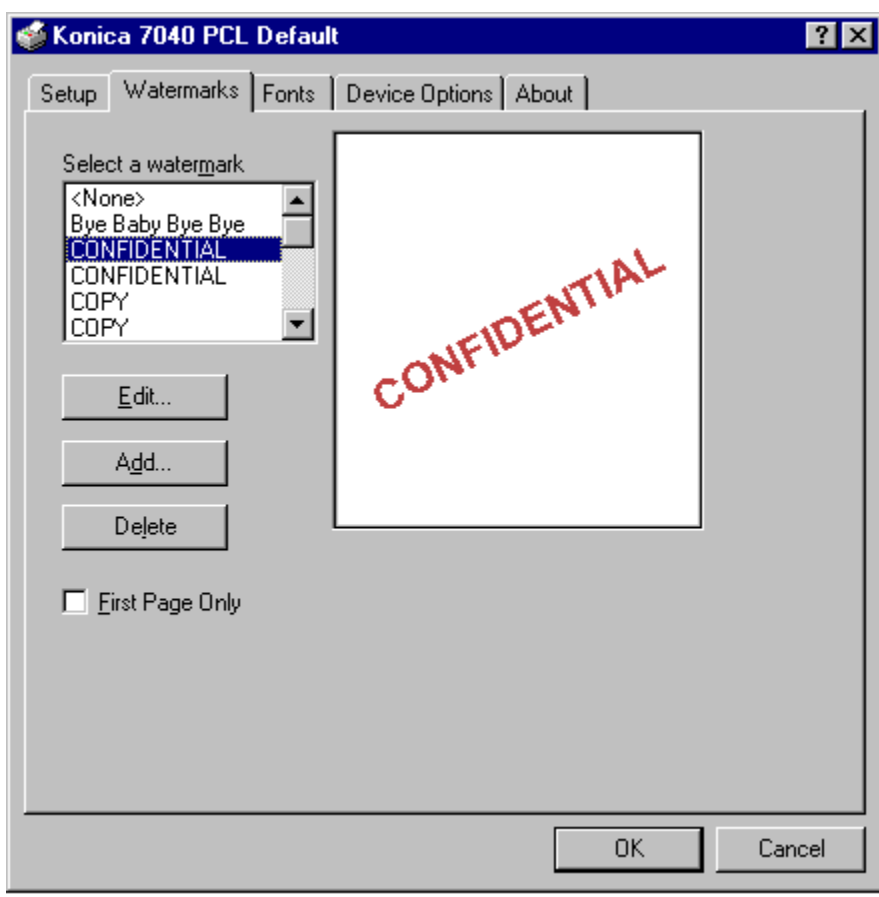

### **Selecting a Watermark**

Click on the Watermarks tab to display the screen shown above. From this screen, you may Select, Edit, Add, or Delete a Watermark.

To Select a Watermark, highlight it, then click OK.

To Edit a Watermark, highlight it, then click Edit and use the procedure shown on the next page. To Add a Watermark, click Add and follow the procedure on p. 3-143. To Delete a Watermark, highlight it, click delete, then click OK.

To make no selections, click Cancel

## **PCL Driver Screens for Windows NT Edit Watermark**

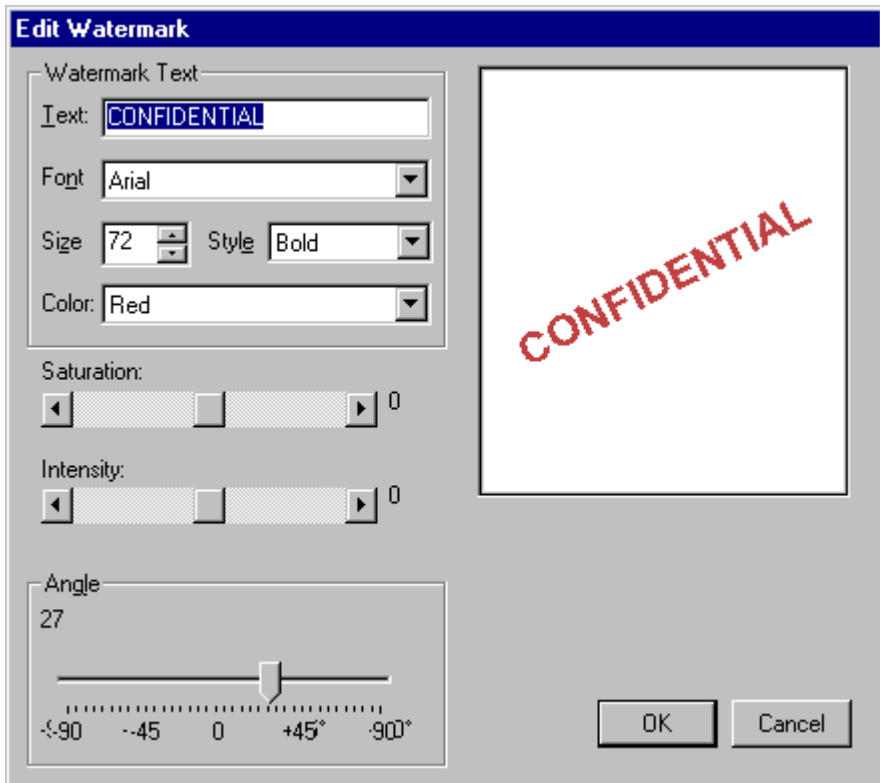

### **Edit Watermark**

To edit a Watermark, highlight one of the Watermarks listed on the previous screen, then click Edit to display the Edit screen shown above.

You may change the Font, Size, Style Color, Saturation, Intensity and the Angle.

When the edits are completed, click OK.

To leave the settings on this screen unchanged, click Cancel.

3-142 Printer Driver Screens

## **PCL Driver Screens for Windows NT 40. Add Watermark**

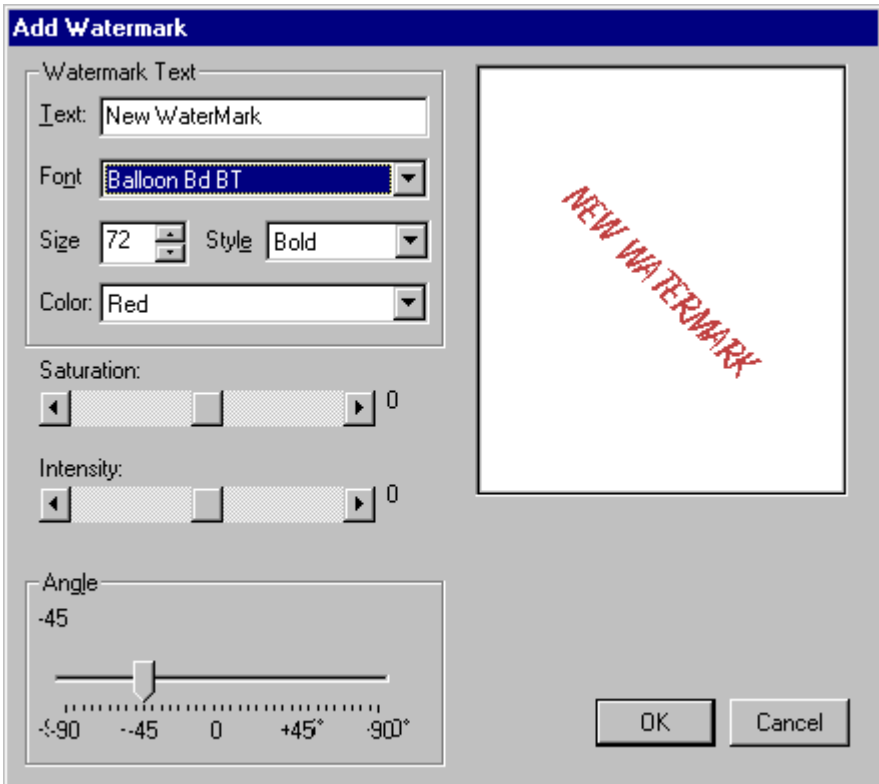

### **Add Watermark**

1 To add a Watermark, click Add on the Watermarks screen.

- 2 In the Text field, enter the wording for the new Watermark.
- 3 Select the Font, Size, Style Color, Saturation, Intensity and the Angle, as desired.
- 4 When the settings are completed, click OK.
- To leave the settings on this screen unchanged, click Cancel.

## **PCL Driver Screens for Windows NT Fonts Tab**

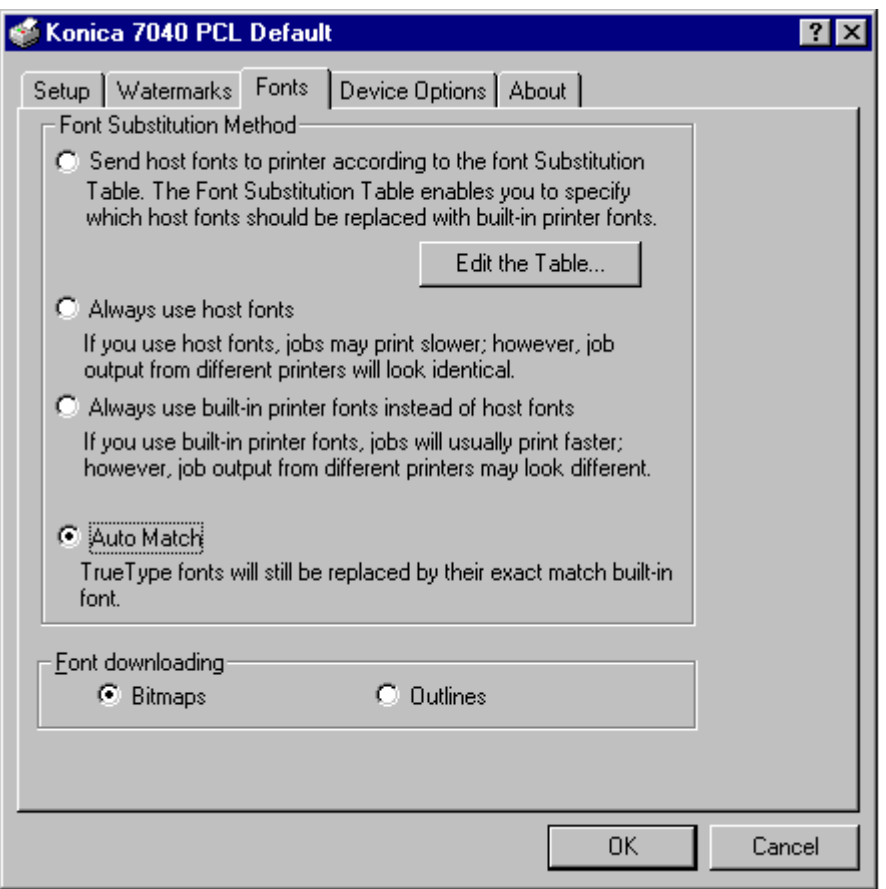

### **Fonts Screen**

The Fonts tab displays a screen that shows the current font settings.

The default setting is Auto Match, which means that TrueType fonts will be replaced by the exact-match fonts built into your printer. Built-in fonts allow for speedier printing in comparison to using downloaded host fonts. Before changing this default setting, be sure you understand how it will affect printing performance.

To view or change the Auto Match fonts, click Edit the Table to display the Font Substitution Table (see next page.)

3-144 Printer Driver Screens

## **PCL Driver Screens for Windows NT Fonts Substitution Table**

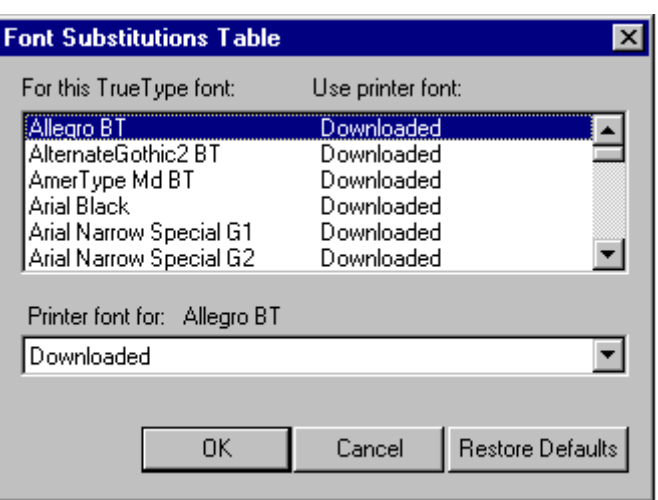

# **Font Substitutions Table**

The Font Substitution Table enables you to specify which fonts shall be used by your printer for any given TrueType font. Keep in mind that fonts already built in to your printer enable you to print faster than fonts that need to be downloaded to your printer..

This sample screen indicates that an exact-match built-in printer font is used for the TrueType Arial font.

Use the arrows to scroll through the font list to see how they are currently specified. You may substitute any font to be used for a TrueType font. (See next page).

## **PCL Driver Screens for Windows NT Fonts Substitution Table**

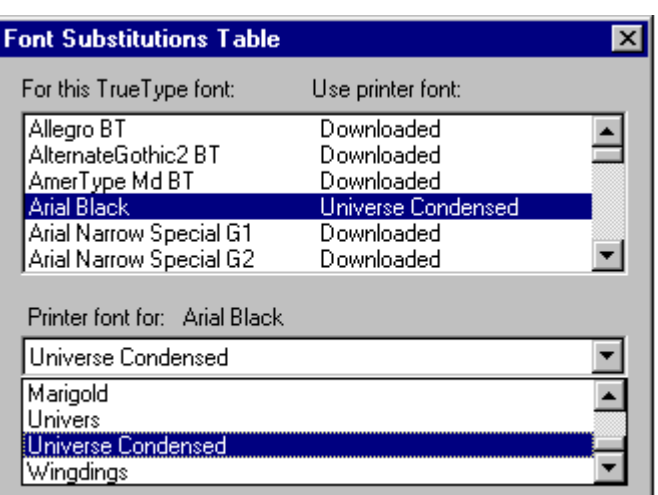

### **Editing the Font Substitution Table**

This sample screen shows that the Courier New TrueType font uses the exact-match Courier built-in printer font.

1 To edit the table, highlight a TrueType font.

Notice that the currently selected printer font displays in the lower part of the screen.

2 Click the arrow in the [*Printer font for:*] field to scroll to a font substitution, then click OK.

To leave the setting unchanged, click Cancel.

3-146 Printer Driver Screens

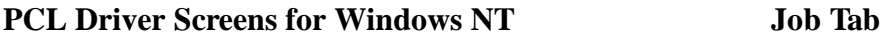

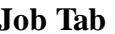

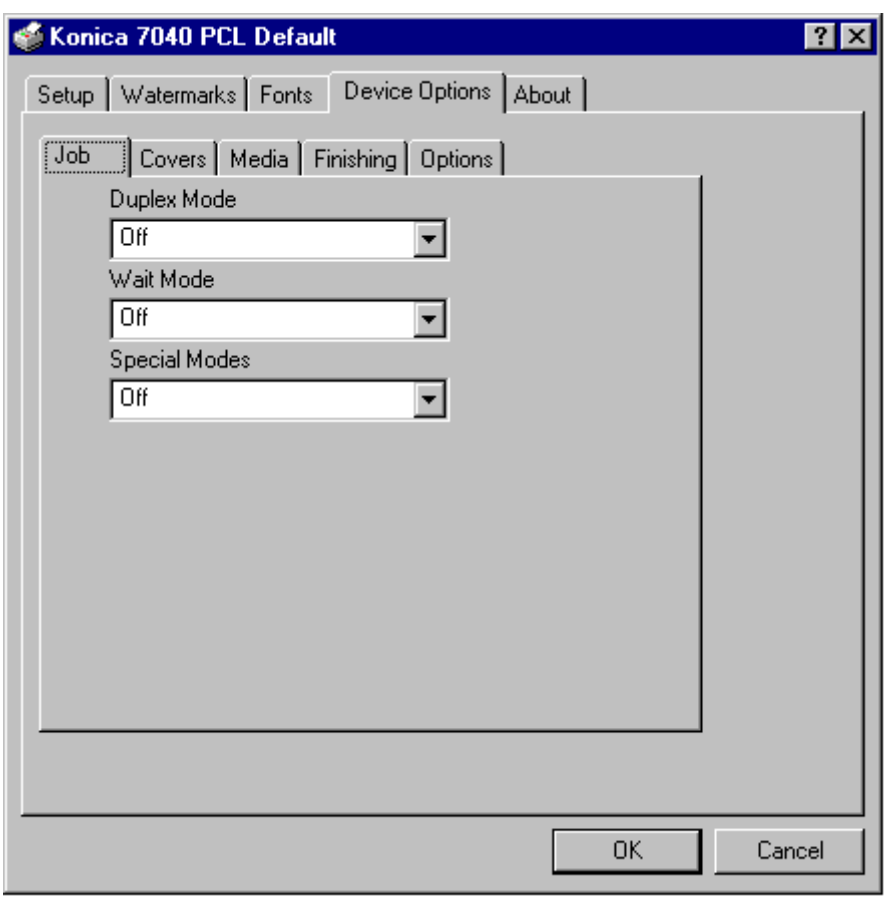

### **Job Settings**

The current Job settings indicate that the Duplex Mode, Wait Mode and Special Modes are Off.

To view or change these settings, click the arrow next to the setting to display option settings, then click OK.

To view or change Duplex Mode settings, see next page.

## **PCL Driver Screens for Windows NT Duplex Mode**

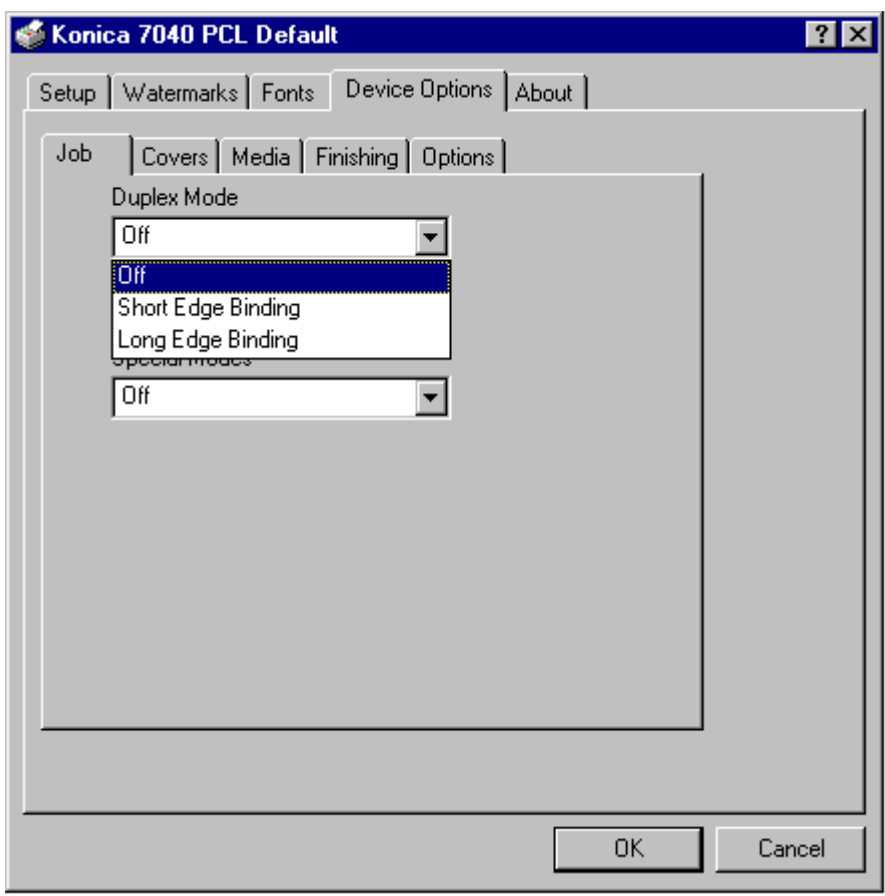

### **Duplex Mode**

When you click the Duplex Mode arrow, you may select Short Edge Binding to bind the document along the short edge or you may select Long Edge Binding to bind the document along the long edge, as in the usual Portrait orientation.

When the binding style you want is indicated in the Duplex Mode field, click OK.

To leave the Duplex Mode setting unchanged, click Cancel.

3-148 Printer Driver Screens

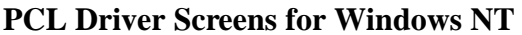

## **Wait Mode**

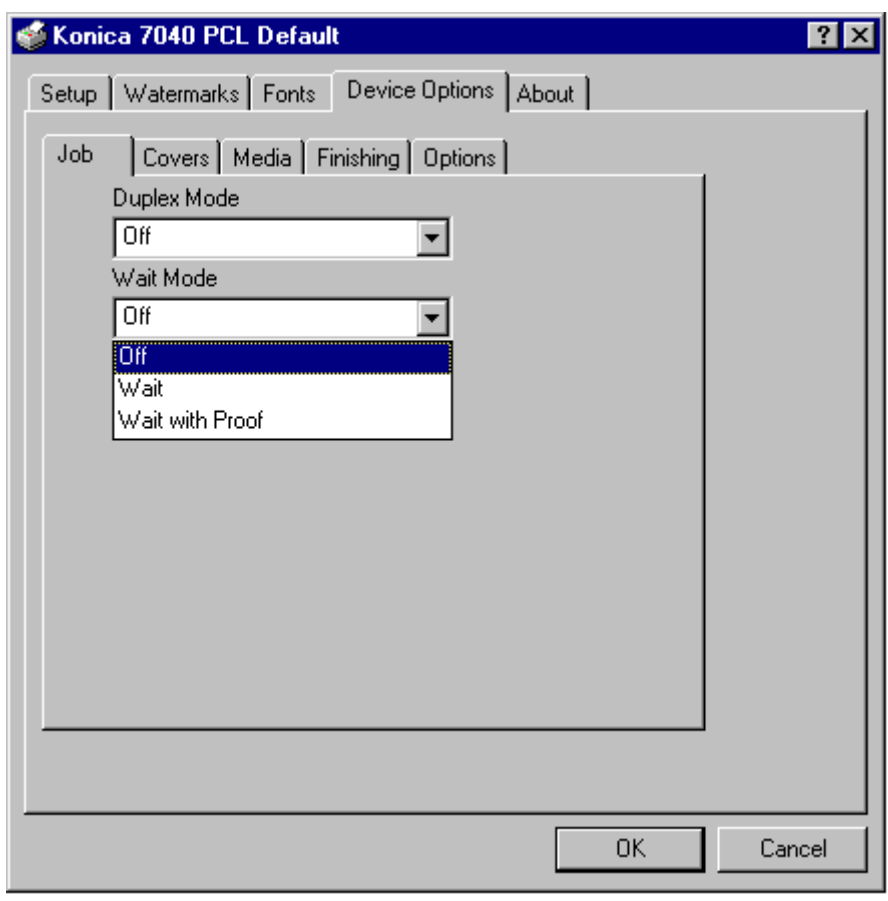

### **Wait Mode**

1 From the Job tab screen, click the arrow next to the Wait Mode field.

- Select Wait On to be prompted to install special paper, such as OHP, Thin stock or Thick stock before the printing job is started.
- Select Wait with Proof to be prompted to print a proof set before printing multiple sets.

2 When the setting you want is indicated in the Wait Mode field, click OK.

To leave the Wait Mode setting unchanged, click Cancel.

## **PCL Driver Screens for Windows NT Special Modes**

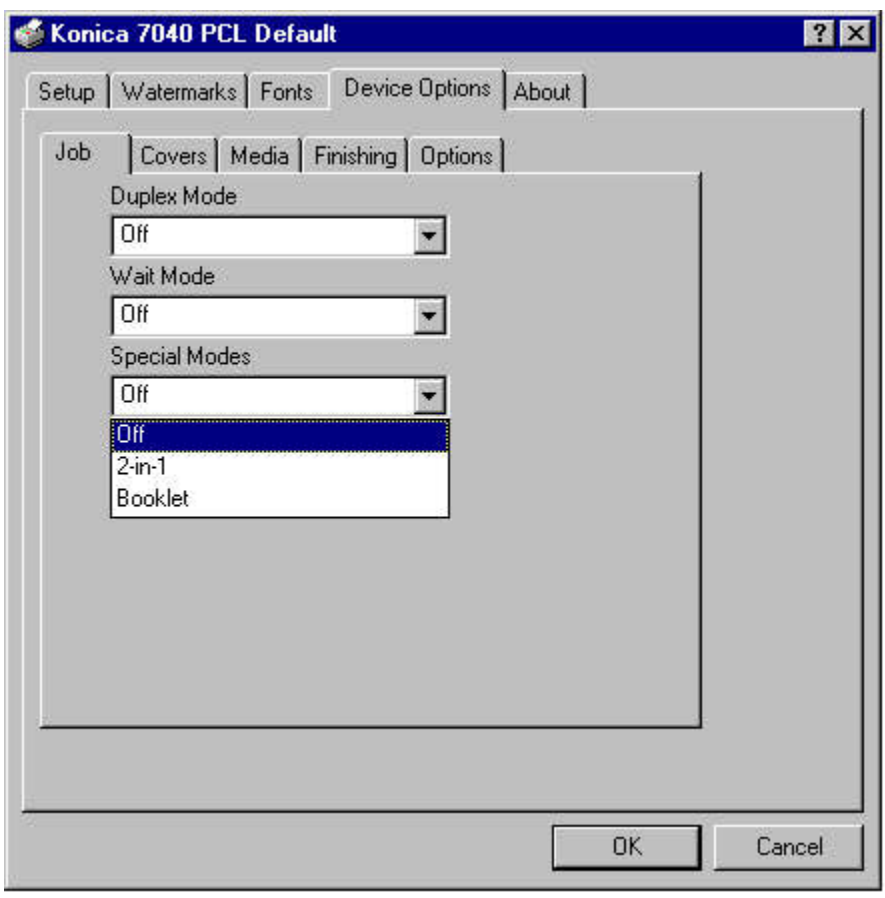

### **Special Modes**

1 From the Job tab screen, click the arrow next to the Special Modes field to display the Special Modes options.

- Select 2-in-1 to print two pages (images) on one standard sheet.
- Select Booklet to print four pages (images) on one standard sheet.

2 When the setting you want is indicated in the Special Modes field, click OK.

To leave the Special Modes setting unchanged, click cancel.

3-150 Printer Driver Screens
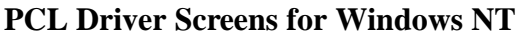

## **Covers Tab**

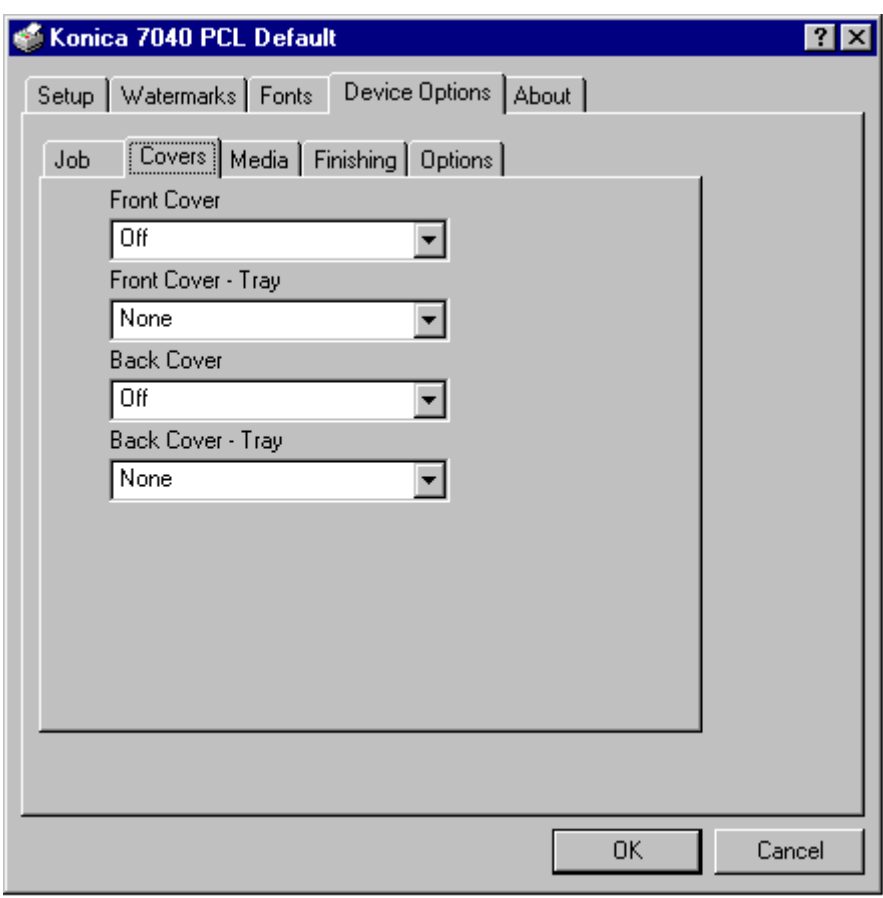

#### **Default Settings for Covers**

The Covers tab displays the above screen that shows the default settings for Front Cover, Front Cover Tray, Back Cover mode and Back Cover Tray.

To view or change these settings, click the arrow next to one of the settings.

Options for the Front Cover mode are shown on the next page.

To leave the Cover setting unchanged, click Cancel.

Printer Drivers 3-151

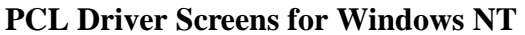

### **Front Covers**

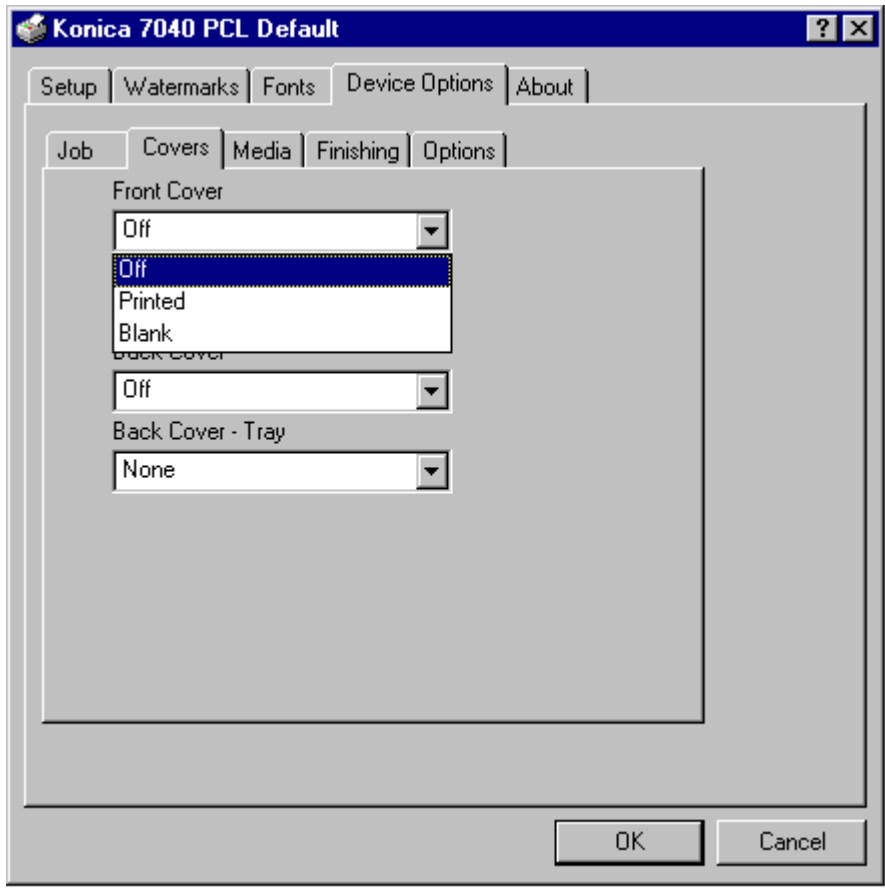

#### **Front Cover Mode**

The Front Cover mode is Off by default. To view options, click the arrow next to the Front Cover field.

- Select Printed to print on the Front Cover sheets before inserting them into your document.
- Select Blank to insert Front Cover sheets into your document without printing them first.

Front Cover sheets do not have to be plain and can be colored or preprinted (as letterhead). In the Blank mode, preprinted Front Cover sheets will be inserted without any changes. In the Printed mode, you may print directly on the preprinted Front Cover sheets.

To leave the Front Cover Mode setting unchanged, click Cancel.

3-152 Printer Driver Screens

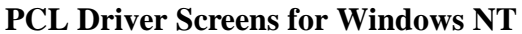

## **Front Covers**

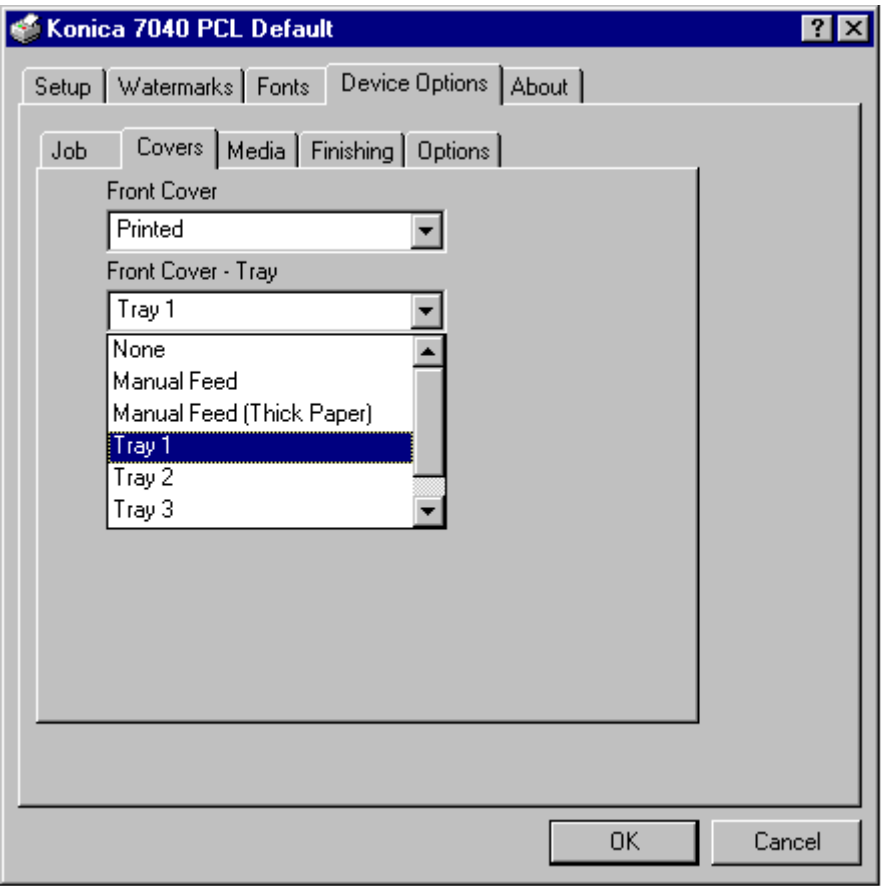

#### **Front Cover Tray**

1 Click on the arrow next to the Front Cover Tray field to view tray options.

2 Highlight the tray you want to use for the Front Covers, then click OK. In this example, Tray 1 is selected.

If you are using colored or preprinted paper for the Front Covers, be sure to load the paper in the tray selected, otherwise the paper currently loaded will be used.

To leave the Front Cover Tray setting unchanged, click on Cancel.

Printer Drivers 3-153

### **PCL Driver Screens for Windows NT Back Covers**

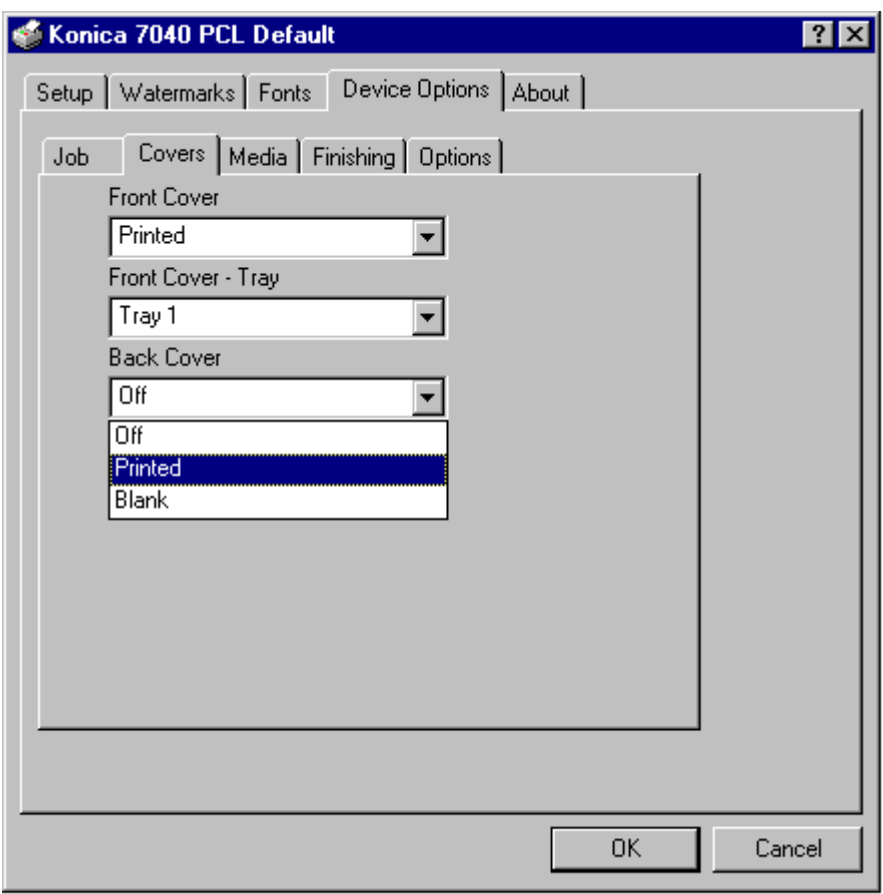

#### **Back Cover Mode**

The Back Cover mode is Off by default. To view options, click the arrow next to the Back Cover field.

- Select Printed to print on the Back Cover sheets before inserting them into your document.
- Select Blank to insert the Back Cover sheets into your document without printing them first.

Back Cover sheets do not have to be plain and can be colored or preprinted (as letterhead). In the Blank mode, preprinted Back Cover sheets will be inserted without any changes. In the Printed mode, you may print directly on the preprinted Back Cover sheets.

To leave the Back Cover Mode setting unchanged, click Cancel.

3-154 Printer Driver Screens

### **PCL Driver Screens for Windows NT Back Covers**

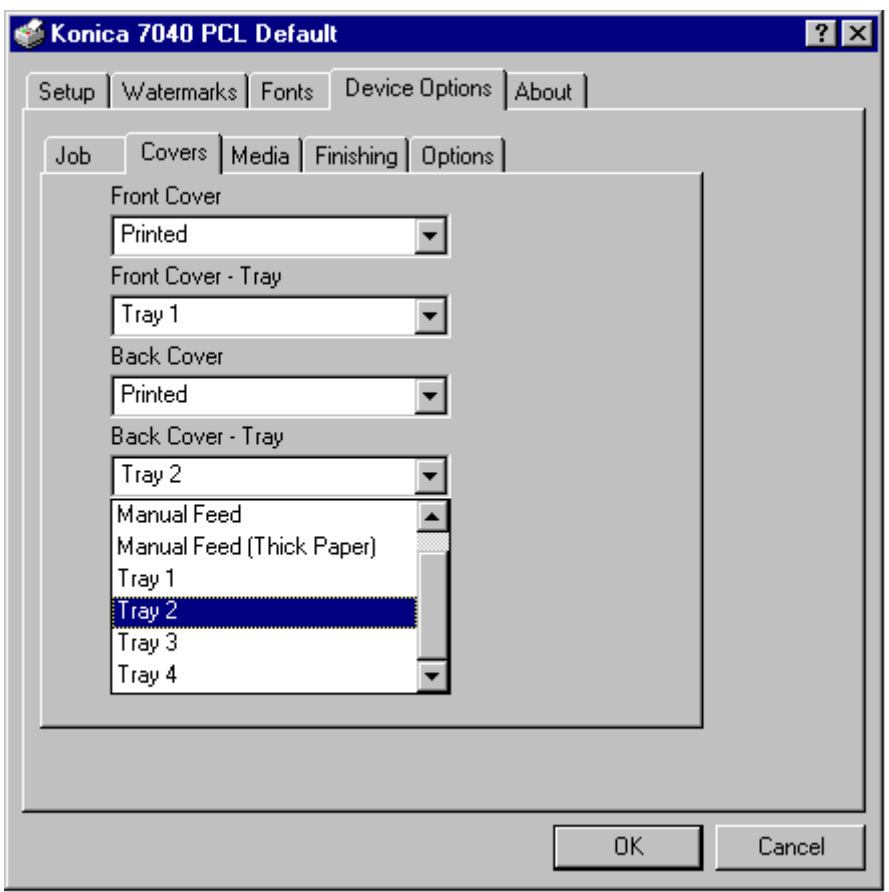

#### **Back Cover Tray**

1 Click on the arrow next to the Back Cover Tray field to view tray options.

2 Highlight the tray you want to use for the Back Covers, then click OK. In this example, Tray 2 is selected.

If you are using colored or preprinted paper for the Back Covers, be sure to load the paper in the tray selected, otherwise the paper currently loaded will be used.

To leave the Back Cover Tray setting unchanged, click Cancel.

Printer Drivers 3-155

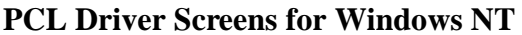

## **Media Tab**

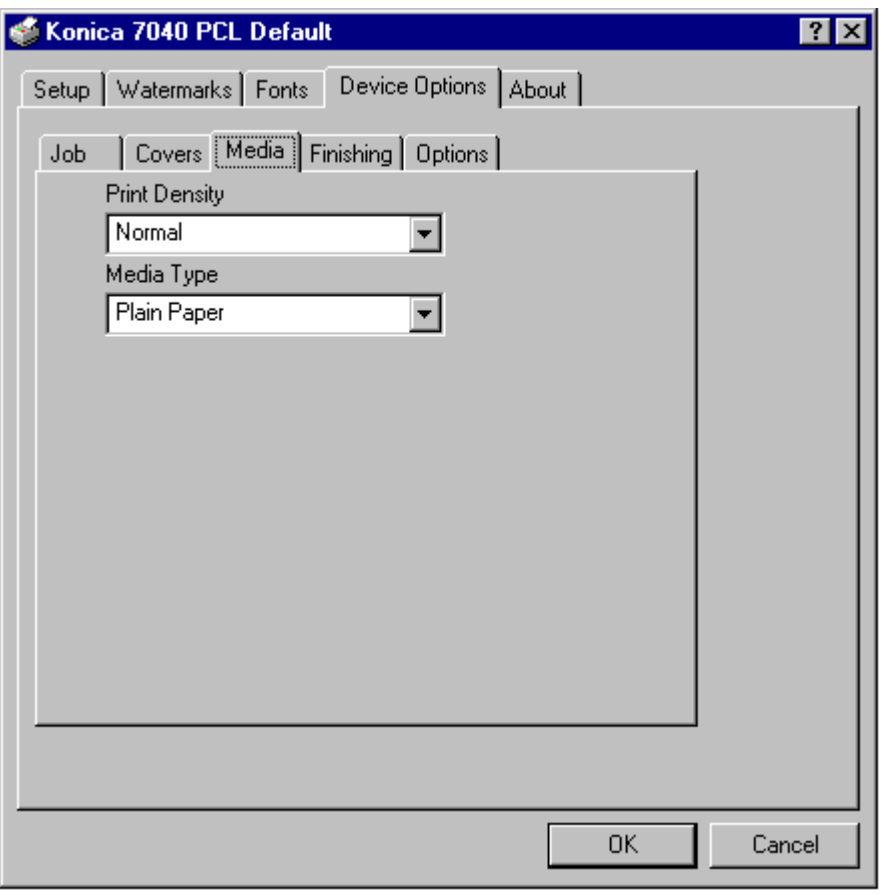

#### **Media Settings**

When you click on the Media tab, current settings are displayed for Print Density and Media Type.

This screen shows that Normal is selected for Print Density and Plain Paper is selected for Media Type.

To change either of these settings, click the arrow next to the current setting to display options, highlight the setting you want, then click OK (see next page).

To leave the Media settings unchanged, click Cancel.

3-156 Printer Driver Screens

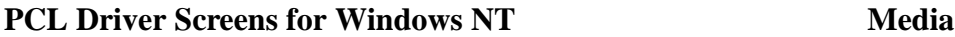

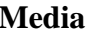

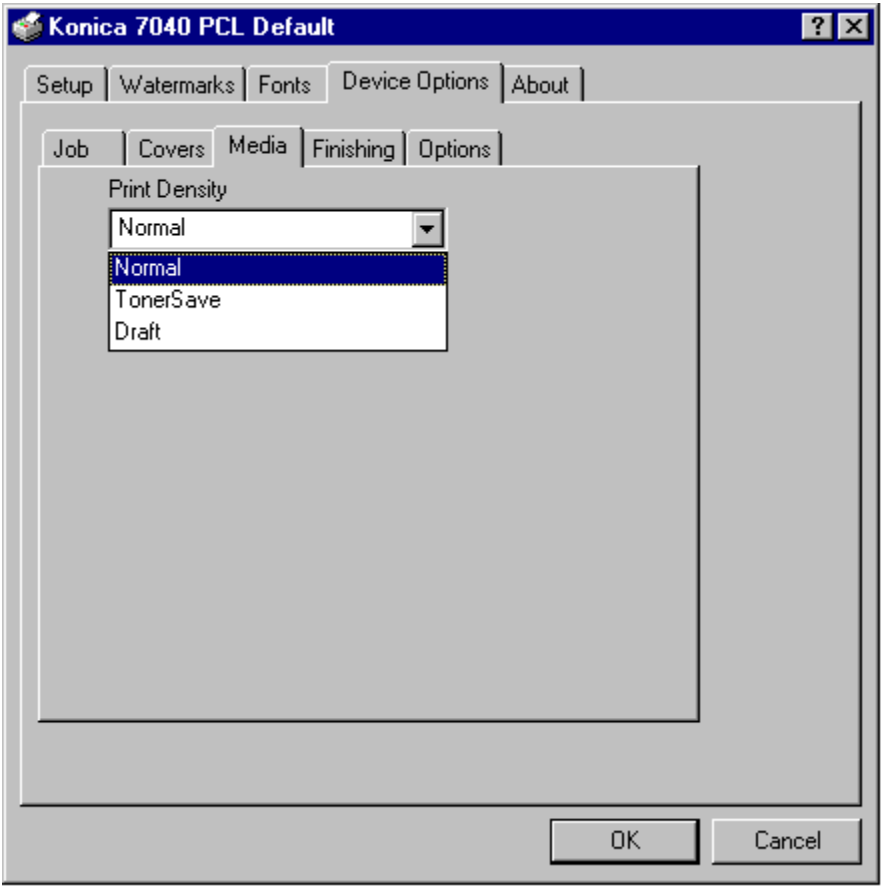

#### **Print Density**

1 Click the arrow next to the Print Density setting to display density options.

- Select the Toner Save mode to use only 80% of the toner normally used.
- Select Draft mode to use only 60% of the toner normally used.

2 When the setting you want is displayed, click OK.

To leave the Print Density setting unchanged, click Cancel

Printer Drivers 3-157

### **PCL Driver Screens for Windows NT Media**

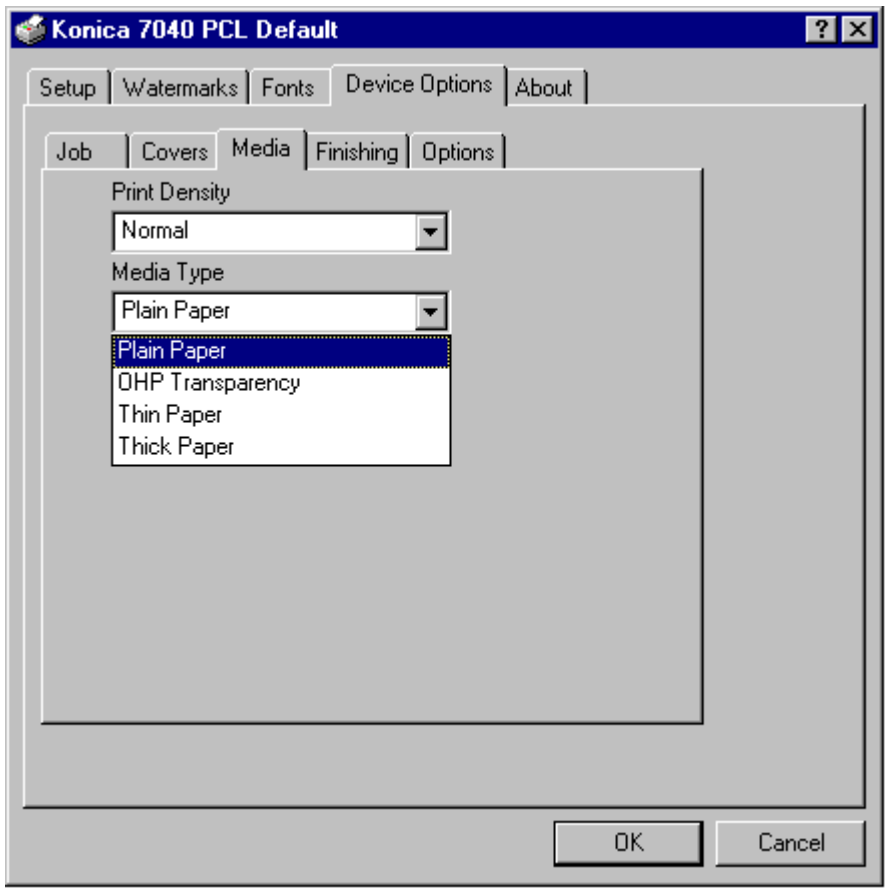

#### **Media Type**

When you click on the arrow next to the Media Type setting, a list of options appears, including OHP Transparency, Thin Paper and Thick Paper.

1 Highlight the setting you require. This screen shows OHP Transparency is selected.

2 Click OK to complete the selection.

Keep in mind that special stock is fed through the Bypass.

To leave the Media Type setting unchanged, click Cancel.

3-158 Printer Driver Screens

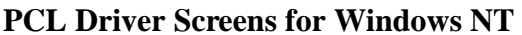

## **Finishing Tab**

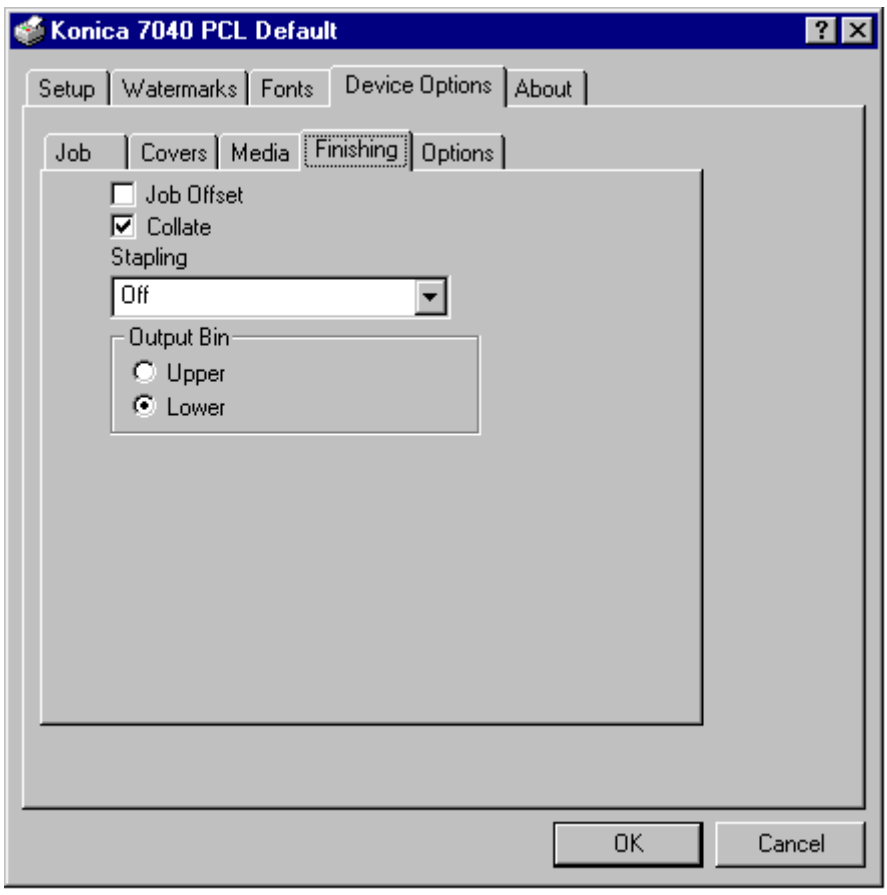

#### **Finishing Settings**

The Finishing screen shows the default settings for Collate, Stapling and Output Bin.

Click the arrow next to the Stapling setting (Off) to display optional Stapling settings. See next page.

To leave the Finishing settings unchanged, click Cancel.

Printer Drivers 3-159

## **PCL Driver Screens for Windows NT Finishing**

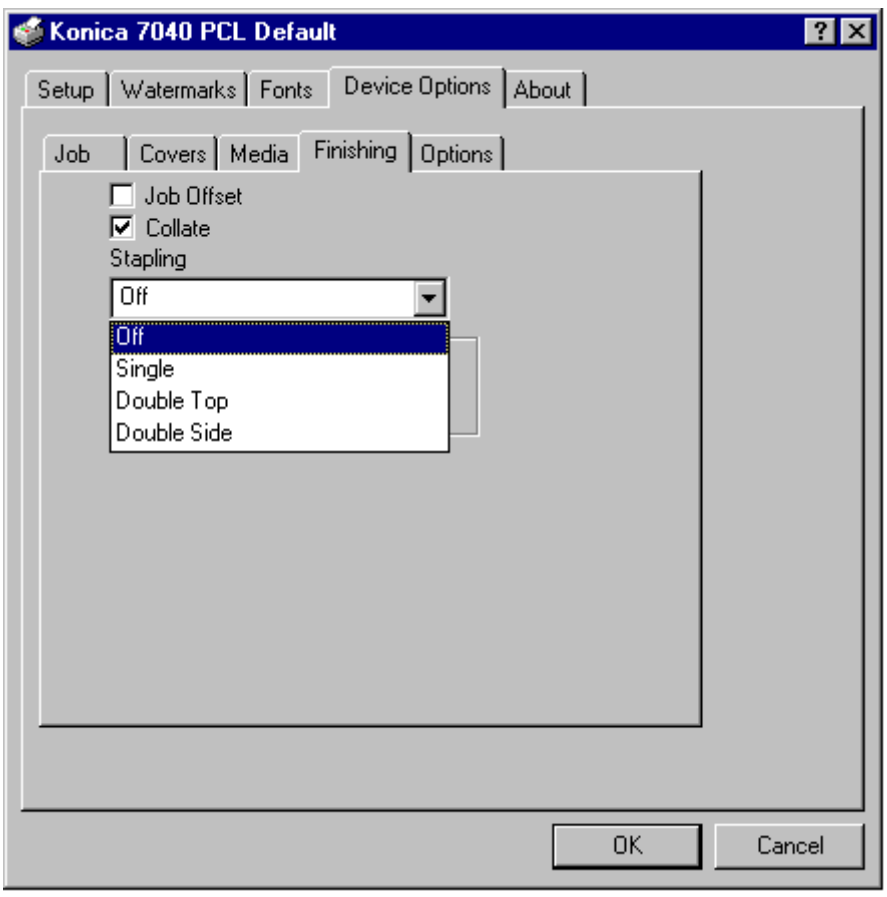

#### **Stapling**

Three Stapling options are available.

- Single stapling inserts one staple in the upper left corner of your document.
- Double Top stapling inserts two staples across the top edge of your document.
- Double Side stapling inserts two staples along the left edge of your document.

Highlight the desired Stapling setting, then click OK.

To leave the settings unchanged, click Cancel.

3-160 Printer Driver Screens

## **PCL Driver Screens for Windows NT Options (Device)**

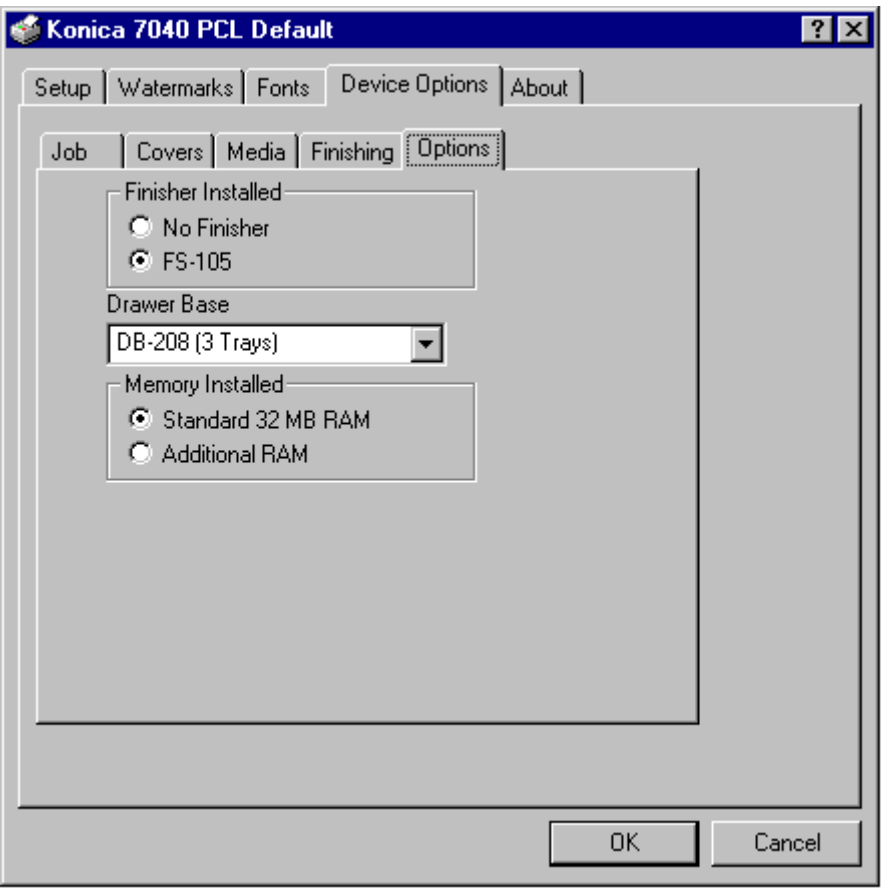

#### **Device Settings**

The Options screen shows the default settings for Finisher, Drawer Base and Memory installed.

To view or change the current Drawer Base setting, click on the arrow next to the Drawer Base (see next page.)

To leave the settings unchanged, click Cancel.

Printer Drivers 3-161

# PCL Driver Screens for Windows NT **Options (Device)**

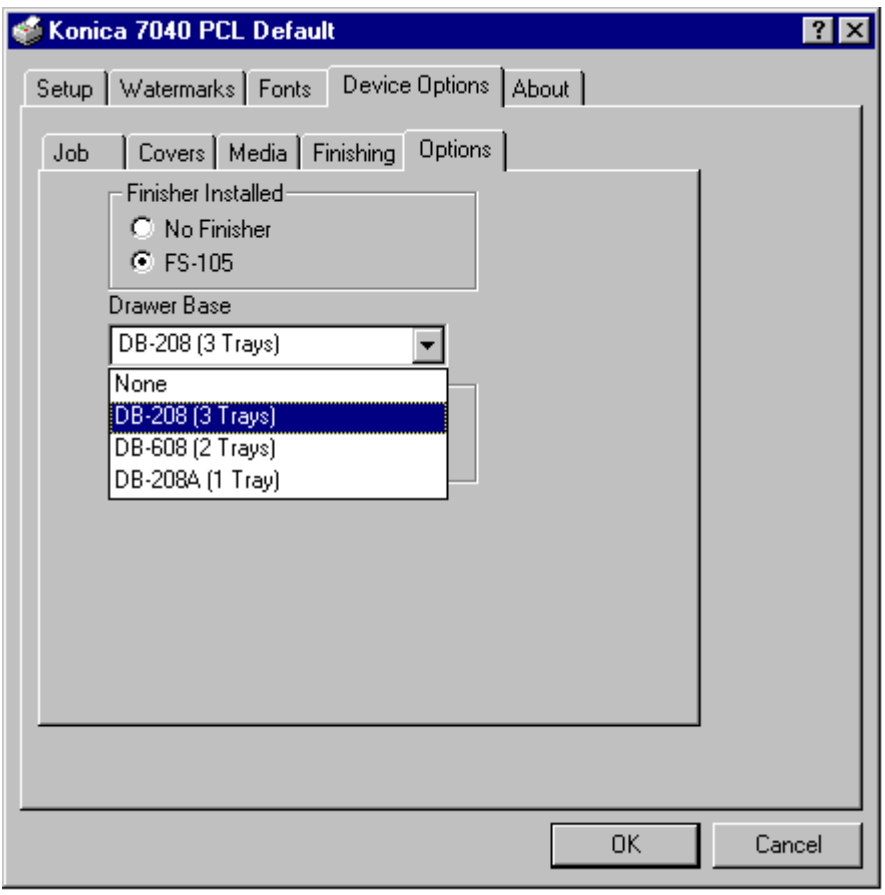

#### **Drawer Base Setting**

The current Drawer Base setting is displayed along with options settings.

To change the setting, highlight the desired setting, then click OK.

To leave the setting unchanged, click Cancel.

3-162 Printer Driver Screens

# **Section 4: Symbol Sets & Roman-8 Character Conversion Tables**

Symbol Sets 4-2 Roman-8 Character Conversion Tables 4-21

4-2 Symbol Sets & Roman-8 Character Conversion Tables

The symbol sets listed below are displayed on pages 4~19.

Please check your application software documentation to determine which symbol sets are supported.

For programmers using HP PCL language printer commands, the PCL value is given for each symbol set.

#### **Symbol Sets**

- US: ASCII (ISO 6)
- DT: Desk Top
- E1: ECMA-94 Latin 1 (ISO 8859/1)
- LG: Legal Symbol Set
- M8: Math-8 Symbol Set
- PB: Microsoft Publishing
- PC: PC-8
- PC: PC-8 DN (Denmark/Norway)
- PM: PC-850
- PI: Pi Font
- MS: PS Math
- TS: PS Text
- R8: Roman-8
- VI: Ventura International
- VM: Ventura Math
- VU: Ventura US
- WN: Windows

4-3 Symbol Sets & Roman-8 Character Conversion Tables

# US: ASCII (ISO 6) Symbol Set

PCL Value: ØU

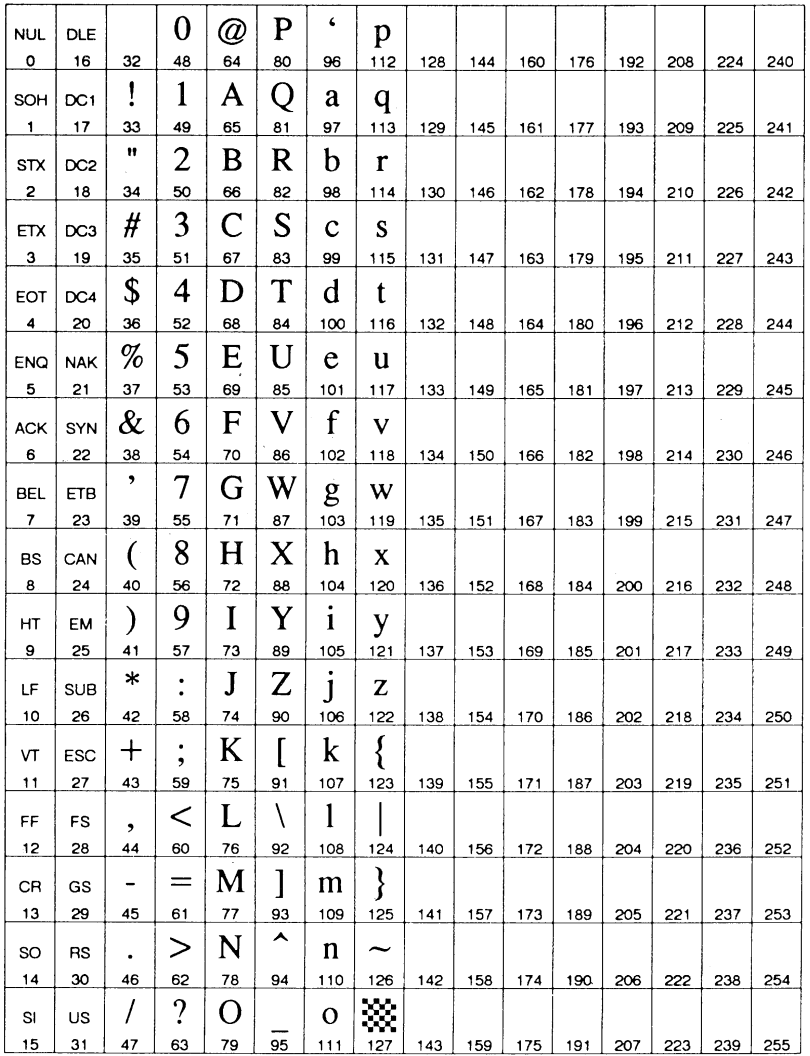

4-4 Symbol Sets & Roman-8 Character Conversion Tables

# DT: Desk Top Symbol Set

PCL Value: 7J

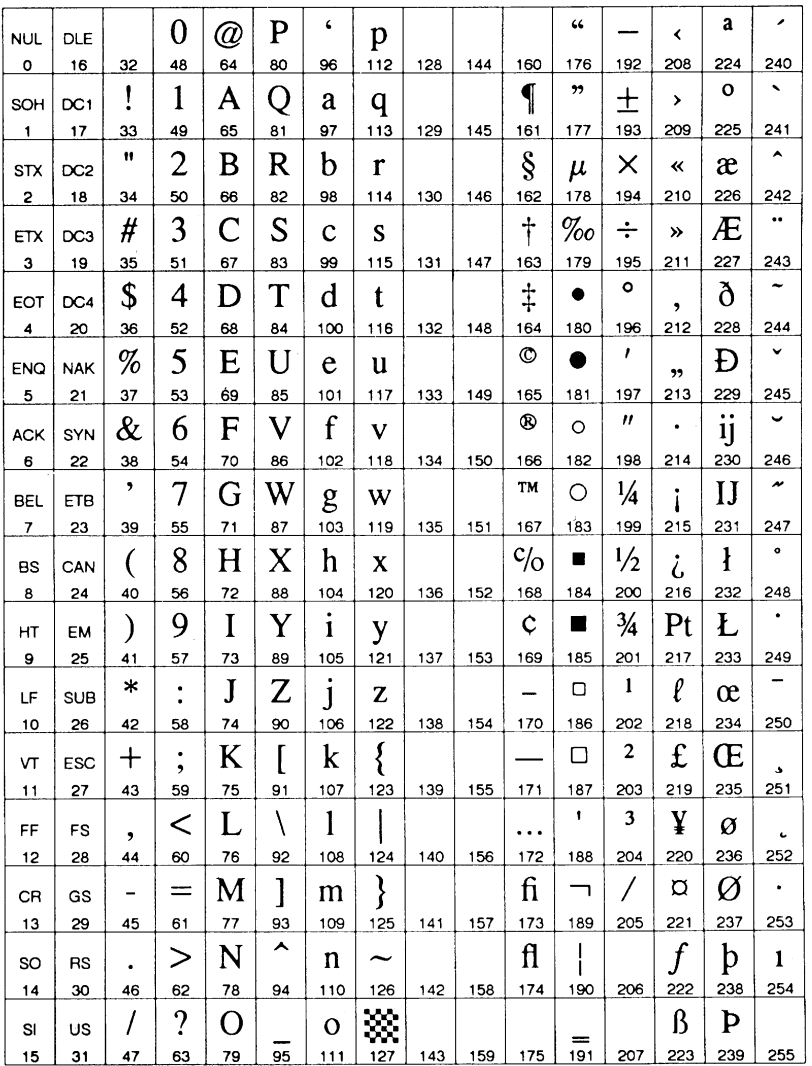

4-5 Symbol Sets & Roman-8 Character Conversion Tables

# J1: ECMA-94 Latin 1 (ISO 8859/1) Symbol Set

PCL Value: ØN

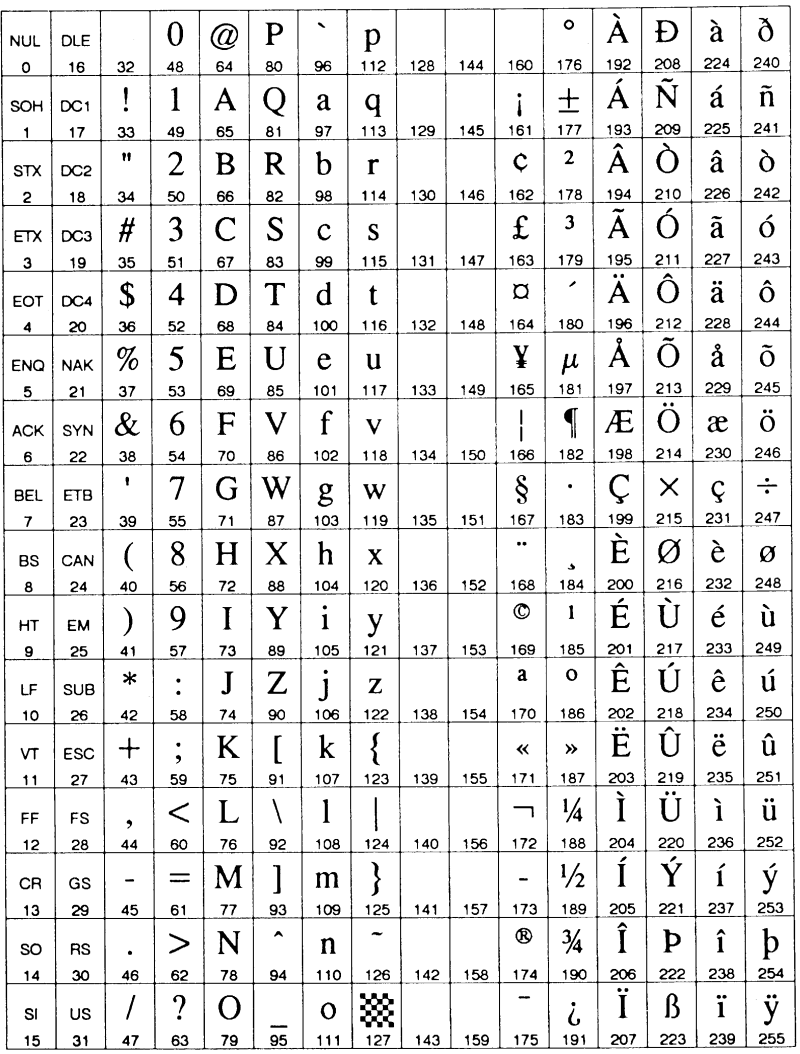

4-6 Symbol Sets & Roman-8 Character Conversion Tables

# LG: Legal Symbol Set

PCL Value: 1U

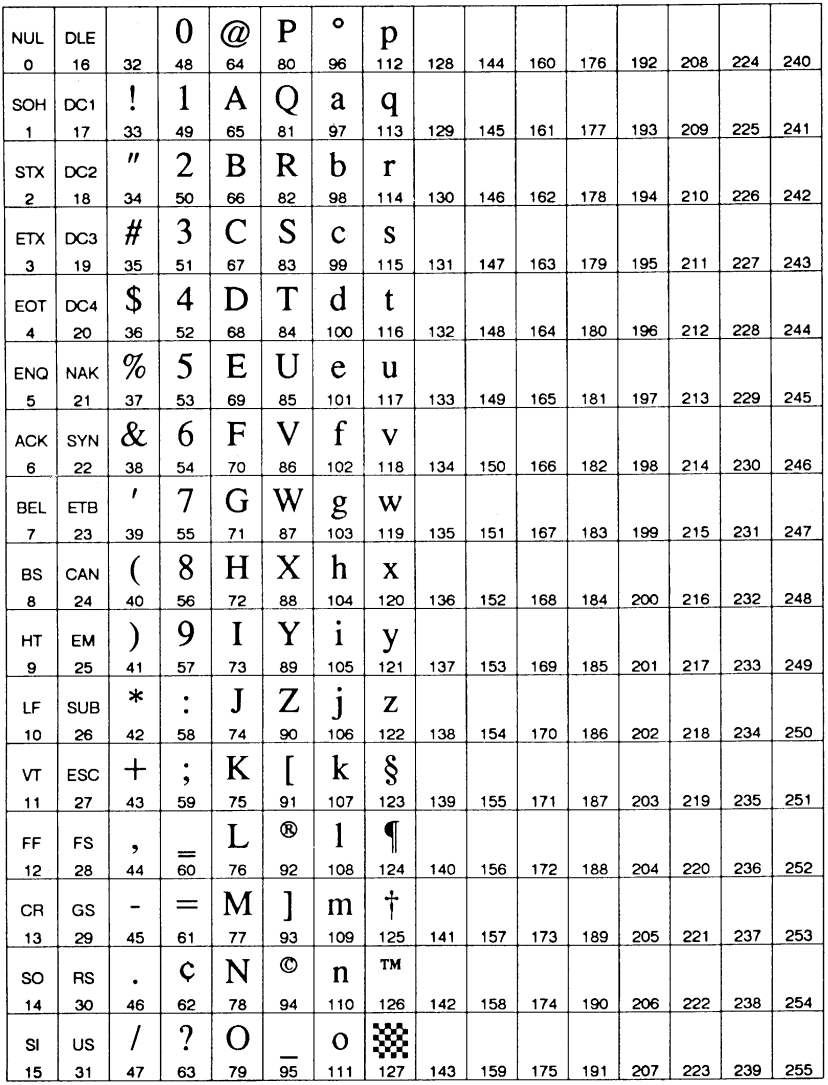

4-7 Symbol Sets & Roman-8 Character Conversion Tables

## M8: Math-8 Symbol Set

PCL Value: 8M

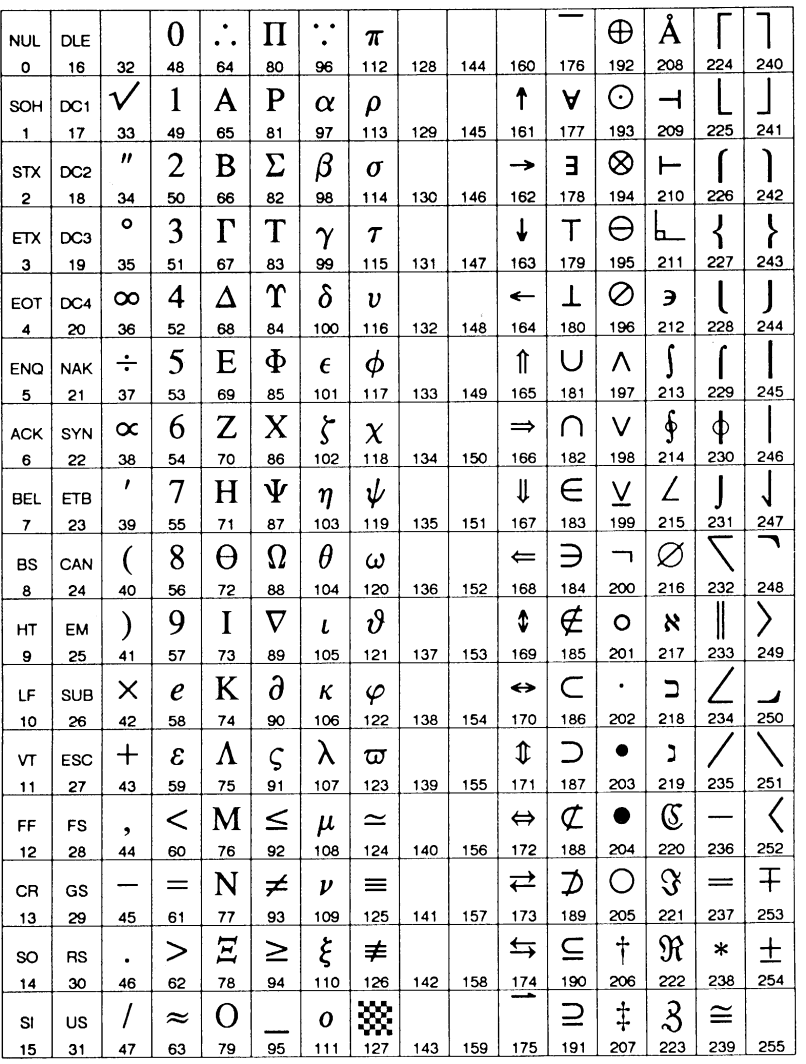

4-8 Symbol Sets & Roman-8 Character Conversion Tables

PB: Microsoft Publishing Symbol Set

PCL Value: 6J

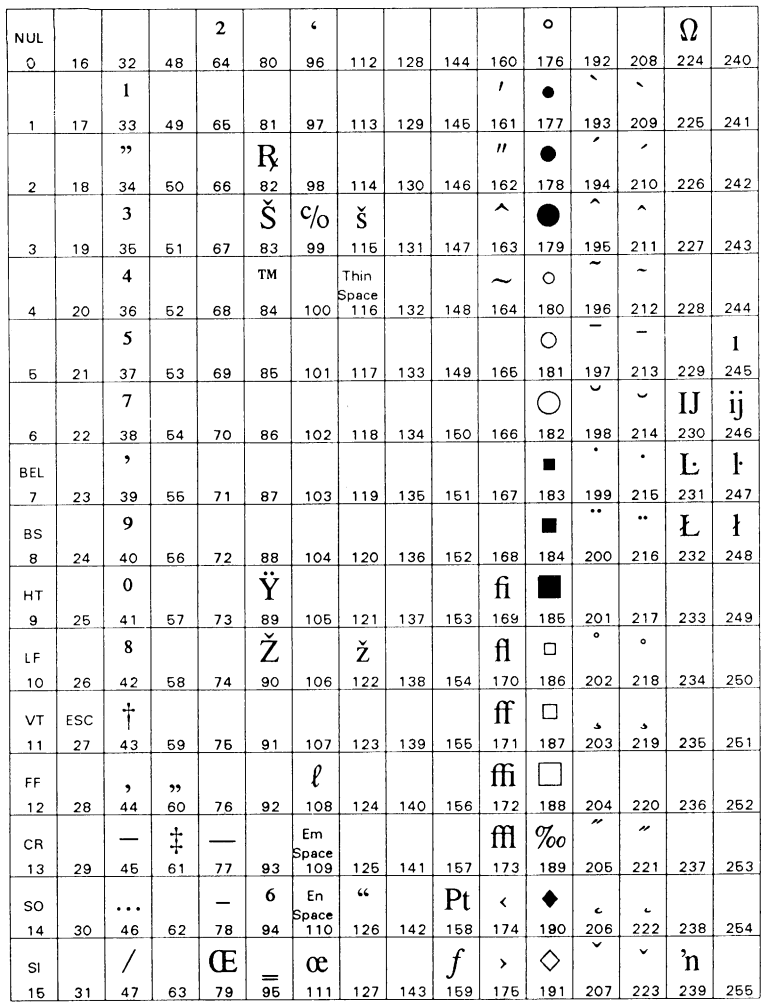

4-9 Symbol Sets & Roman-8 Character Conversion Tables

# PC: PC-8 Symbol Set

PCL Value: 1ØU

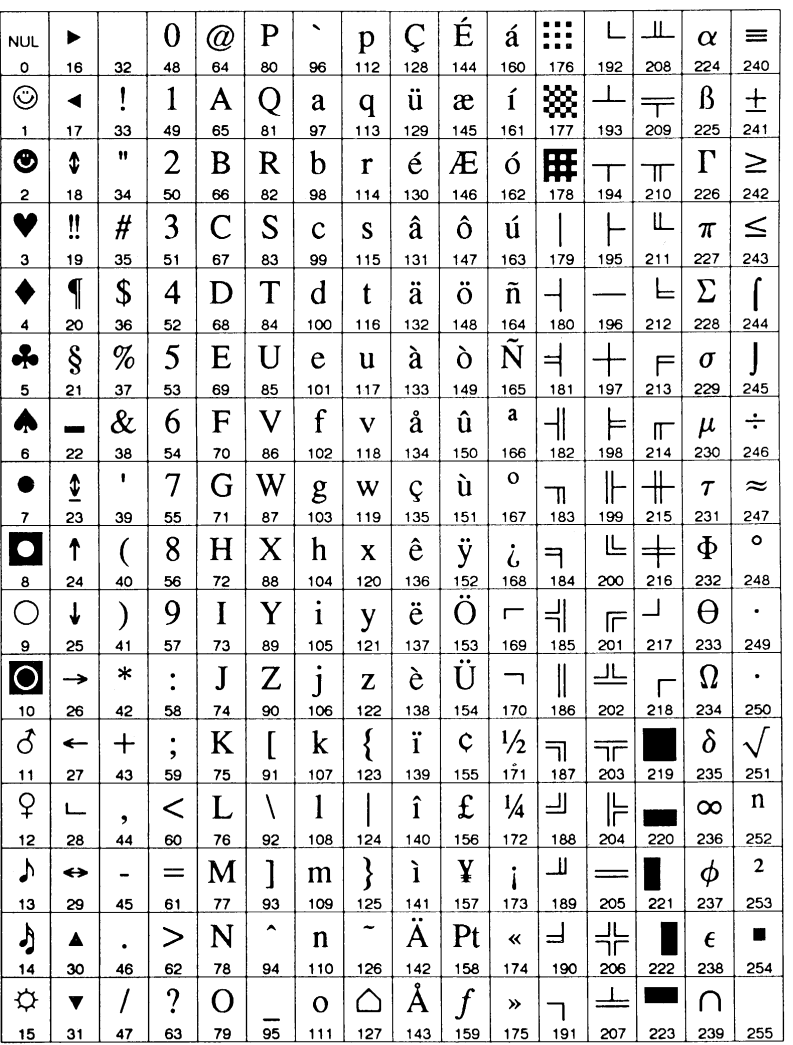

4-10 Symbol Sets & Roman-8 Character Conversion Tables

PC: PC-8 DN (Denmark/Norway) Symbol Set

PCL Value: 11U

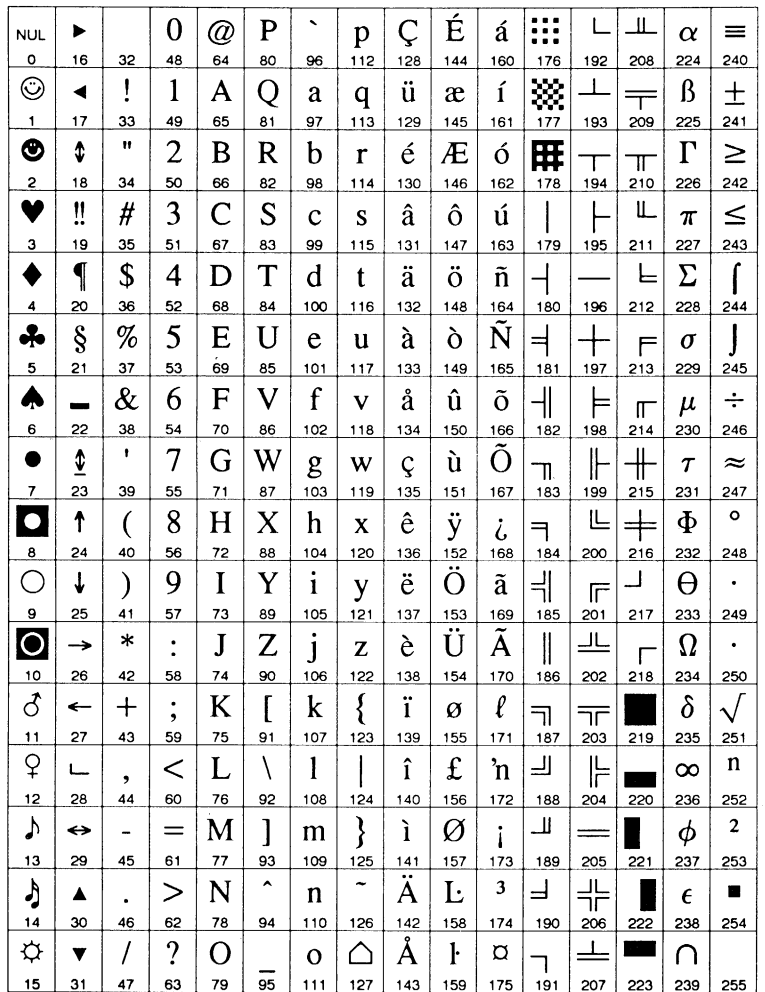

4-11 Symbol Sets & Roman-8 Character Conversion Tables

# PM: PC-850 Symbol Set

PCL Value: 12U

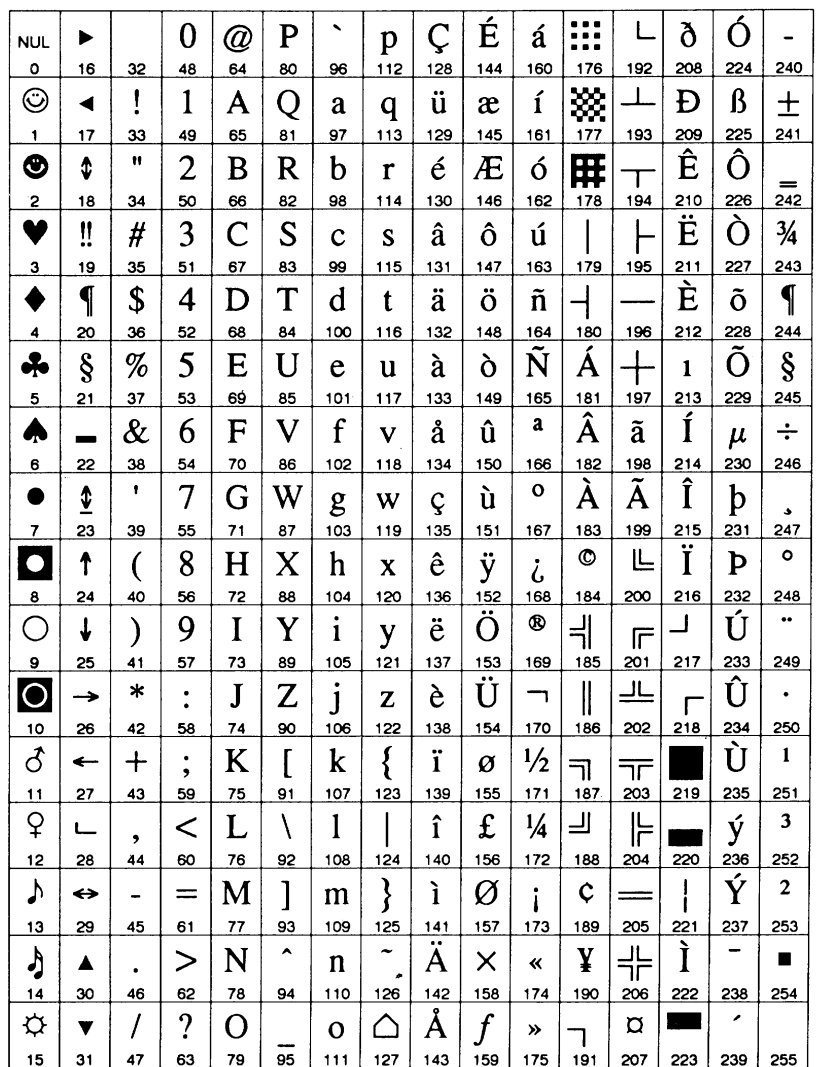

4-12 Symbol Sets & Roman-8 Character Conversion Tables

# PI: Pi Font Symbol Set

PCL Value: 15U

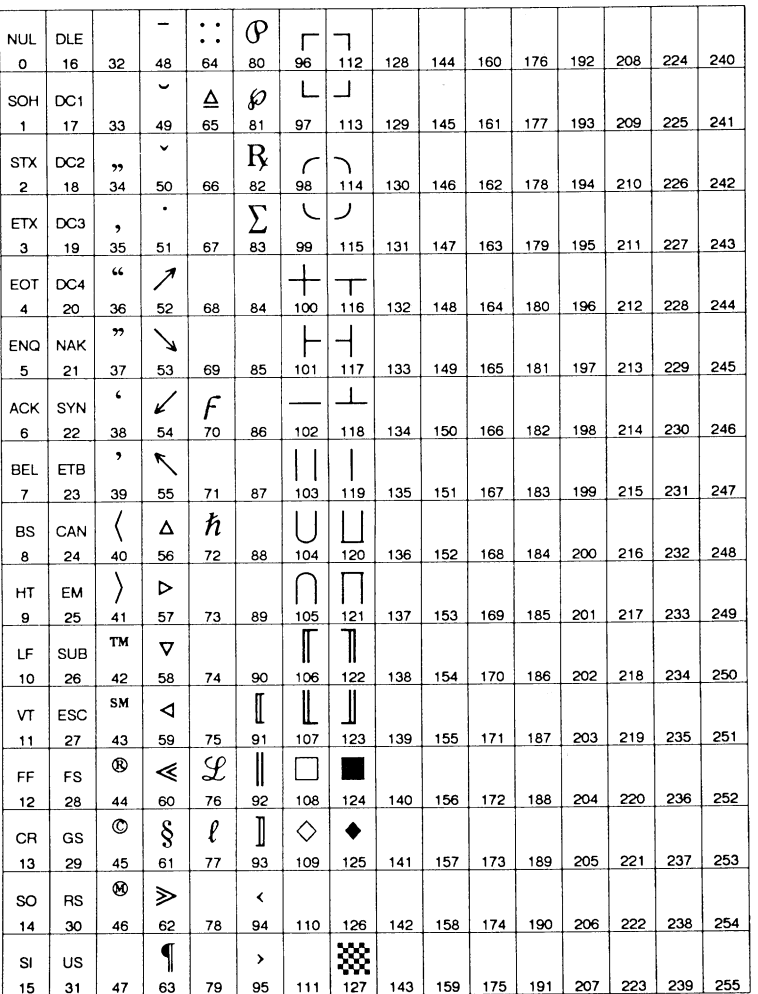

4-13 Symbol Sets & Roman-8 Character Conversion Tables

## **MS: PS Math Symbol Set**

PCL Value: 5M

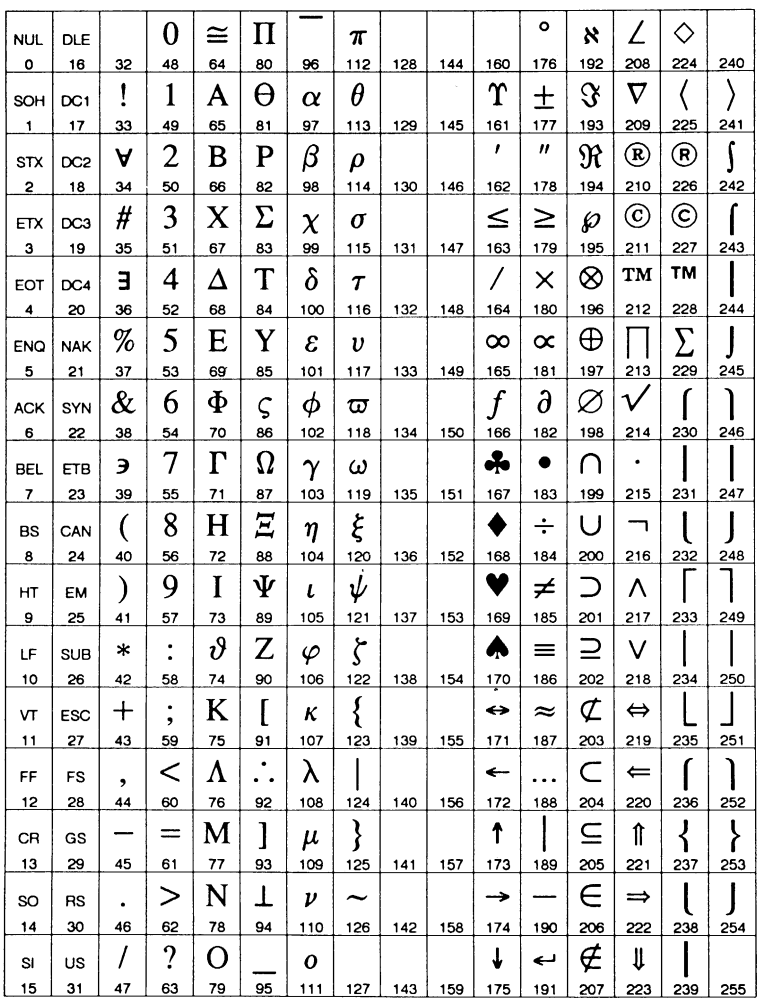

4-14 Symbol Sets & Roman-8 Character Conversion Tables

TS: PS Text Symbol Set

PCL Value: 1ØJ

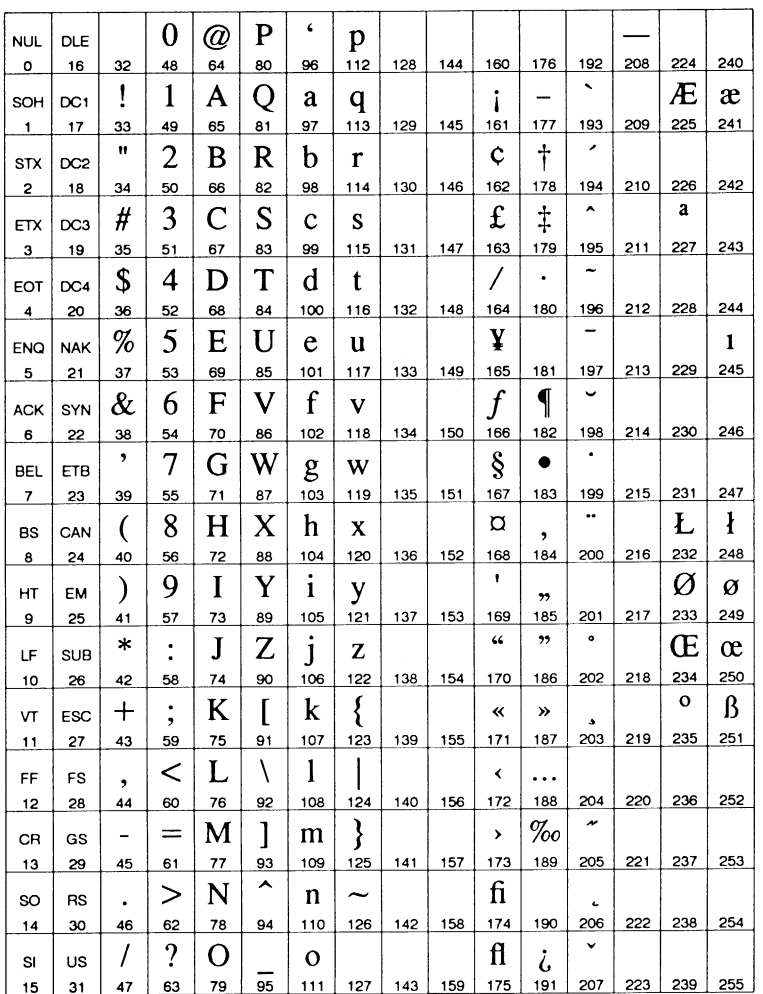

4-15 Symbol Sets & Roman-8 Character Conversion Tables

# R8: Roman-8 Symbol Set

PCL Value: 8U

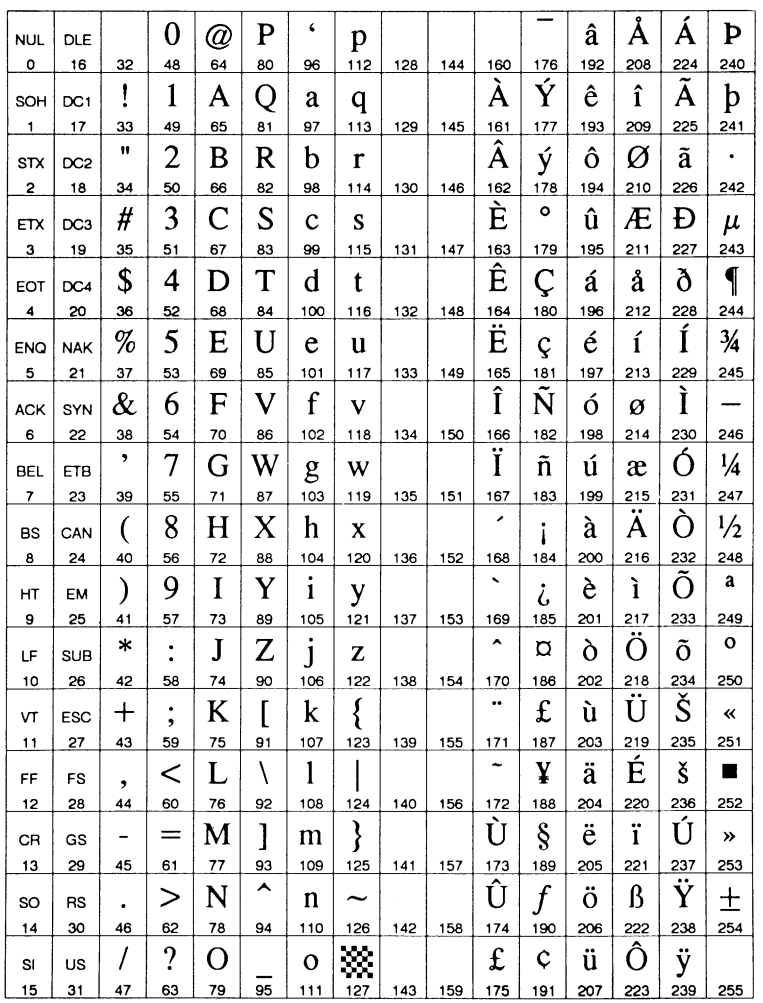

4-16 Symbol Sets & Roman-8 Character Conversion Tables

VI: Ventura International Symbol Set

PCL Value: 13J

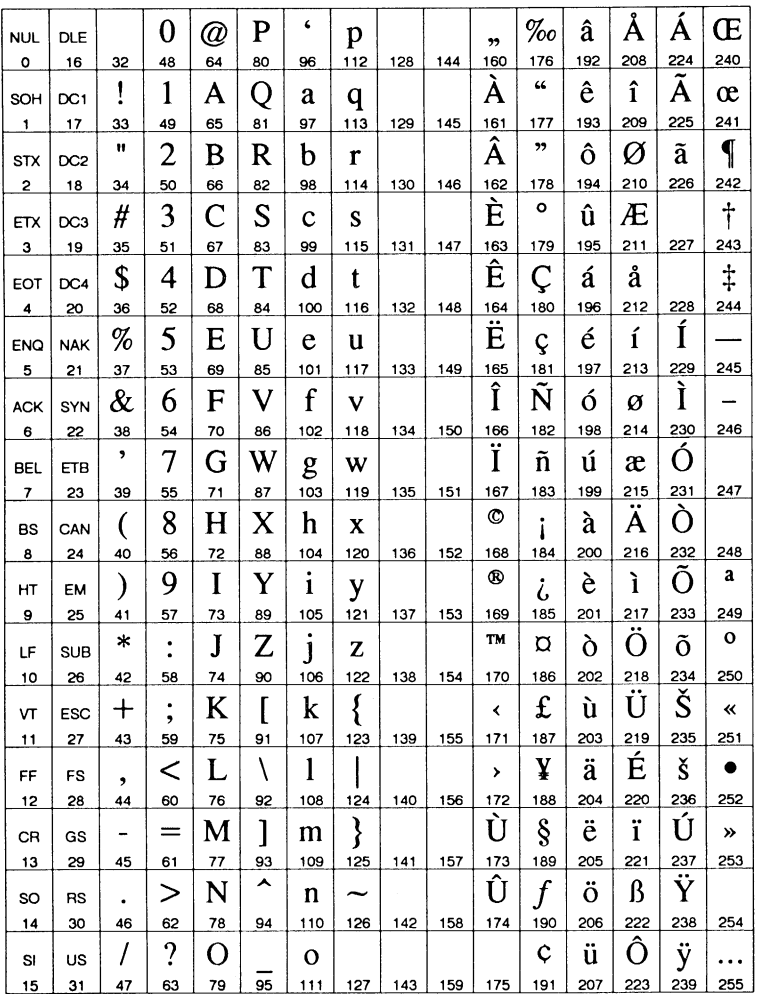

4-17 Symbol Sets & Roman-8 Character Conversion Tables

## VM: Ventura Math Symbol Set

PCL Value: 6M

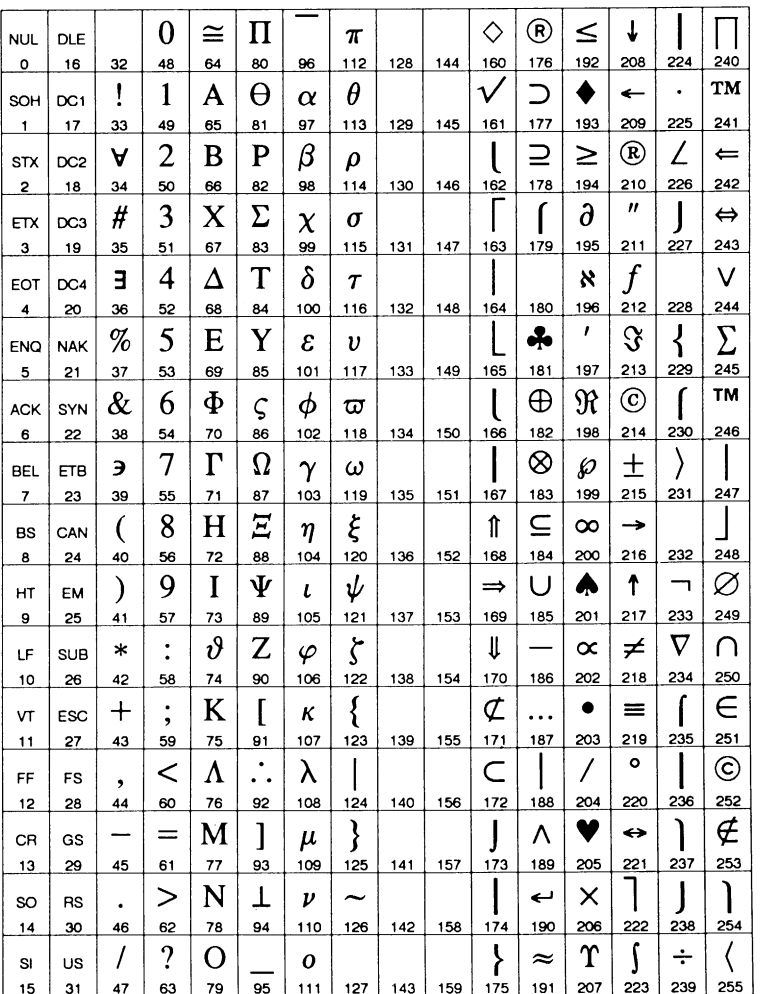

4-18 Symbol Sets & Roman-8 Character Conversion Tables

## VU: Ventura US

PCL Value: 14J

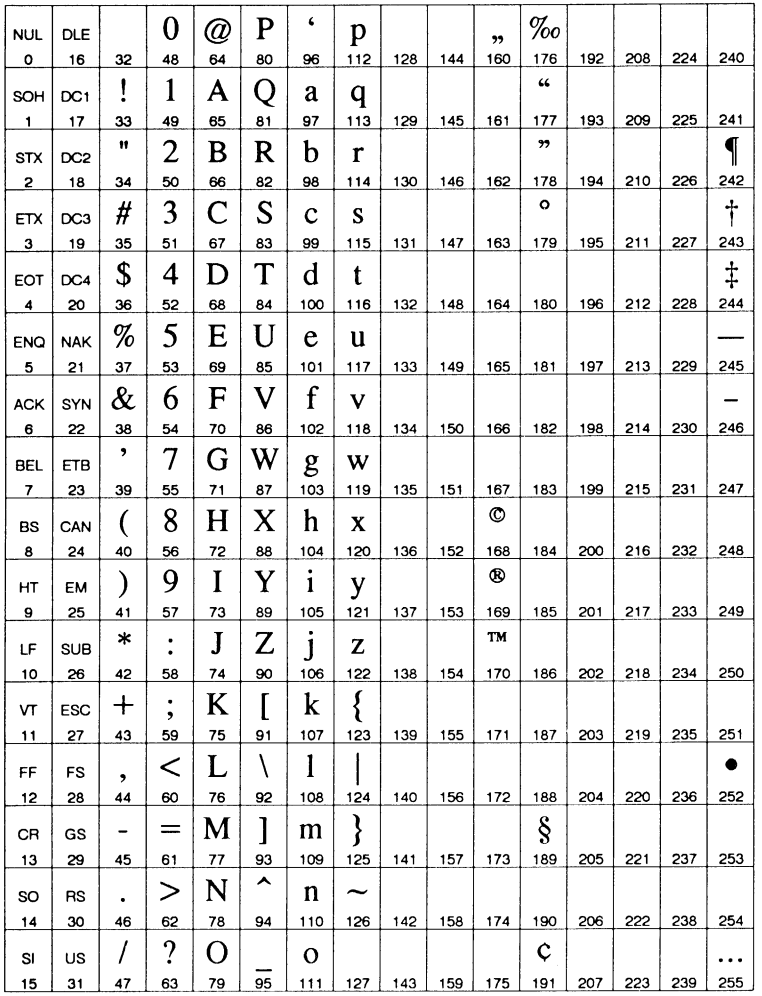

4-19 Symbol Sets & Roman-8 Character Conversion Tables

# WN: Windows

PCL Value: 9U

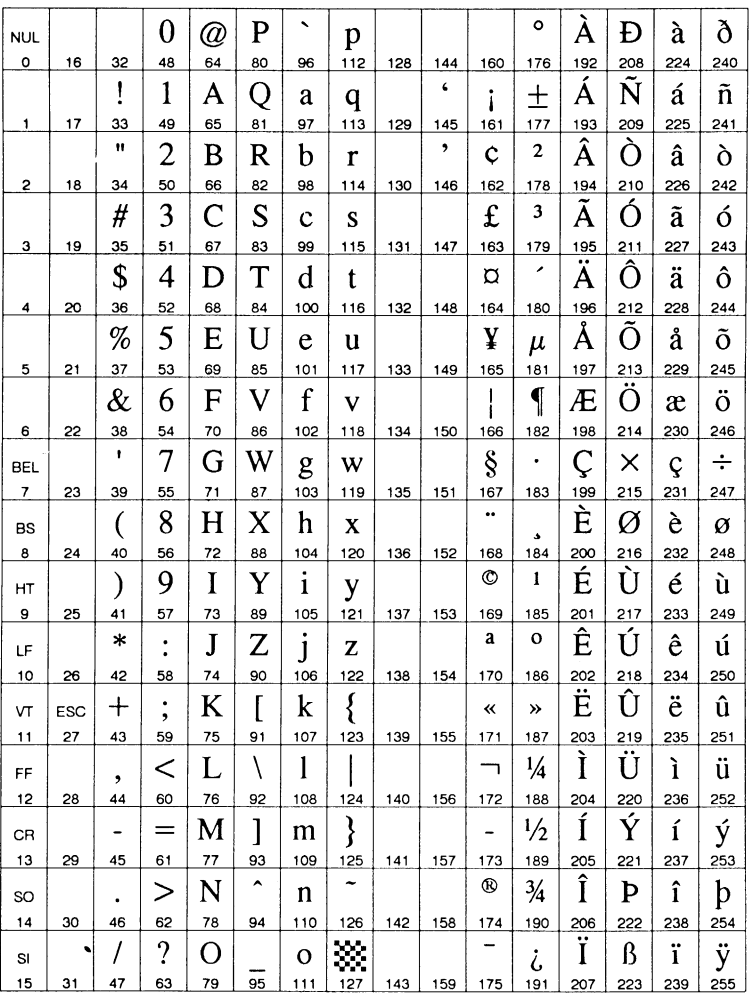

4-20 Symbol Sets & Roman-8 Character Conversion Tables

4-21 Symbol Sets & Roman-8 Character Conversion Tables

When the Roman-8 symbol set is downloaded to a PCL-based printer, it can be changed to other ISO symbol sets. The Roman-8 Symbol Set is displayed on p. 4-16.

The decimal value for each symbol indicated on the Roman-8 Symbol Set can be entered with a corresponding hexadecimal or octal value as shown in the Tables on the pages following. The type of entry that is required depends on specific requirements of your software.

4-22 Symbol Sets & Roman-8 Character Conversion Tables

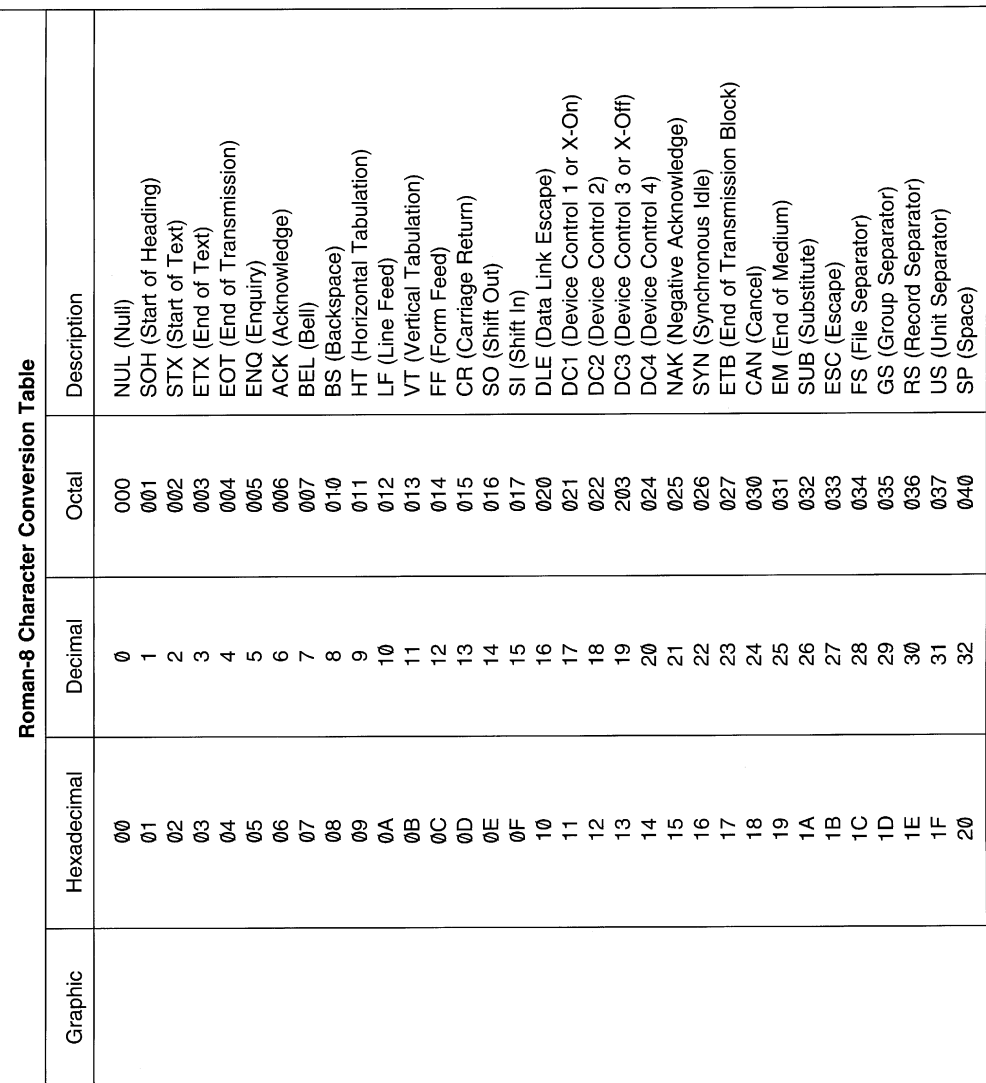

4-23 Symbol Sets & Roman-8 Character Conversion Tables

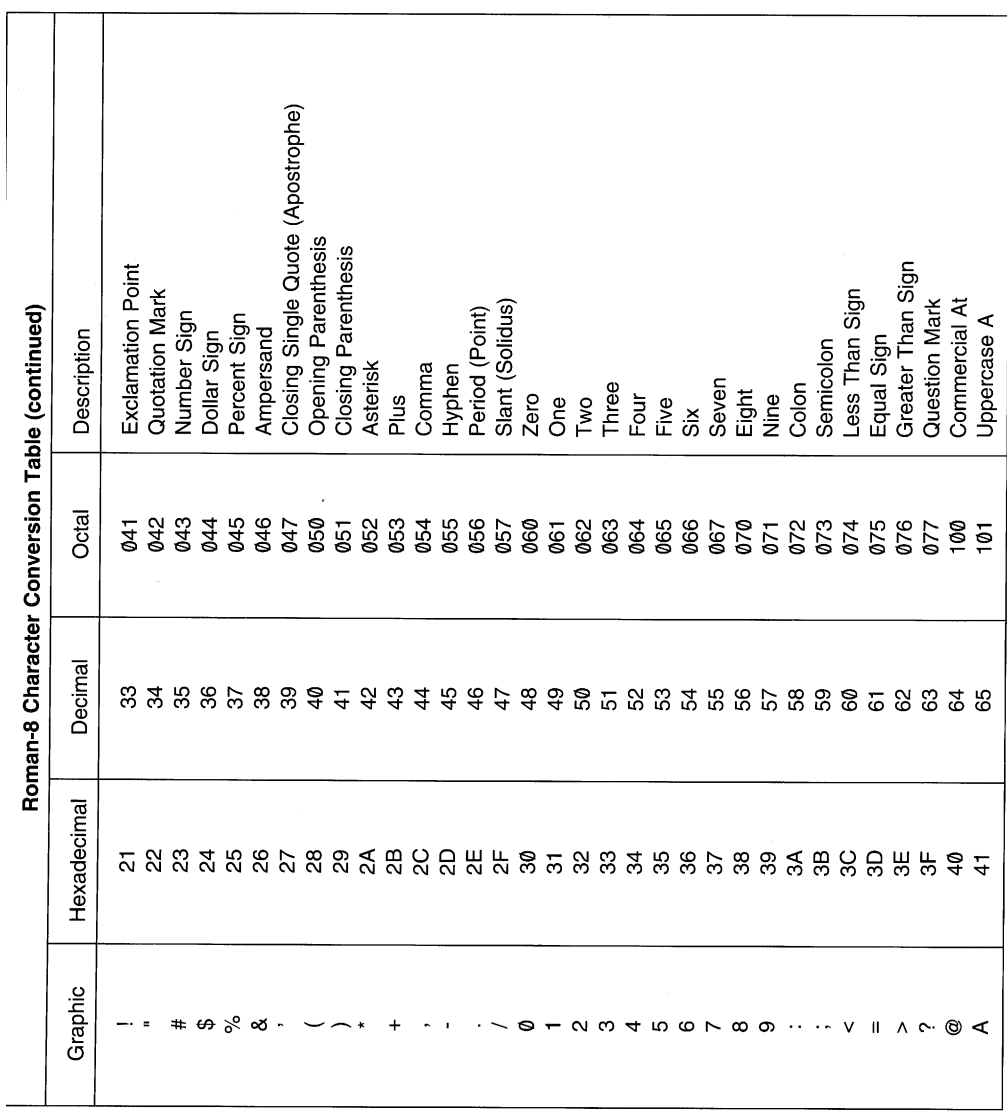

4-24 Symbol Sets & Roman-8 Character Conversion Tables
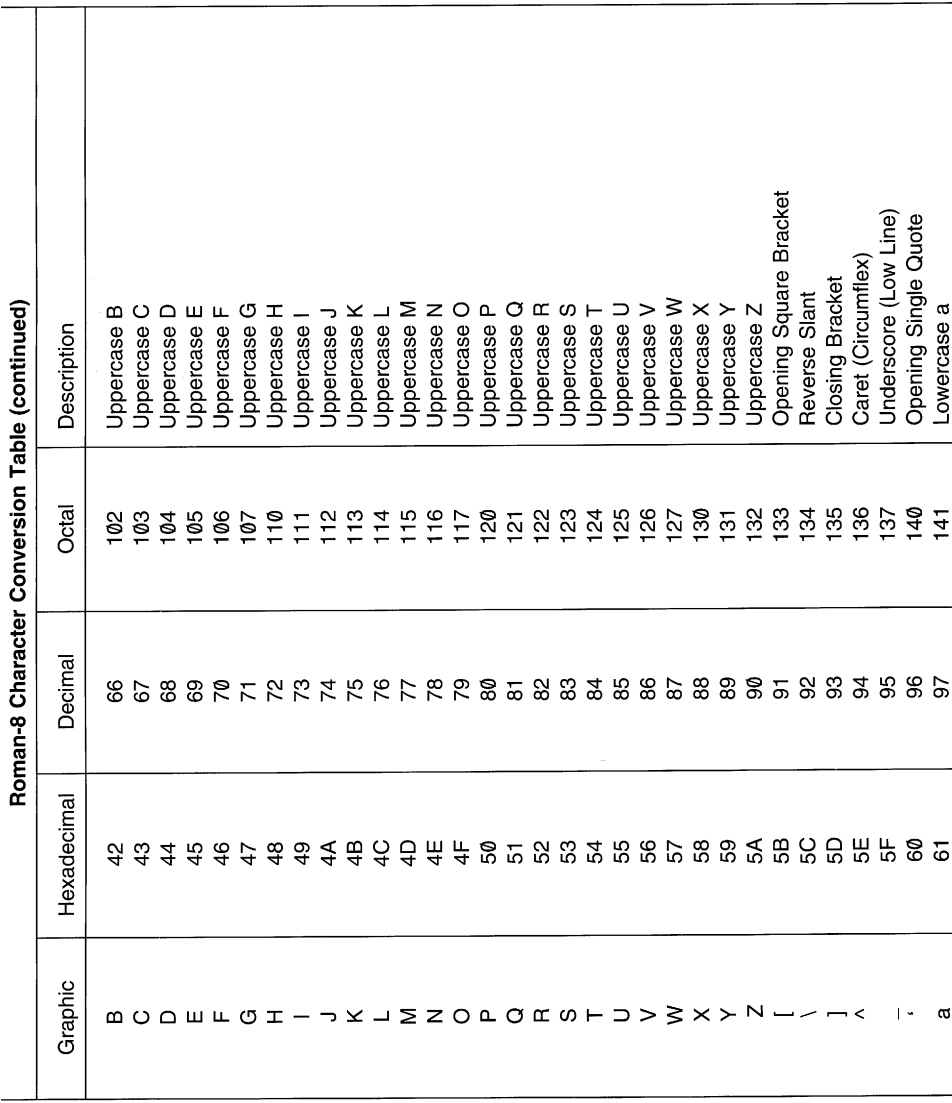

4-25 Symbol Sets & Roman-8 Character Conversion Tables

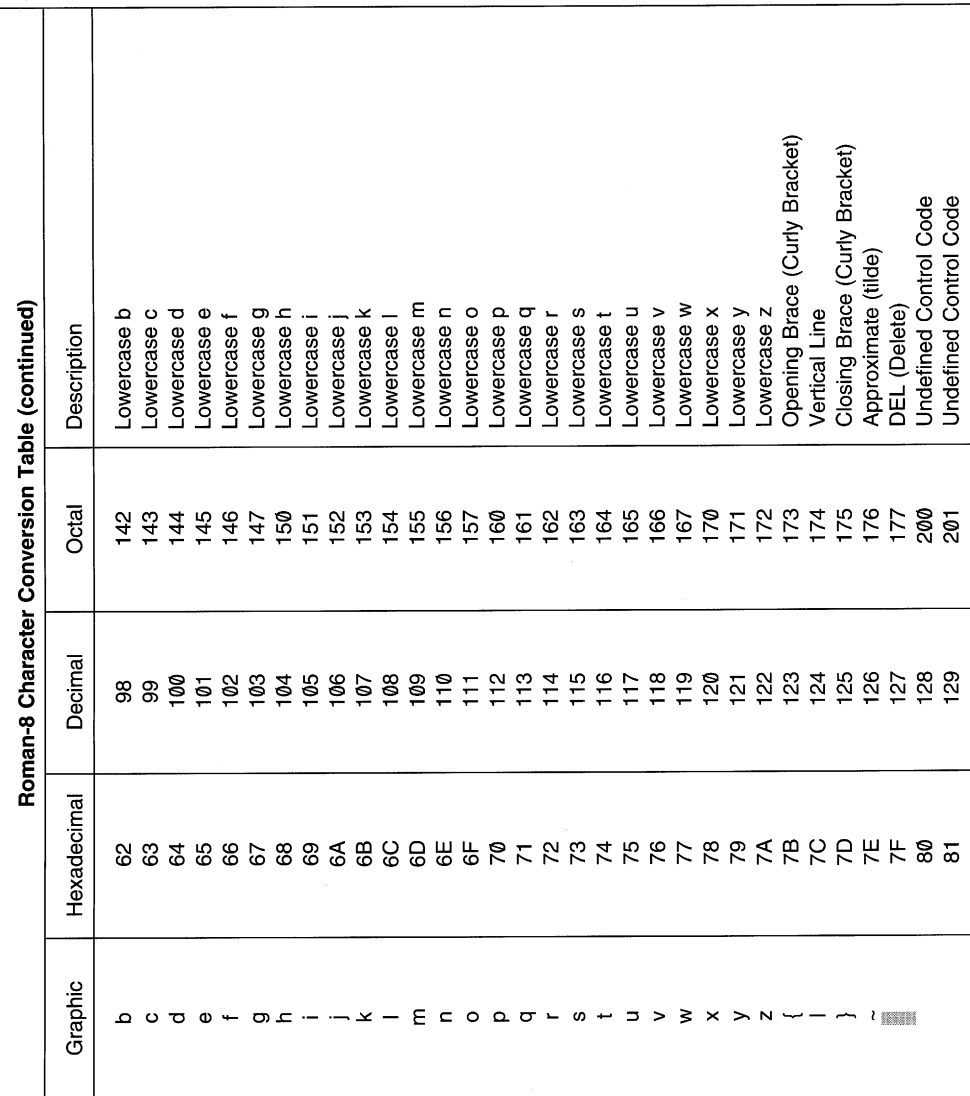

4-26 Symbol Sets & Roman-8 Character Conversion Tables

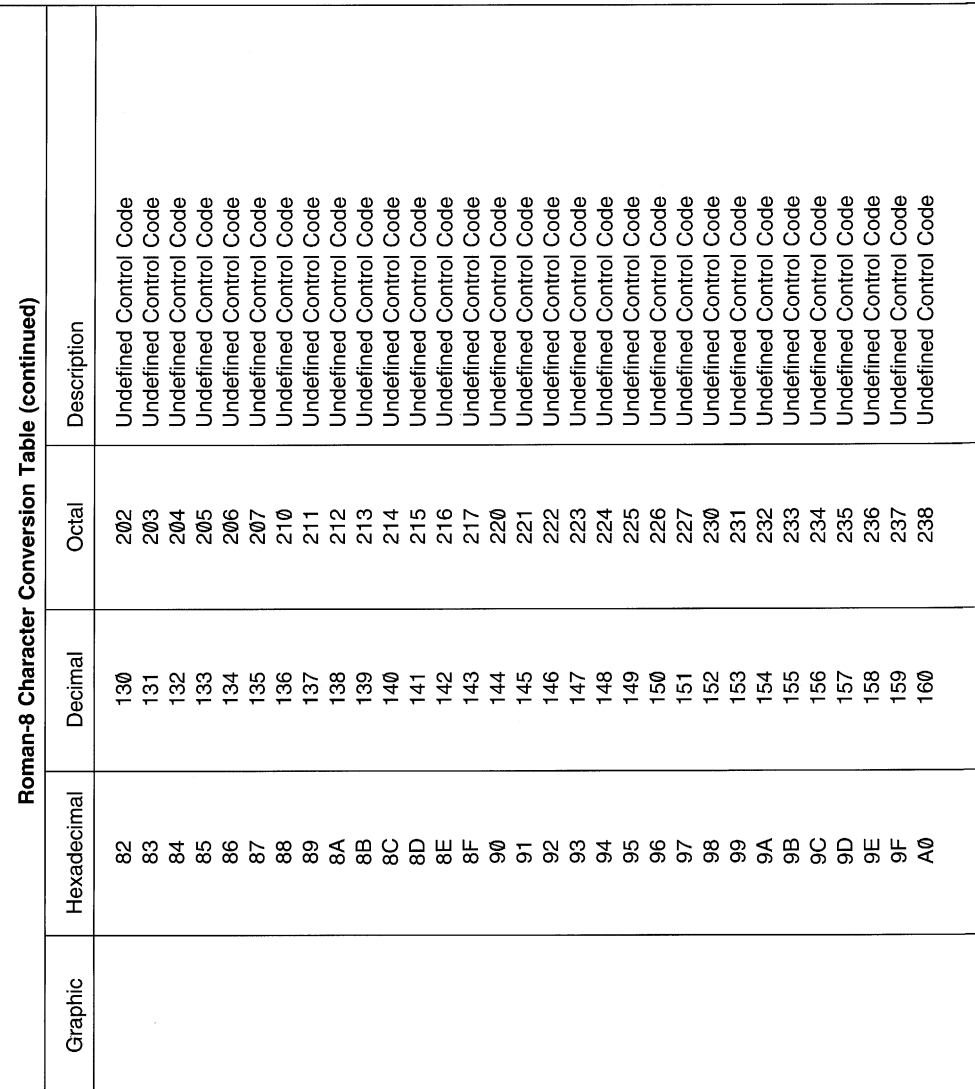

4-27 Symbol Sets & Roman-8 Character Conversion Tables

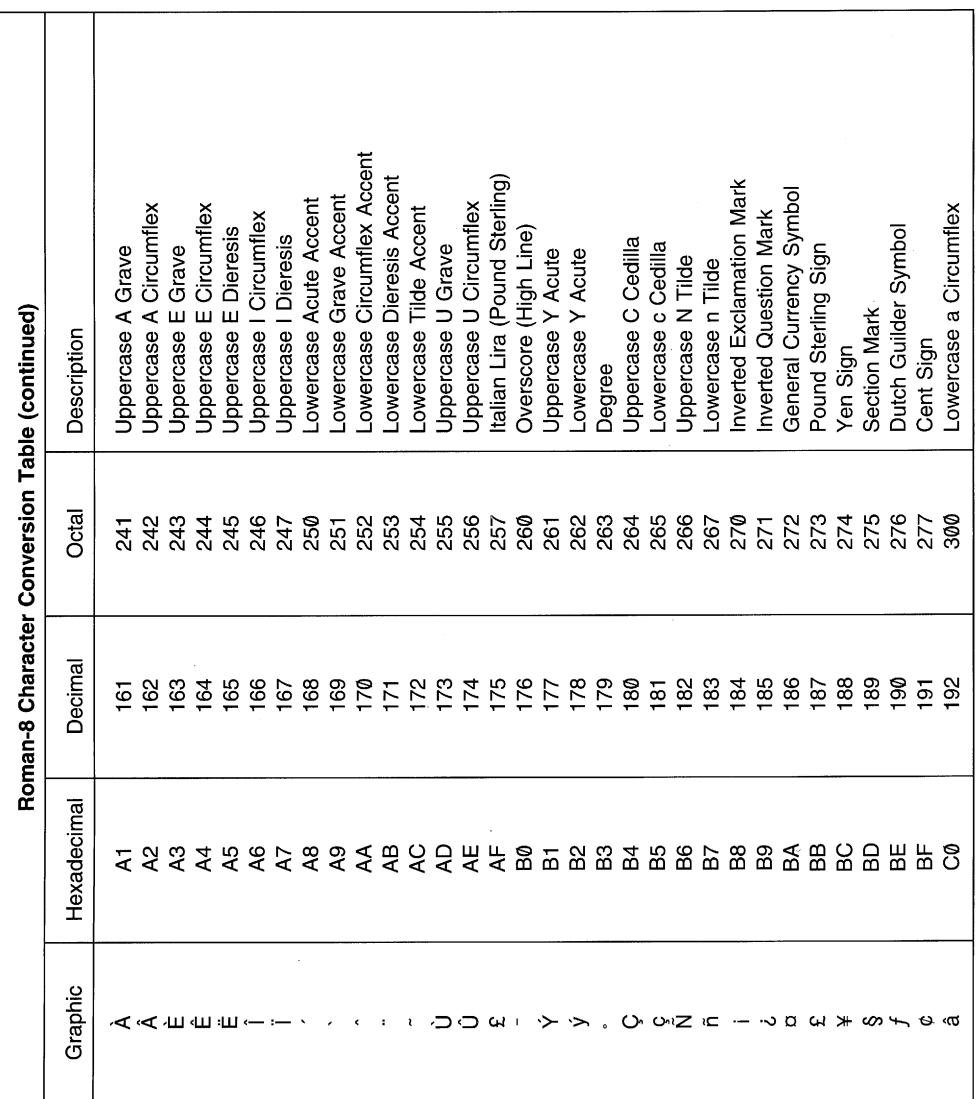

4-28 Symbol Sets & Roman-8 Character Conversion Tables

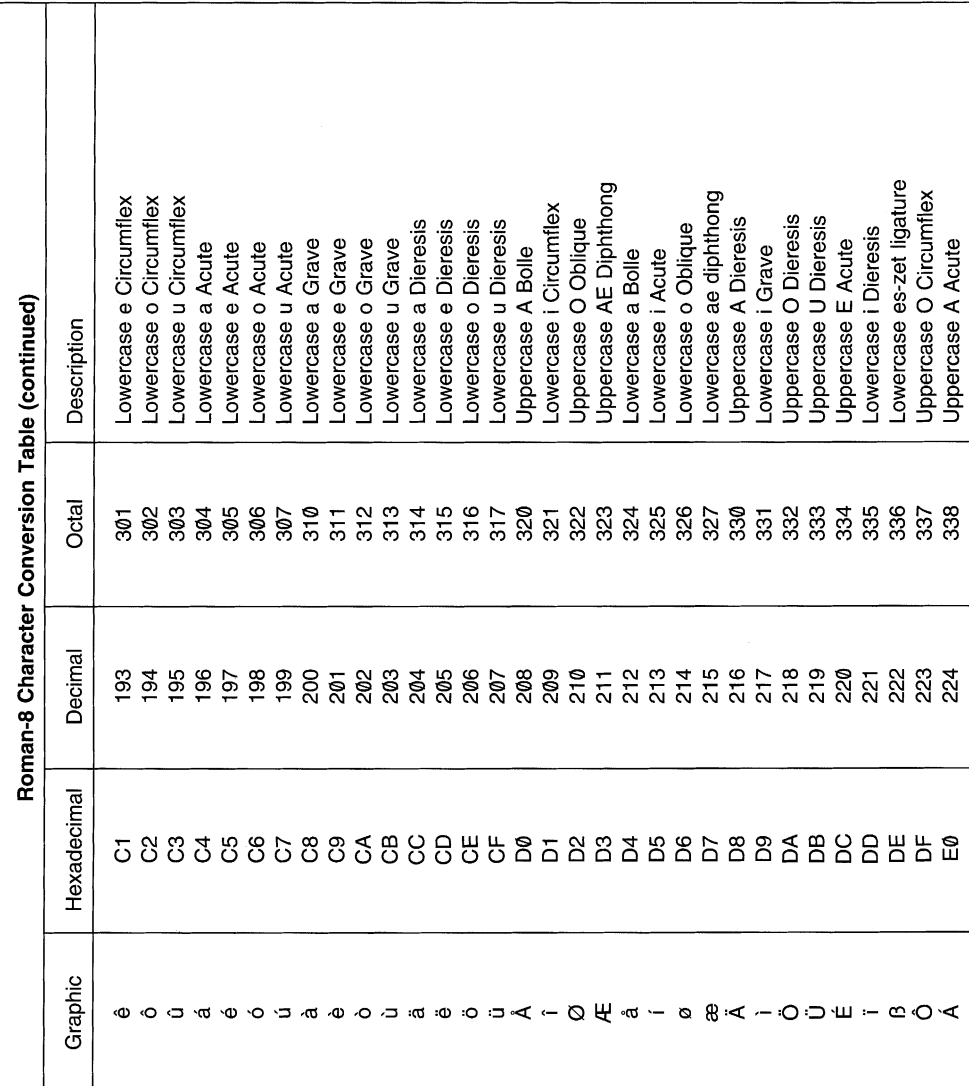

4-29 Symbol Sets & Roman-8 Character Conversion Tables

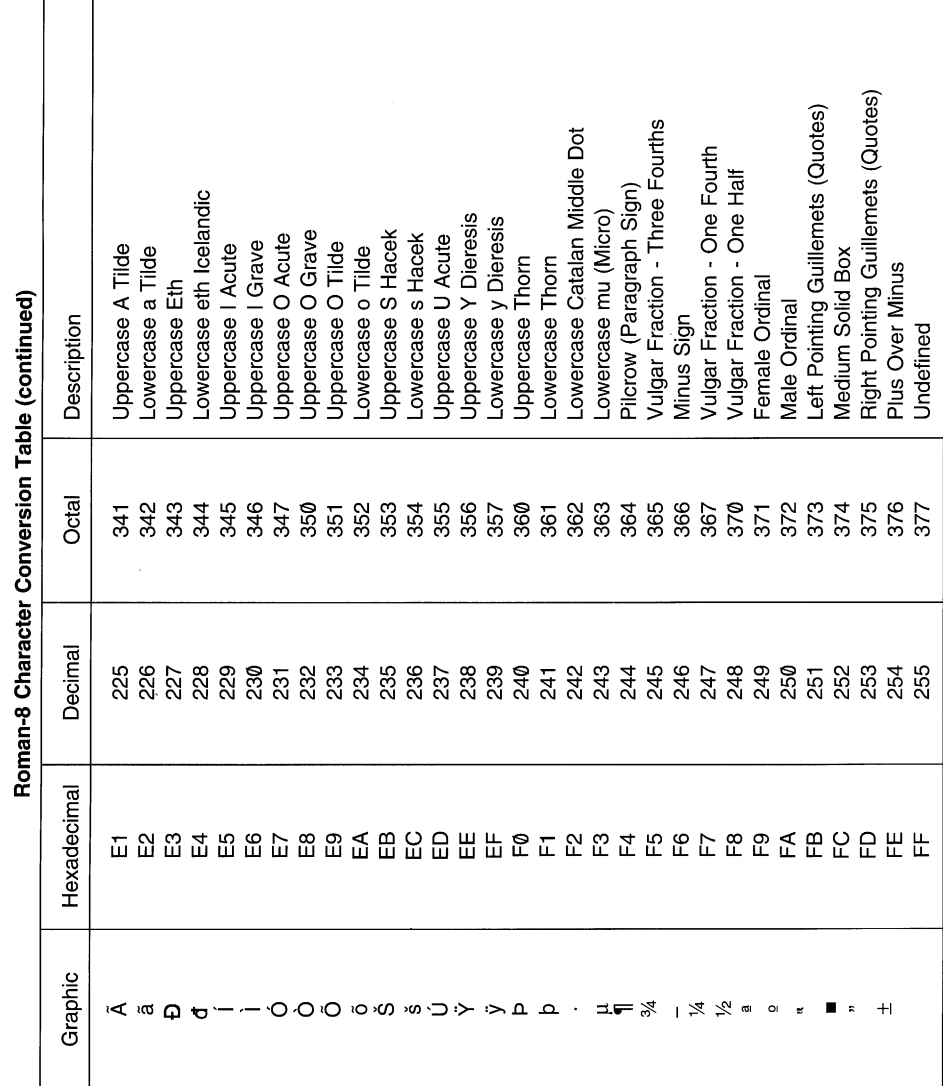

4-30 Symbol Sets & Roman-8 Character Conversion Tables

**Section 5: PCL 5 Printer Commands**

The following page display the basic PCL 5 escape codes for job control, page control, cursor positioning font selection, font management, vector graphics, raster graphics, printing, macros, programming, palette extensions, and HP-GL/2.

To obtain additional printer related information, please visit Konica's Web site at http://www.konicabt.com.

5-2 PCL Printer Commands

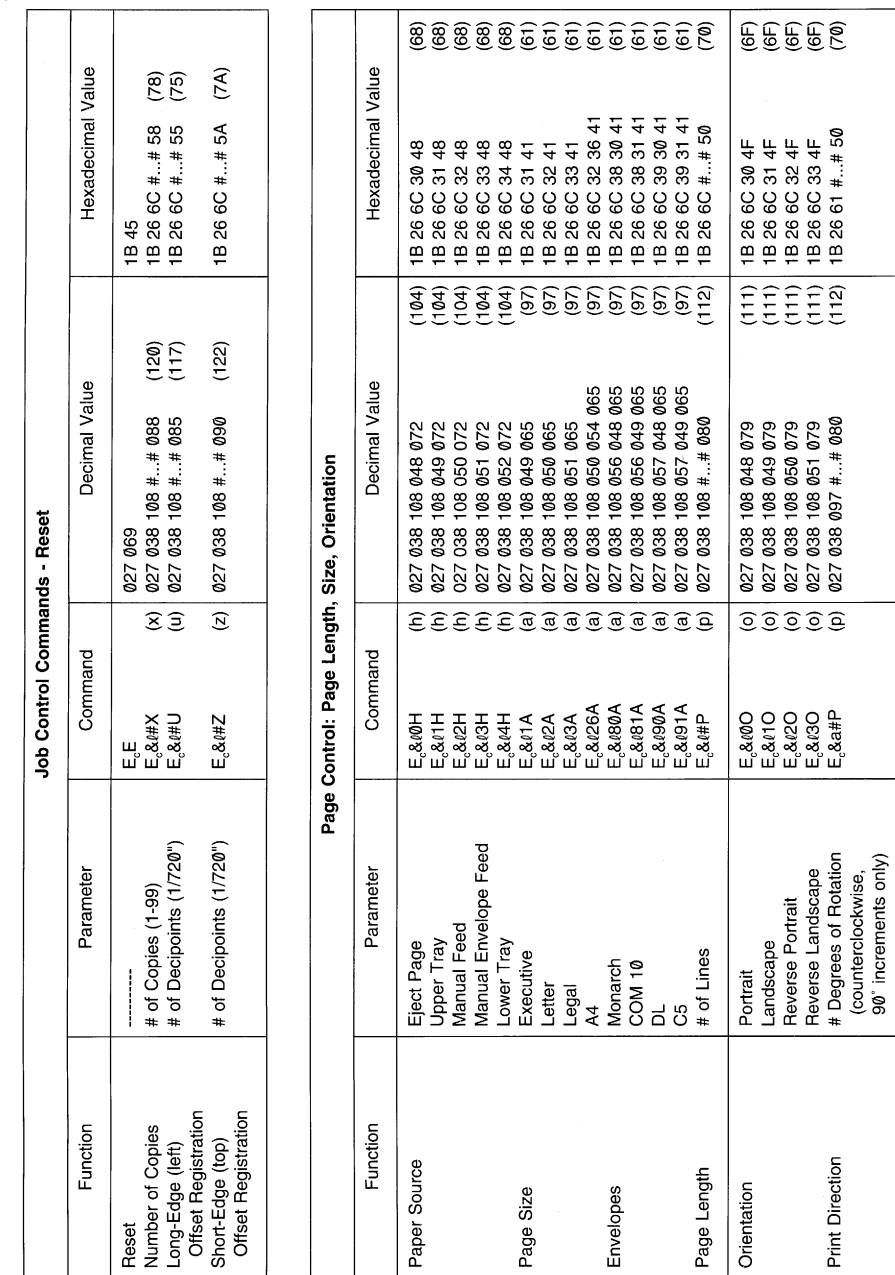

5-3 PCL Printer Commands

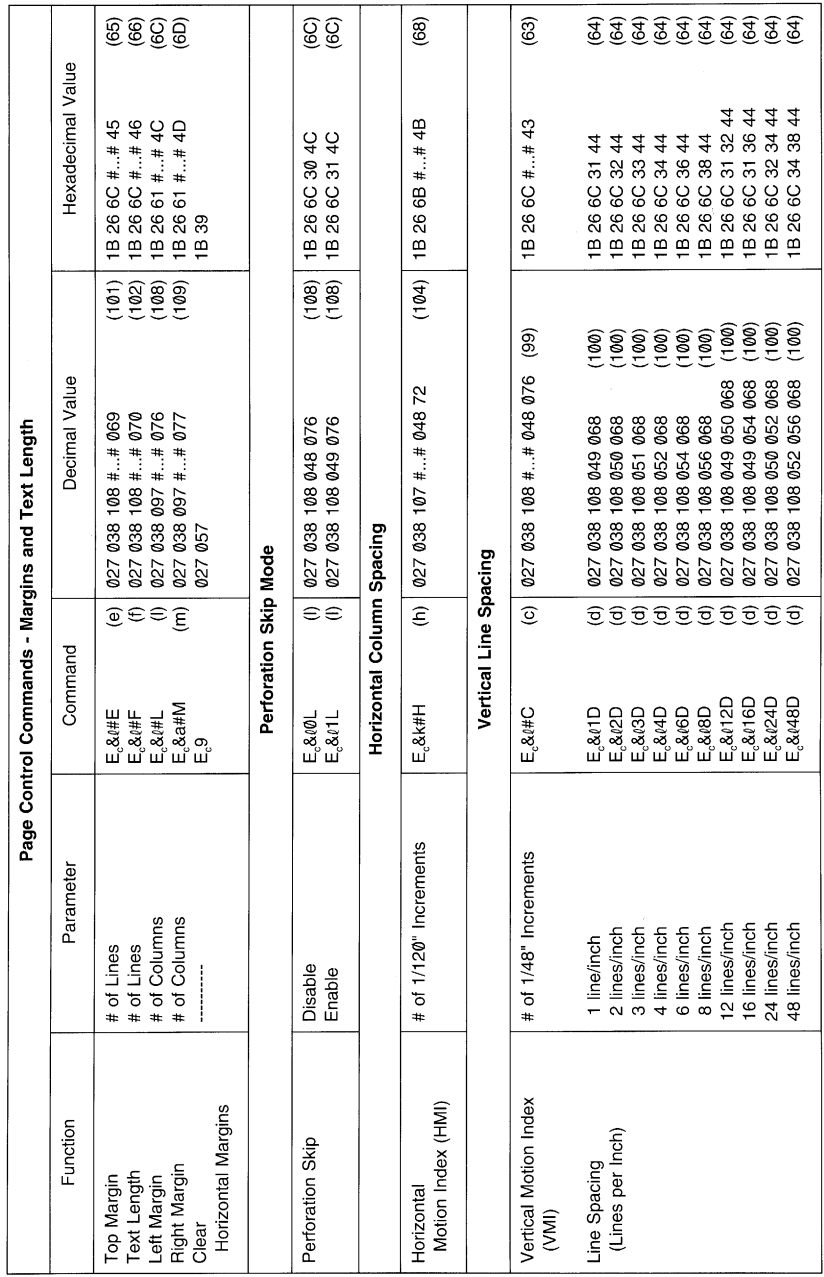

5-4 PCL Printer Commands

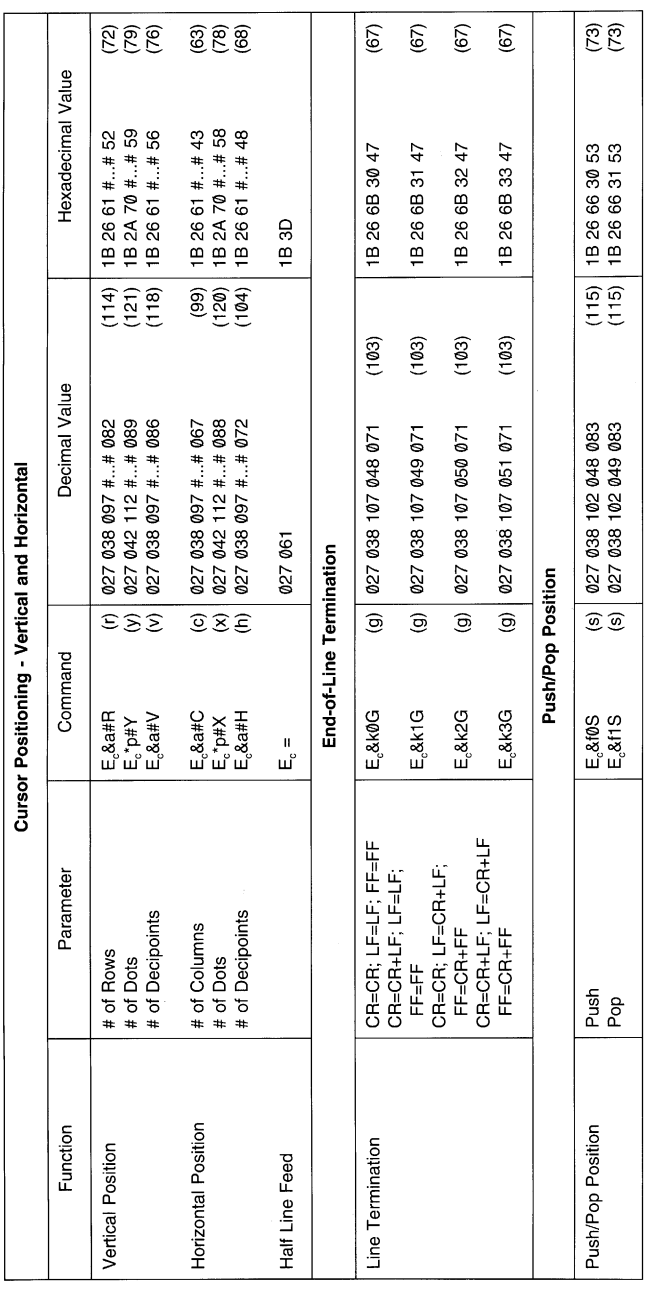

5-5 PCL Printer Commands

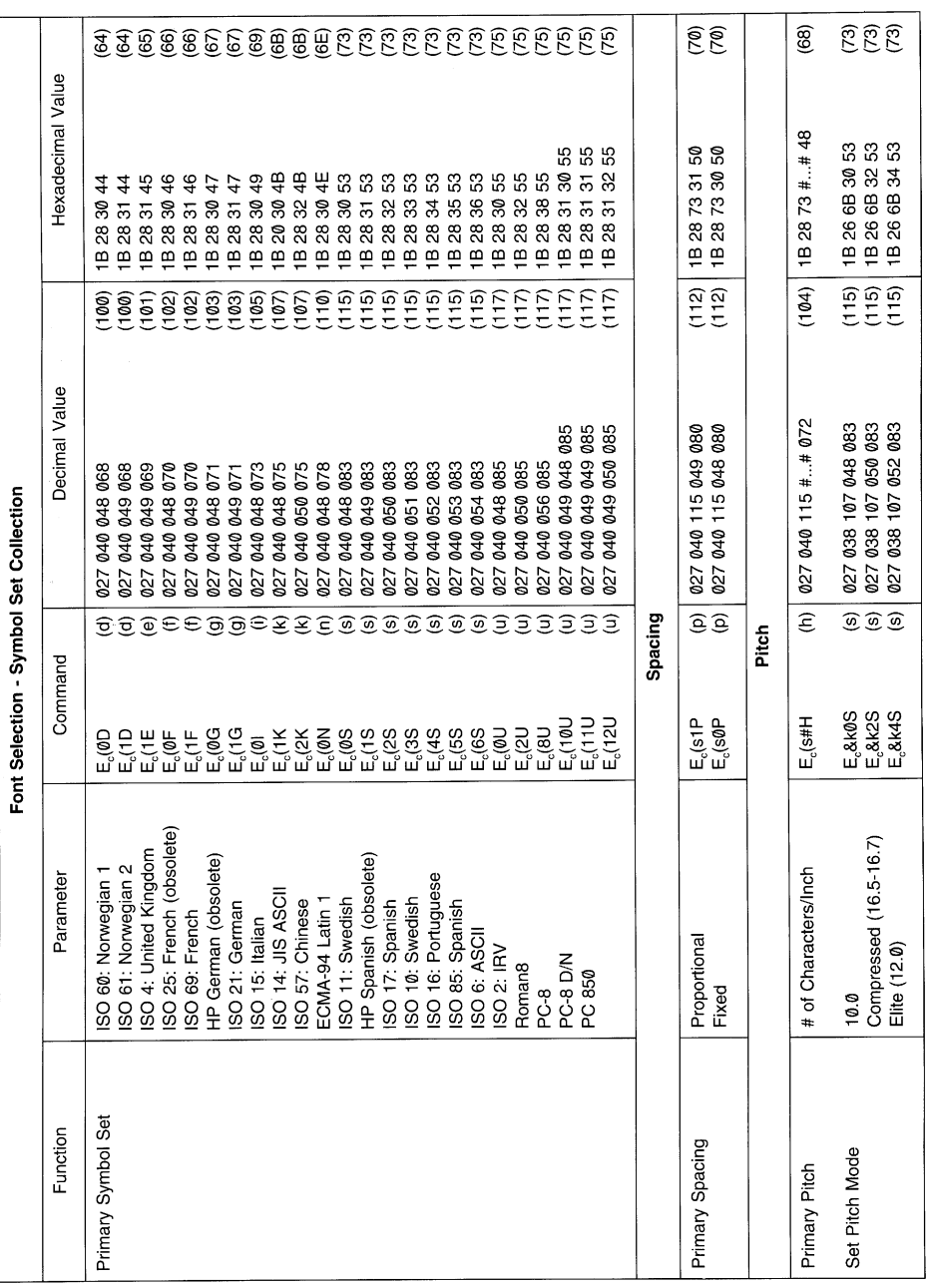

5-6 PCL Printer Commands

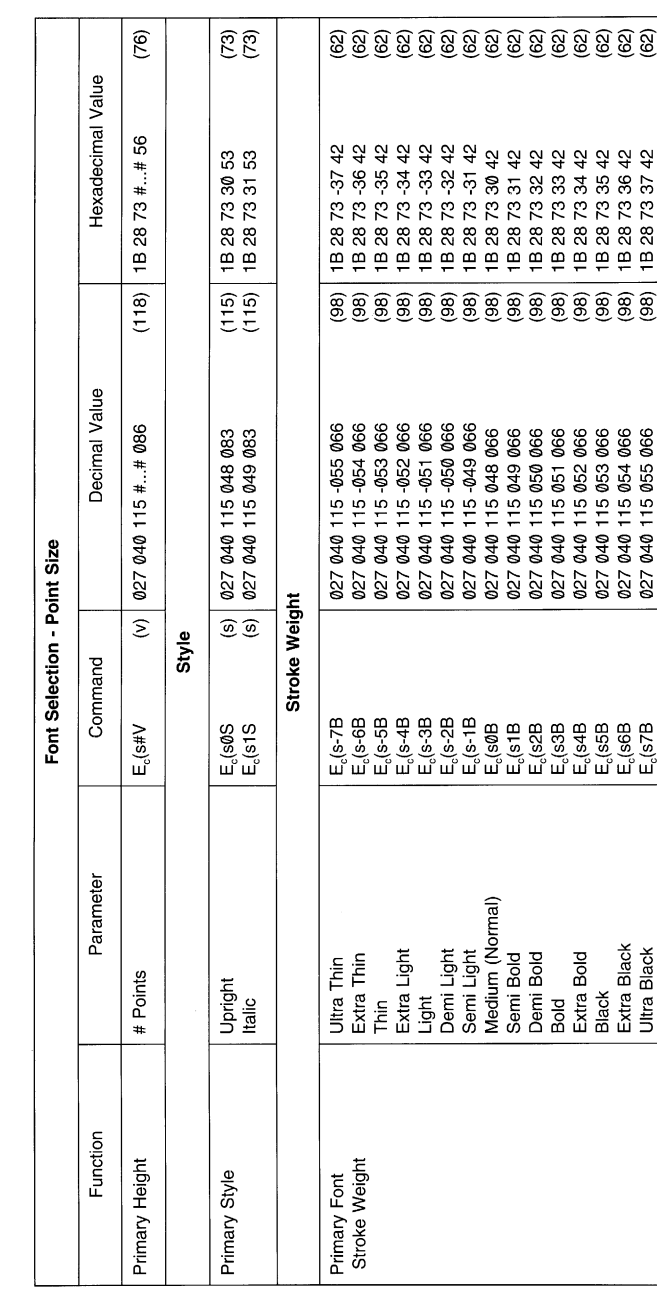

5-7 PCL Printer Commands

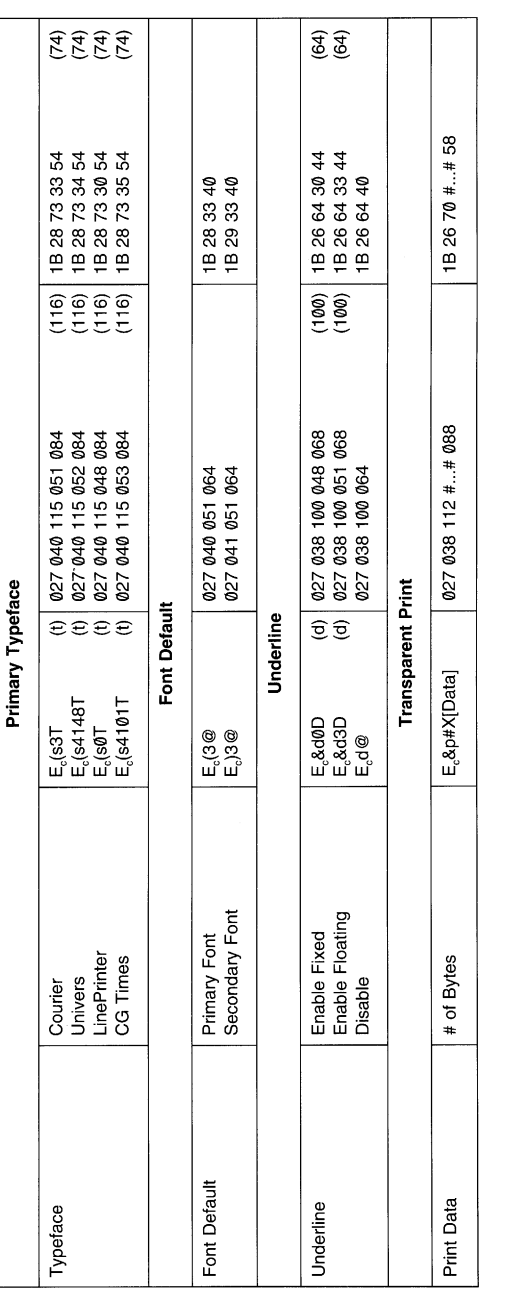

5-8 PCL Printer Commands

 $\sim$ 

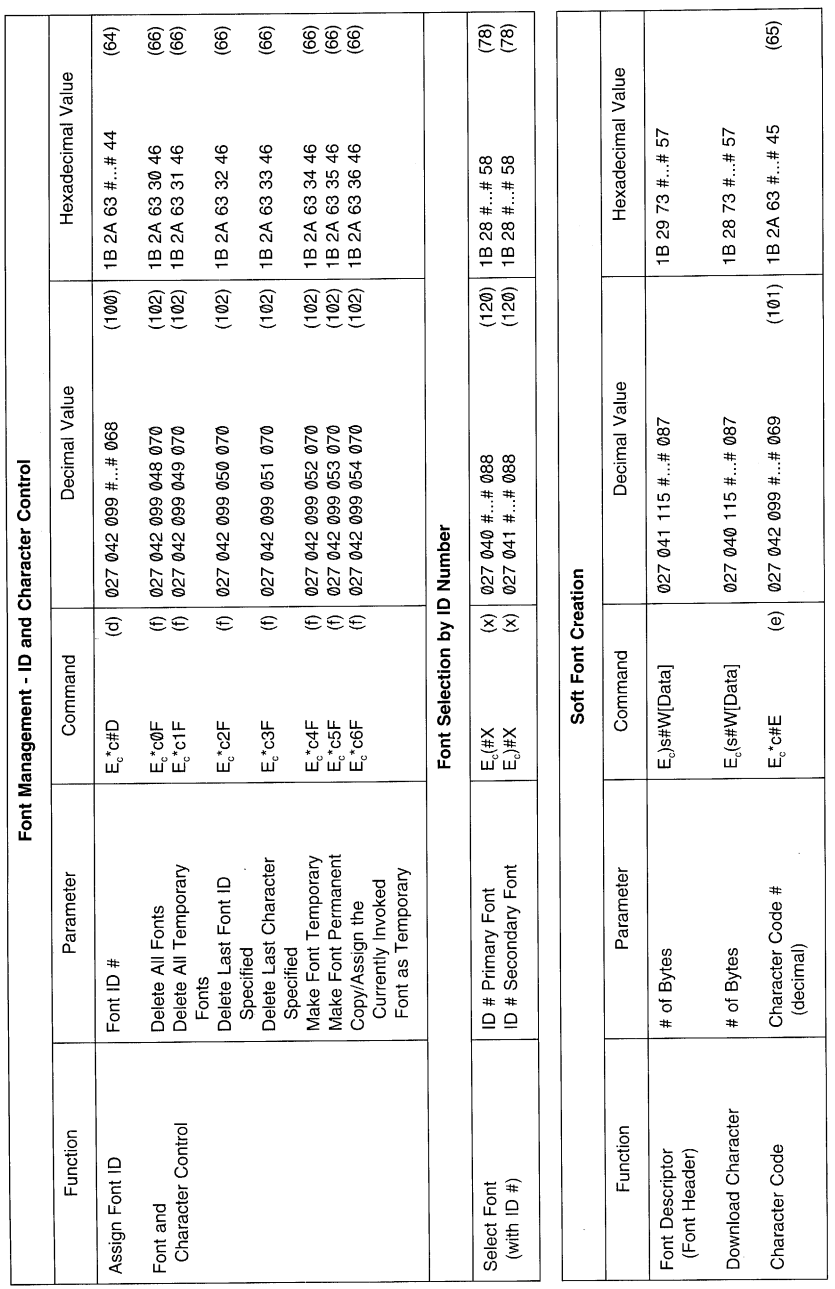

5-9 PCL Printer Commands

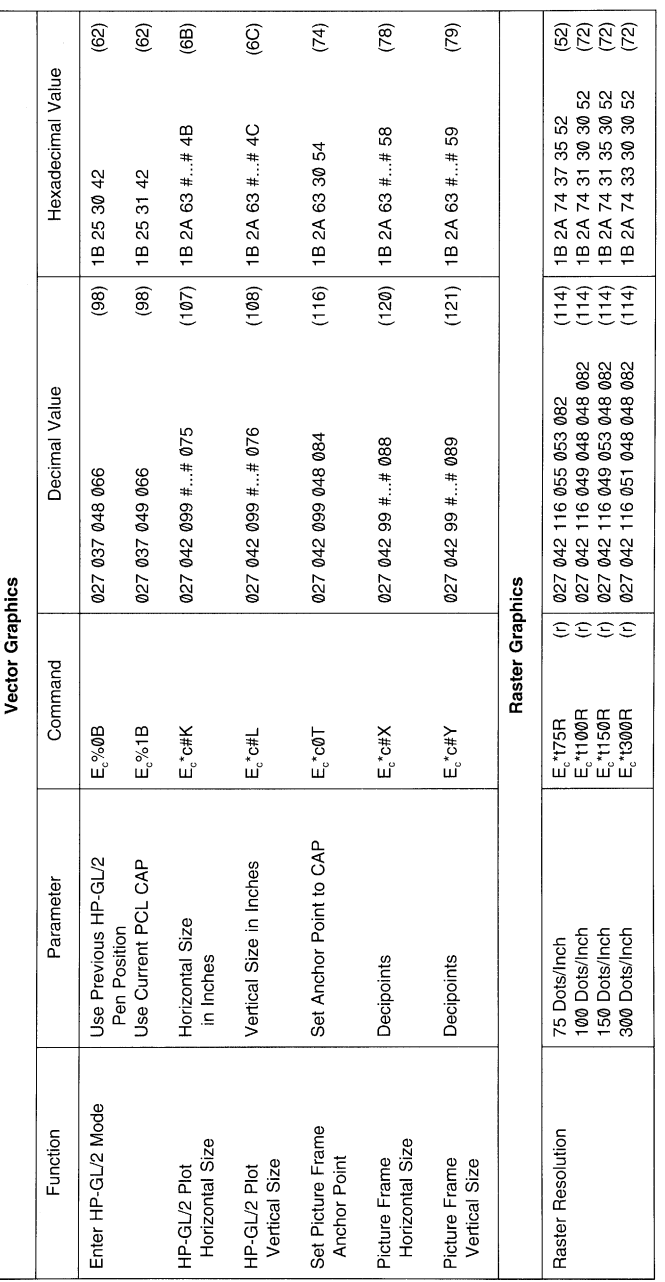

 $\mathcal{A}^{\mathcal{A}}$ 

PCL 5 Printer Commands

5-10 PCL Printer Commands

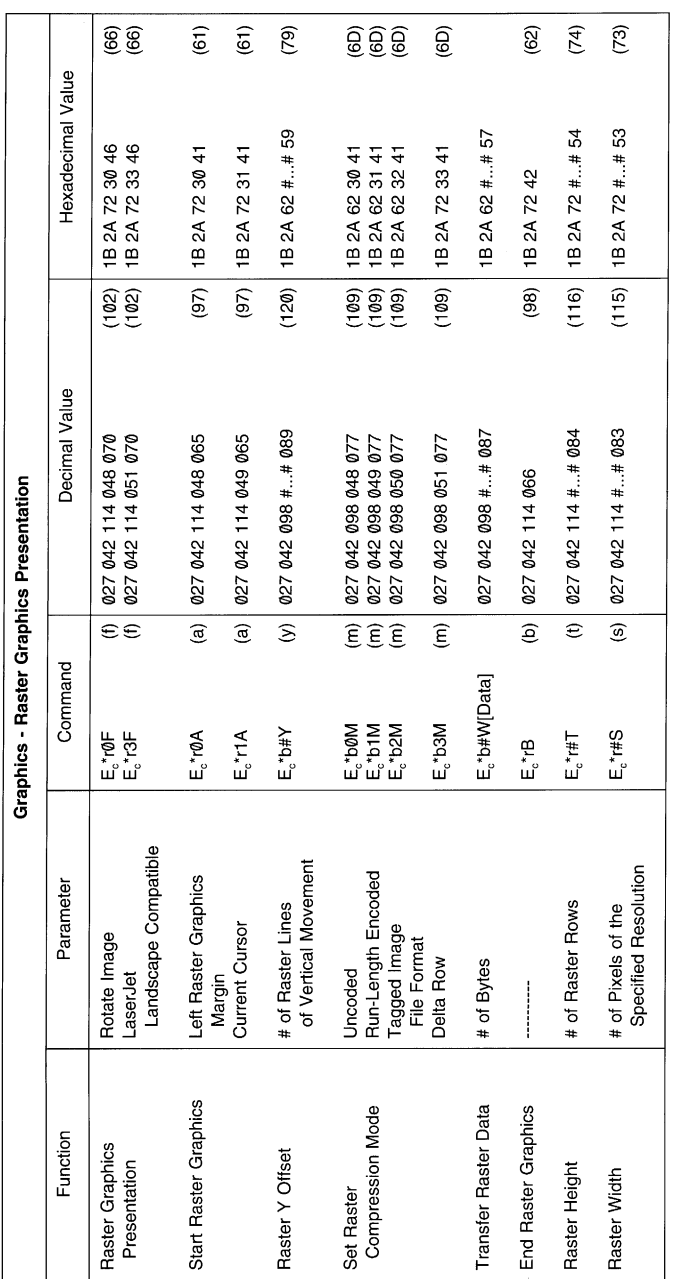

5-11 PCL Printer Commands

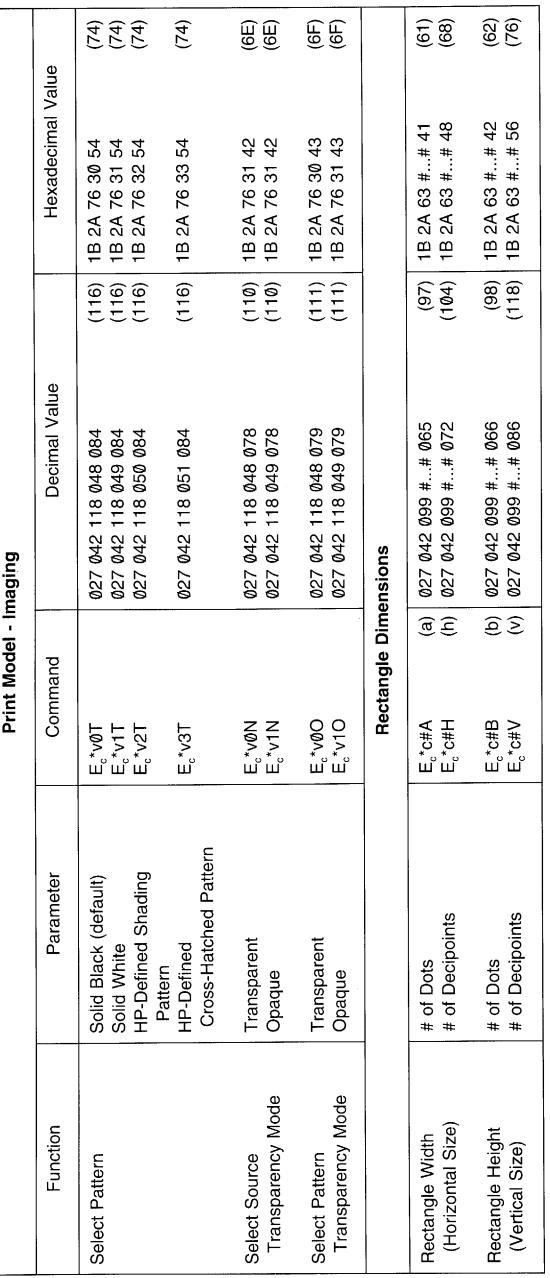

5-12 PCL Printer Commands

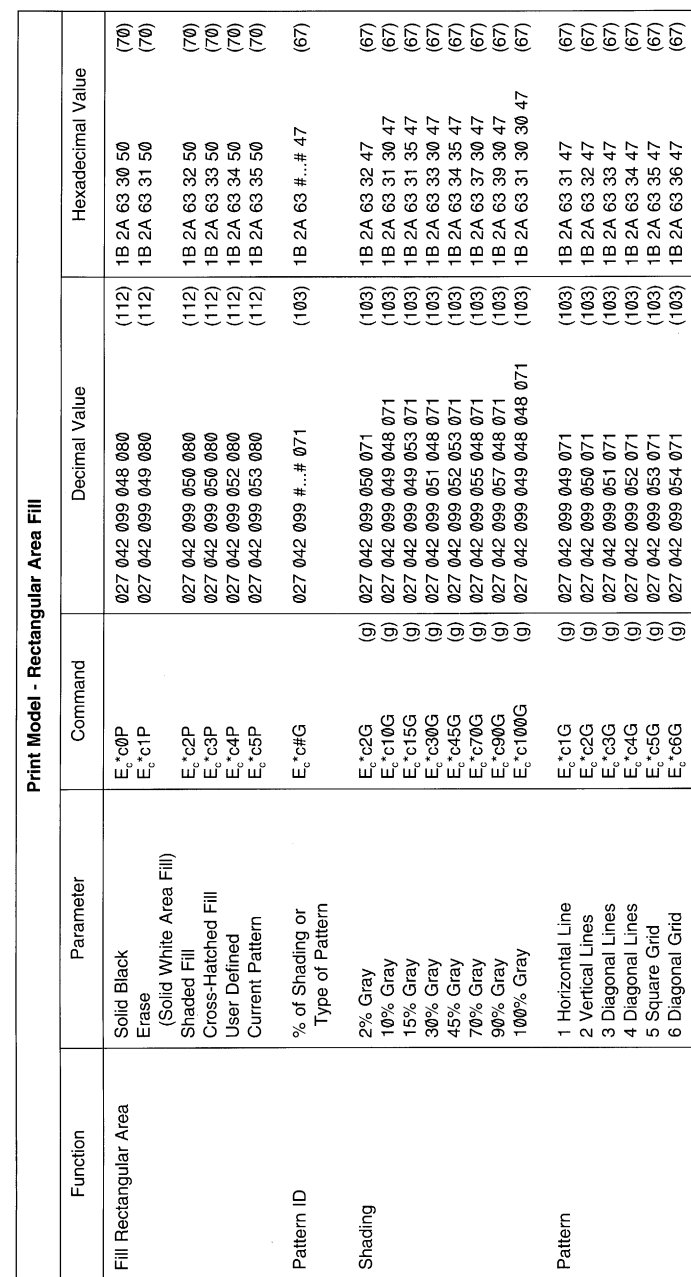

5-13 PCL Printer Commands

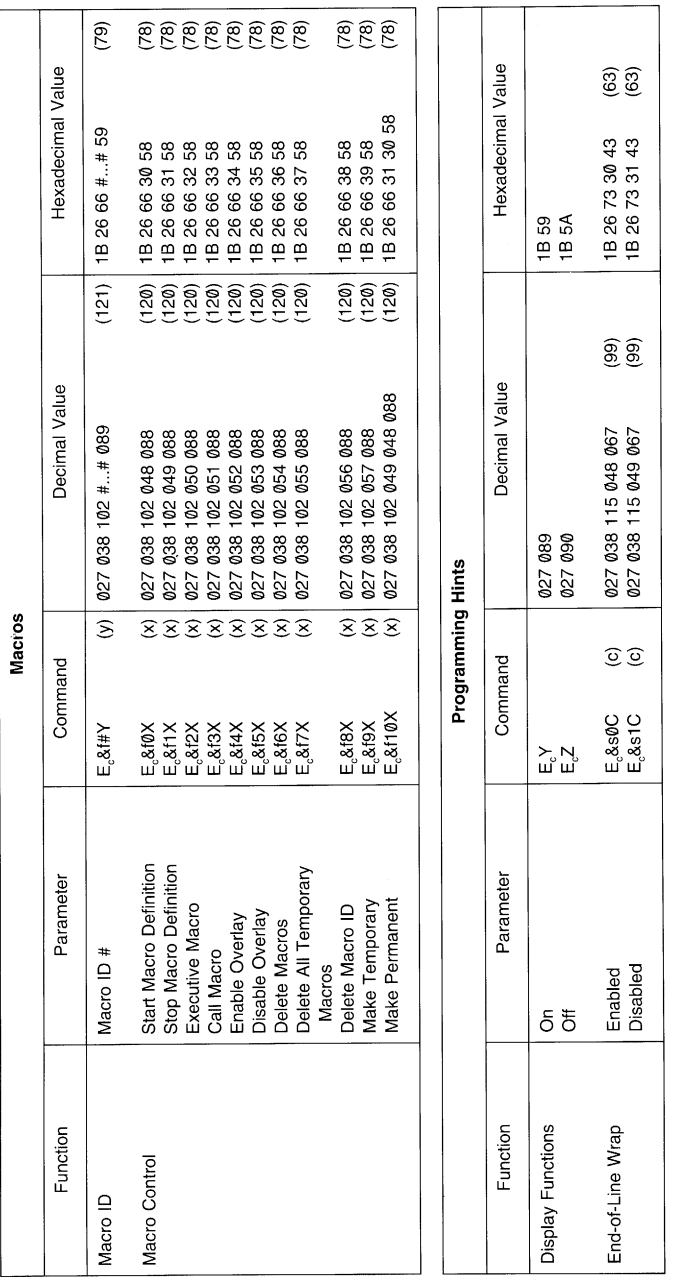

5-14 PCL Printer Commands

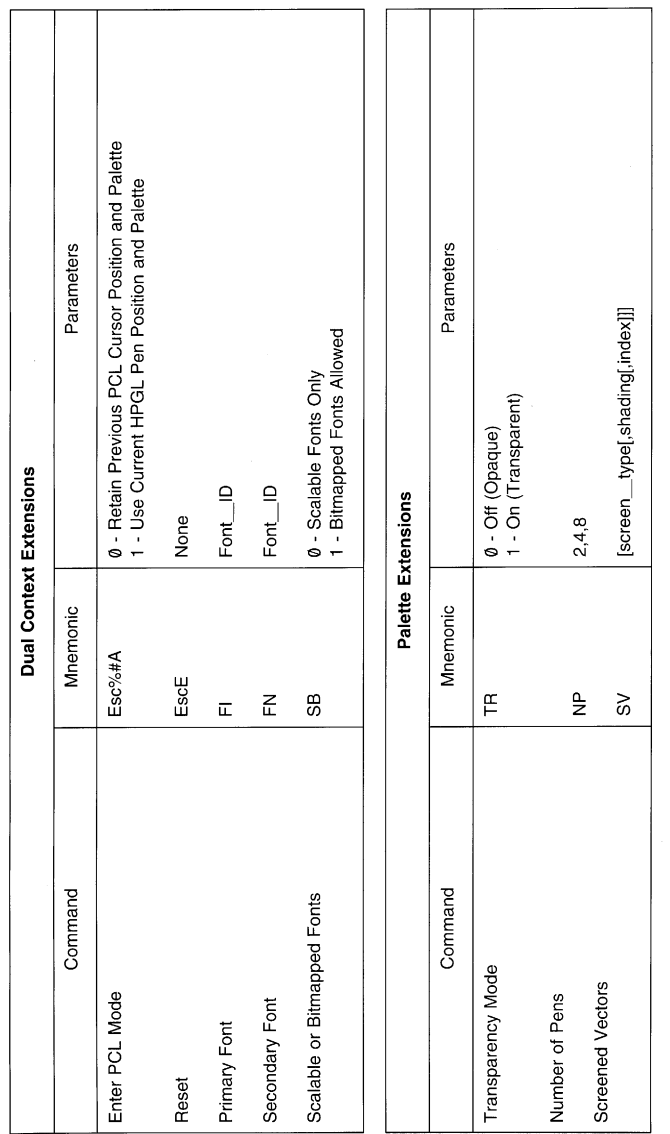

5-15 PCL Printer Commands

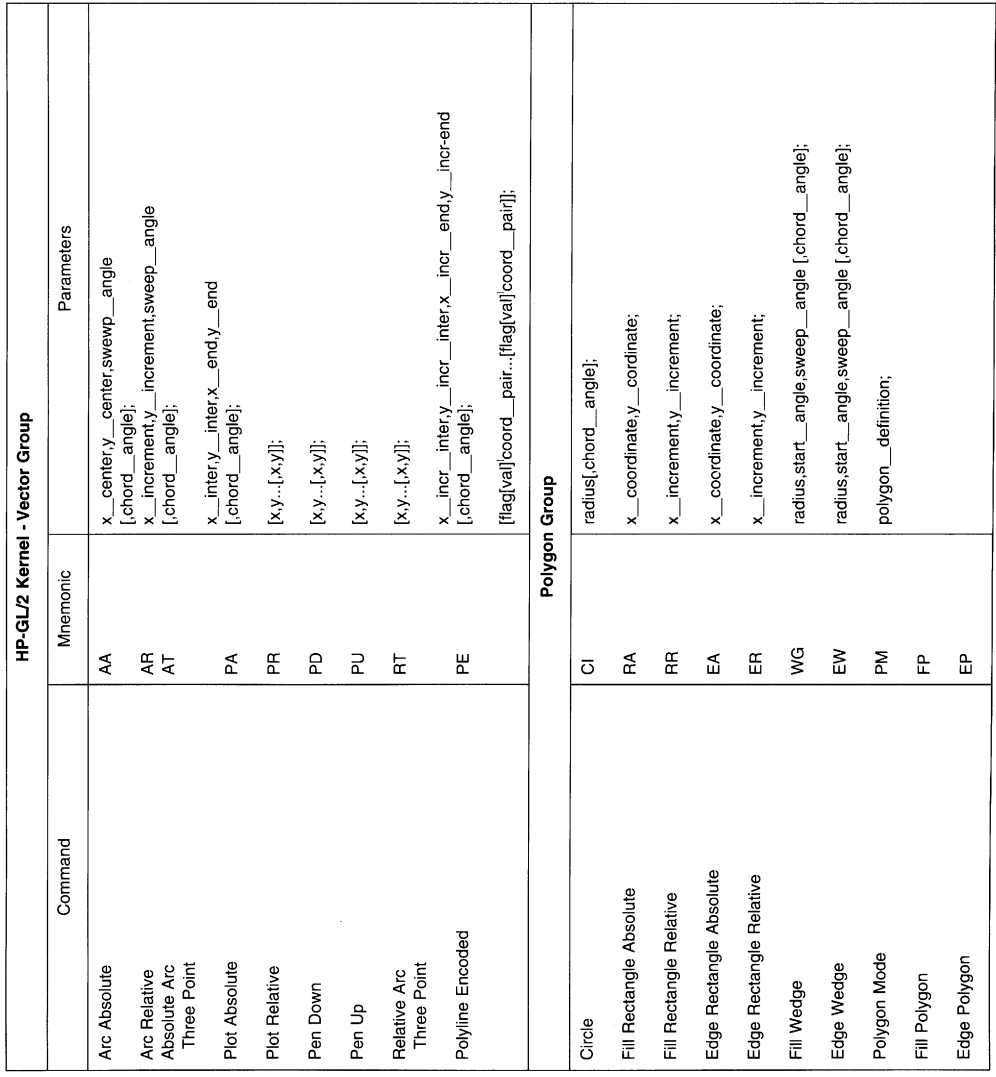

5-16 PCL Printer Commands

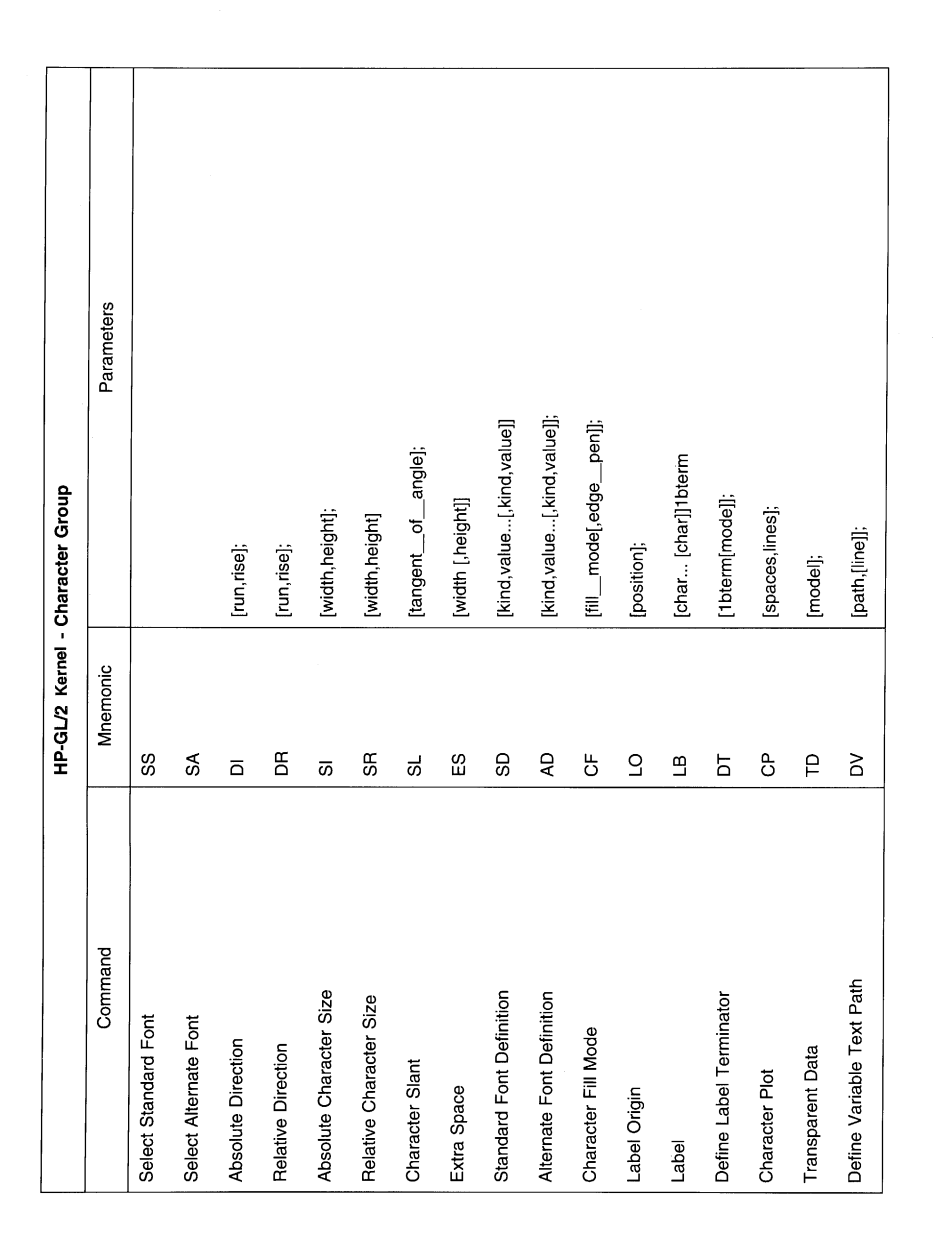

5-17 PCL Printer Commands

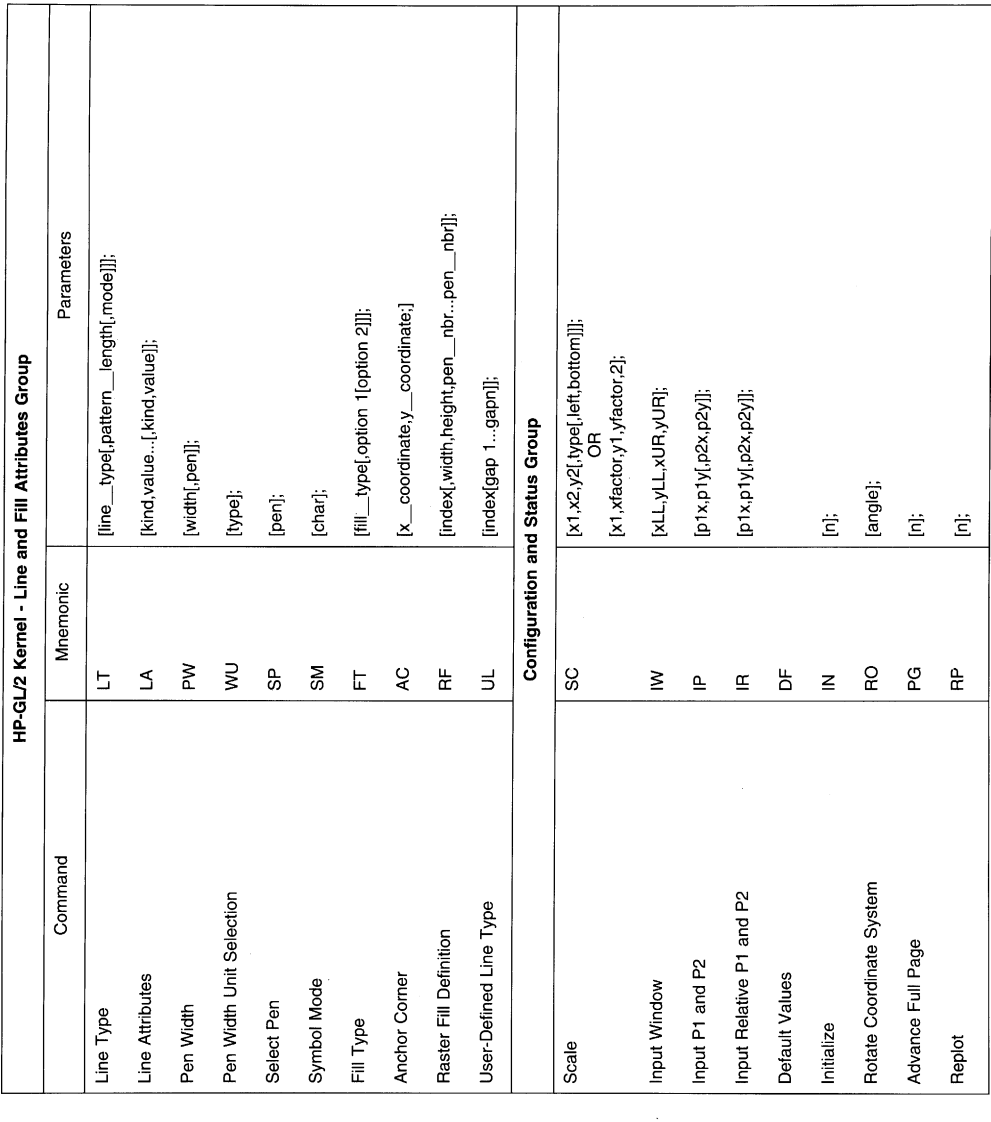

5-18 PCL Printer Commands

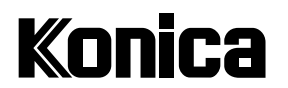

**KONICA BUSINESS TECHNOLOGIES, INC. 500 Day Hill Road Windsor, CT 06095 Telephone: (860) 683-2222 0P-IP411-01**

**Printed in U.S.A.** November 1999

Free Manuals Download Website [http://myh66.com](http://myh66.com/) [http://usermanuals.us](http://usermanuals.us/) [http://www.somanuals.com](http://www.somanuals.com/) [http://www.4manuals.cc](http://www.4manuals.cc/) [http://www.manual-lib.com](http://www.manual-lib.com/) [http://www.404manual.com](http://www.404manual.com/) [http://www.luxmanual.com](http://www.luxmanual.com/) [http://aubethermostatmanual.com](http://aubethermostatmanual.com/) Golf course search by state [http://golfingnear.com](http://www.golfingnear.com/)

Email search by domain

[http://emailbydomain.com](http://emailbydomain.com/) Auto manuals search

[http://auto.somanuals.com](http://auto.somanuals.com/) TV manuals search

[http://tv.somanuals.com](http://tv.somanuals.com/)